# **Serie ZT400**

# Industriedrucker

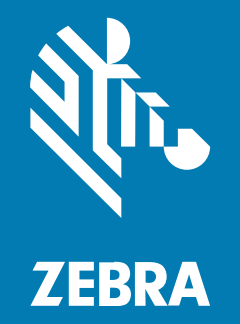

# **Benutzerhandbuch**

#### 2023/03/17

ZEBRA und der stilisierte Zebrakopf sind in vielen Ländern eingetragene Marken der Zebra Technologies Corporation. Alle anderen Marken sind das Eigentum ihrer jeweiligen Inhaber. ©2023 Zebra Technologies Corporation und/oder Tochterunternehmen. Alle Rechte vorbehalten.

Die in diesem Dokument enthaltenen Informationen können ohne vorherige Ankündigung geändert werden. Die in diesem Dokument beschriebene Software unterliegt einer Lizenz- oder Geheimhaltungsvereinbarung. Die Software darf nur in Übereinstimmung mit den Bedingungen dieser Vereinbarungen verwendet und vervielfältigt werden.

Weitere Informationen zu rechtlichen und urheberrechtlichen Vorschriften finden Sie auf:

SOFTWARE[:zebra.com/linkoslegal.](http://www.zebra.com/linkoslegal) URHEBERRECHTE UND MARKEN: [zebra.com/copyright.](http://www.zebra.com/copyright) PATENT: [ip.zebra.com.](http://ip.zebra.com/) GARANTIE: [zebra.com/warranty.](http://www.zebra.com/warranty) LIZENZVEREINBARUNG FÜR DEN ENDBENUTZER: [zebra.com/eula.](http://www.zebra.com/eula)

### **Nutzungsbedingungen**

### **Urheberrechtshinweis**

Diese Bedienungsanleitung enthält urheberrechtlich geschützte Informationen der Zebra Technologies Corporation und ihrer Tochterunternehmen ("Zebra Technologies"). Sie dient ausschließlich zur Information und zur Verwendung durch Parteien, die die hier beschriebene Ausrüstung verwenden und warten. Solche urheberrechtlich geschützten Informationen dürfen ohne ausdrückliche schriftliche Genehmigung von Zebra Technologies weder für andere Zwecke verwendet oder reproduziert noch an Dritte weitergegeben werden.

#### **Produktverbesserungen**

Die laufende Verbesserung von Produkten gehört zur Firmenpolitik von Zebra Technologies. Alle Spezifikationen und Designs können ohne vorherige Ankündigung geändert werden.

### **Haftungsausschluss**

Zebra Technologies stellt mit entsprechenden Maßnahmen sicher, dass die veröffentlichten technischen Spezifikationen und Handbücher korrekt sind. Es können jedoch Fehler auftreten. Zebra Technologies behält sich das Recht zur Korrektur solcher Fehler vor und schließt jegliche Haftung für daraus entstandene Schäden aus.

### **Haftungsbeschränkung**

In keinem Fall haftet Zebra Technologies oder eine Person, die an der Entwicklung, Produktion oder Lieferung des beiliegenden Produkts (einschließlich Hardware und Software) beteiligt war, für Schäden jeglicher Art (darunter Folgeschäden wie entgangener Gewinn, Geschäftsunterbrechung oder Verlust von Geschäftsinformationen), die aus der Verwendung, dem Ergebnis der Verwendung oder der Nichtverwendbarkeit des Produkts entstehen, selbst wenn Zebra Technologies von der Möglichkeit solcher Schäden unterrichtet wurde. Einige Rechtsgebiete lassen den Ausschluss oder die Beschränkung von Neben- oder Folgeschäden nicht zu, sodass die oben genannten Ausschlüsse und Beschränkungen möglicherweise nicht für Sie gelten.

# **Inhalt**

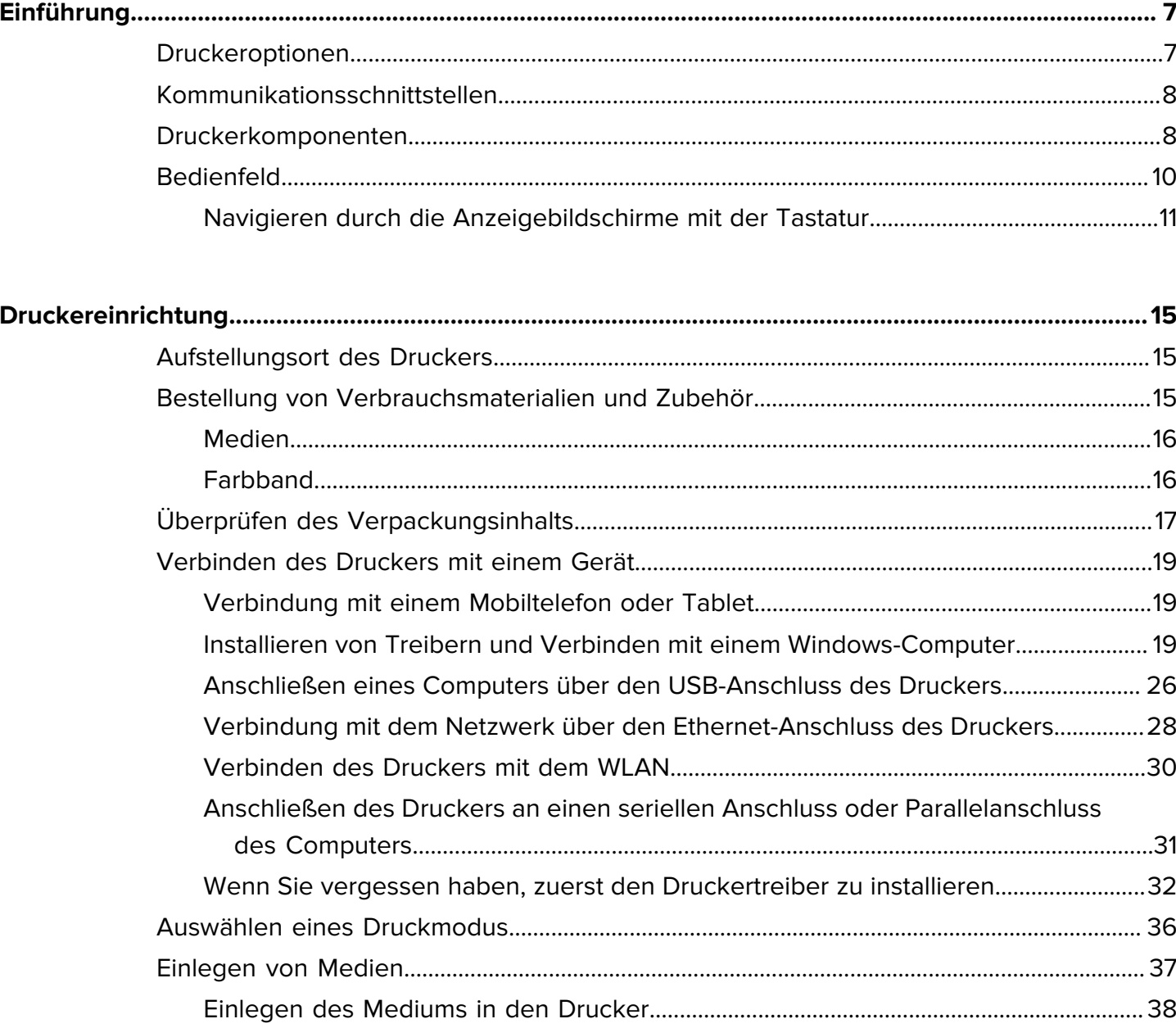

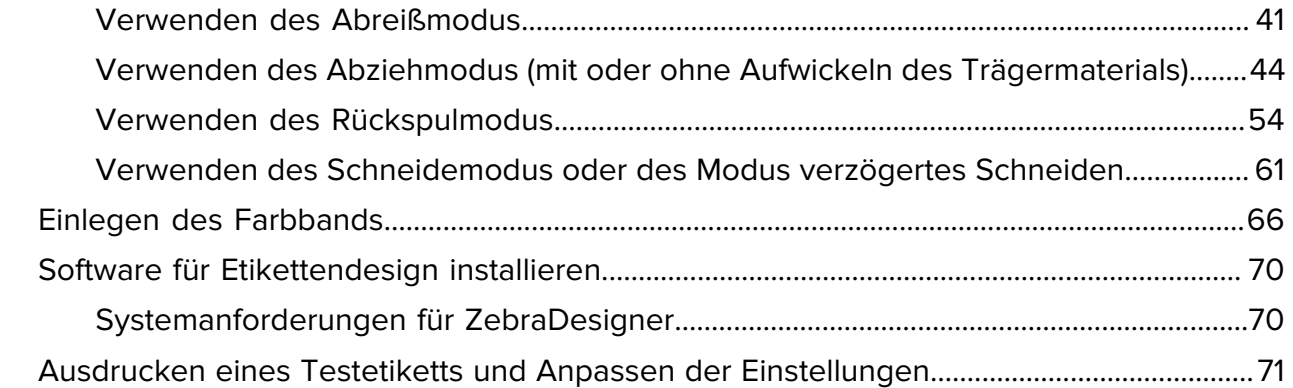

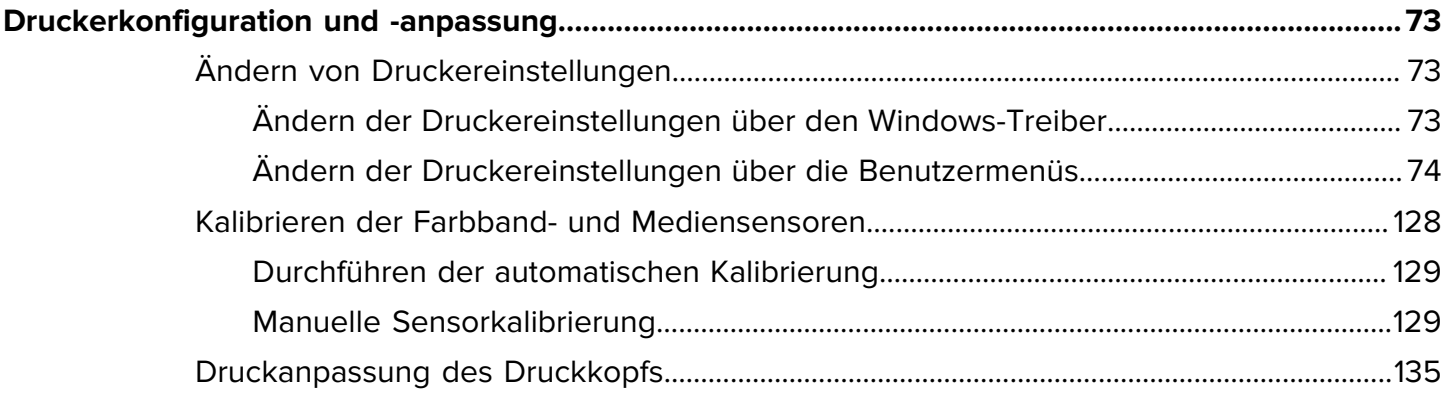

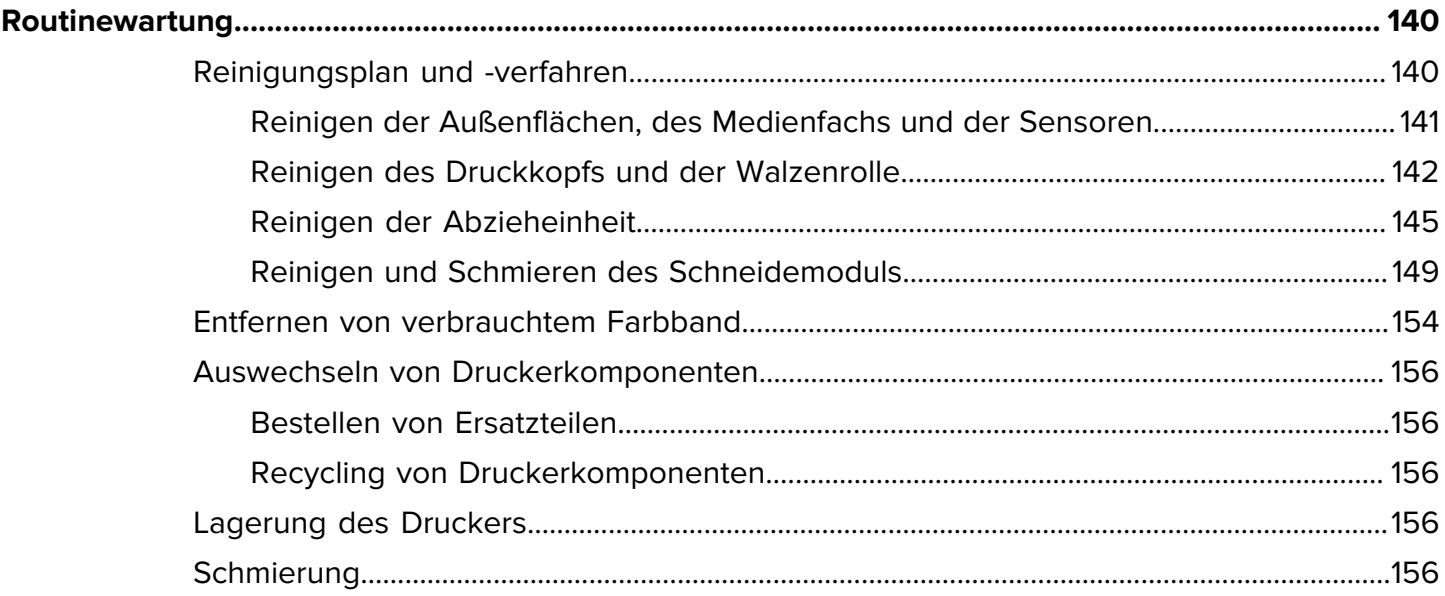

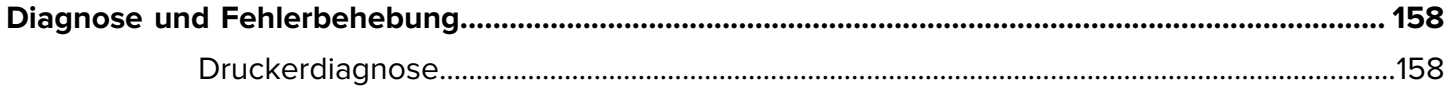

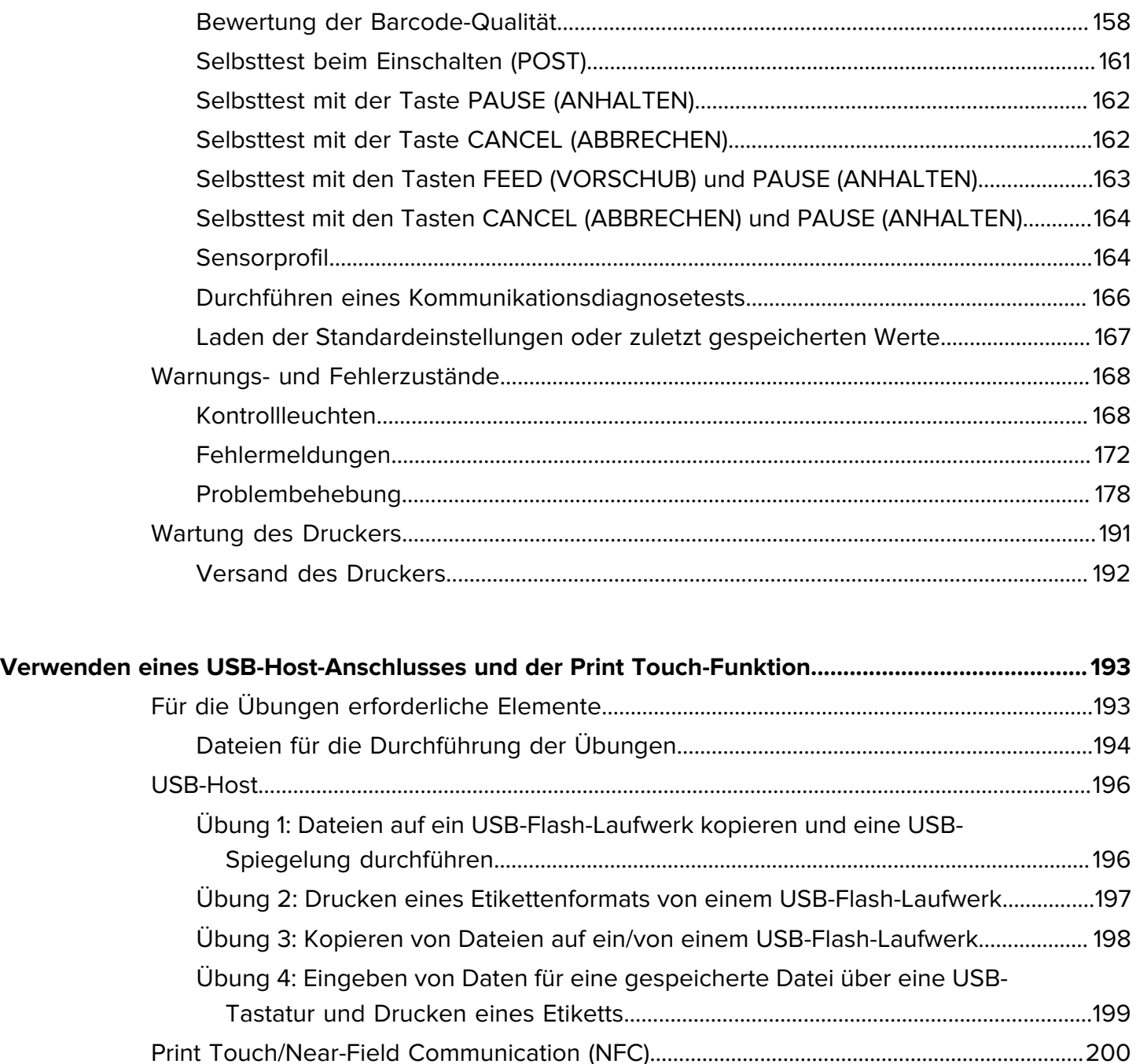

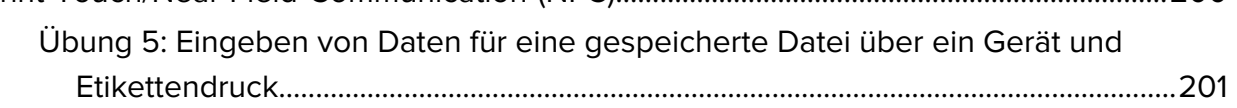

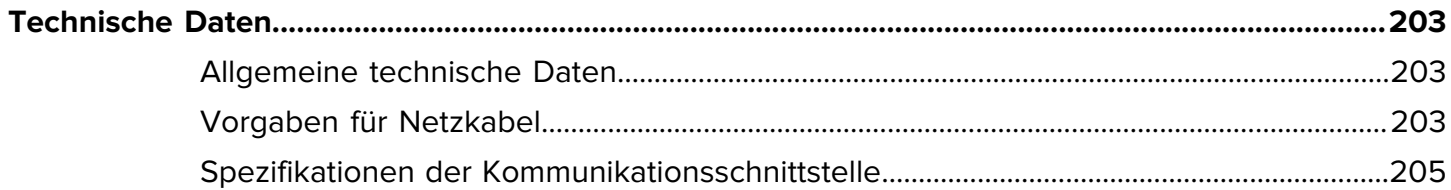

# Inhalt

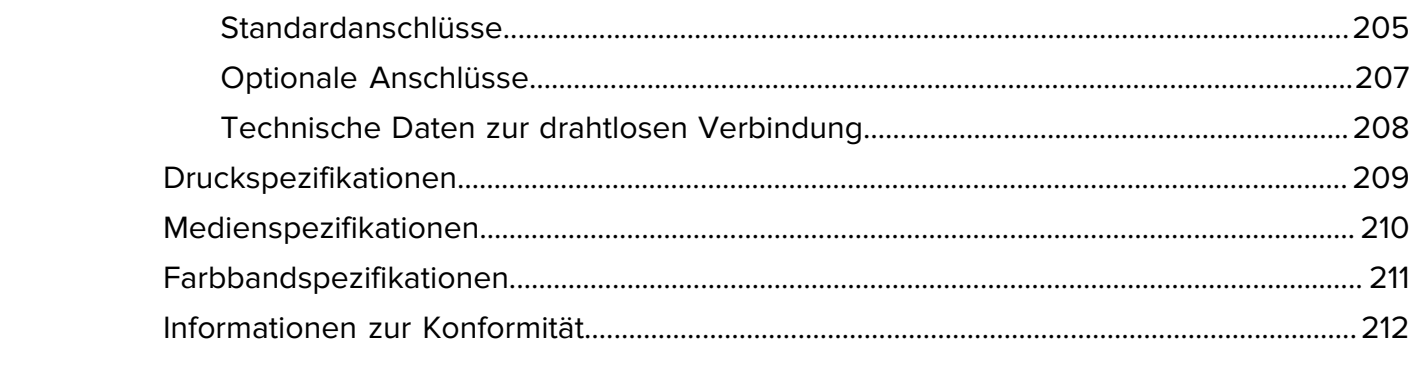

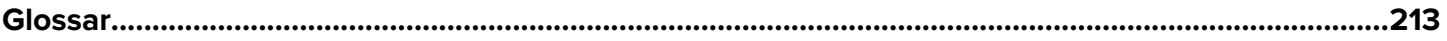

# **Einführung**

Machen Sie sich anhand der Informationen in diesem Abschnitt mit dem Drucker vertraut.

# <span id="page-6-1"></span><span id="page-6-0"></span>**Druckeroptionen**

Je nach Druckeranforderungen kann Ihr Drucker mit einer von drei Optionen aufgerüstet werden. Informationen zu den Druckmodi, die mit den Druckeroptionen verwendet werden können, finden Sie unter [Auswählen eines Druckmodus](#page-35-0) auf Seite 36.

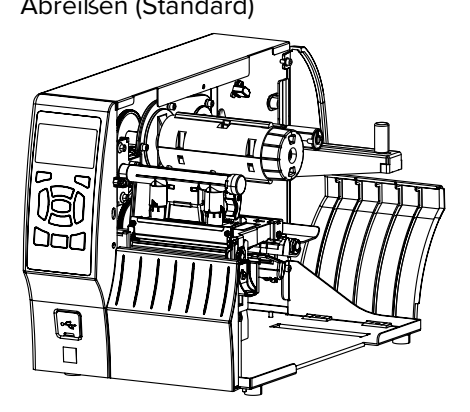

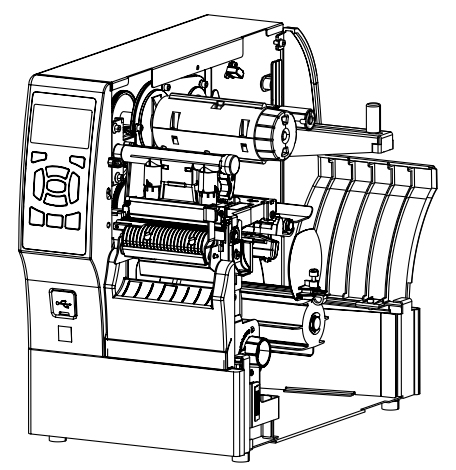

Abreißen (Standard) Abziehen mit Trägermaterial-Aufwickeloption

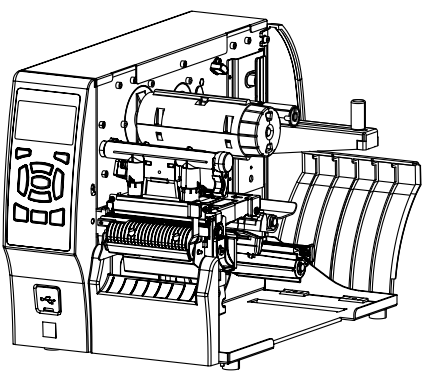

Rückspuloption **Number of Contract Act Optionale Schneidevorrichtung** 

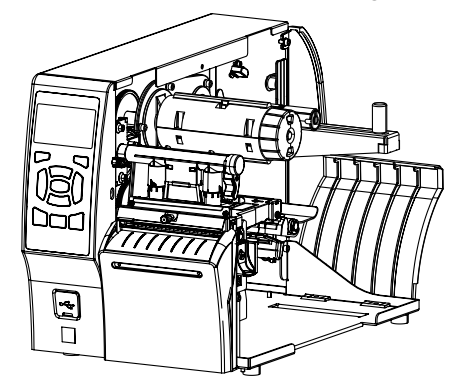

# <span id="page-7-0"></span>**Kommunikationsschnittstellen**

Der Drucker unterstützt eine Vielzahl von Kommunikationsschnittstellen.

Die Anschlüsse der Kommunikationsschnittstelle sind auf [Abbildung 2](#page-7-2) dargestellt. Möglicherweise ist bei Ihrem Drucker auch ein optionaler ZebraNet-WLAN-Druckserver vorhanden. Sie können Etikettenformate über jede Kommunikationsschnittstelle an den Drucker senden, die bei Ihrem Drucker verfügbar ist.

- Ausführliche Informationen zu den verfügbaren Verbindungstypen finden Sie unter [Spezifikationen der](#page-204-0) [Kommunikationsschnittstelle](#page-204-0) auf Seite 205.
- Anweisungen dazu, wann und wie Sie Ihren Computer an eine oder mehrere dieser Kommunikationsschnittstellen anschließen, finden Sie unter [Installieren von Treibern und Verbinden mit](#page-18-2) [einem Windows-Computer](#page-18-2) auf Seite 19.

<span id="page-7-2"></span>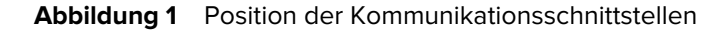

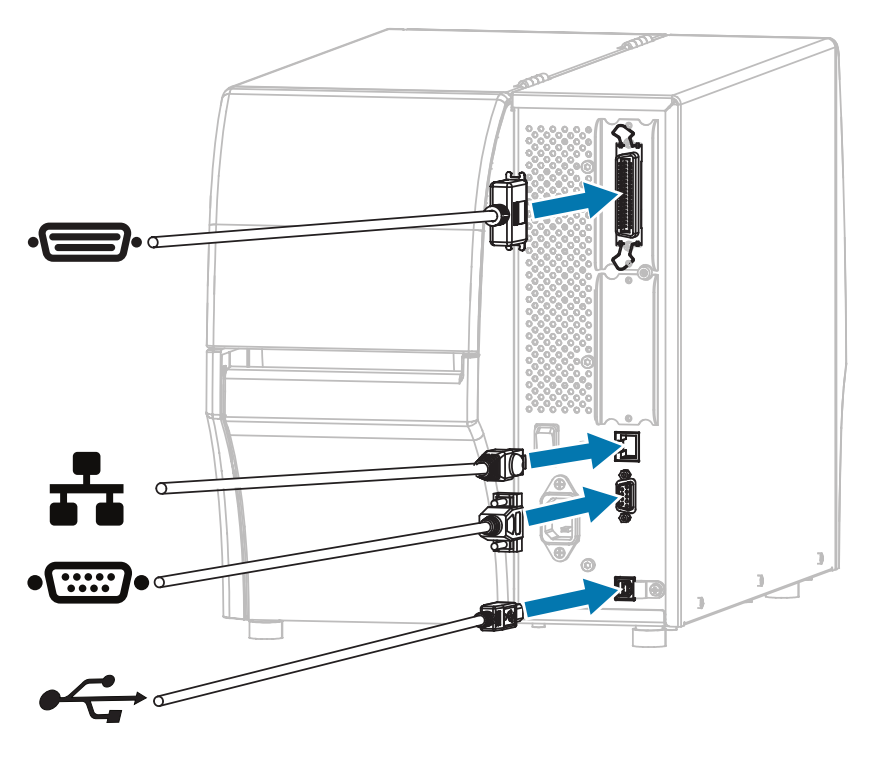

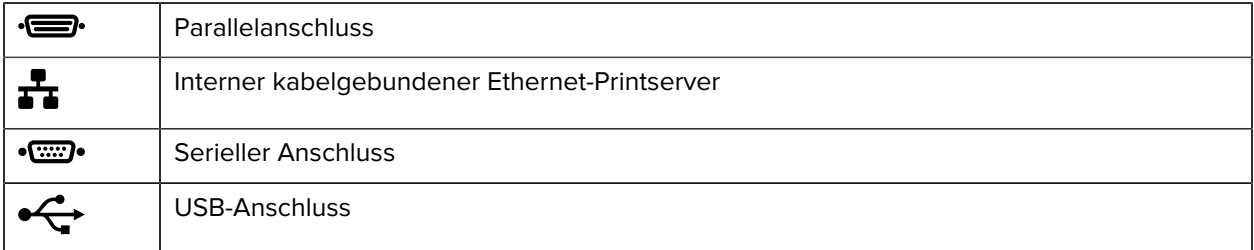

## <span id="page-7-1"></span>**Druckerkomponenten**

Die Komponenten im Drucker sind farblich gekennzeichnet. Die Punkte, die Sie berühren müssen, sind im Drucker goldfarben gekennzeichnet und auf den Abbildungen dieses Handbuchs ebenfalls goldfarben hervorgehoben.

Hier sehen Sie die Komponenten im Inneren des Medienfachs eines Standarddruckers.

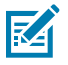

**HINWEIS:** Ihr Drucker sieht abhängig vom Druckermodell und von den eingebauten Komponenten möglicherweise etwas anders aus. Die gekennzeichneten Komponenten werden in den Verfahren in diesem Handbuch beschrieben.

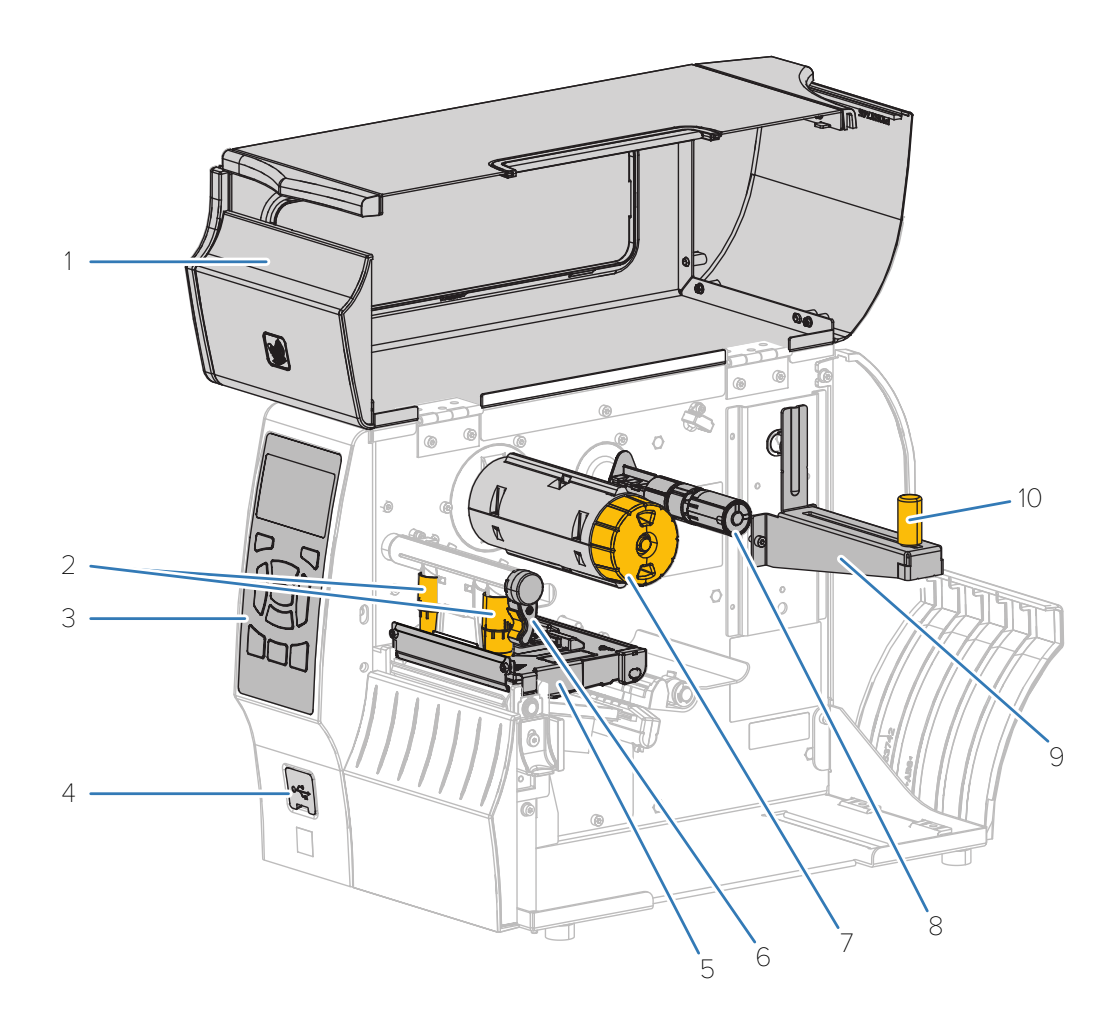

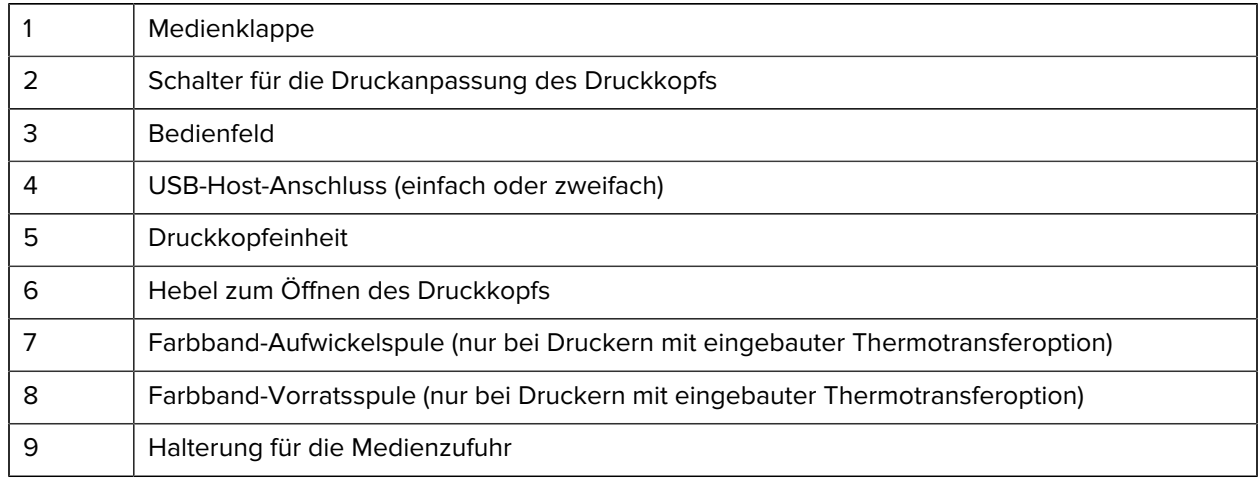

10 Führung für die Medienzufuhr

# <span id="page-9-0"></span>**Bedienfeld**

Das Bedienfeld zeigt den Betriebsstatus des Druckers an und ermöglicht die Steuerung der grundlegenden Druckerfunktionen.

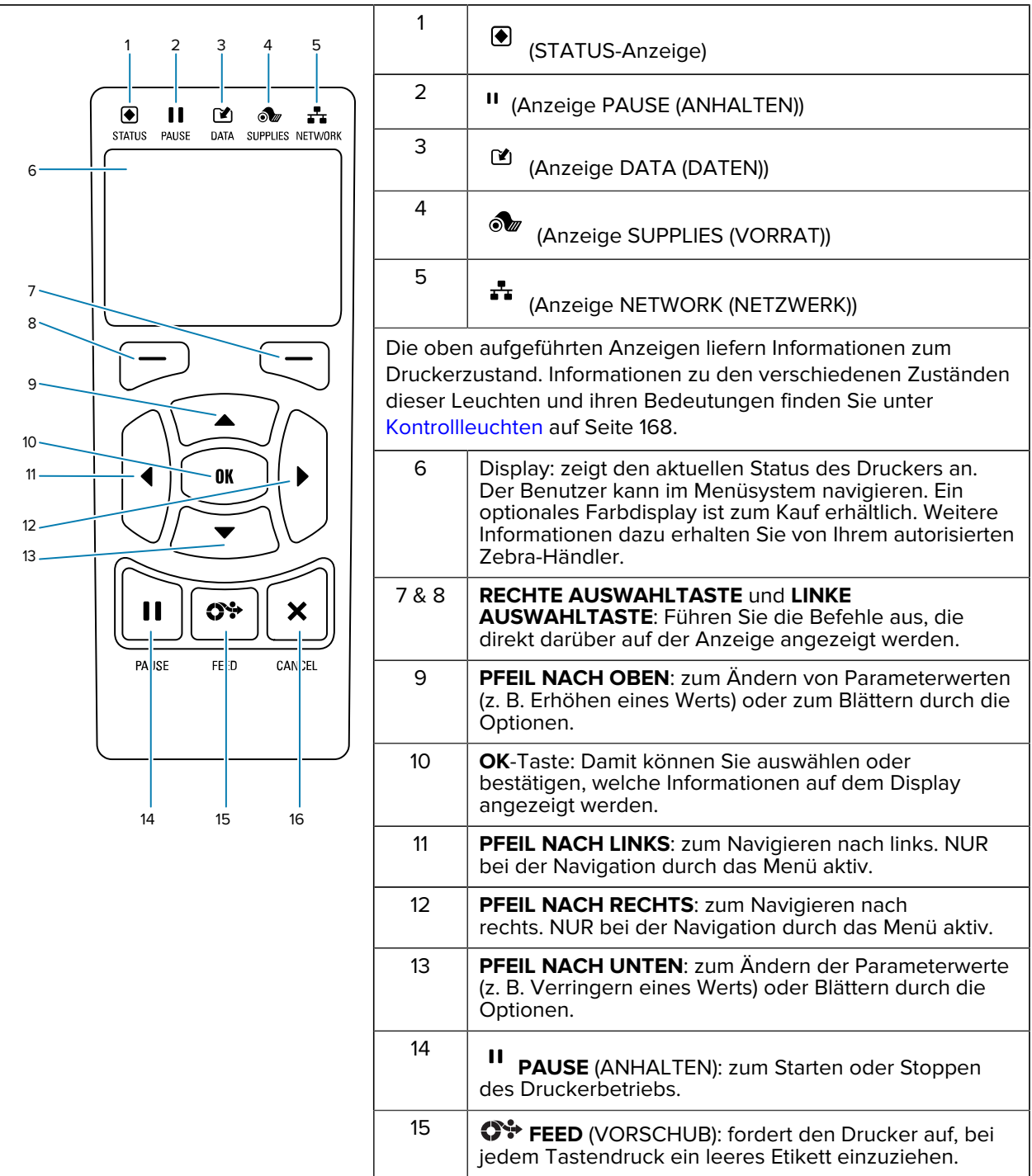

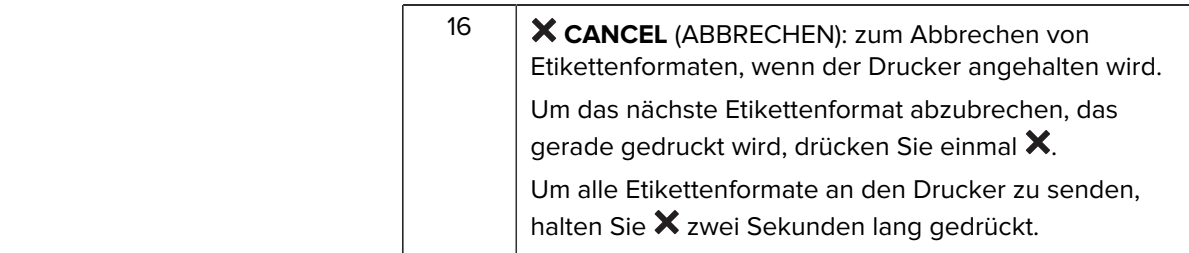

# <span id="page-10-0"></span>**Navigieren durch die Anzeigebildschirme mit der Tastatur**

Verwenden Sie das Bedienfeld Ihres Druckers, um durch die Bildschirme zu navigieren, auf der Anzeige angezeigte Elemente auszuwählen und sie zu ändern.

In der Leerlaufanzeige ...

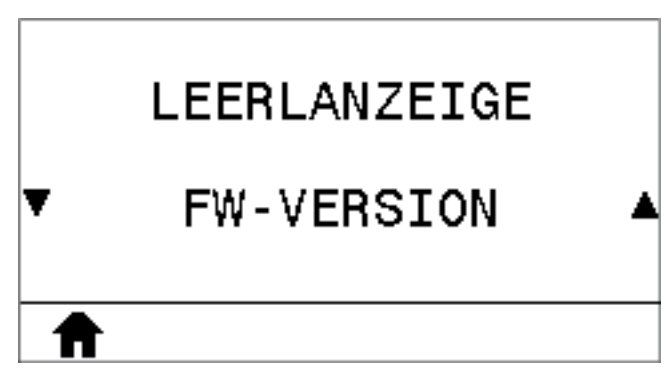

Drücken Sie die **LINKE AUSWAHLTASTE**, um das Startmenü des Druckers aufzurufen.

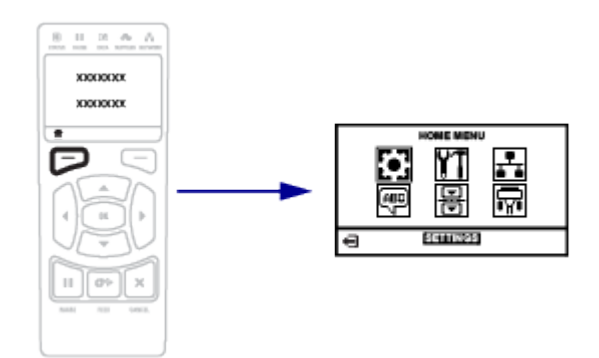

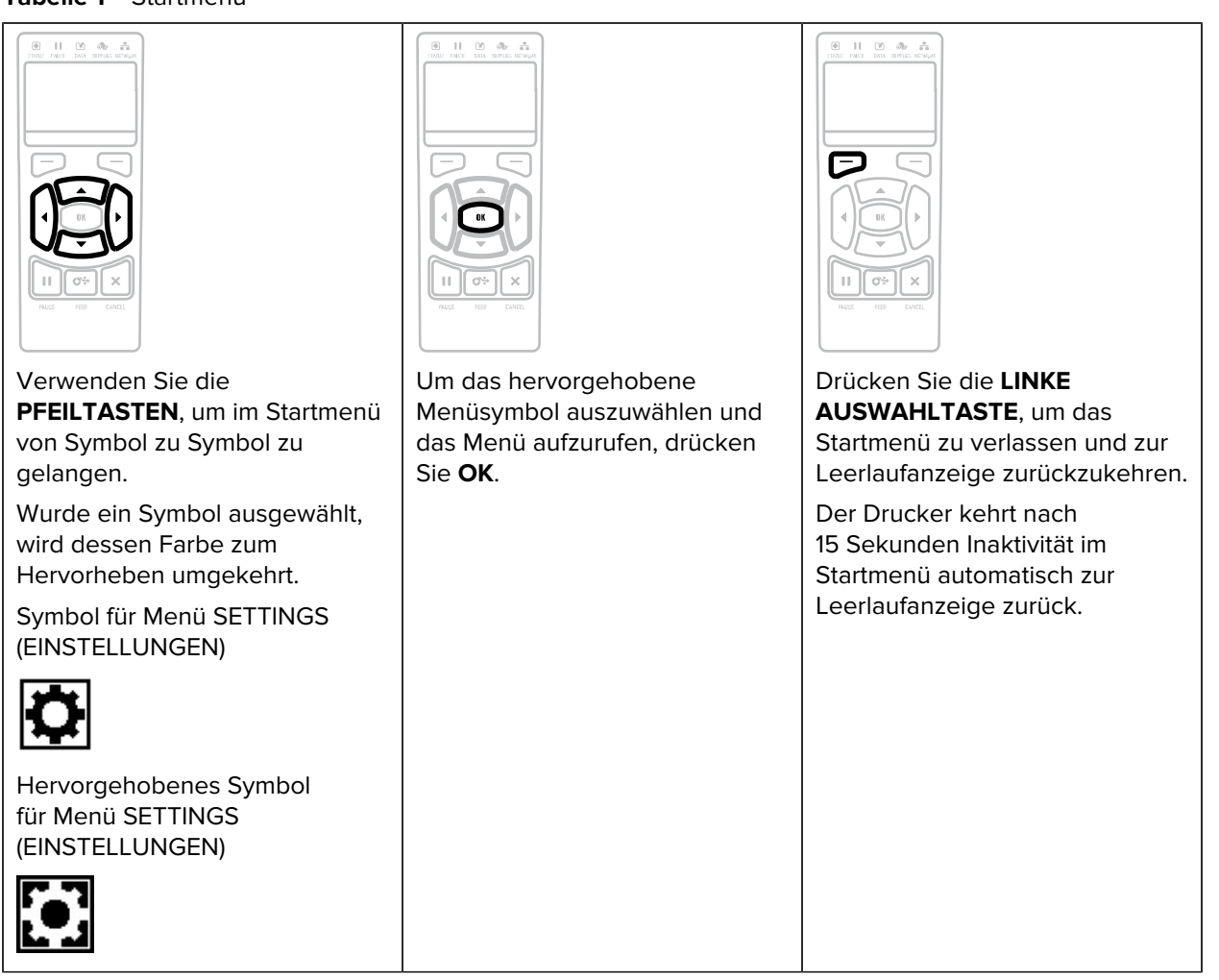

**Tabelle 2** Benutzermenüs

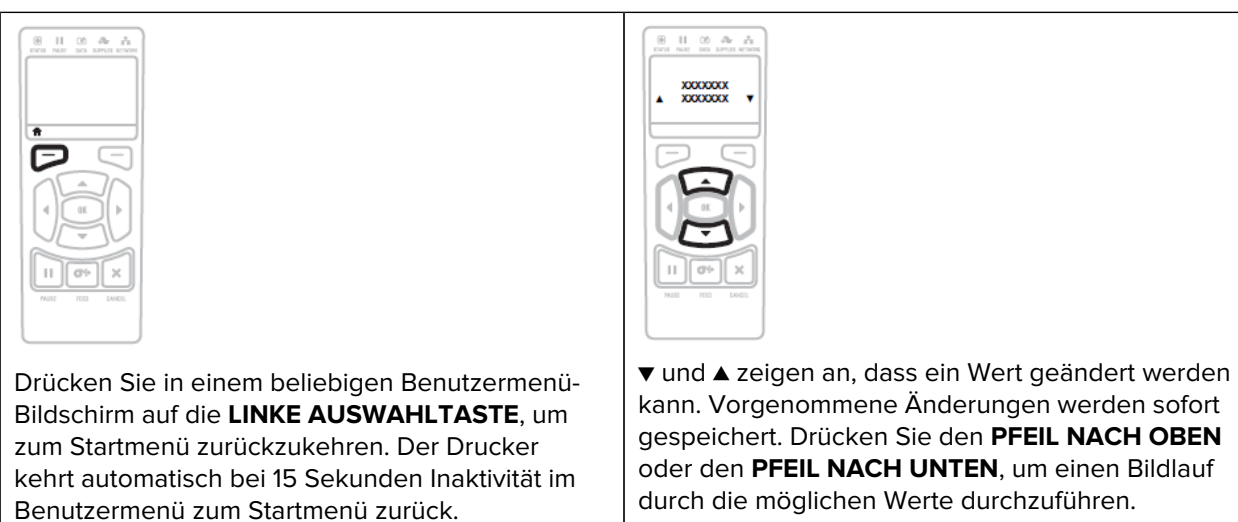

**Tabelle 1** Startmenü

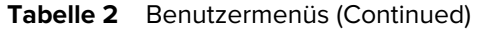

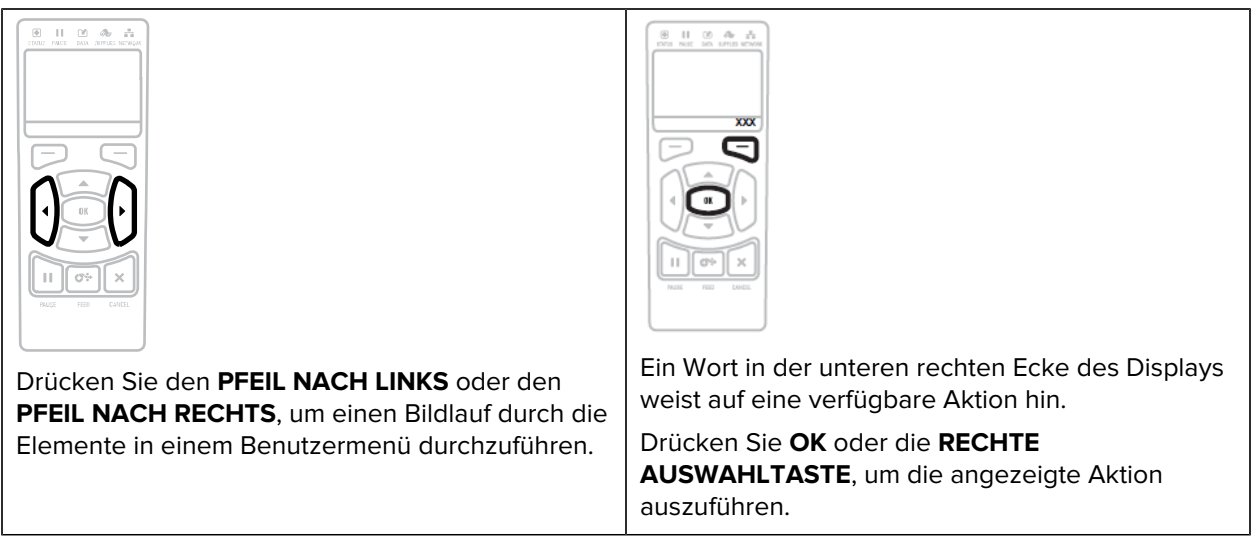

### **Tabelle 3** Menü-Kurzbefehle

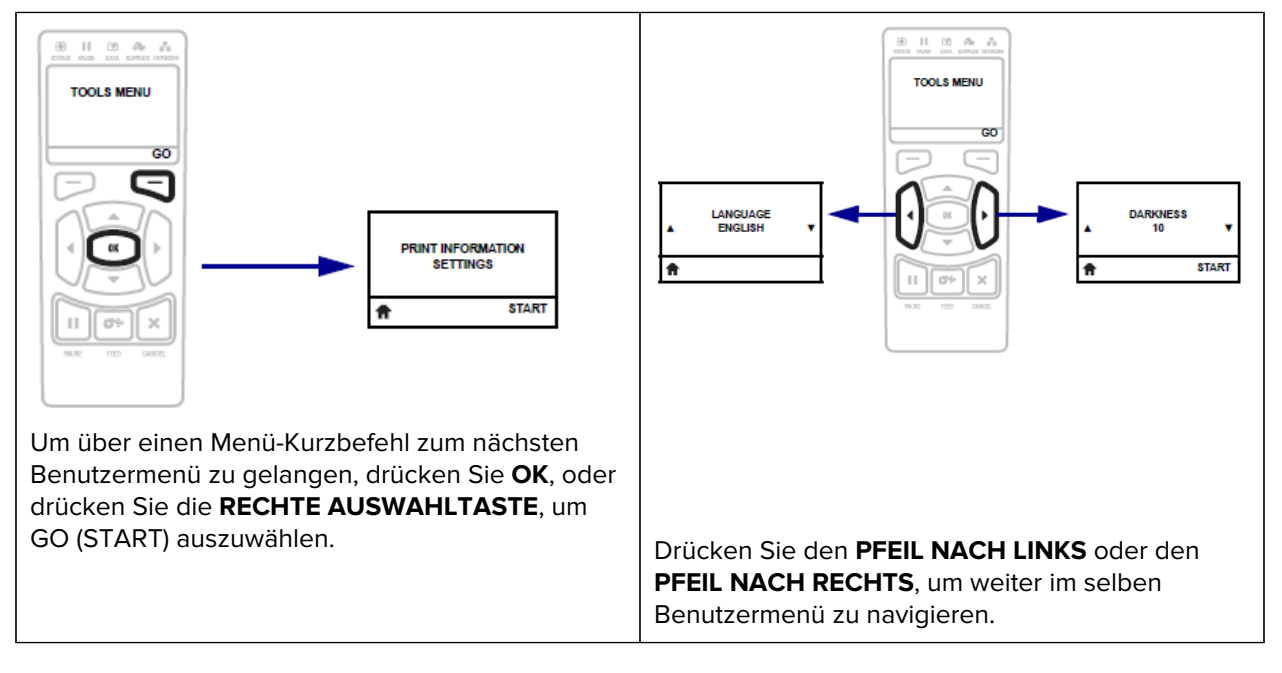

### **Leerlaufanzeige, Startmenü und Benutzermenüs**

Verwenden Sie das Bedienfeld des Druckers, um den Druckerstatus aufzurufen und seine Betriebsparameter zu überprüfen oder zu ändern.

Nachdem der Drucker die Einschaltsequenz abgeschlossen hat, wechselt er zur Leerlaufanzeige. Wenn ein Druckserver installiert ist, zeigt der Drucker abwechselnd seine IP-Adresse und Informationen an, die vom Benutzer konfiguriert wurden.

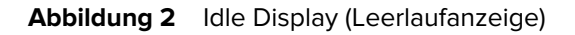

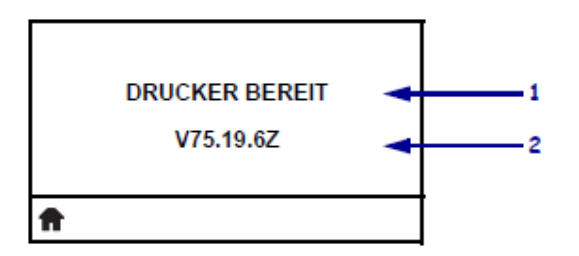

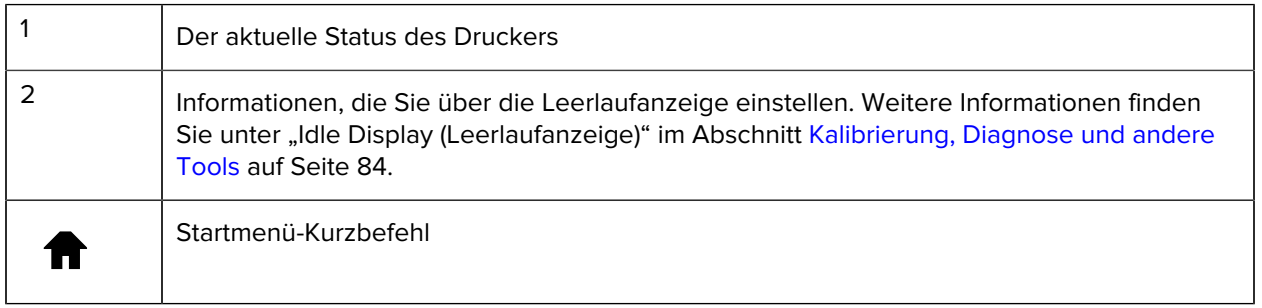

Über das Startmenü (siehe [Abbildung 3 Startmenü – Standardfarbe und optionale Farbe](#page-13-0) auf Seite 14) können Sie mithilfe der unter [Ändern der Druckereinstellungen über die Benutzermenüs](#page-73-0) auf Seite 74 dargestellten acht Benutzermenüs auf die Betriebsparameter des Druckers zugreifen.

Abbildung 3 Startmenü - Standardfarbe und optionale Farbe

<span id="page-13-0"></span>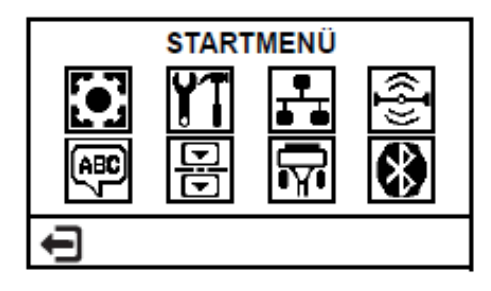

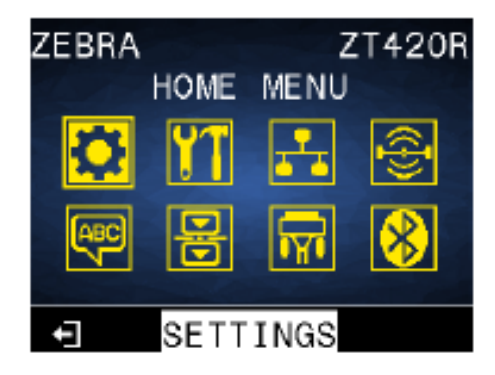

Eine Beschreibung der einzelnen Benutzermenüs und Menüelemente finden Sie in den entsprechenden Abschnitten unter [Ändern der Druckereinstellungen über die Benutzermenüs](#page-73-0) auf Seite 74.

# **Druckereinrichtung**

Dieser Abschnitt unterstützt Benutzer bei der Ersteinrichtung und dem Betrieb des Druckers.

# <span id="page-14-1"></span><span id="page-14-0"></span>**Aufstellungsort des Druckers**

Wählen Sie für den Drucker einen Aufstellungsort aus, der die folgenden Bedingungen erfüllt:

- Untergrund für den Drucker ist eine feste, ebene Standfläche mit ausreichender Größe und Tragfähigkeit am ausgewählten Aufstellungsort erforderlich.
- Platz die Fläche für die Aufstellung des Druckers muss ausreichend Platz zur Belüftung und für den Zugriff auf die Druckerkomponenten und Anschlüsse bieten. Um die richtige Belüftung und Kühlung zu ermöglichen, lassen Sie an allen Seiten des Druckers einen Freiraum.

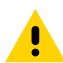

**VORSICHT:** Platzieren Sie kein Füll- oder Polstermaterial hinter oder unter dem Drucker, weil dies den Luftstrom begrenzt und dazu führen könnte, dass der Drucker überhitzt.

- Strom der Drucker sollte sich in Reichweite einer geeigneten Netzsteckdose befinden, die leicht zugänglich ist.
- Schnittstellen zur Datenkommunikation der Drucker muss sich innerhalb Ihres WLAN-Radius (falls zutreffend) oder innerhalb eines akzeptablen Bereichs für andere Anschlüsse an Ihre Datenquelle (in der Regel ein Computer) befinden. Weitere Informationen zu maximalen Kabellängen und zur Konfiguration finden Sie unter [Spezifikationen der Kommunikationsschnittstelle](#page-204-0) auf Seite 205.
- Betriebsbedingungen der Drucker ist für den Betrieb unter einer Vielzahl von Umgebungsbedingungen und elektrischen Bedingungen ausgelegt, sodass er auch in einem Lager oder einer Fabrikhalle funktioniert. In der nachstehenden Tabelle finden Sie die Anforderungen an die Temperatur und an die relative Luftfeuchtigkeit, die für den Betrieb des Druckers notwendig sind.

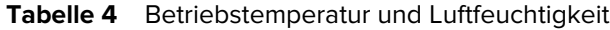

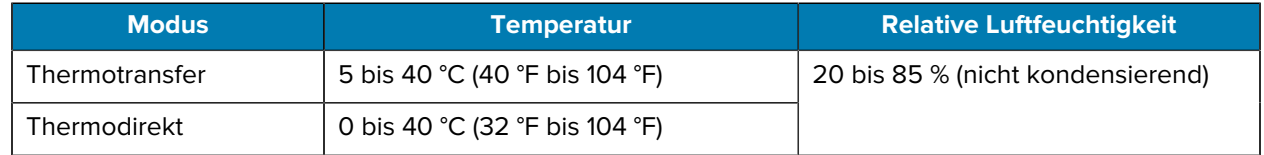

# <span id="page-14-2"></span>**Bestellung von Verbrauchsmaterialien und Zubehör**

Folgende Artikel, die Sie benötigen, sind NICHT im Lieferumfang des Druckers enthalten:

• Kommunikations-/Netzwerkkabel (z. B. serielles oder kabelgebundenes Ethernet; kein USB)

- Medien
- Farbband (wenn Ihr Drucker über eine Thermotransferoption verfügt)

Empfohlene Verbrauchsmaterialien für einen optimalen Betrieb des Druckers finden Sie unter [zebra.com/](http://zebra.com/supplies) [supplies](http://zebra.com/supplies).

### <span id="page-15-0"></span>**Medien**

Für eine optimale Druckqualität und eine ordnungsgemäße Druckerleistung der gesamten Produktlinie empfiehlt Zebra dringend die Verwendung von durch Zebra zertifizierten Verbrauchsmaterialien als Teil der Gesamtlösung.

Ein breites Sortiment an Papier-, Polypropylen-, Polyester- und Vinylmedien wurde speziell dafür entwickelt, die Druckeigenschaften des Druckers zu verbessern und den Druckkopf vor vorzeitigem Verschleiß zu schützen. Zubehör erhalten Sie unter [zebra.com/supplies.](http://www.zebra.com/supplies)

Siehe [Auswählen eines Druckmodus](#page-35-0) auf Seite 36. Informationen zur Mindestlänge der Etiketten und zu anderen wichtigen Punkten finden Sie in den Medienspezifikationen des Druckers.

Das [Glossar](#page-212-0) auf Seite 213 umfasst Begriffe im Zusammenhang mit Medien, z. B. Medien mit schwarzer Markierung, Medien mit Aussparung/Lücke, RFID-Medien, gefaltete Medien und Rollenmedien. Verwenden Sie diese Begriffe, um zu bestimmen, welche Art von Medien für Sie am besten geeignet ist.

### <span id="page-15-1"></span>**Farbband**

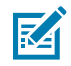

**HINWEIS:** Dieser Abschnitt gilt nur für Drucker, auf denen die Thermotransferoption installiert ist.

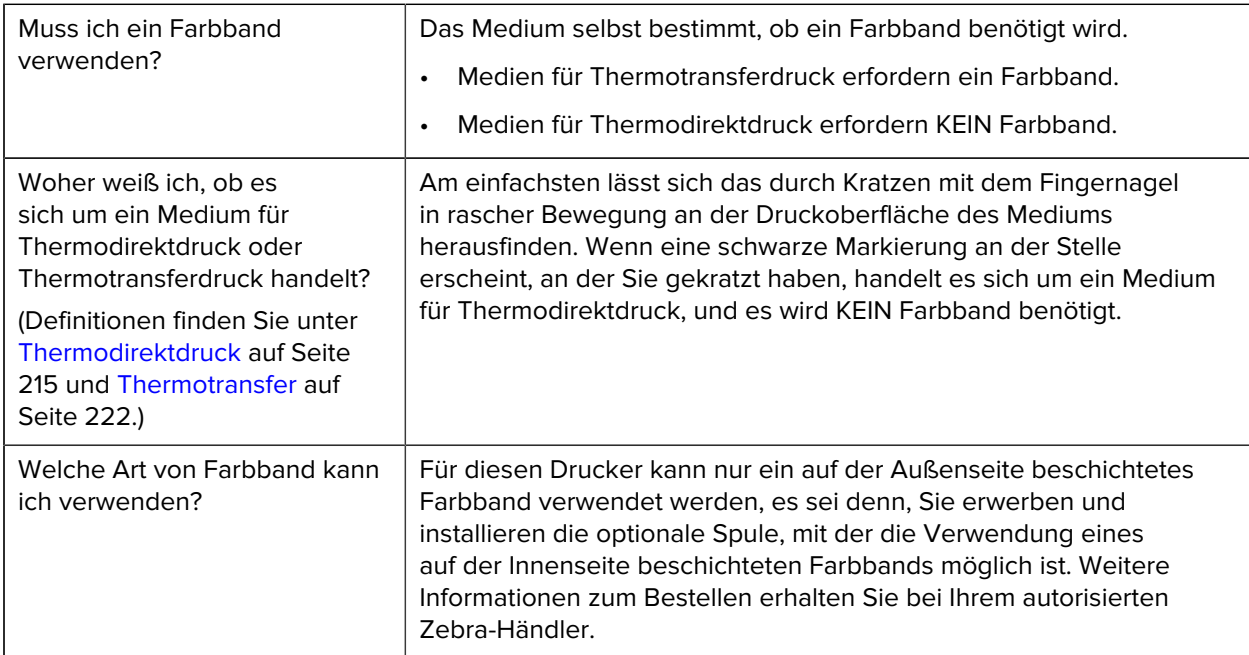

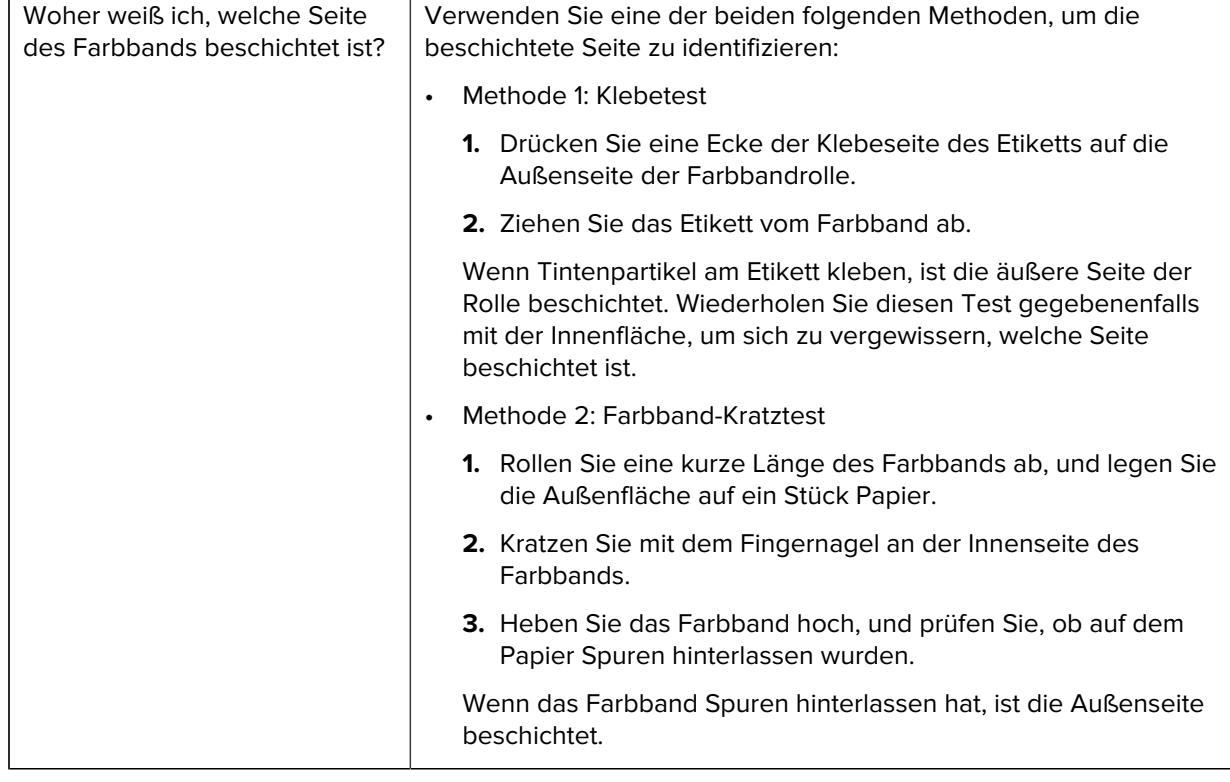

# <span id="page-16-0"></span>**Überprüfen des Verpackungsinhalts**

Stellen Sie sicher, dass die Druckerverpackung alle erforderlichen Komponenten für die Einrichtung enthält.

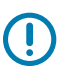

**WICHTIG:** Zebra Technologies ist nicht verantwortlich für eventuelle Schäden, die auf den Versand des Geräts zurückzuführen sind. Die Reparatur dieser Schäden fällt nicht unter die Garantieleistungen.

**1.** Vergewissern Sie sich, dass ein Netzkabel im Lieferumfang des Druckers enthalten ist.

Je nach den mit dem Drucker bestellten Optionen können zusätzliche Komponenten enthalten sein.

- **2.** Wenn etwas fehlt, benachrichtigen Sie Ihren autorisierten Zebra-Händler.
- **3.** Packen Sie den Drucker sofort aus, und überprüfen Sie ihn auf Transportschäden.
	- Bewahren Sie alle Verpackungsmaterialien auf.
	- Überprüfen Sie alle Außenflächen auf Beschädigungen.
	- Öffnen Sie die Medienklappe, und untersuchen Sie das Medienfach auf beschädigte Komponenten.
- **4.** Wenn Sie bei der Überprüfung Transportschäden feststellen:
	- Benachrichtigen Sie sofort das Versandunternehmen, und reichen Sie einen Schadensbericht ein.
	- Bewahren Sie das gesamte Verpackungsmaterial für die Überprüfung durch das Versandunternehmen auf.
	- Benachrichtigen Sie Ihren autorisierten Zebra-Händler.

**5.** Im Lieferumfang des Druckers sind mehrere Schutzartikel enthalten, darunter eine Kunststofffolie über dem Sichtfenster an der Medienklappe. Entfernen Sie vor dem Betrieb des Druckers diese Schutzartikel.

# <span id="page-18-0"></span>**Verbinden des Druckers mit einem Gerät**

Nachdem Sie den Drucker eingerichtet haben, können Sie den Drucker mit einem Gerät (z. B. Computer, Mobiltelefon oder Tablet) verbinden.

### <span id="page-18-1"></span>**Verbindung mit einem Mobiltelefon oder Tablet**

Laden Sie die kostenlose Zebra Printer Setup Utility-App für Ihr Gerät herunter.

- [Android-Geräte](http://play.google.com/store/apps/details?id=com.zebra.printersetup)
- [Apple-Geräte](https://apps.apple.com/us/app/zebra-printer-setup-utility/id1454308745)

Die Anwendungen unterstützen die folgenden Verbindungsarten:

- Bluetooth Classic
- Bluetooth Low Energy (Bluetooth LE)
- Kabelgebunden/Ethernet
- Drahtlos
- USB On-the-Go

Die Benutzerhandbücher für diese Drucker-Einrichtungsprogramme finden Sie unter [zebra.com/setup](http://www.zebra.com/setup).

### <span id="page-18-2"></span>**Installieren von Treibern und Verbinden mit einem Windows-Computer**

Um Ihren Drucker mit einem Microsoft Windows-Computer zu verwenden, müssen Sie zunächst die richtigen Treiber installieren.

**WICHTIG:** Sie können den Drucker über eine der verfügbaren Verbindungen mit dem Computer  $\left( \, \cdot \right)$ verbinden. Schließen Sie Kabel zwischen Ihrem Computer und dem Drucker jedoch erst dann an, wenn Sie dazu aufgefordert werden. Wenn Sie die Kabel zum falschen Zeitpunkt anschließen, kann der Drucker nicht die richtigen Druckertreiber installieren. Informationen zum Wiederherstellen nach einer falschen Treiberinstallation finden Sie unter [Wenn Sie vergessen](#page-31-0) [haben, zuerst den Druckertreiber zu installieren](#page-31-0) auf Seite 32.

#### <span id="page-18-3"></span>**Installieren der Treiber**

Befolgen Sie diese Schritte, um die richtigen Treiber zu installieren.

- **1.** Navigieren Sie zu [zebra.com/drivers.](http://zebra.com/drivers)
- **2.** Klicken Sie auf **Drucker**.
- **3.** Wählen Sie Ihr Druckermodell aus.
- **4.** Klicken Sie auf der Druckerproduktseite auf **Treiber**.
- **5.** Laden Sie den entsprechenden Treiber für Windows herunter.

Die ausführbare Treiberdatei (z. B. zd86423827-certified.exe) wird in Ihrem Download-Ordner abgelegt.

**6.** Führen Sie die ausführbare Datei aus, und folgen Sie den Anweisungen.

Wenn die Einrichtung abgeschlossen ist, können Sie alle Treiber zu Ihrem System hinzufügen (**System konfigurieren**) oder bestimmte Drucker hinzufügen (siehe [Ausführen des Druckerinstallations-](#page-20-0)[Assistenten](#page-20-0) auf Seite 21).

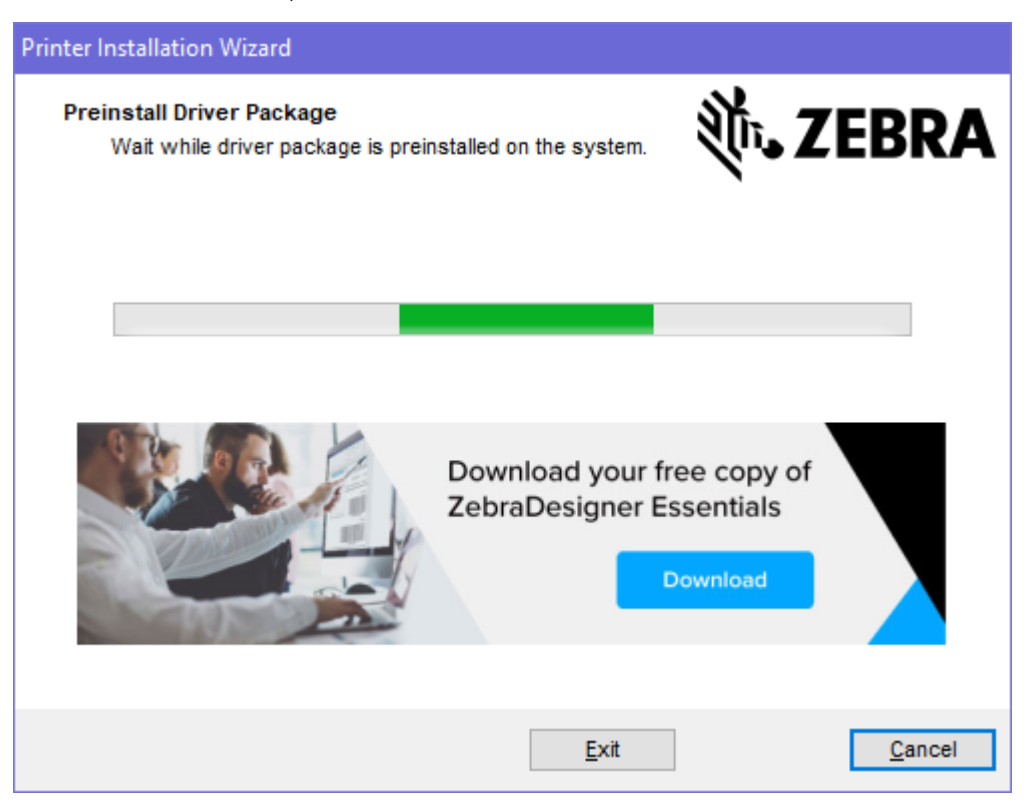

**7.** Wählen Sie **Configure System** (System konfigurieren) aus, und klicken Sie auf **Finish** (Fertigstellen). Der Druckerinstallations-Assistent installiert die Treiber.

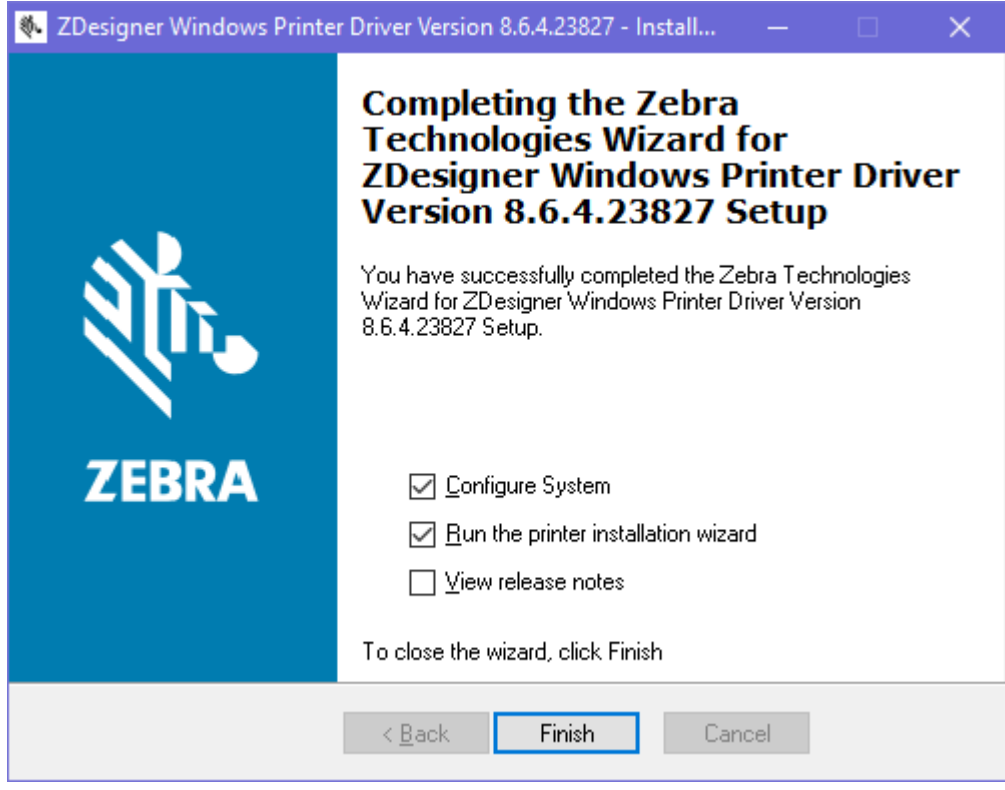

<span id="page-20-0"></span>**Ausführen des Druckerinstallations-Assistenten**

**1.** Lassen Sie auf dem letzten Bildschirm des Treiberinstallationsprogramms die Option **Run the Printer Installation Wizard** (Druckerinstallations-Assistent ausführen) aktiviert, und klicken Sie dann auf **Finish** (Fertig stellen).

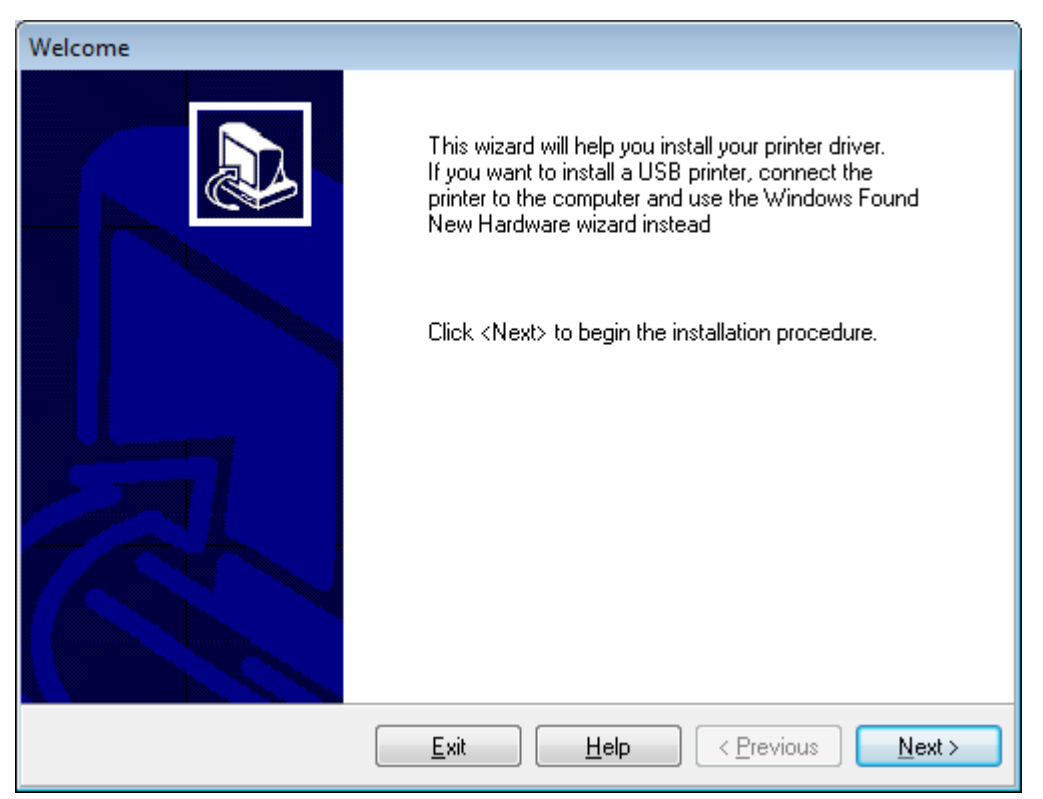

Der Druckerinstallations-Assistent wird angezeigt.

**2.** Klicken Sie auf **Next** (Weiter).

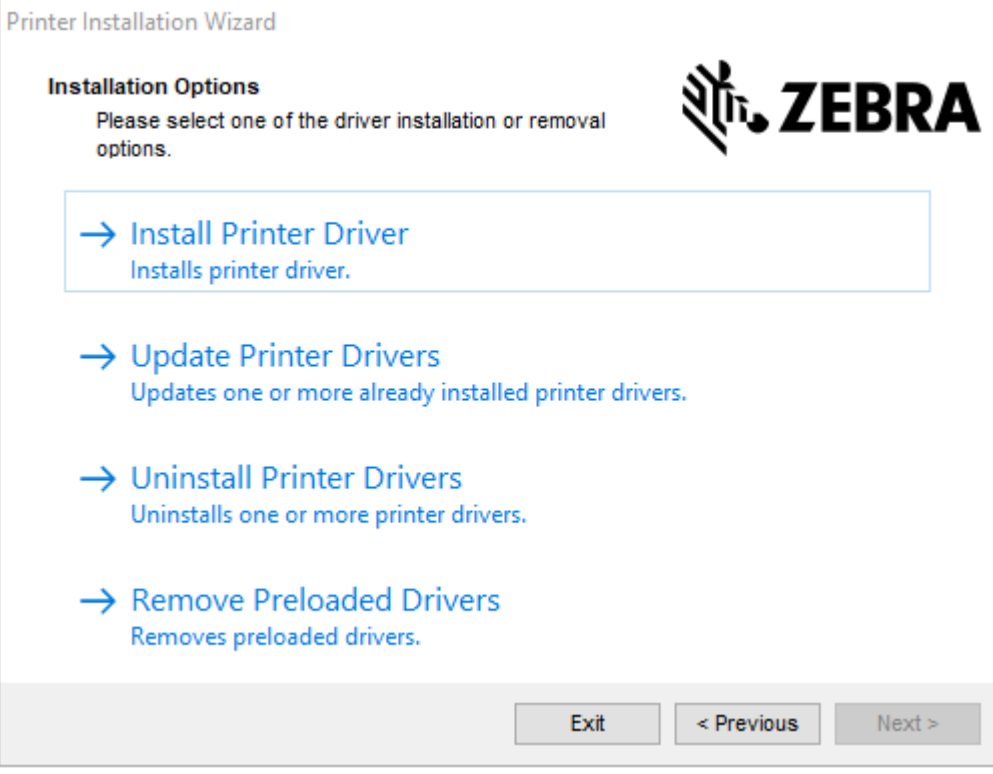

**3.** Klicken Sie auf **Install Printer Driver** (Druckertreiber installieren).

Die Lizenzvereinbarung wird angezeigt.

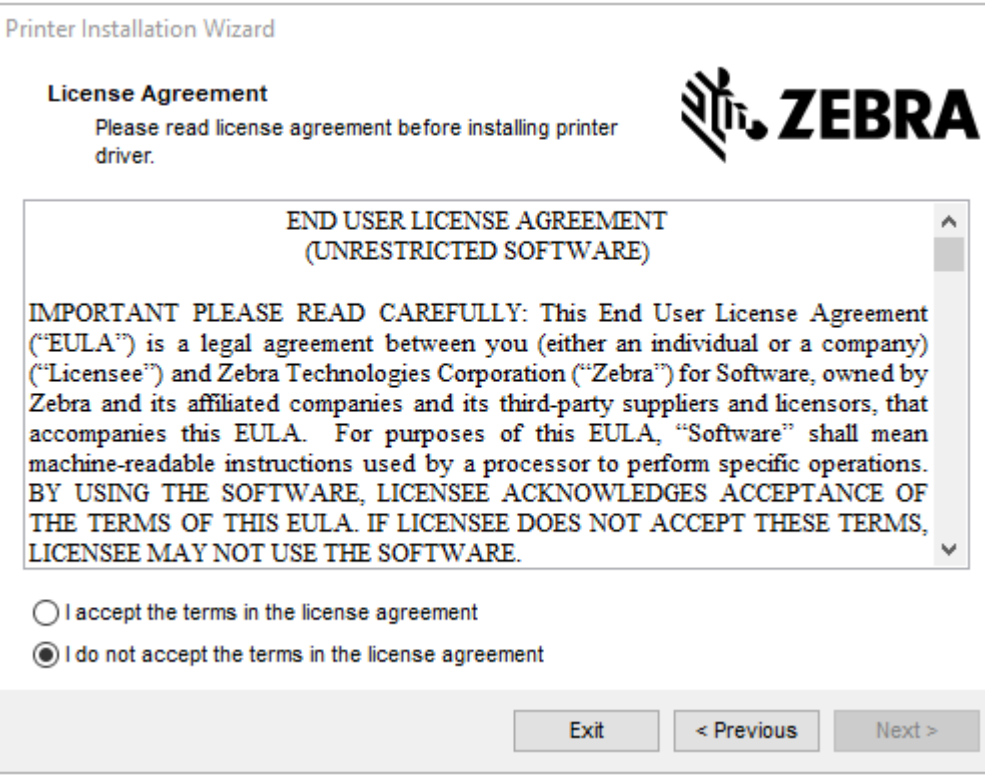

**4.** Lesen und akzeptieren Sie die Bedingungen der Lizenzvereinbarung, und klicken Sie dann auf **Next** (Weiter).

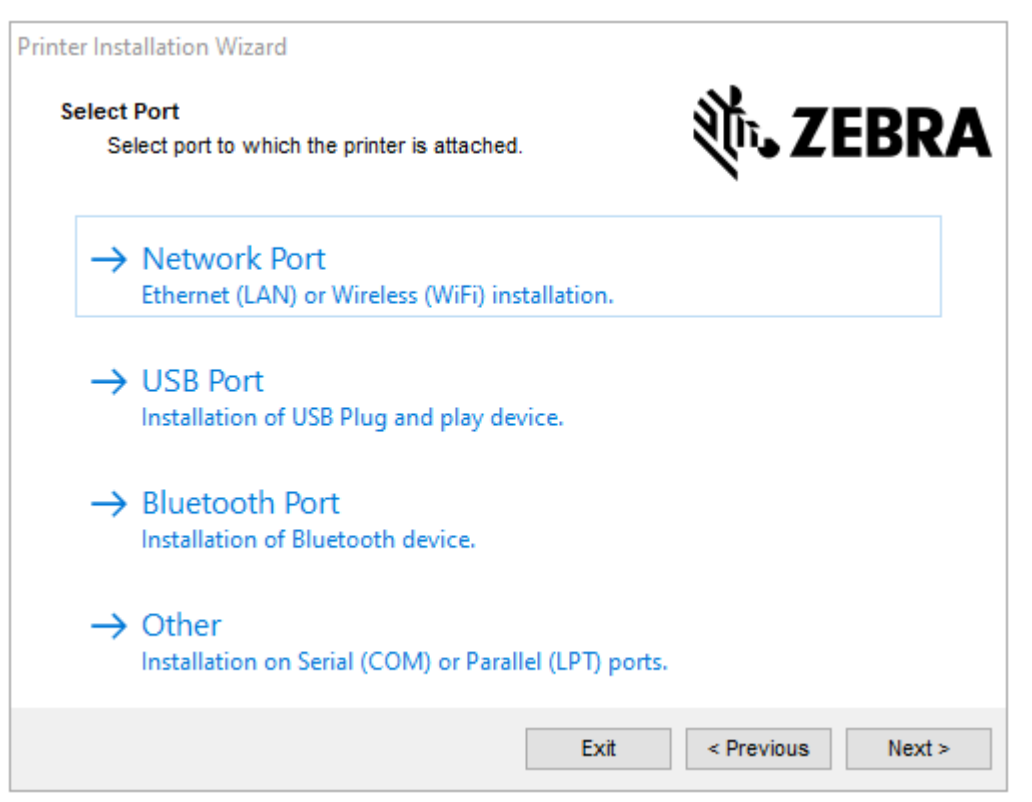

- **5.** Wählen Sie die Kommunikationsoption aus, die Sie für Ihren Drucker konfigurieren möchten:
	- Network Port (Netzwerkport) zum Installieren von Druckern mit einer Ethernet- (LAN) oder WLAN-Netzwerkverbindung. Warten Sie, bis der Treiber Ihr lokales Netzwerk nach Geräten durchsucht, und befolgen Sie die Anweisungen. Legen Sie die Werte bei Bedarf gemäß [Verbindung mit dem](#page-27-0) [Netzwerk über den Ethernet-Anschluss des Druckers](#page-27-0) auf Seite 28 oder [Verbinden des Druckers](#page-29-0) [mit dem WLAN](#page-29-0) auf Seite 30 fest.
	- USB-Port zum Installieren von Druckern, die über ein USB-Kabel angeschlossen werden. Schließen Sie den Drucker wie in [Anschließen eines Computers über den USB-Anschluss](#page-25-0) [des Druckers](#page-25-0) auf Seite 26 gezeigt an den Computer an. Wenn der Drucker bereits angeschlossen und eingeschaltet ist, müssen Sie möglicherweise das USB-Kabel entfernen und die Installation erneut ausführen. Der Treiber sucht automatisch nach dem Modell des angeschlossenen Druckers.
	- Bluetooth Port (Bluetooth-Schnittstelle) zum Installieren von Druckern mit einer Bluetooth-Verbindung. Siehe [Bluetooth-Einstellungen](#page-125-0) auf Seite 126.
	- Other (Sonstige) zur Installation an einem anderen Kabeltyp, z. B. parallel (LPT) oder seriell (COM). Es ist keine zusätzliche Konfiguration erforderlich.

**6.** Wählen Sie bei Aufforderung das Druckermodell und die Auflösung aus.

Modell und Auflösung werden auf dem Etikett mit der Teilenummer auf dem Drucker angegeben, das sich in der Regel unter der Medienhalterung befindet. Die Informationen haben das folgende Format:

Part Number: XXXXXXY - xxxxxxxx

wobei gilt:

 $XXXX = Druckermodell und Y = Druckerauffösung (2 = 203 dpi, 3 = 300 dpi, 6 = 600 dpi).$ 

Beispielsweise gibt in der Teilenummer ZT411x3 - xxxxxxxx ZT411 an, dass es sich bei dem Drucker um ein ZT411-Modell handelt, und 3 gibt an, dass die Druckkopfauflösung 300 dpi beträgt.

### <span id="page-25-0"></span>**Anschließen eines Computers über den USB-Anschluss des Druckers**

**1.** Entfernen Sie nach der Installation der Treiber das Etikett über dem USB-Anschluss.

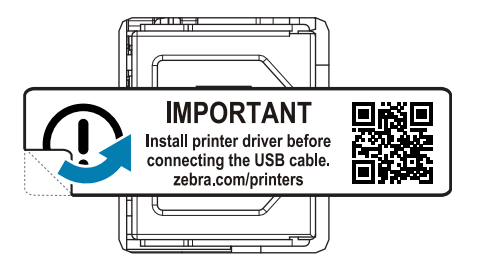

**2.** Schließen Sie das USB-Kabel an den USB-Anschluss Ihres Druckers an.

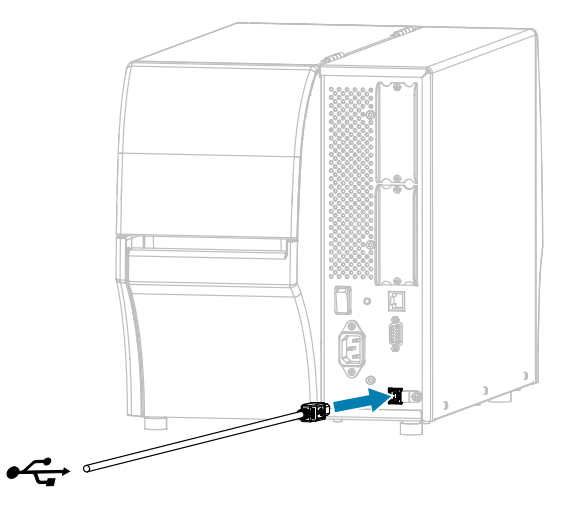

**3.** Schließen Sie das andere Ende des USB-Kabels an den Computer an.

**4.** Stecken Sie den Gerätestecker des Netzkabels in den entsprechenden Anschluss auf der Rückseite des Druckers.

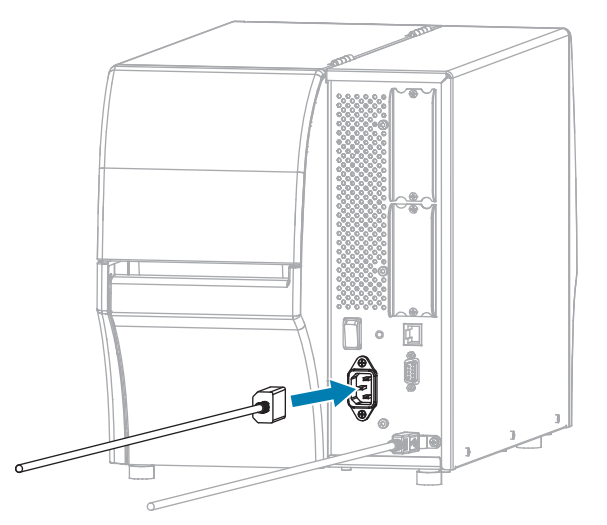

**5.** Schließen Sie den Stecker des Netzkabels an eine geeignete Netzsteckdose an.

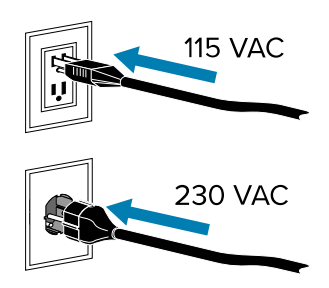

**6.** Schalten Sie den Drucker ein (**I**).

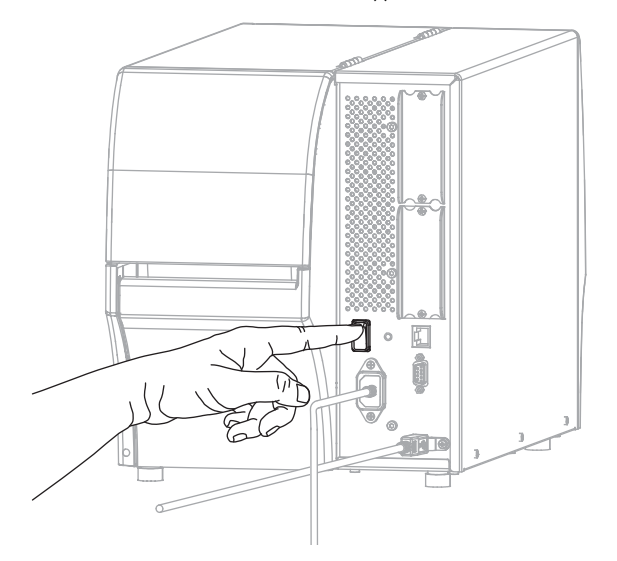

Beim Hochfahren des Druckers schließt der Computer die Treiberinstallation ab und erkennt den Drucker.

Wenn Sie nicht zuerst die Treiber installiert haben, finden Sie weitere Informationen unter [Wenn Sie](#page-31-0) [vergessen haben, zuerst den Druckertreiber zu installieren](#page-31-0) auf Seite 32.

### <span id="page-27-0"></span>**Verbindung mit dem Netzwerk über den Ethernet-Anschluss des Druckers**

Wenn Sie eine kabelgebundene Verbindung zum Druckserver (Ethernet) herstellen möchten, müssen Sie den Drucker ggf. für die Kommunikation mit dem Local Area Network (LAN) konfigurieren.

Weitere Informationen zu den Zebra-Druckservern finden Sie im Benutzerhandbuch für kabelgebundene und drahtlose ZebraNet-Druckserver. Die aktuelle Version dieses Handbuchs können Sie unter [zebra.com/](http://www.zebra.com/manuals) [manuals](http://www.zebra.com/manuals) herunterladen.

**1.** Nachdem Sie die Treiber installiert haben [\(Installieren der Treiber](#page-18-3) auf Seite 19), schließen Sie ein Ethernet-Kabel, das mit Ihrem Netzwerk verbunden ist, an den Drucker an.

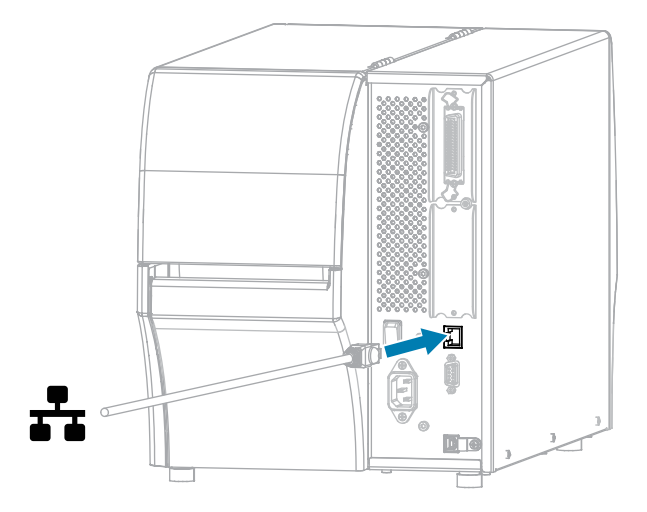

**2.** Stecken Sie den Gerätestecker des Netzkabels in den entsprechenden Anschluss auf der Rückseite des Druckers.

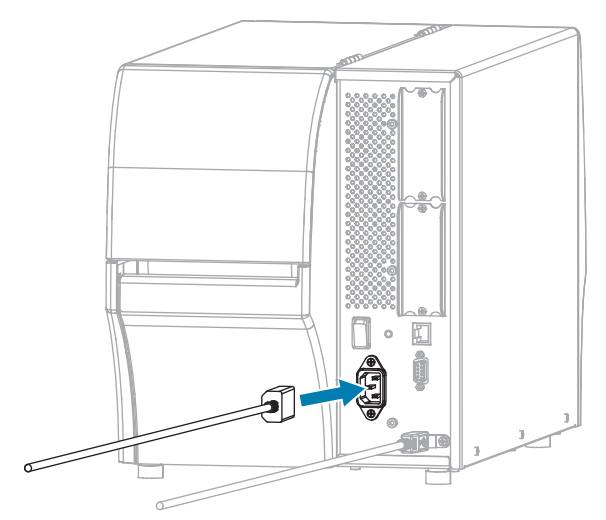

**3.** Schließen Sie den Stecker des Netzkabels an eine geeignete Netzsteckdose an.

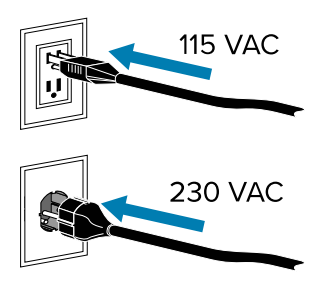

**4.** Schalten Sie den Drucker ein (**I**).

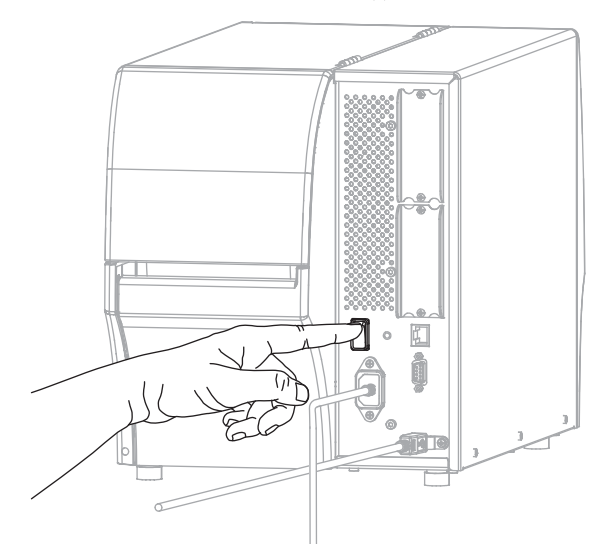

Der Drucker versucht, mit dem Netzwerk zu kommunizieren. Wenn dies erfolgreich ist, werden die Gateway- und Subnetzwerte Ihres LAN und eine IP-Adresse abgerufen.

**5.** Überprüfen Sie auf dem Display, ob dem Drucker eine IP-Adresse zugewiesen wurde. Weitere Möglichkeiten zum Abrufen der IP-Adresse finden Sie unter "IP-Adresse" im Abschnitt [Netzwerkeinstellungen](#page-99-0) auf Seite 100.

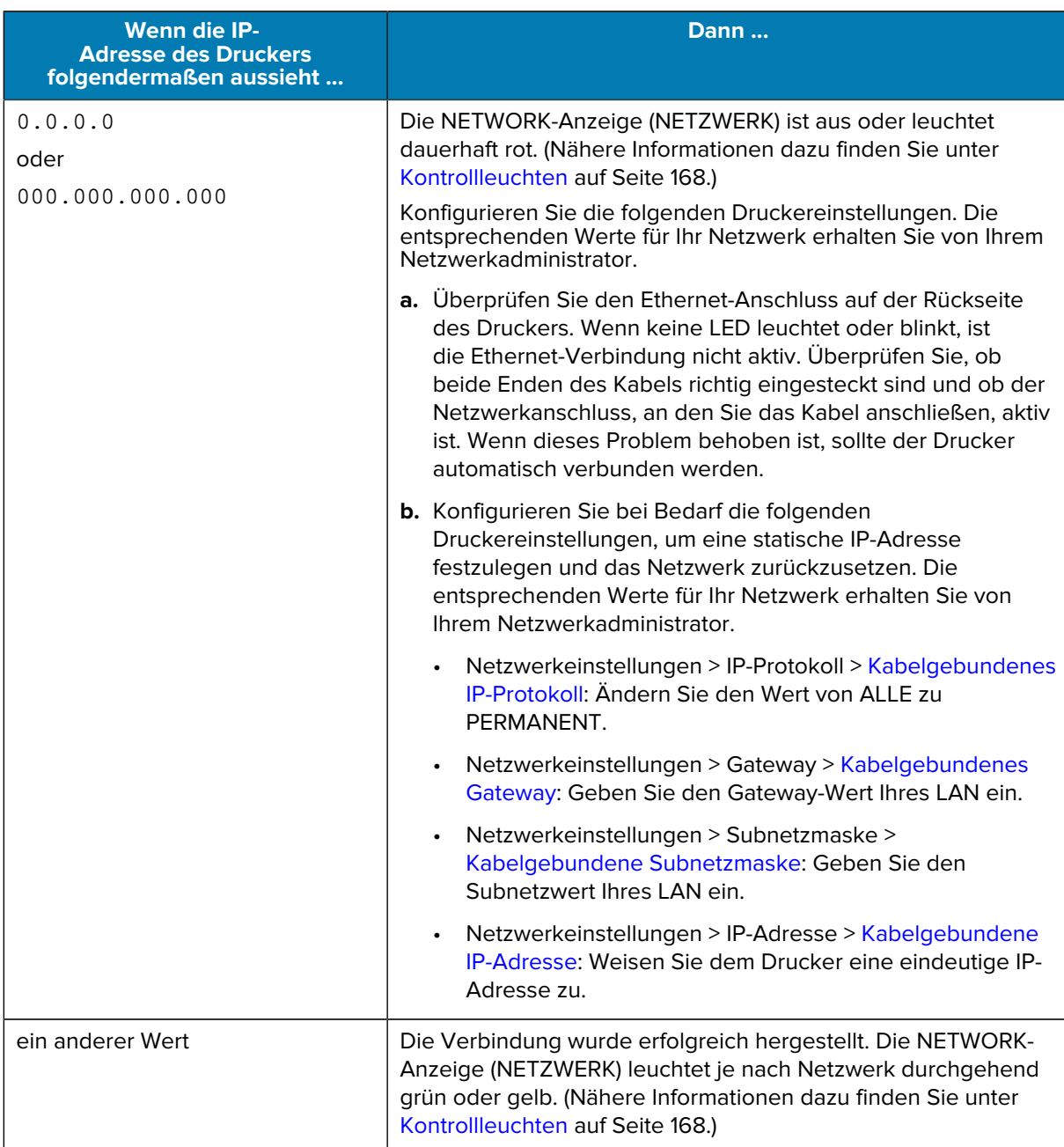

**6.** Setzen Sie das Netzwerk zurück (siehe [Netzwerk zurücksetzen\)](#page-107-0), damit Änderungen an den Netzwerkeinstellungen wirksam werden.

### <span id="page-29-0"></span>**Verbinden des Druckers mit dem WLAN**

Wenn Sie den optionalen WLAN-Druckserver des Druckers verwenden möchten, müssen Sie den Drucker möglicherweise so konfigurieren, dass er über den WLAN-Druckserver mit dem WLAN (Wireless Local Area Network) kommuniziert.

Weitere Informationen zu den Zebra-Druckservern finden Sie im Benutzerhandbuch für kabelgebundene und drahtlose ZebraNet-Druckserver. Die aktuelle Version dieses Handbuchs können Sie unter [zebra.com/](http://www.zebra.com/manuals) [manuals](http://www.zebra.com/manuals) herunterladen.

- **1.** Installieren Sie die Treiber gemäß den Anweisungen unter [Installieren von Treibern und Verbinden mit](#page-18-2) [einem Windows-Computer](#page-18-2) auf Seite 19.
- **2.** Geben Sie bei Bedarf den ESSID-Wert an, der dem von Ihrem WLAN-Router verwendeten Wert entspricht. Fragen Sie Ihren Netzwerkadministrator nach dem ESSID-Wert, der verwendet werden soll. Informationen zum Ändern des Werts finden Sie unter [ESSID](#page-105-0) in den Netzwerkeinstellungen.
- **3.** Konfigurieren Sie ggf. die folgenden Druckereinstellungen. Die entsprechenden Werte für Ihr Netzwerk erhalten Sie von Ihrem Netzwerkadministrator.
	- Netzwerkeinstellungen > [WLAN-Gateway](#page-102-0): Geben Sie den Gateway-Wert Ihres LAN ein.
	- Netzwerkeinstellungen > [WLAN-Subnetz:](#page-101-0) Geben Sie den Subnetzwert Ihres WLAN ein.
- **4.** Setzen Sie das Netzwerk zurück. Siehe [Reset Network \(Netzwerk zurücksetzen\)](#page-107-0) in den Netzwerkeinstellungen.
- **5.** Wenn der Drucker immer noch keine Verbindung herstellt, sollten Sie eine statische IP-Adresse festlegen, indem Sie die folgenden zusätzlichen Einstellungen konfigurieren, und dann das Netzwerk erneut zurücksetzen. Die entsprechenden Werte für Ihr Netzwerk erhalten Sie von Ihrem Netzwerkadministrator.
	- Netzwerkeinstellungen > [WLAN-IP-Protokoll:](#page-103-0) Ändern Sie den Wert von ALLE zu PERMANENT.
	- Netzwerkeinstellungen > IP-Adresse > [WLAN-IP-Adresse:](#page-100-0) Weisen Sie dem Drucker eine eindeutige IP-Adresse zu.

### <span id="page-30-0"></span>**Anschließen des Druckers an einen seriellen Anschluss oder Parallelanschluss des Computers**

**1.** Schließen Sie das Kabel an den entsprechenden Anschluss Ihres Druckers an.

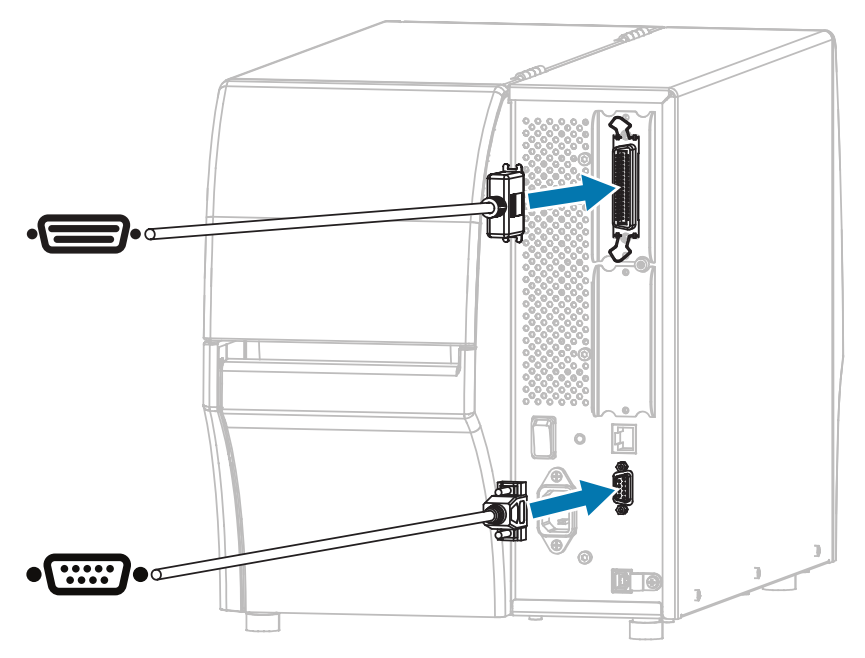

**2.** Schließen Sie das andere Ende des Kabels an den entsprechenden Anschluss am Computer an.

**3.** Stecken Sie das Ende des Netzkabels mit der Buchse in den Netzanschluss auf der Rückseite des Druckers.

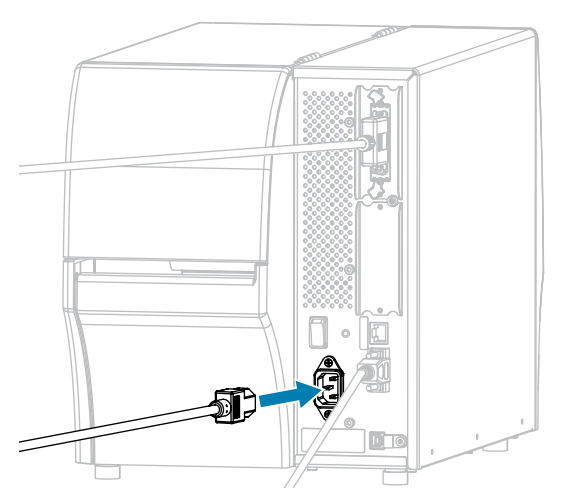

**4.** Stecken Sie das Steckerende des Netzkabels in eine geeignete Netzsteckdose.

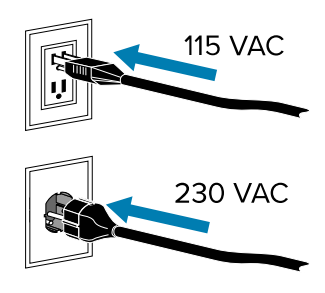

**5.** Schalten Sie den Drucker ein, und passen Sie nach dem Hochfahren des Druckers ggf. die Anschlusseinstellungen des Druckers an die des Computers an. Weitere Informationen zu den Einstellungen finden Sie unter [Netzwerkeinstellungen](#page-99-0) auf Seite 100.

Damit ist der Anschluss an einen seriellen oder Parallelanschluss abgeschlossen.

### <span id="page-31-0"></span>**Wenn Sie vergessen haben, zuerst den Druckertreiber zu installieren**

Wenn Sie Ihren Zebra-Drucker vor der Installation der Treiber anschließen, wird der Drucker als nicht angegebenes Gerät angezeigt.

- **1.** Befolgen Sie die Anweisungen unter [Installieren von Treibern und Verbinden mit einem Windows-](#page-18-2)[Computer](#page-18-2) auf Seite 19, um die Treiber herunterzuladen und zu installieren.
- **2.** Öffnen Sie im Windows-Menü die Systemsteuerung.

**3.** Klicken Sie auf **Geräte und Drucker**.

In diesem Beispiel wurde der Zebra-Drucker MZ320 nicht korrekt installiert.

- ▲ Unspecified (2) MZ320 **USB Root Hub**
- **4.** Klicken Sie mit der rechten Maustaste auf das Gerät, und wählen Sie **Eigenschaften**. Die Eigenschaften für das Gerät werden angezeigt.

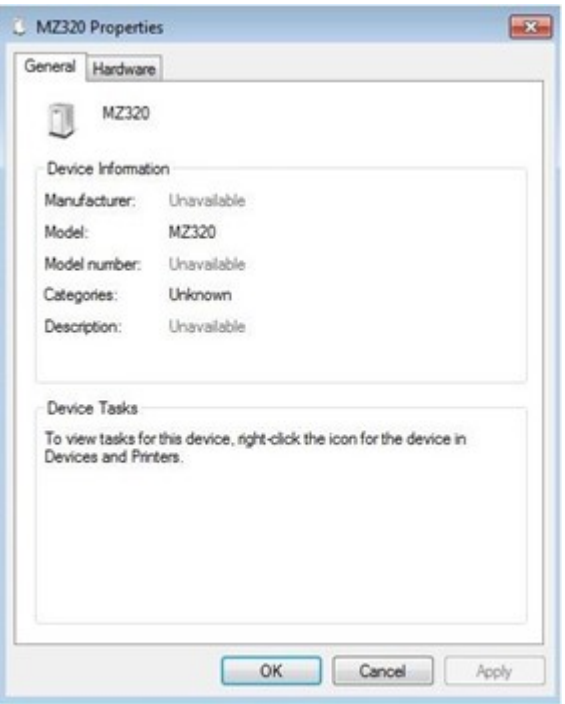

**5.** Klicken Sie auf die Registerkarte **Hardware**.

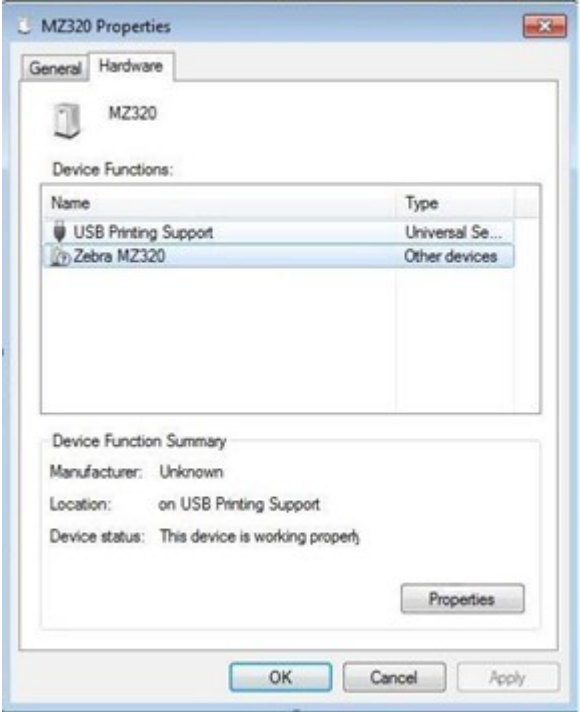

**6.** Wählen Sie den Zebra-Drucker in der Liste **Gerätefunktionen** aus, und klicken Sie dann auf **Eigenschaften**.

Die Eigenschaften werden angezeigt.

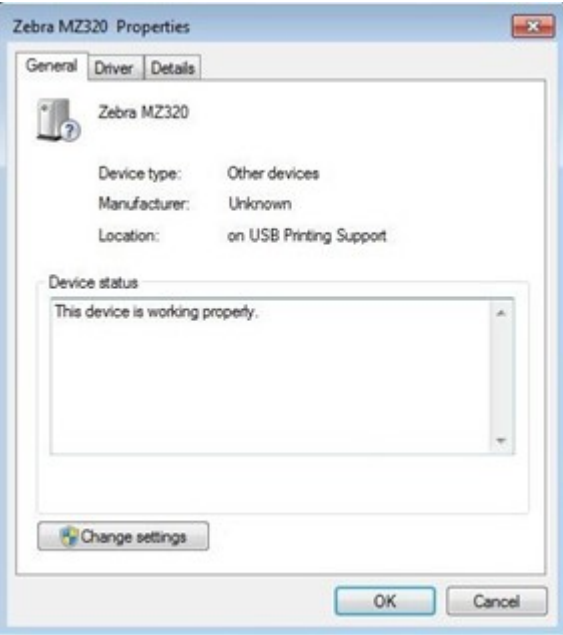

**7.** Klicken Sie auf **Einstellungen ändern** und dann auf die Registerkarte **Treiber**.

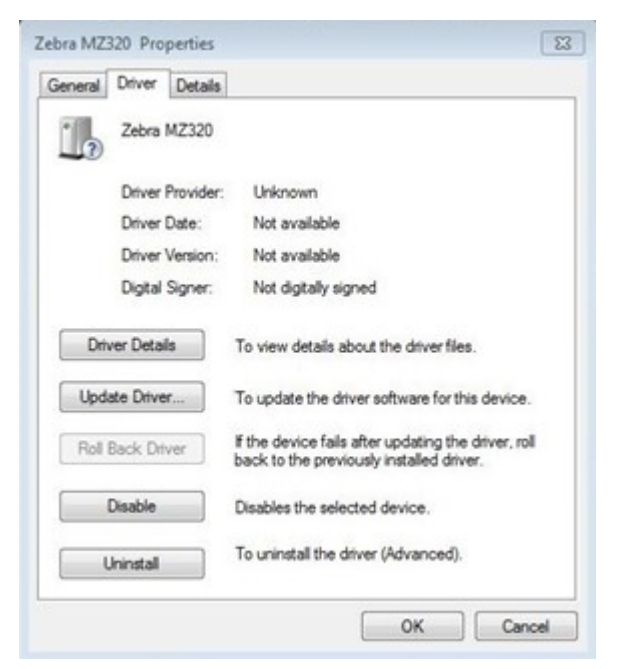

**8.** Klicken Sie auf **Treiber aktualisieren**.

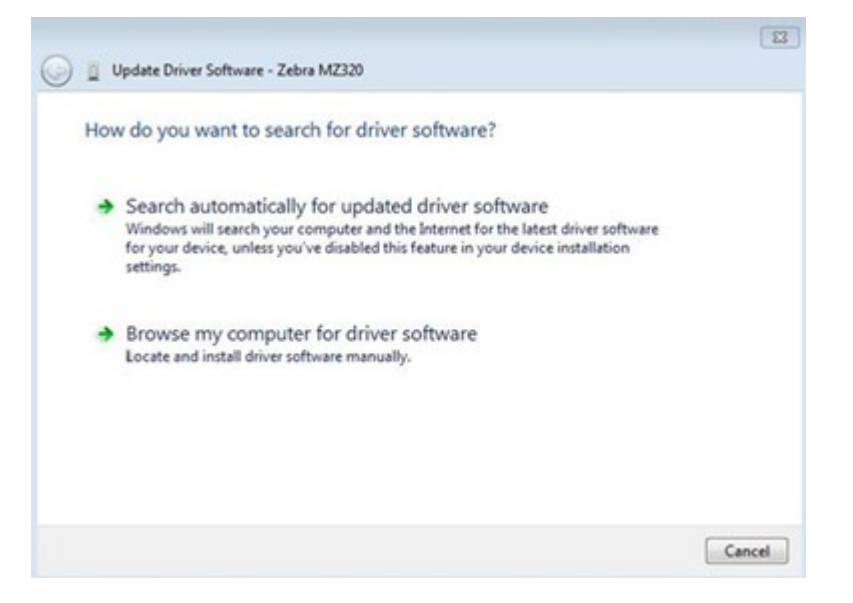

- **9.** Klicken Sie auf **Auf dem Computer nach Treibersoftware suchen**.
- 10. Klicken Sie auf Durchsuchen..., und navigieren Sie zum Ordner "Downloads".

**11.** Klicken Sie auf **OK**, um den Ordner auszuwählen.

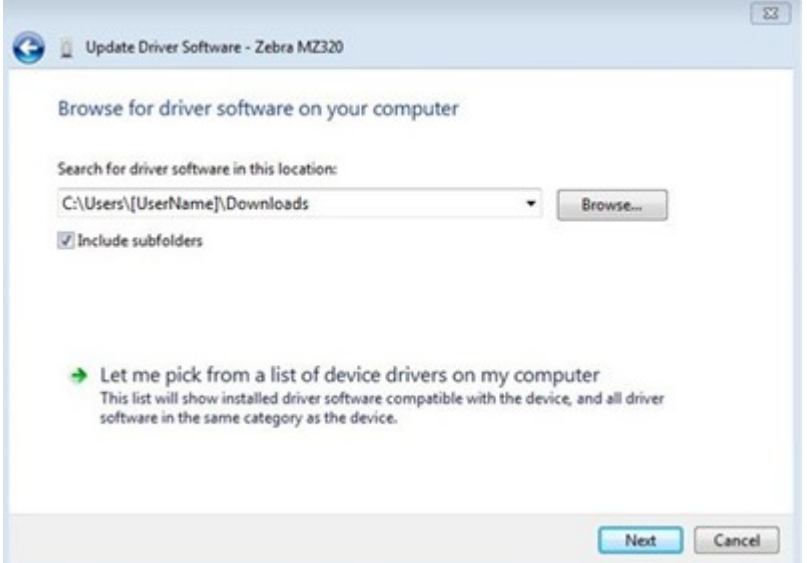

**12.** Klicken Sie auf **Weiter**.

Das Gerät wird mit den richtigen Treibern aktualisiert.

### <span id="page-35-0"></span>**Auswählen eines Druckmodus**

Verwenden Sie eine Etikettsammlungsmethode, die dem verwendeten Medium und den verfügbaren Druckeroptionen entspricht. Verwenden Sie dazu die Tabelle und Abbildungen dieses Abschnitts.

Der Medienpfad ist für Rollen- und Endlospapier identisch.

- **1.** Drücken Sie die **LINKE AUSWAHLTASTE**, um das Startmenü des Druckers aufzurufen.
- **2.** Drücken Sie **OK**, um das Menü EINSTELLUNGEN auszuwählen.
- **3.** Navigieren Sie mit dem **PFEIL NACH LINKS** oder dem **PFEIL NACH RECHTS** zum Druckmodus.
- **4.** Wählen Sie einen Druckmodus aus, der mit den auf dem Drucker verfügbaren Optionen kompatibel ist.

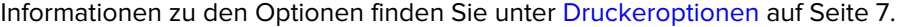

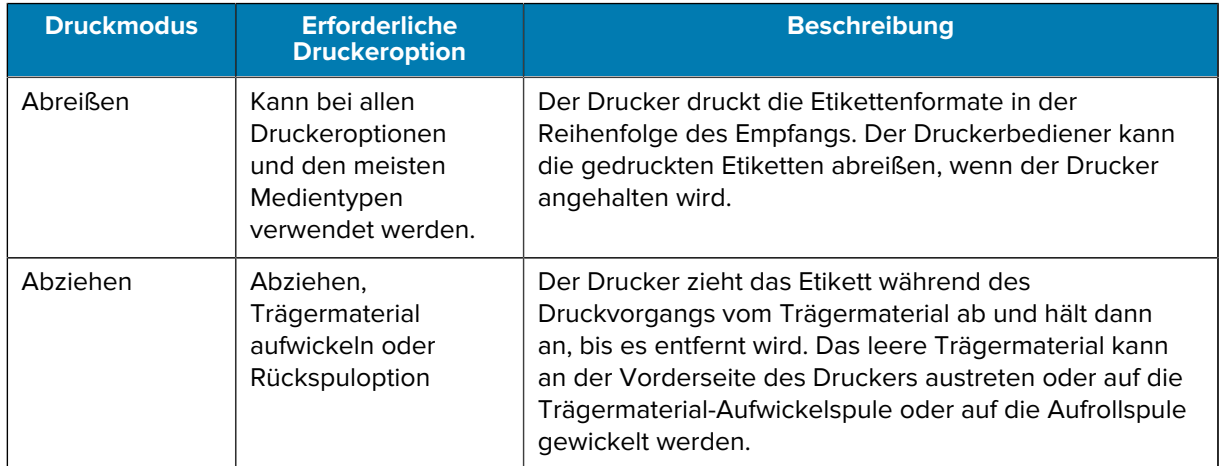
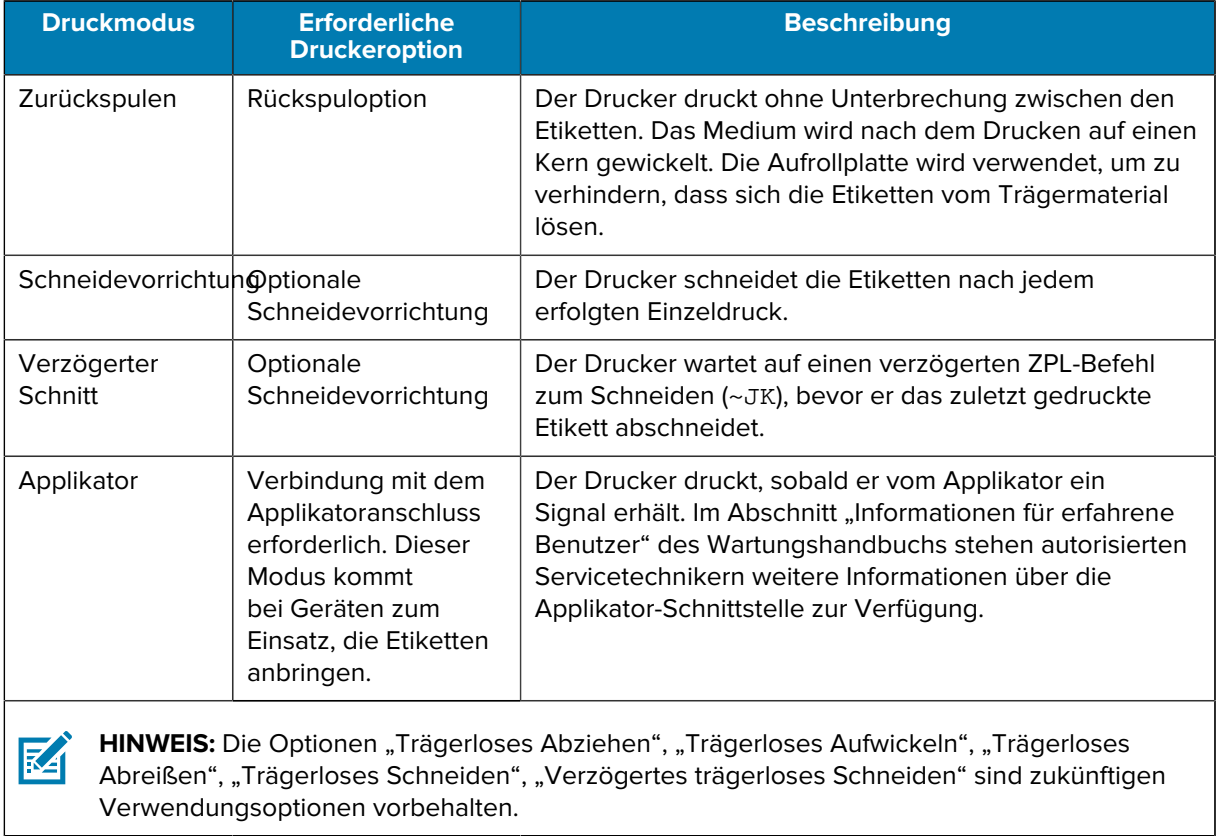

#### **Weitere Informationen**

[Einstellungen](#page-75-0) [Medien](#page-15-0)

### <span id="page-36-0"></span>**Einlegen von Medien**

Befolgen Sie die Anweisungen in diesem Abschnitt zum Einlegen von Rollen- oder gefalteten Medien in der von Ihnen benötigten korrekten Etikettensammlungsmethode.

**WICHTIG:** Sie müssen den Drucker zwar nicht ausschalten, wenn Sie in der Nähe eines offenen Druckkopfs arbeiten, Zebra empfiehlt dies jedoch als Vorsichtsmaßnahme. Wenn Sie den Drucker ausschalten, gehen alle temporären Einstellungen, wie z. B. Etikettenformate, verloren und müssen vor der Wiederaufnahme des Druckvorgangs neu geladen werden.

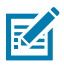

 $\bigcirc$ 

**HINWEIS:** Der Medienpfad ist für Rollen- und Endlospapier identisch.

# <span id="page-37-0"></span>**Einlegen des Mediums in den Drucker**

**1.** Öffnen Sie die Medienklappe.

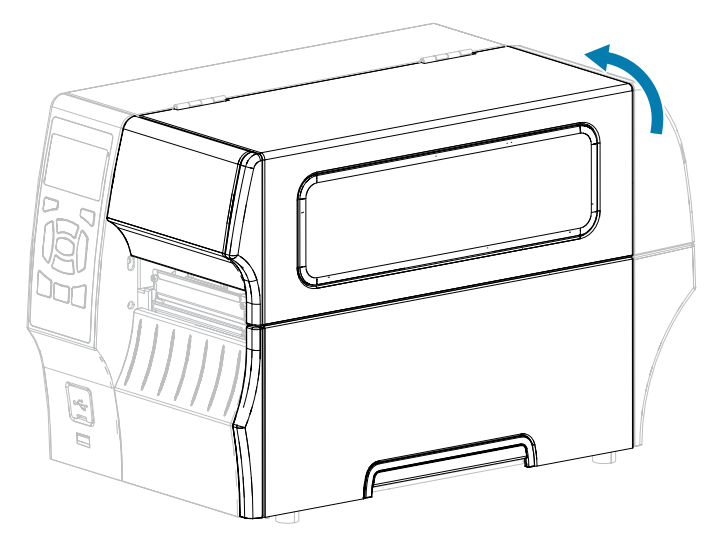

**2.** Entfernen Sie alle Anhänger oder Etiketten, die zerrissen sind, Verschmutzungen aufweisen oder mithilfe von Klebstoffen oder Klebeband befestigt wurden.

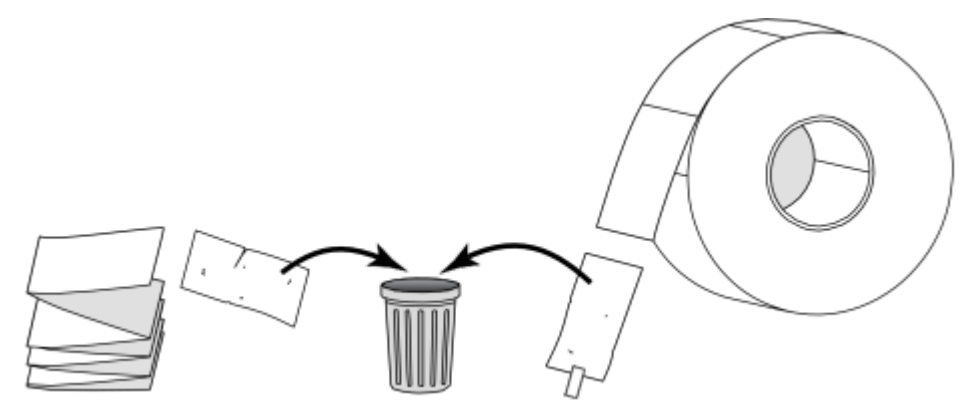

**3.** Ziehen Sie die Führung für die Medienzufuhr so weit wie möglich heraus.

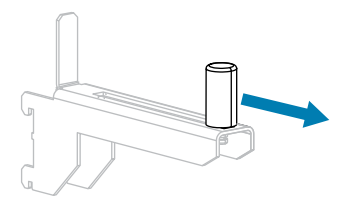

**4.** Legen Sie eine Rolle oder ein gefaltetes Medium in den Drucker ein. Die Medieneinlegeführung für Rollenmedien und gefaltete Medien ist die gleiche, daher ist dies der einzige Schritt, der sich unterscheidet.

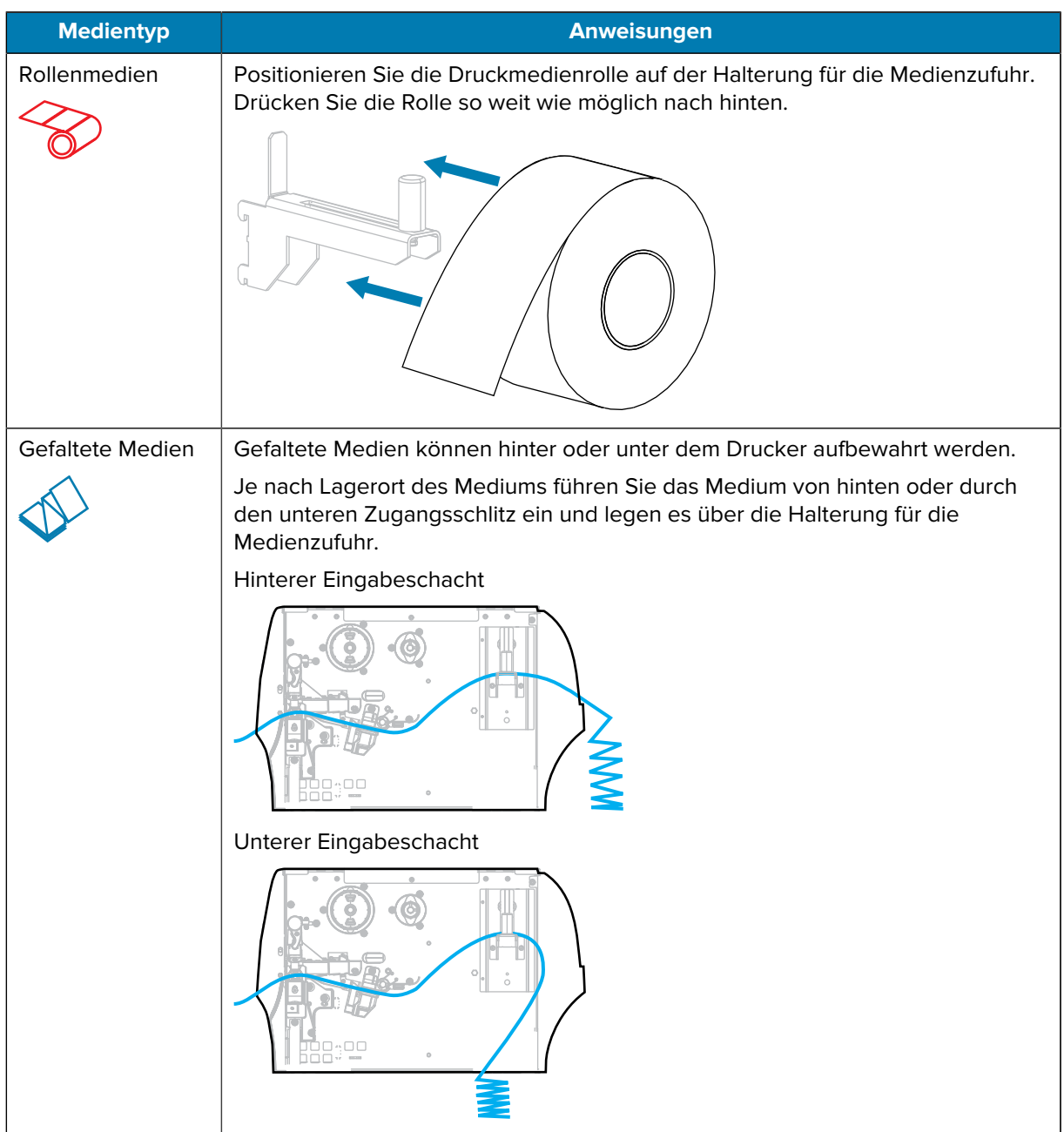

**5.** Welche Sammlungsmethode verwenden Sie? (Nähere Informationen dazu finden Sie unter [Auswählen](#page-35-0) [eines Druckmodus](#page-35-0) auf Seite 36.)

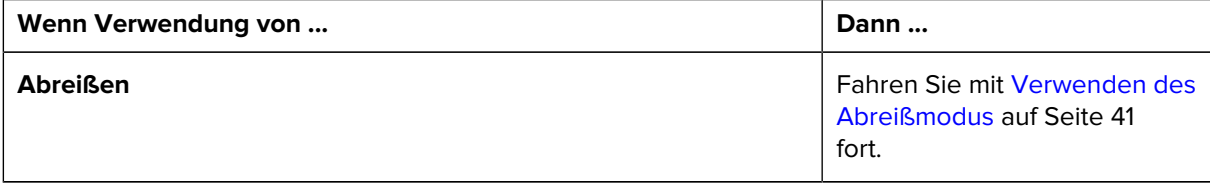

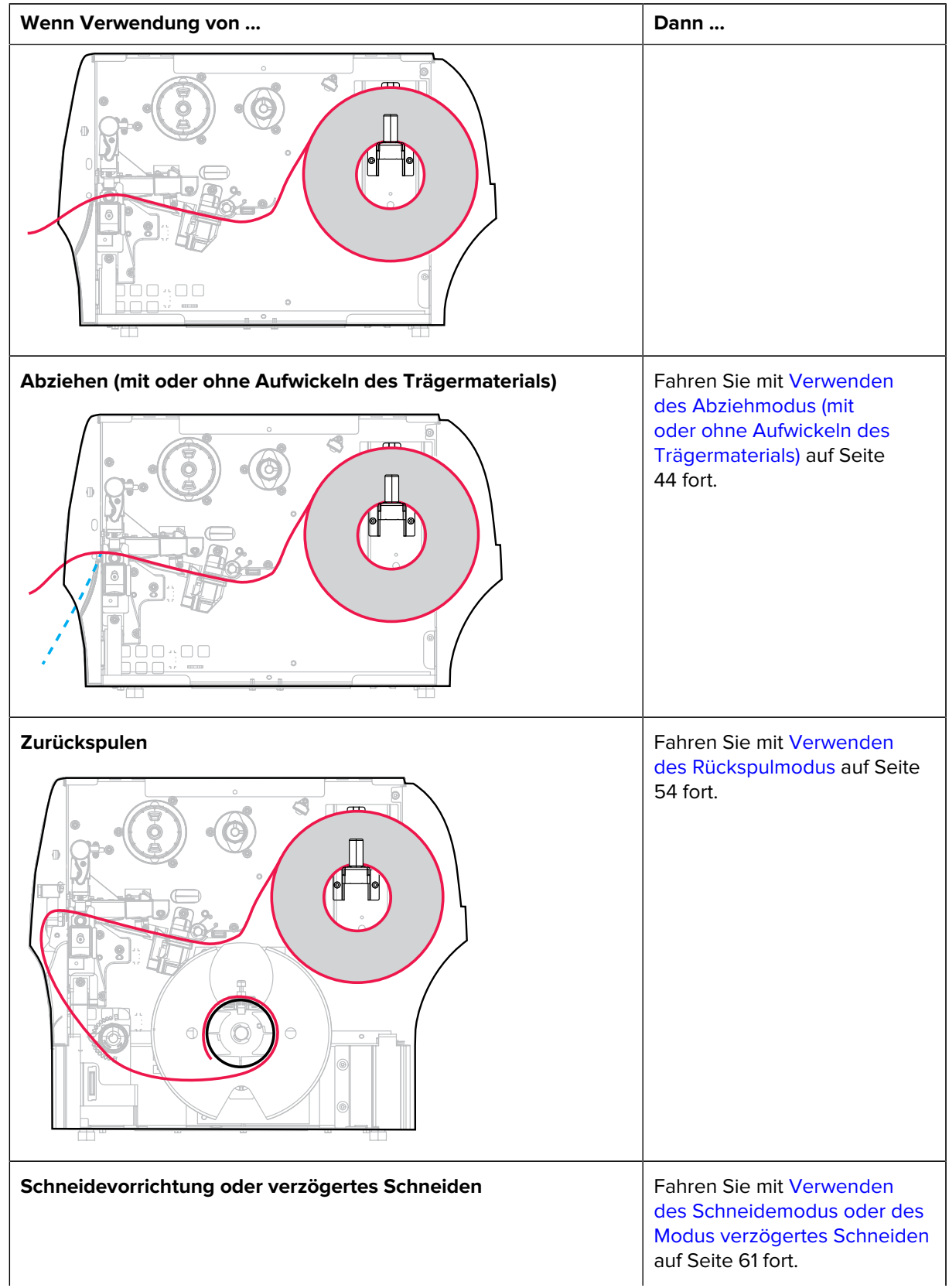

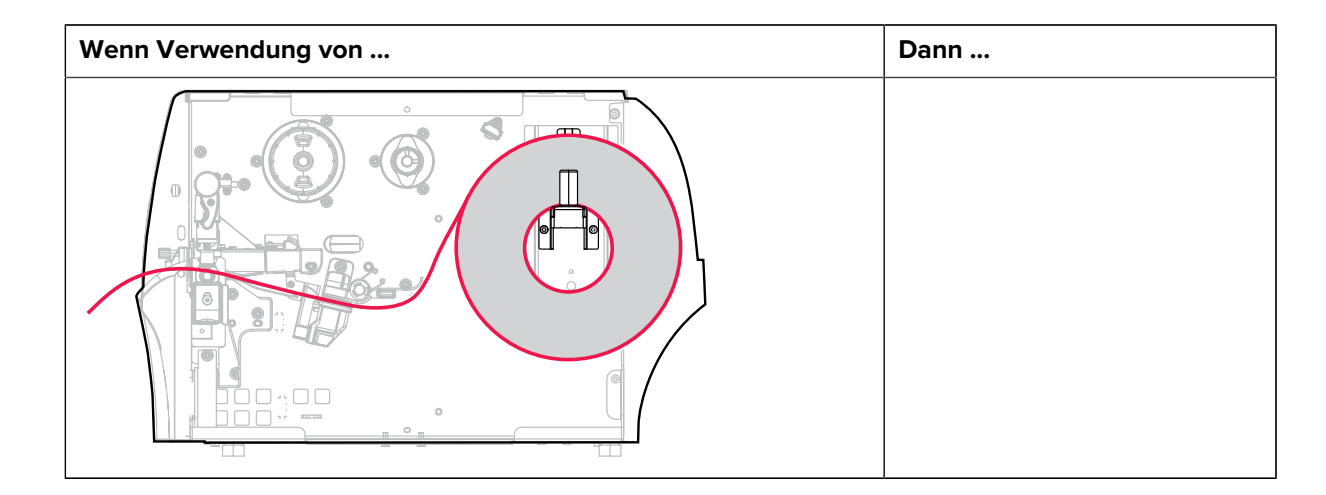

## <span id="page-40-0"></span>**Verwenden des Abreißmodus**

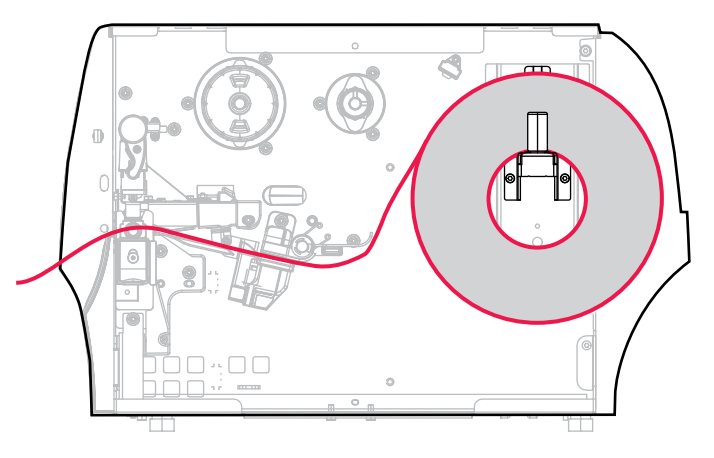

- **1.** Befolgen Sie die Anweisungen in Abschnitt [Einlegen des Mediums in den Drucker](#page-37-0) auf Seite 38, falls Sie dies noch nicht getan haben.
- **2.** Öffnen Sie die Druckkopfeinheit, indem Sie den Hebel zum Öffnen des Druckkopfs nach oben drehen.

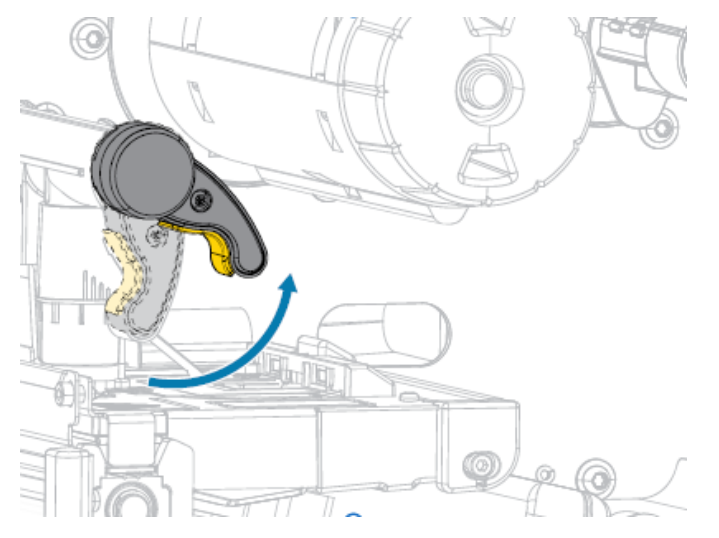

**3.** Ziehen Sie die Medienrandführung ganz heraus.

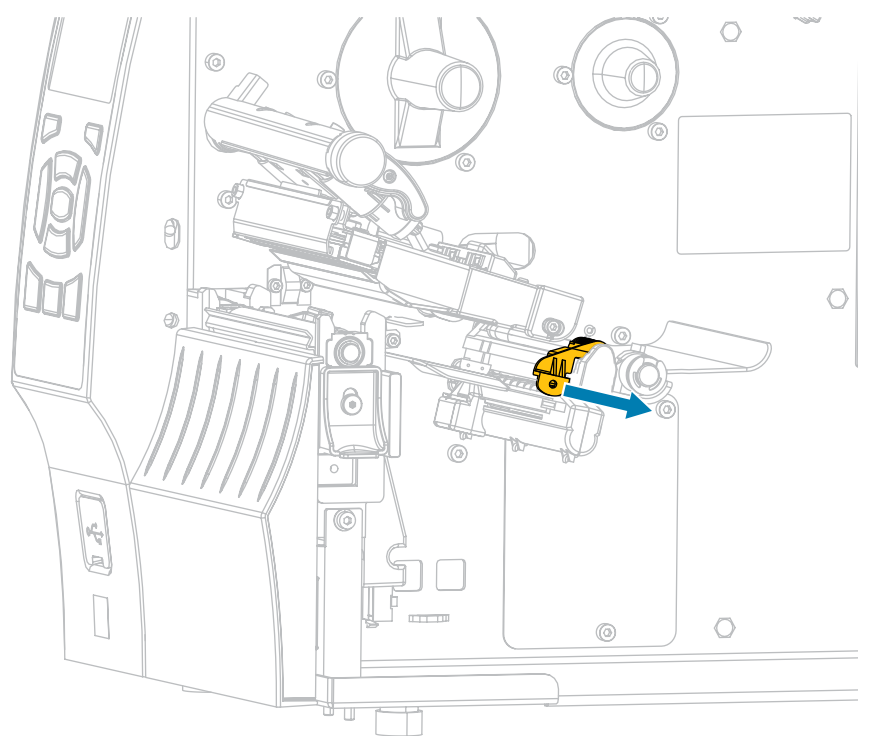

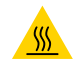

**VORSICHT—HEISSE OBERFLÄCHE:** Der Druckkopf kann heiß sein und bei Berührung schwere Verbrennungen verursachen. Lassen Sie den Druckkopf abkühlen.

**4.** Führen Sie die Medien von der Medienhalterung (1) zuerst unter der Tänzereinheit (2), durch den Mediensensor (3) und abschließend unter der Druckkopfeinheit (4) hindurch. Schieben Sie die Medien so weit zurück, bis sie die innere Rückwand des Mediensensors berühren.

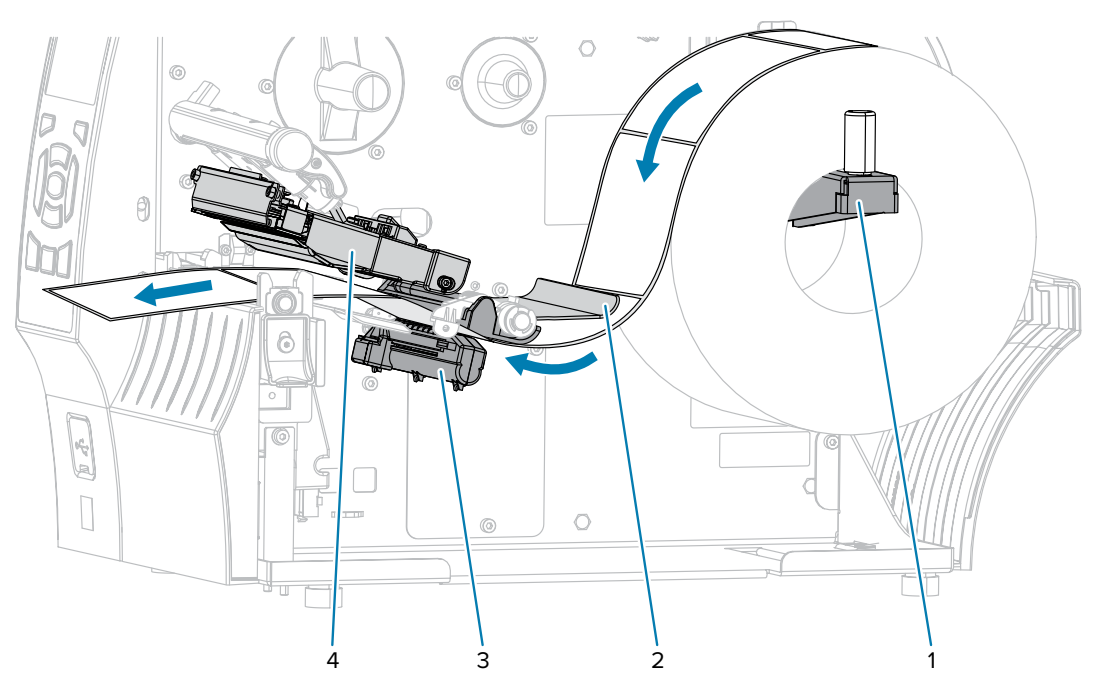

**5.** Schieben Sie die Medienrandführung ein, bis sie den Rand der Medien berührt.

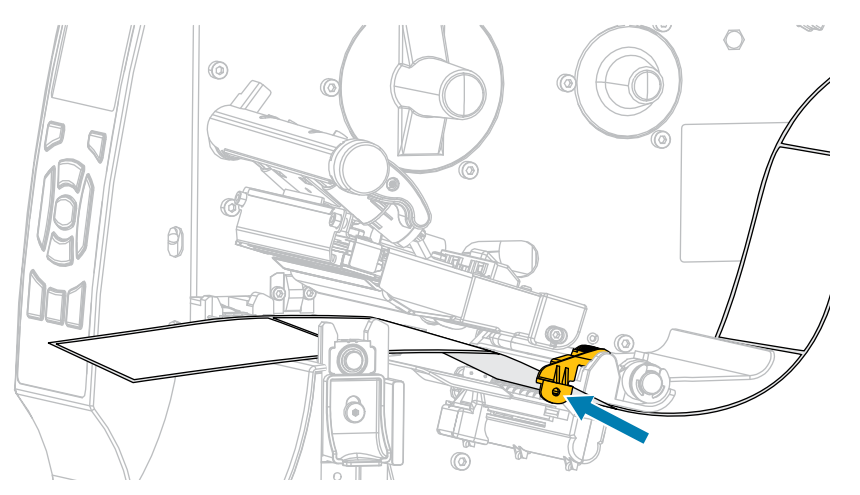

**6.** Sind zum Drucken der verwendeten Medien Farbbänder erforderlich? Wenn Sie sich nicht sicher sind, siehe [Farbband](#page-15-1) auf Seite 16.

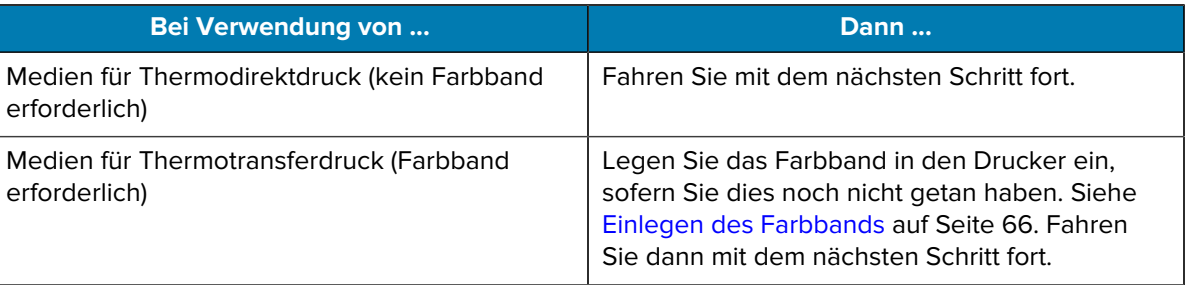

**7.** Drehen Sie den Hebel zum Öffnen des Druckkopfs nach unten, bis er einrastet.

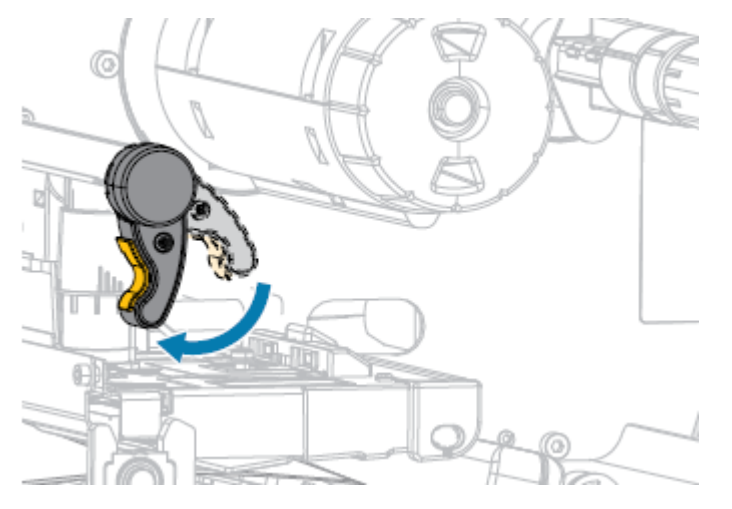

**8.** Schließen Sie die Medienklappe.

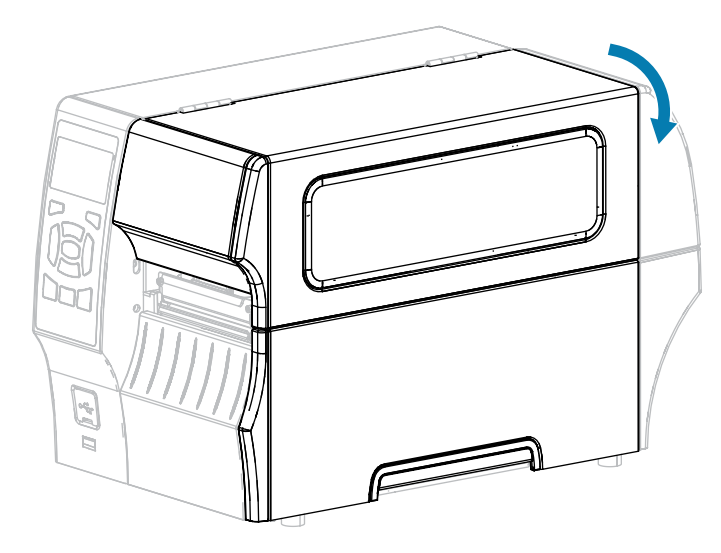

- **9.** Stellen Sie am Drucker den ABREISSMODUS ein, falls noch nicht geschehen. Siehe [Auswählen eines](#page-35-0) [Druckmodus](#page-35-0) auf Seite 36.
- **10.** Drücken Sie PAUSE (ANHALTEN) (<sup>II</sup>), um den Pausenmodus zu beenden und den Druckvorgang zu aktivieren.

Je nach Einstellungen kann der Drucker eine Etikettenkalibrierung durchführen oder ein Etikett einziehen.

- **11.** Sie erzielen die besten Druckergebnisse, wenn Sie den Drucker kalibrieren. Siehe [Kalibrieren der](#page-127-0) [Farbband- und Mediensensoren](#page-127-0) auf Seite 128.
- **12.** Stellen Sie sicher, dass Ihr Drucker ein Konfigurationsetikett drucken kann, indem Sie sowohl die Taste **FEED** (VORSCHUB) als auch die Taste **CANCEL** (ABBRECHEN) 2 Sekunden lang gedrückt halten.

#### <span id="page-43-0"></span>**Verwenden des Abziehmodus (mit oder ohne Aufwickeln des Trägermaterials)**

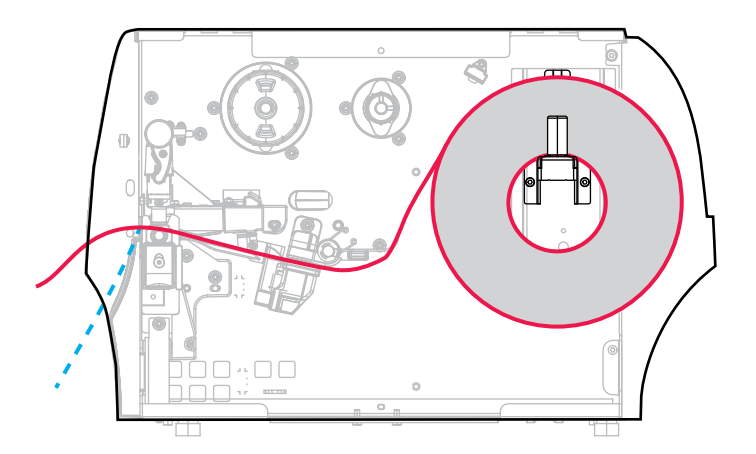

**1.** Befolgen Sie die Anweisungen in Abschnitt [Einlegen des Mediums in den Drucker](#page-37-0) auf Seite 38, falls Sie dies noch nicht getan haben.

**2.** Öffnen Sie die Druckkopfeinheit, indem Sie den Hebel zum Öffnen des Druckkopfs nach oben drehen.

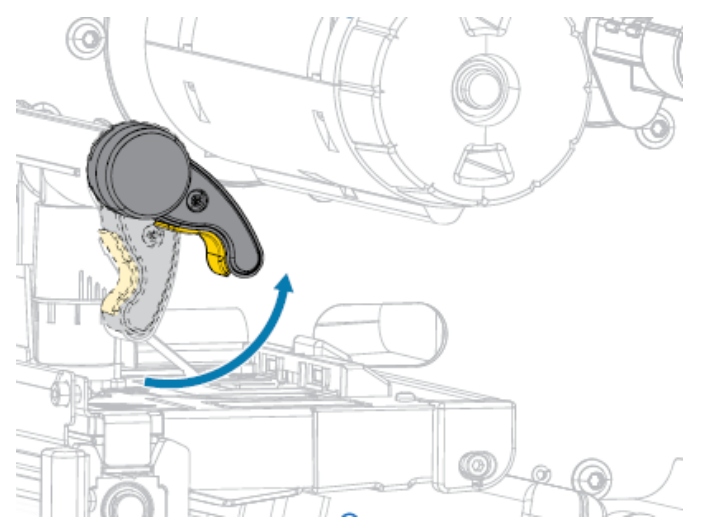

**3.** Ziehen Sie die Medienrandführung ganz heraus.

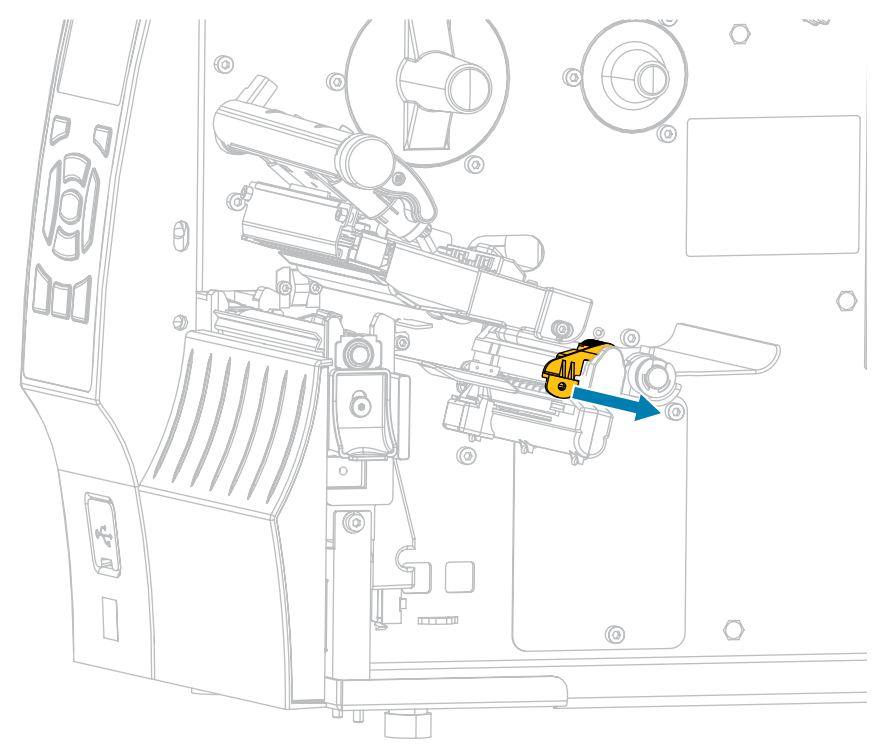

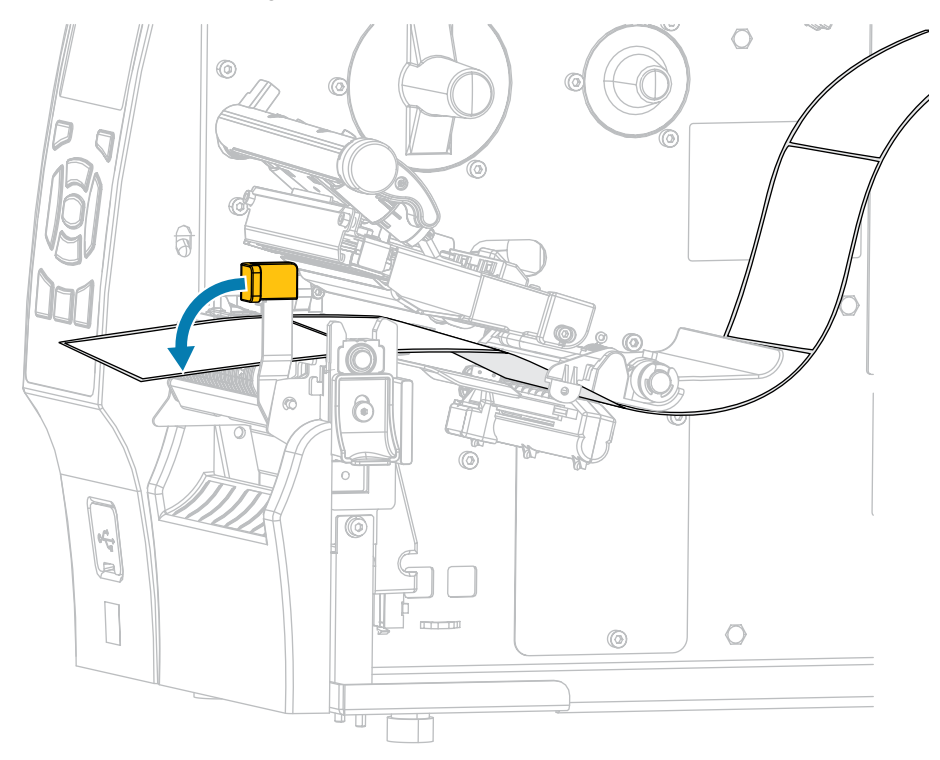

**4.** Drücken Sie den Freigabehebel des Abziehmechanismus nach unten, um die Abzieheinheit zu öffnen.

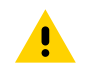

**VORSICHT: HEISSE OBERFLÄCHE:** Der Druckkopf kann heiß sein und bei Berührung schwere Verbrennungen verursachen. Lassen Sie den Druckkopf abkühlen.

**5.** Führen Sie die Medien von der Medienhalterung (1) zuerst unter der Tänzereinheit (2), durch den Mediensensor (3) und abschließend unter der Druckkopfeinheit (4) hindurch. Schieben Sie die Medien so weit zurück, bis sie die innere Rückwand des Mediensensors berühren.

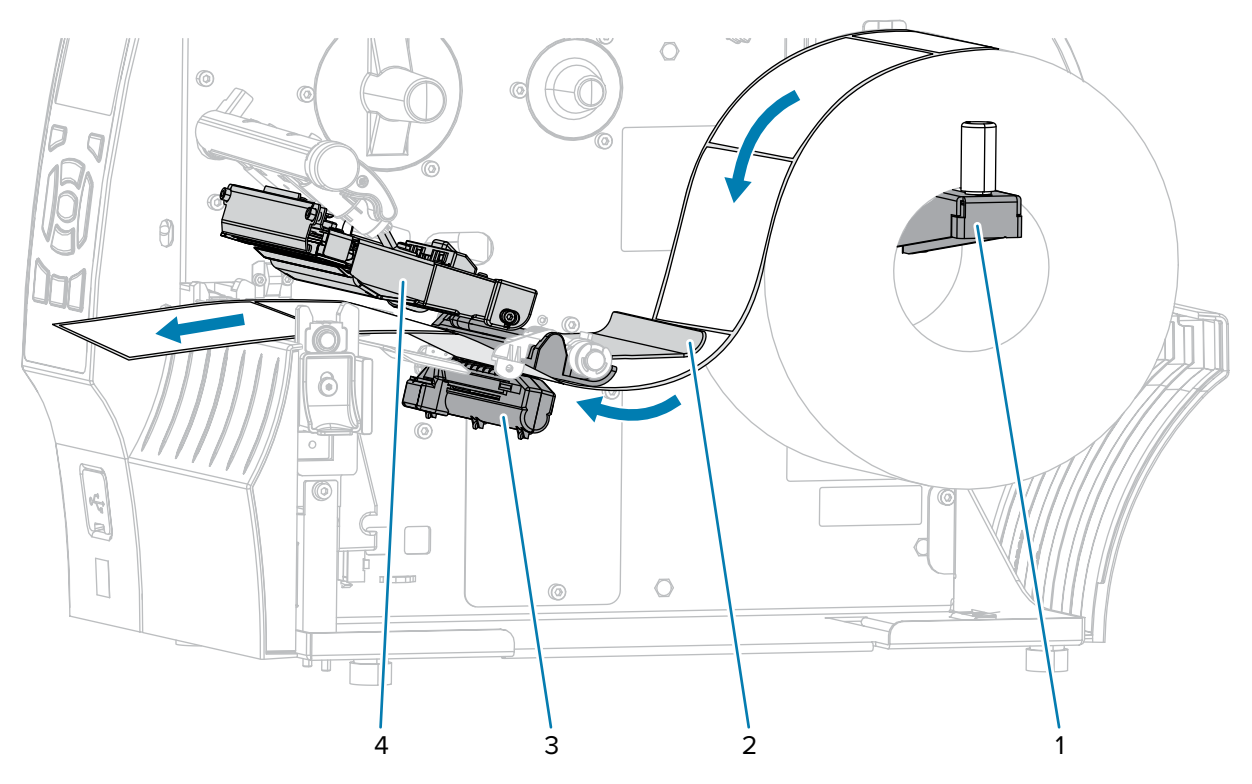

**6.** Ziehen Sie das Medium ca. 500 mm (18 Zoll) aus dem Drucker heraus. Entfernen und entsorgen Sie die Etiketten auf diesem Teil des Mediums, und lassen Sie das Trägermaterial unberührt.

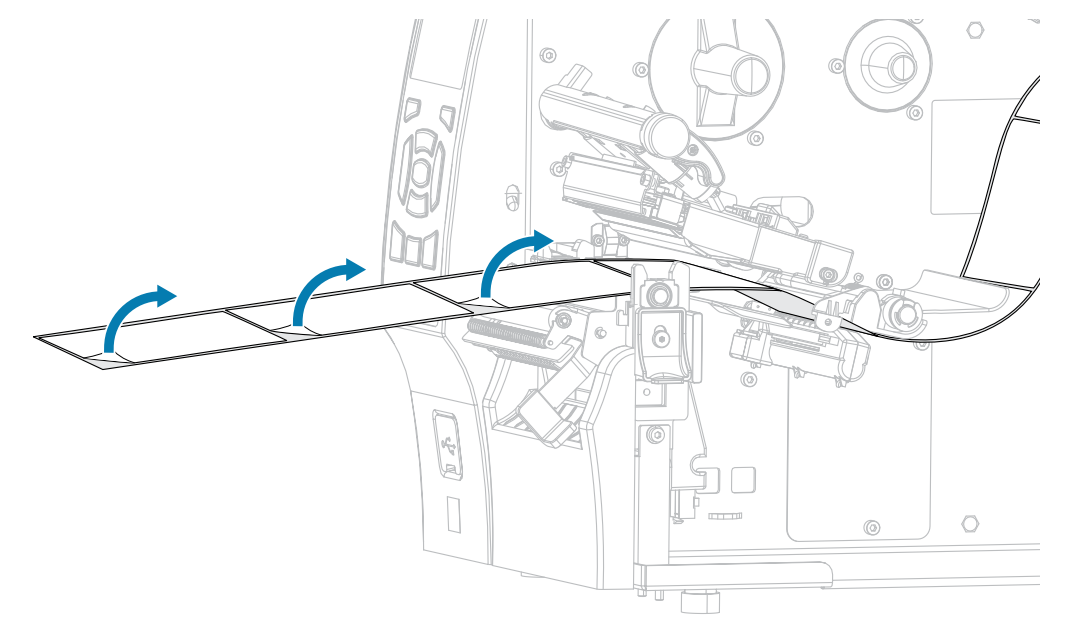

**7.** Führen Sie das Trägermaterial hinter der Abzieheinheit ein. Stellen Sie sicher, dass das Ende des Trägermaterials aus dem Drucker herausragt.

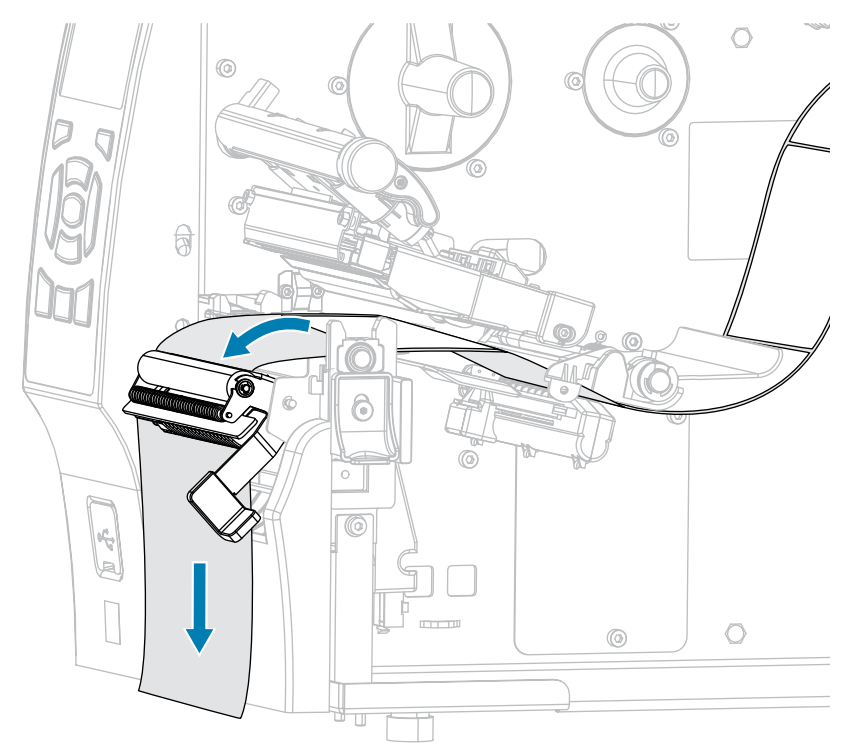

**8.** Führen Sie diesen Schritt durch, wenn Sie den Abziehmodus mit Aufwickeln des Trägermaterials verwenden möchten. Auf dem Drucker muss die Trägermaterial-Aufwickel- oder Rückspuloption installiert sein. Befolgen Sie die Anweisungen für Ihre Druckeroption. (Falls Sie das Aufwickeln des Trägermaterials nicht verwenden, überspringen Sie diesen Schritt, und fahren Sie mit dem nächsten Schritt fort.)

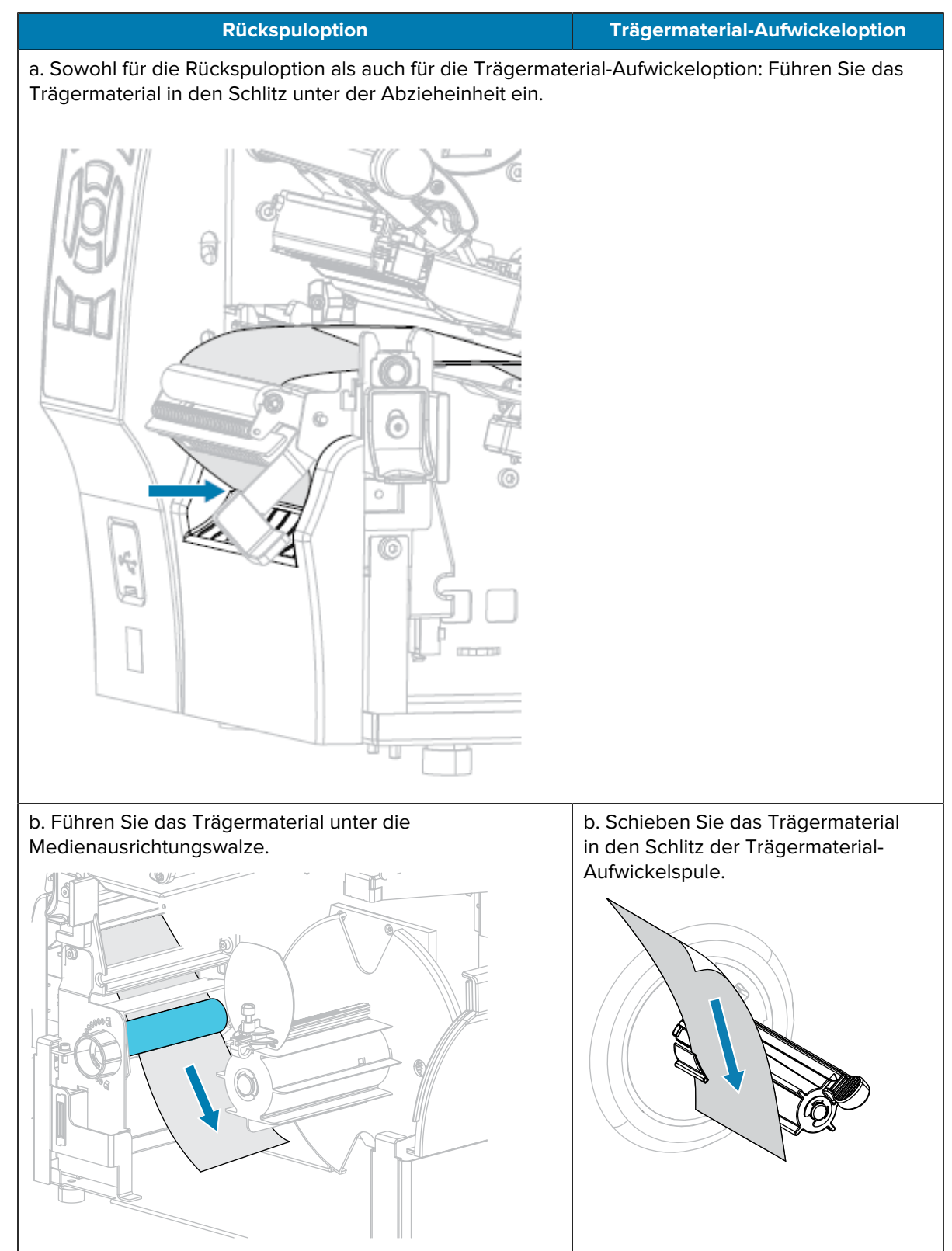

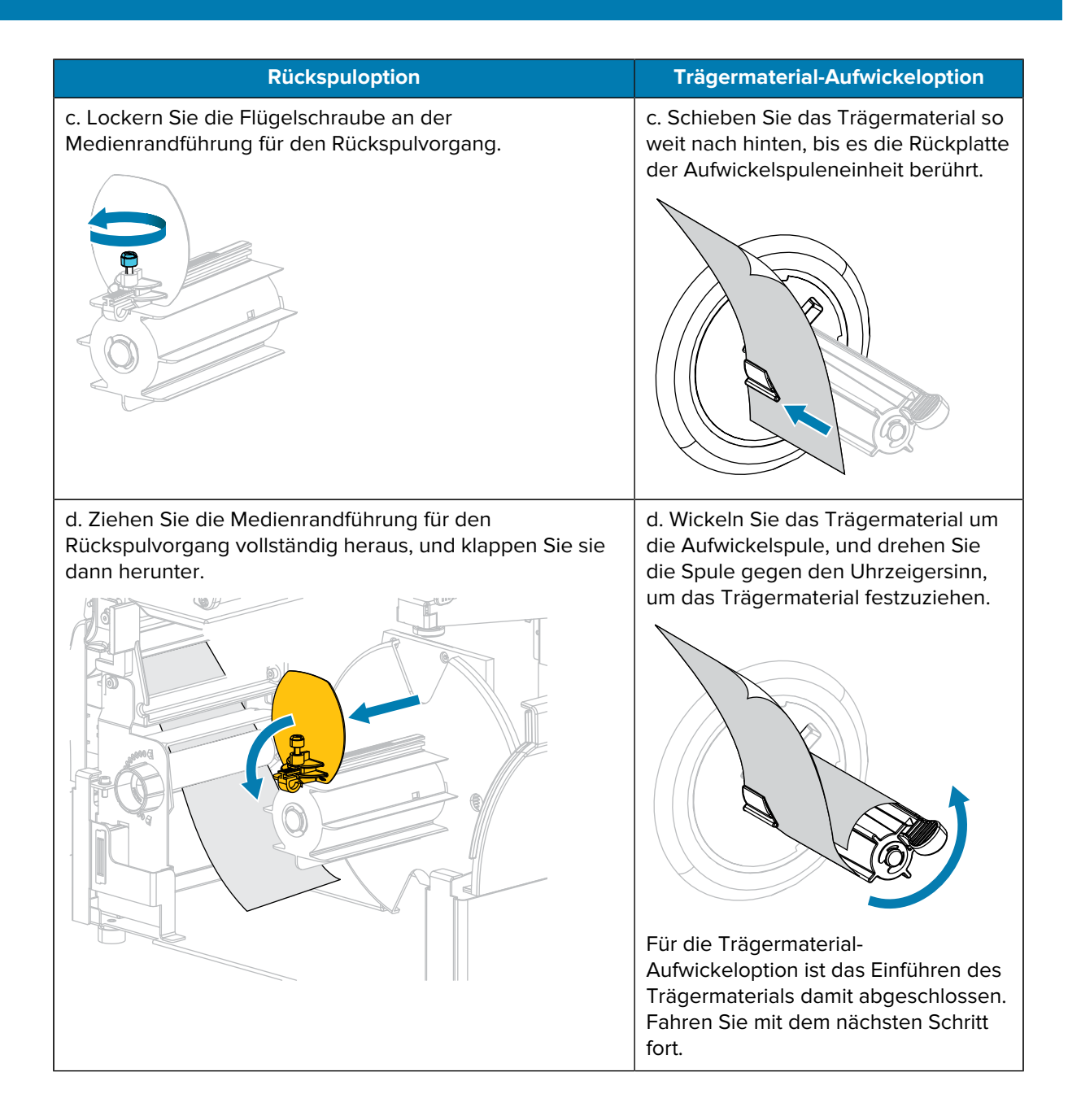

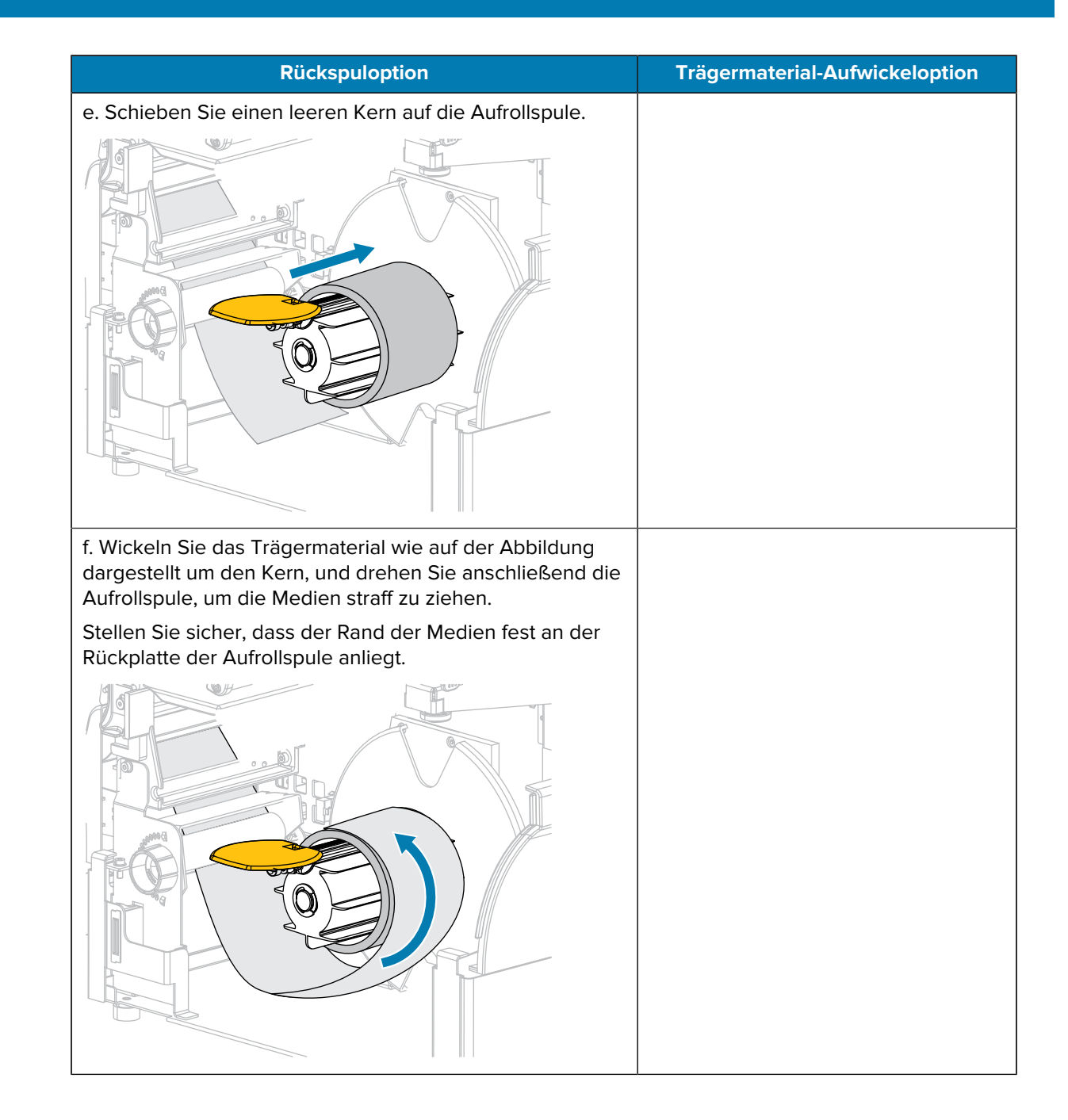

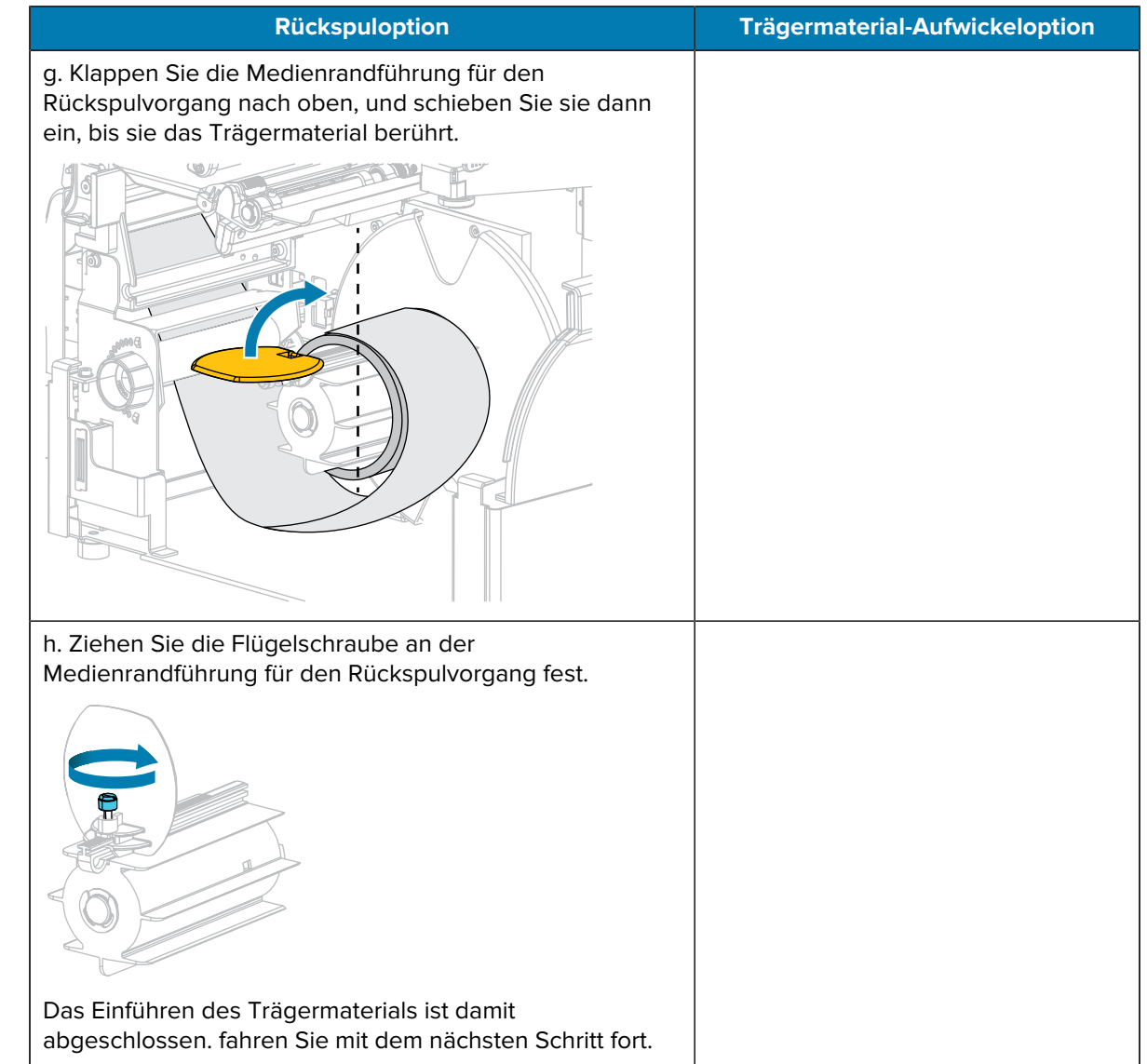

**9.** Schließen Sie die Abzieheinheit, indem Sie den Freigabehebel des Abziehmechanismus verwenden.

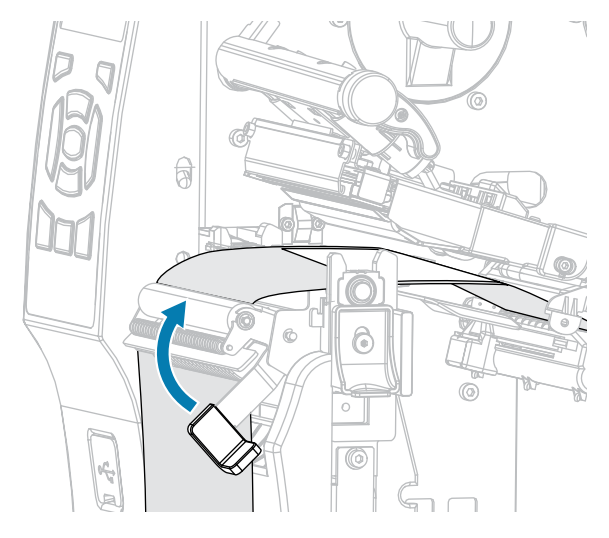

**10.** Schieben Sie die Medienrandführung ein, bis sie den Rand der Medien berührt.

- $\circ$ A
- 

**11.** Sind zum Drucken der verwendeten Medien Farbbänder erforderlich? Wenn Sie sich nicht sicher sind, siehe [Farbband](#page-15-1) auf Seite 16.

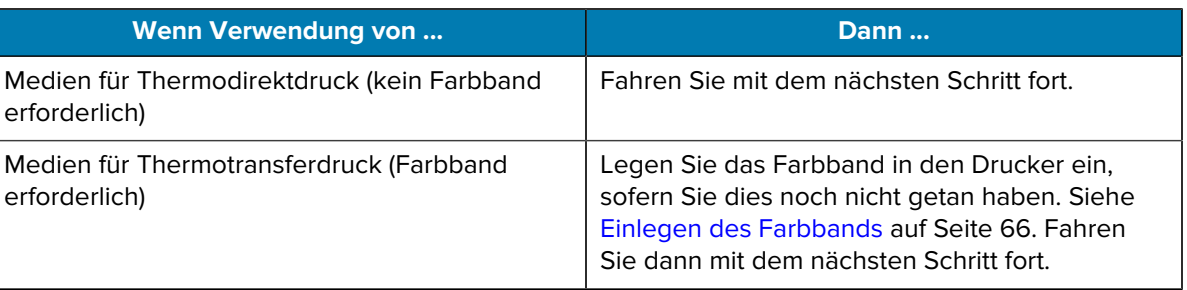

**12.** Drehen Sie den Hebel zum Öffnen des Druckkopfs nach unten, bis er einrastet.

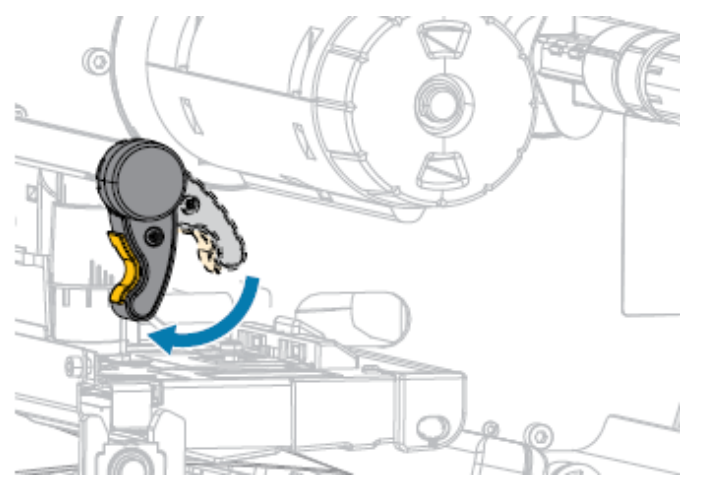

**13.** Schließen Sie die Medienklappe.

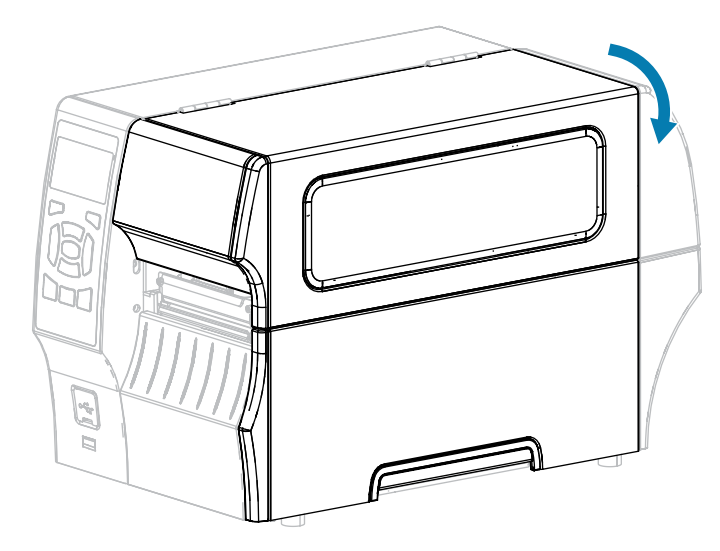

- **14.** Stellen Sie den Drucker auf den entsprechenden Druckmodus ein, falls noch nicht geschehen. (Nähere Informationen dazu finden Sie unter [Auswählen eines Druckmodus](#page-35-0) auf Seite 36.)
- **15.** Drücken Sie **PAUSE** (ANHALTEN), um den Pausenmodus zu beenden und den Druckvorgang zu aktivieren.

Je nach Einstellungen kann der Drucker eine Etikettenkalibrierung durchführen oder ein Etikett einziehen.

- **16.** Sie erzielen die besten Druckergebnisse, wenn Sie den Drucker kalibrieren. Siehe [Kalibrieren der](#page-127-0) [Farbband- und Mediensensoren](#page-127-0) auf Seite 128.
- **17.** Stellen Sie sicher, dass Ihr Drucker ein Konfigurationsetikett drucken kann, indem Sie sowohl die Taste **FEED** (VORSCHUB) als auch die Taste **CANCEL** (ABBRECHEN) 2 Sekunden lang gedrückt halten.

#### <span id="page-53-0"></span>**Verwenden des Rückspulmodus**

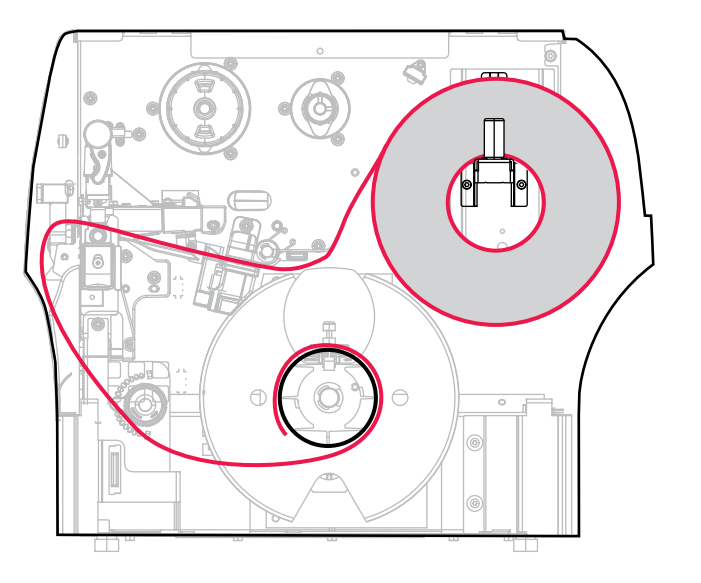

- **1.** Befolgen Sie dazu die Anweisungen unter [Einlegen des Mediums in den Drucker](#page-37-0) auf Seite 38, falls Sie dies noch nicht getan haben.
- **2.** Öffnen Sie die Druckkopfeinheit, indem Sie den Hebel zum Öffnen des Druckkopfs nach oben drehen.

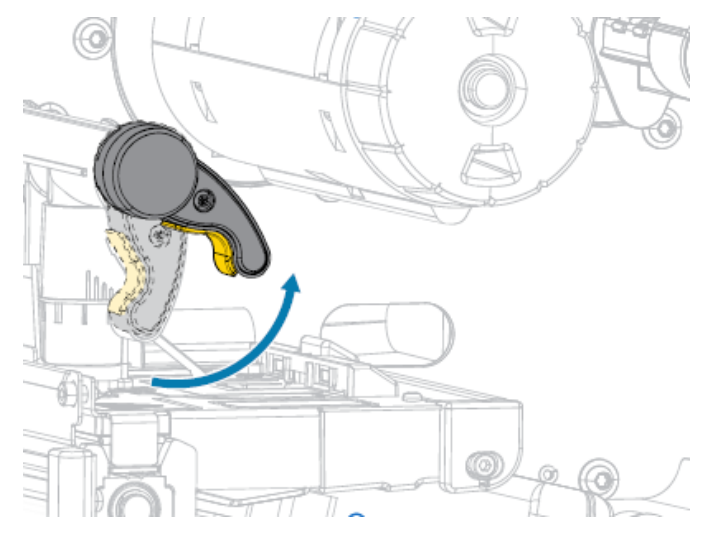

**3.** Ziehen Sie die Medienrandführung ganz heraus.

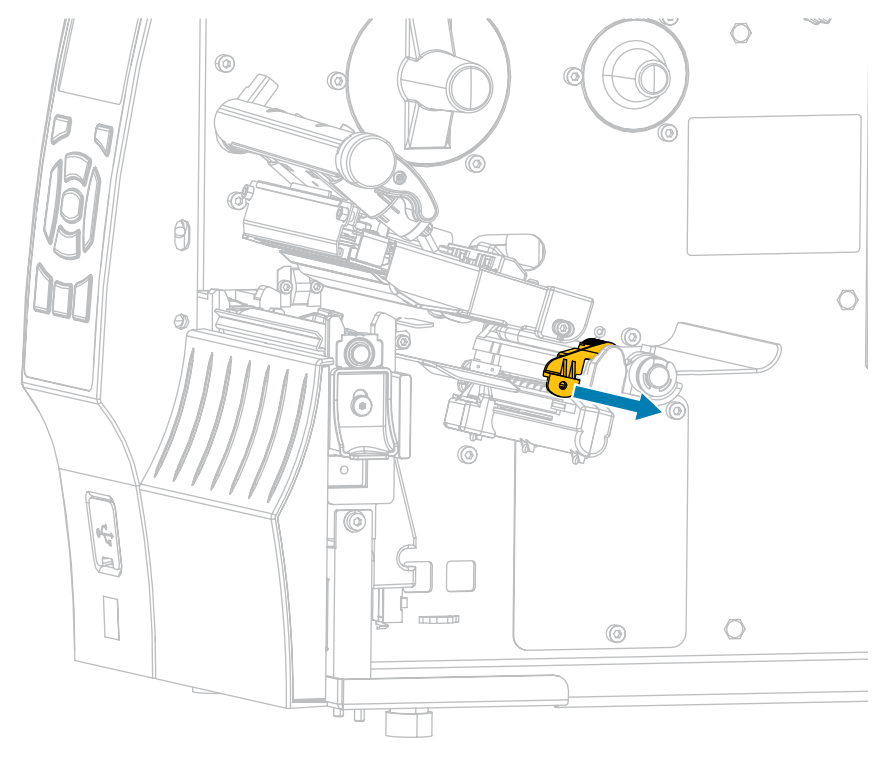

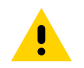

**VORSICHT: HEISSE OBERFLÄCHE:** Der Druckkopf kann heiß sein und bei Berührung schwere Verbrennungen verursachen. Lassen Sie den Druckkopf abkühlen.

**4.** Führen Sie die Medien von der Medienhalterung (1) zuerst unter der Tänzereinheit (2), durch den Mediensensor (3) und abschließend unter der Druckkopfeinheit (4) hindurch. Schieben Sie die Medien so weit zurück, bis sie die innere Rückwand des Mediensensors berühren.

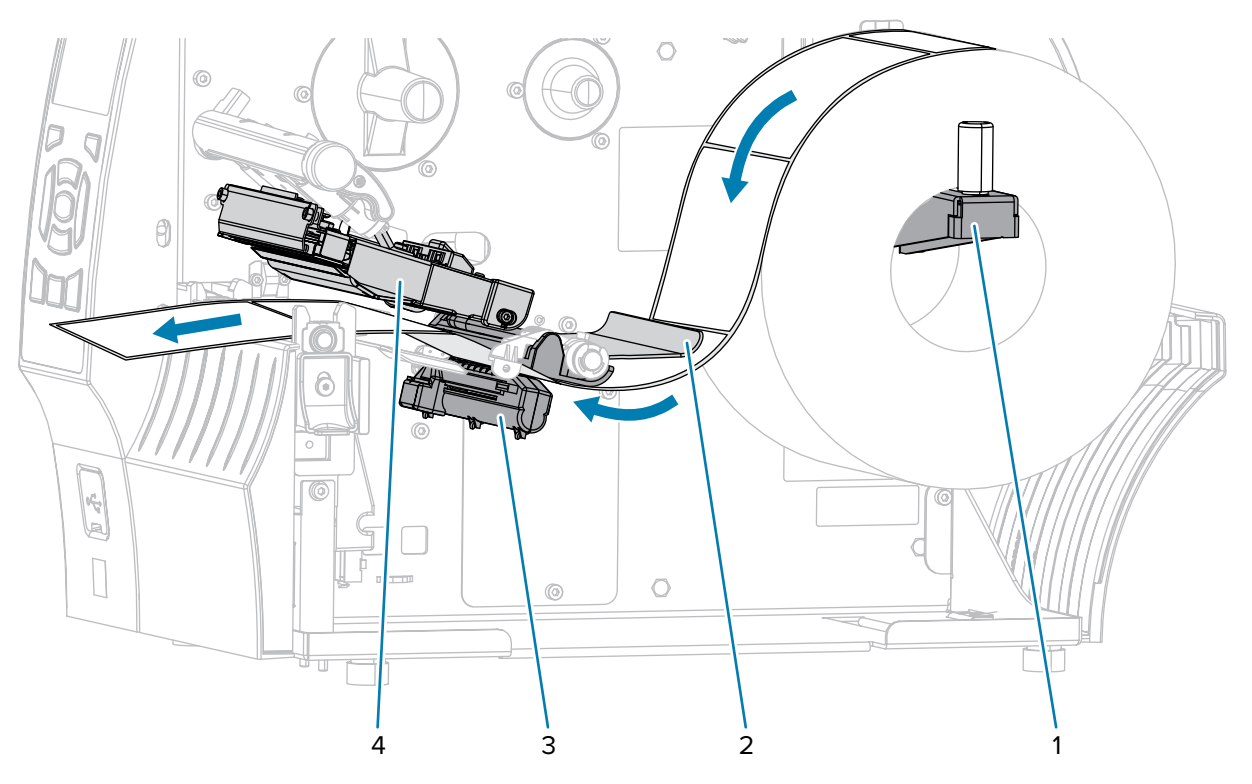

**5.** Ziehen Sie das Medium ca. 500 mm (18 Zoll) aus dem Drucker heraus.

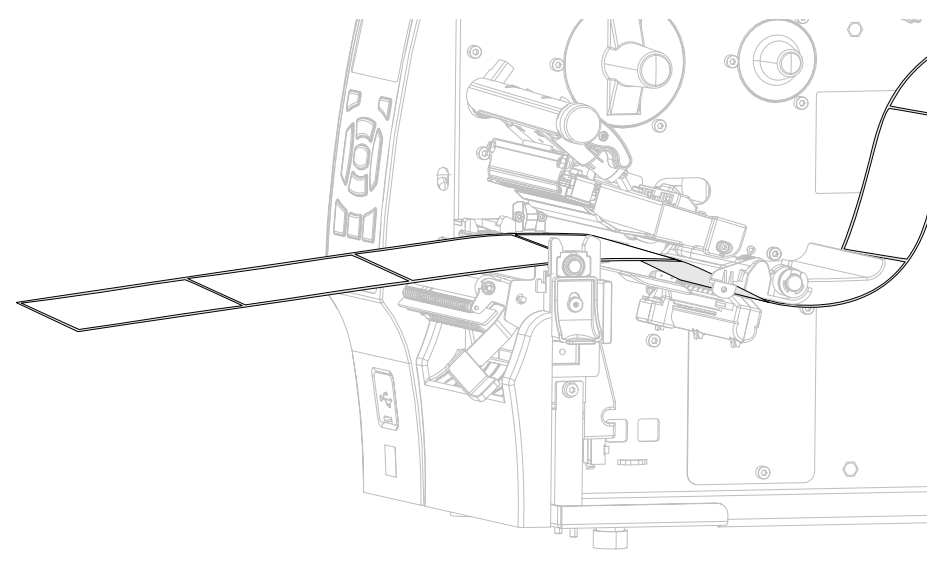

**6.** Führen Sie das Medium über der Abzieheinheit ein.

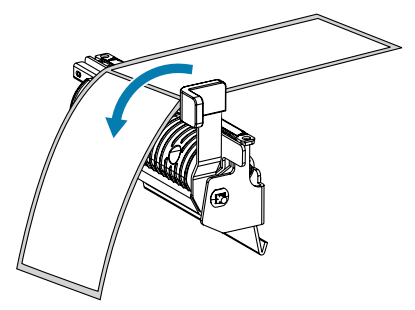

**7.** Führen Sie die Medien in den Schlitz unter der Abzieheinheit ein.

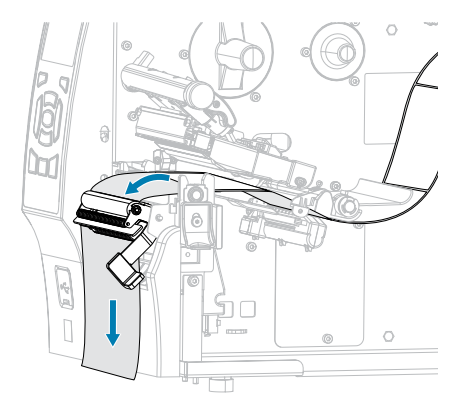

**8.** Führen Sie die Medien unter die Medienausrichtungswalze.

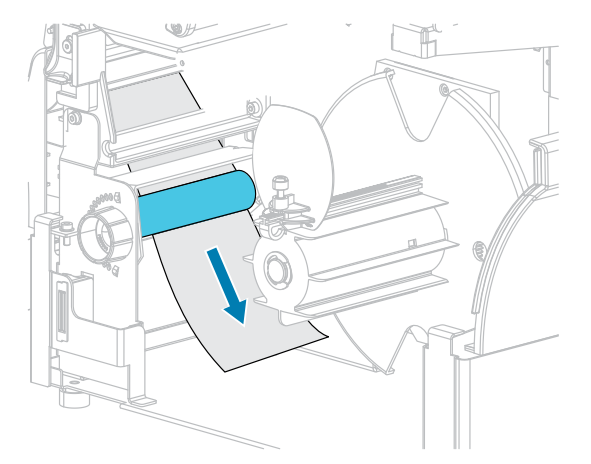

**9.** Lockern Sie die Flügelschraube an der Medienrandführung für den Rückspulvorgang.

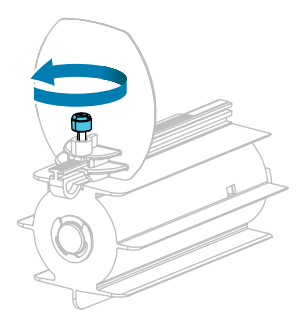

**10.** Ziehen Sie die Medienrandführung für den Rückspulvorgang vollständig heraus, und klappen Sie sie dann herunter.

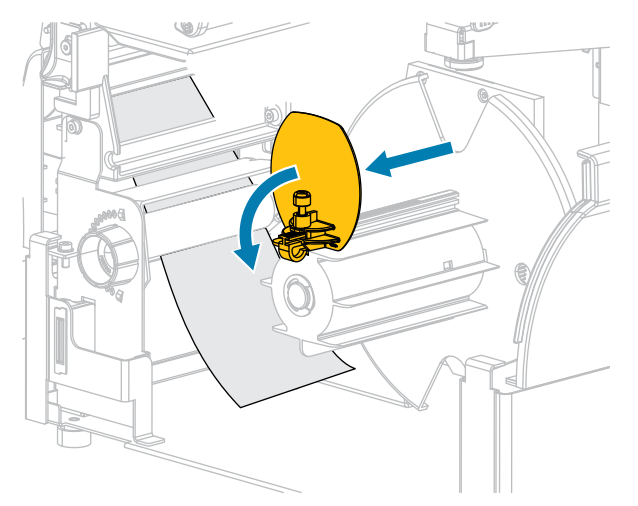

**11.** Schieben Sie einen leeren Kern auf die Aufrollspule.

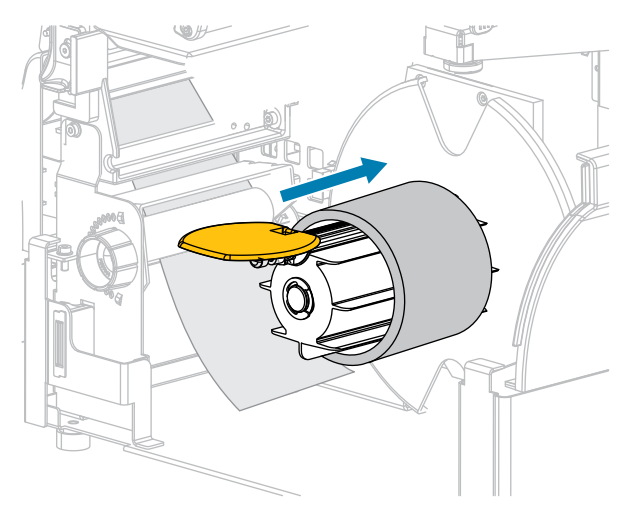

**12.** Wickeln Sie die Medien wie auf der Abbildung dargestellt um den Kern, und drehen Sie die Aufrollspule, um die Medien straff zu ziehen. Stellen Sie sicher, dass der Rand der Medien fest an der Rückplatte der Aufrollspule anliegt.

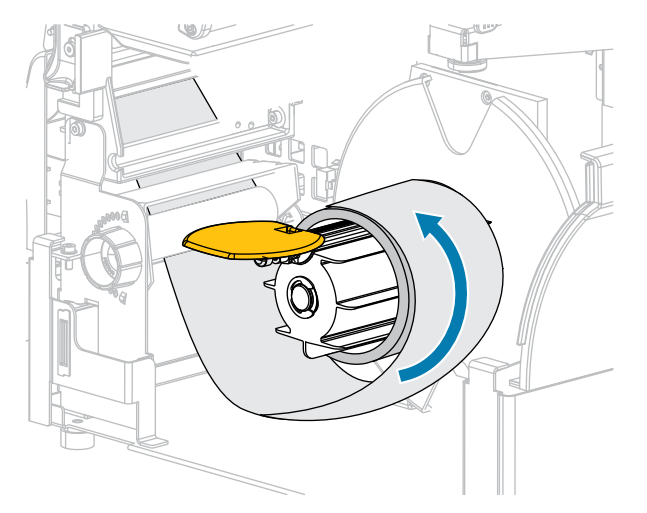

**13.** Klappen Sie die Medienrandführung für den Rückspulvorgang nach oben, und schieben Sie sie dann ein, bis sie die Medien berührt.

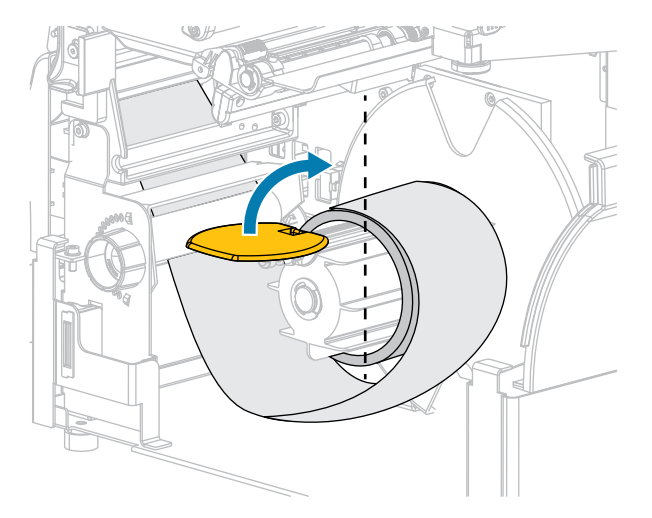

**14.** Ziehen Sie die Flügelschraube an der Medienrandführung für den Rückspulvorgang fest.

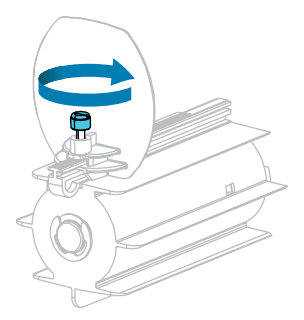

- $\circ$ β
- 

**15.** Schieben Sie die Medienrandführung ein, bis sie den Rand der Medien berührt.

**16.** Sind zum Drucken der verwendeten Medien Farbbänder erforderlich? Wenn Sie sich nicht sicher sind, siehe [Farbband](#page-15-1) auf Seite 16.

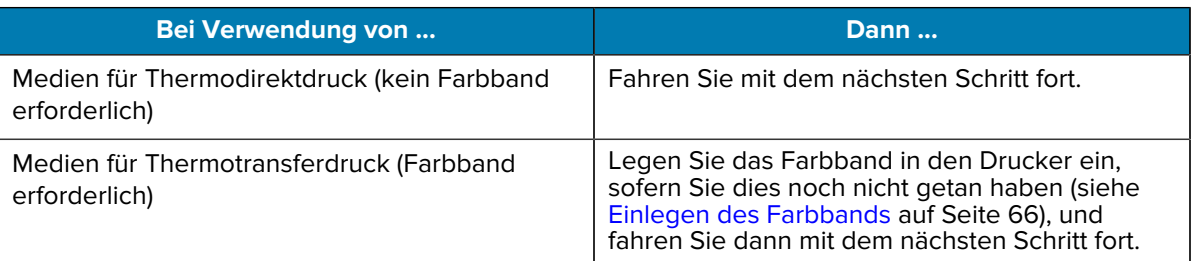

**17.** Drehen Sie den Hebel zum Öffnen des Druckkopfs nach unten, bis er einrastet.

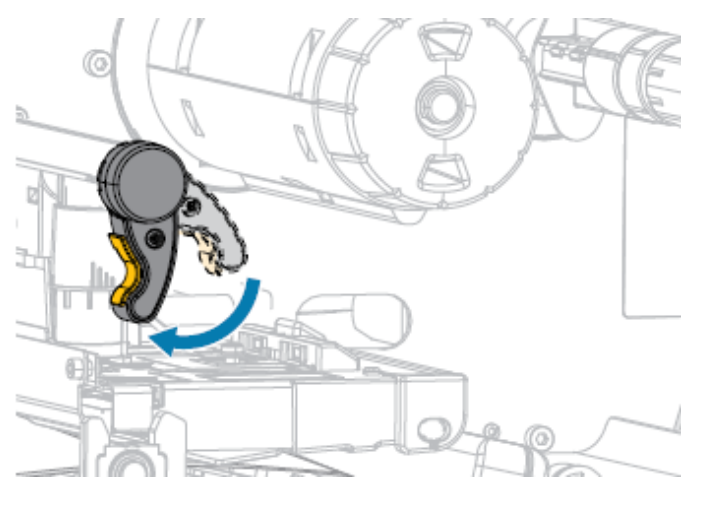

**18.** Schließen Sie die Medienklappe.

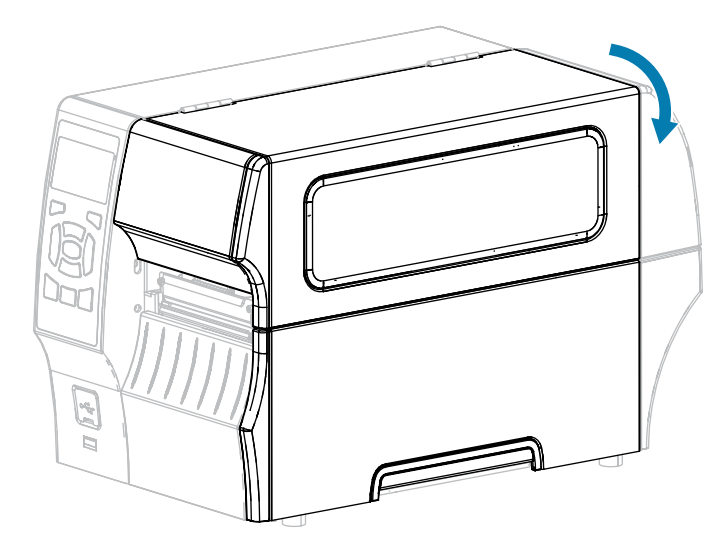

- **19.** Stellen Sie am Drucker den RÜCKSPULMODUS ein, falls noch nicht geschehen. Siehe [Auswählen](#page-35-0) [eines Druckmodus](#page-35-0) auf Seite 36.
- **20.** Drücken Sie **PAUSE** (ANHALTEN), um den Pausenmodus zu beenden und den Druckvorgang zu aktivieren.

Je nach Einstellungen kann der Drucker eine Etikettenkalibrierung durchführen oder ein Etikett einziehen.

- **21.** Sie erzielen die besten Druckergebnisse, wenn Sie den Drucker kalibrieren. Siehe [Kalibrieren der](#page-127-0) [Farbband- und Mediensensoren](#page-127-0) auf Seite 128.
- **22.** Stellen Sie sicher, dass Ihr Drucker ein Konfigurationsetikett drucken kann, indem Sie sowohl die Taste **FEED** (VORSCHUB) als auch die Taste **CANCEL** (ABBRECHEN) 2 Sekunden lang gedrückt halten.

#### <span id="page-60-0"></span>**Verwenden des Schneidemodus oder des Modus verzögertes Schneiden**

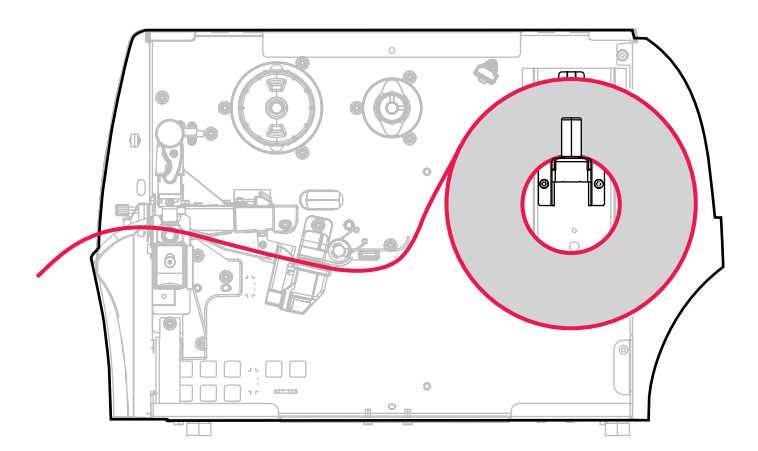

**1.** Befolgen Sie dazu die Anweisungen unter [Einlegen des Mediums in den Drucker](#page-37-0) auf Seite 38, falls Sie dies noch nicht getan haben.

**2.** Öffnen Sie die Druckkopfeinheit, indem Sie den Hebel zum Öffnen des Druckkopfs nach oben drehen.

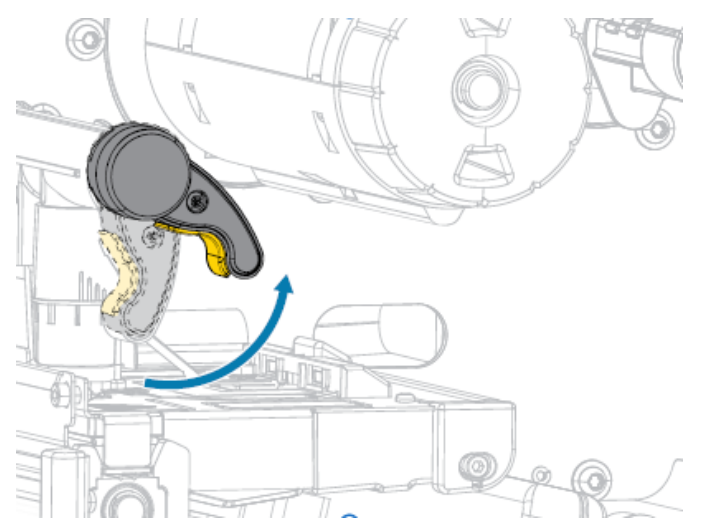

**3.** Ziehen Sie die Medienrandführung ganz heraus.

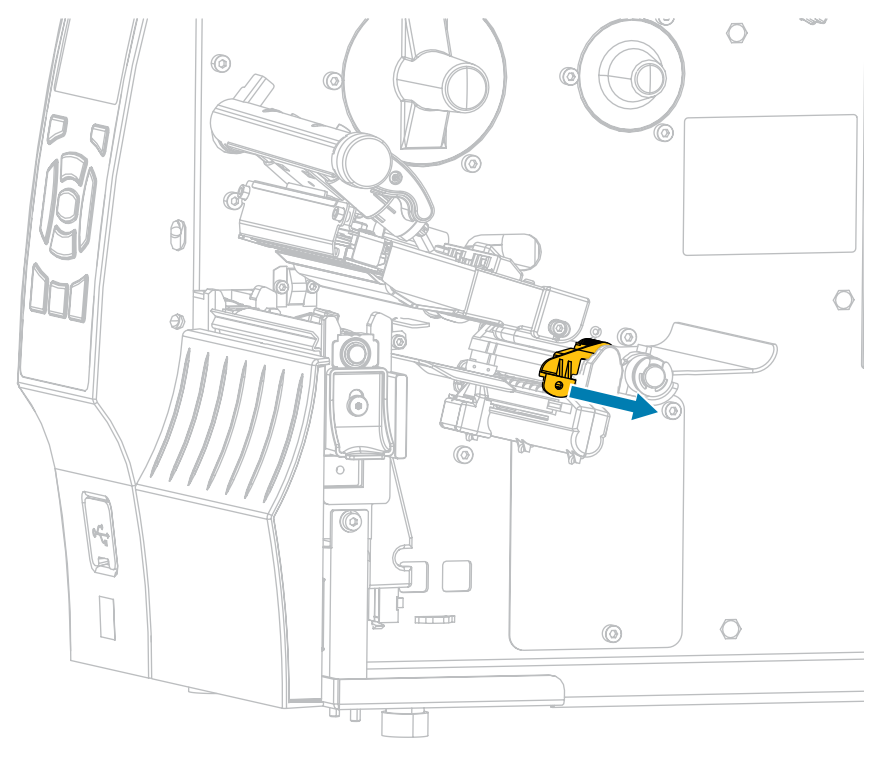

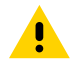

**VORSICHT: HEISSE OBERFLÄCHE:** Der Druckkopf kann heiß sein und bei Berührung schwere Verbrennungen verursachen. Lassen Sie den Druckkopf abkühlen.

**4.** Führen Sie die Medien von der Medienhalterung (1) zuerst unter der Tänzereinheit (2), durch den Mediensensor (3) und abschließend unter der Druckkopfeinheit (4) hindurch. Schieben Sie die Medien so weit zurück, bis sie die innere Rückwand des Mediensensors berühren.

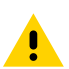

**VORSICHT:** Das Schneidemesser ist scharf. Berühren Sie die Schneide NICHT, und streichen Sie nicht mit den Fingern an ihr entlang.

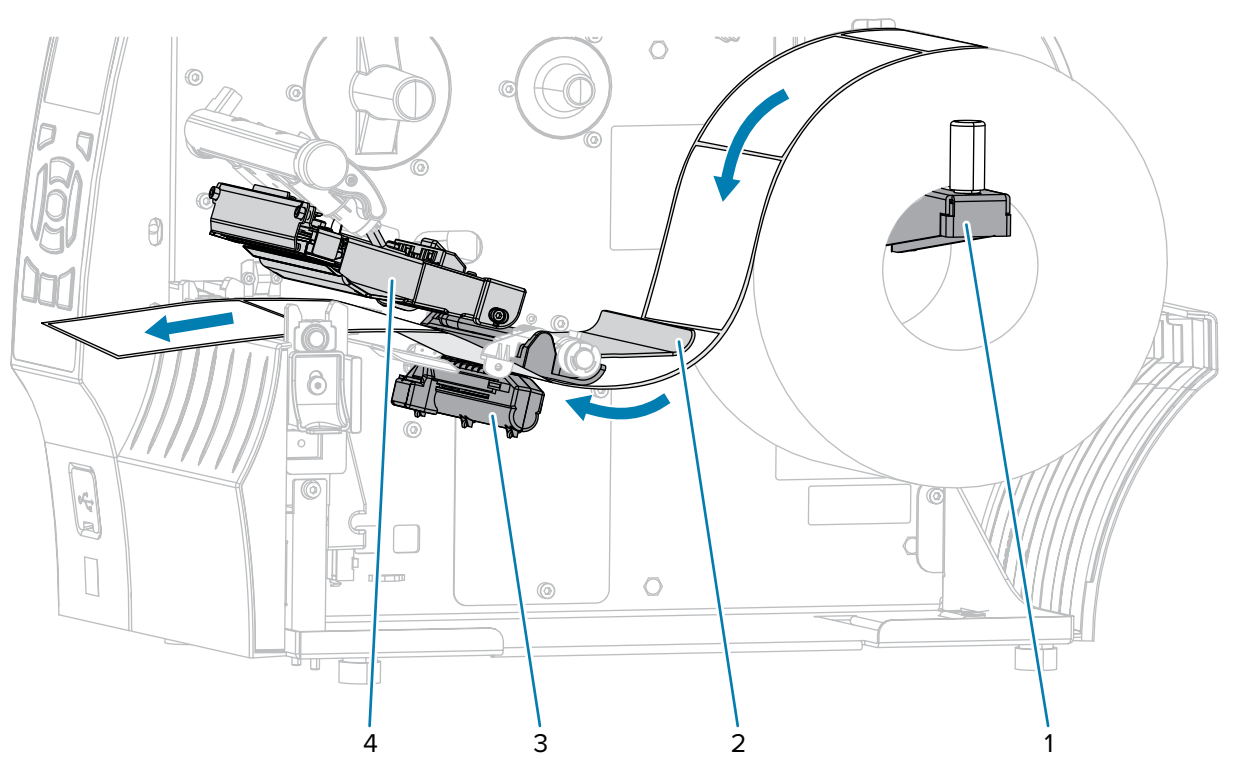

**5.** Führen Sie die Medien durch die Schneidevorrichtung hindurch.

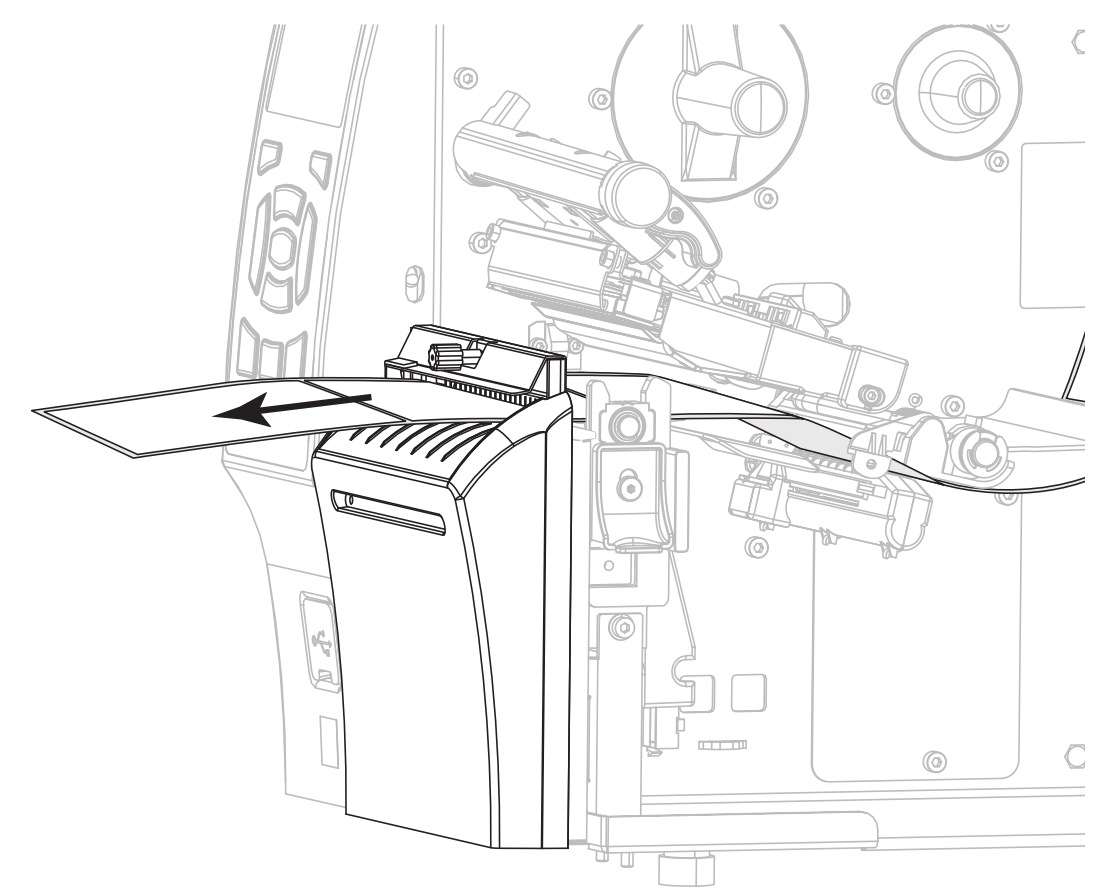

**6.** Schieben Sie die Medienrandführung ein, bis sie den Rand der Medien berührt.

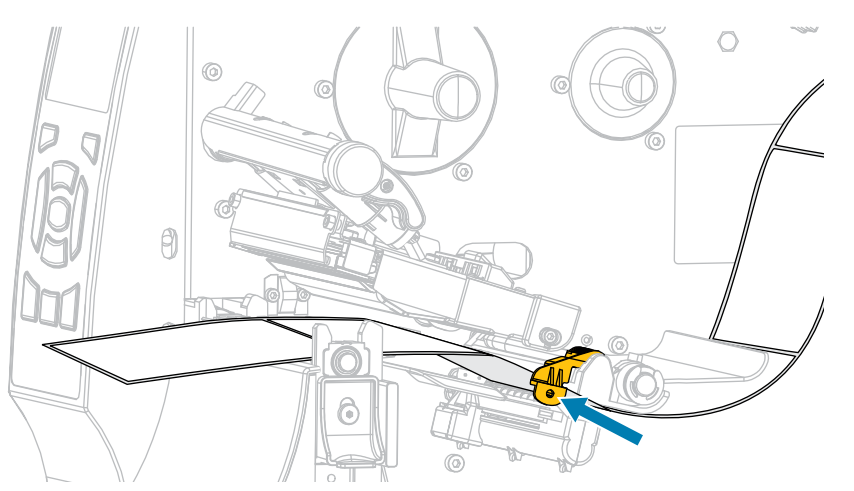

**7.** Sind zum Drucken der verwendeten Medien Farbbänder erforderlich? Wenn Sie sich nicht sicher sind, siehe [Farbband](#page-15-1) auf Seite 16.

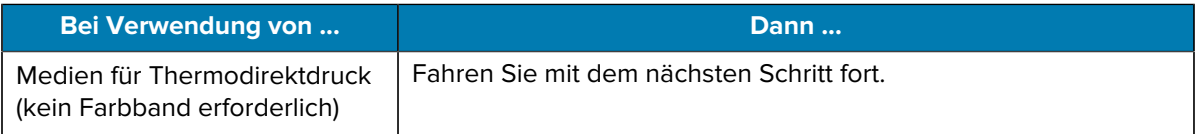

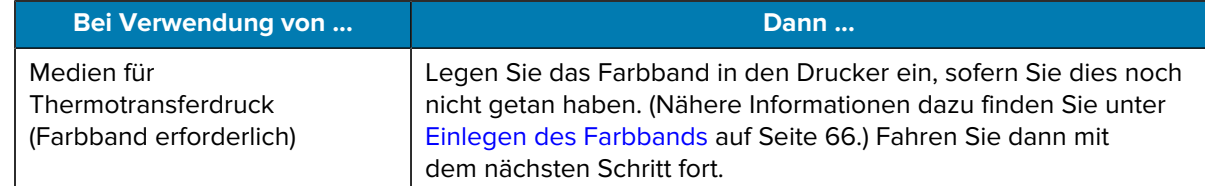

**8.** Drehen Sie den Hebel zum Öffnen des Druckkopfs nach unten, bis er einrastet.

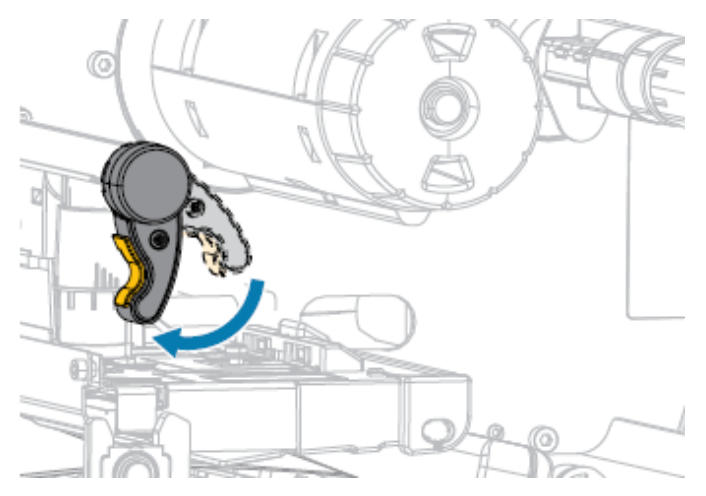

**9.** Schließen Sie die Medienklappe.

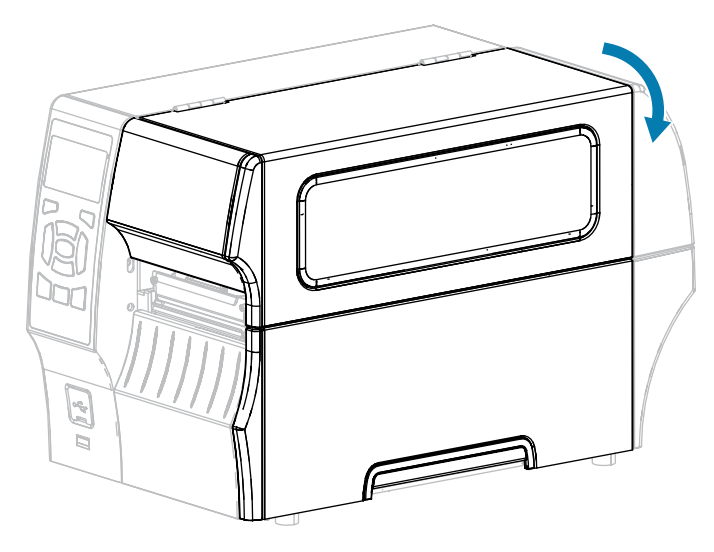

- **10.** Stellen Sie am Drucker den SCHNEIDEMODUS ein, falls noch nicht geschehen. Siehe [Auswählen](#page-35-0) [eines Druckmodus](#page-35-0) auf Seite 36.
- **11.**

Drücken Sie PAUSE (ANHALTEN) (<sup>II</sup>), um den Pausenmodus zu beenden und den Druckvorgang zu aktivieren.

Je nach Einstellungen kann der Drucker eine Etikettenkalibrierung durchführen oder ein Etikett einziehen.

**12.** Sie erzielen die besten Druckergebnisse, wenn Sie den Drucker kalibrieren. Siehe [Kalibrieren der](#page-127-0) [Farbband- und Mediensensoren](#page-127-0) auf Seite 128.

**13.** Stellen Sie sicher, dass Ihr Drucker ein Konfigurationsetikett drucken kann, indem Sie sowohl die Taste **FEED** (VORSCHUB) als auch die Taste **CANCEL** (ABBRECHEN) 2 Sekunden lang gedrückt halten.

### <span id="page-65-0"></span>**Einlegen des Farbbands**

Dieser Abschnitt gilt nur für Drucker, auf denen die Thermotransferoption installiert ist. Das Farbband wird nur mit Thermotransferetiketten verwendet. Legen Sie bei Etiketten für den Thermodirektdruck kein Farbband in den Drucker ein.

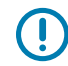

**WICHTIG:** Sie müssen den Drucker zwar nicht ausschalten, wenn Sie in der Nähe eines offenen Druckkopfs arbeiten, Zebra empfiehlt dies jedoch als Vorsichtsmaßnahme. Wenn Sie den Drucker ausschalten, gehen alle temporären Einstellungen, wie z. B. Etikettenformate, verloren und müssen vor der Wiederaufnahme des Druckvorgangs neu geladen werden.

Verwenden Sie ein Farbband, das breiter ist als das Druckmedium, um den Druckkopf vor Verschleiß zu schützen. Das Farbband muss zur Verwendung in einem Standarddrucker auf der Außenseite beschichtet sein. Weitere Informationen finden Sie unter Welche art von farbband kann ich verwenden? in [Farbband](#page-15-1) auf Seite 16.

**1.** Öffnen Sie die Medienklappe.

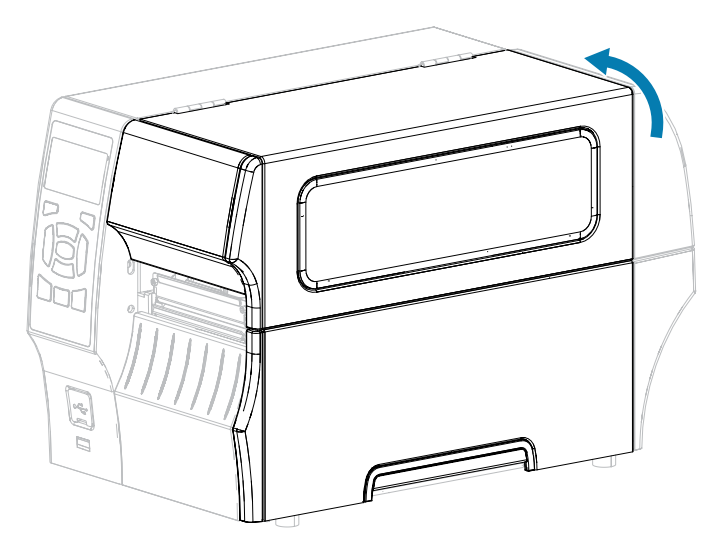

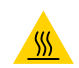

**VORSICHT—HEISSE OBERFLÄCHE:** Der Druckkopf kann heiß sein und bei Berührung schwere Verbrennungen verursachen. Lassen Sie den Druckkopf abkühlen.

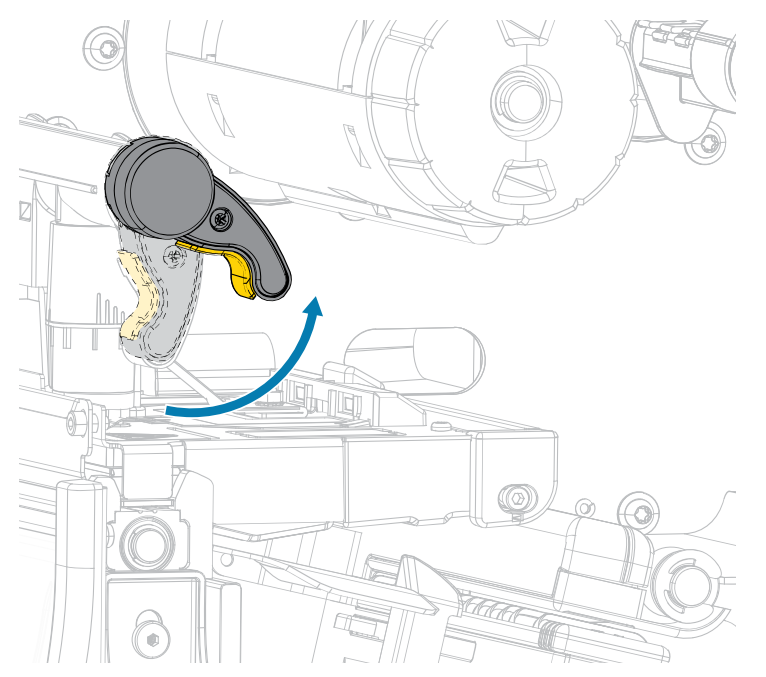

**2.** Öffnen Sie die Druckkopfeinheit, indem Sie den Hebel zum Öffnen des Druckkopfs drehen.

**3.** Setzen Sie die Farbbandrolle so auf die Farbband-Vorratsspule, dass das lose Ende sich wie abgebildet abwickelt. Drücken Sie die Rolle so weit wie möglich nach hinten.

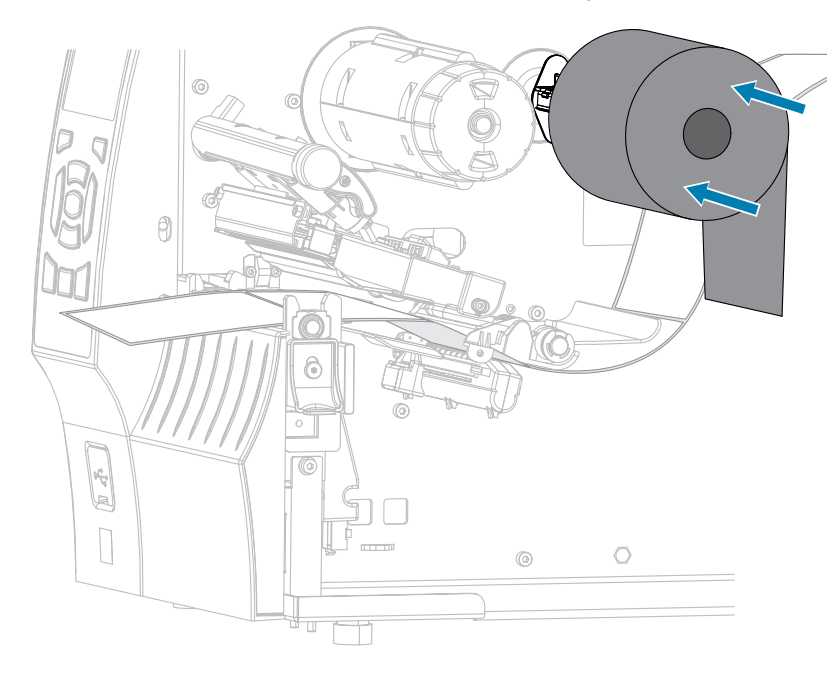

- $\alpha$ Ĝ  $\circ$  $\circ$ 医示  $\bigcirc$  $\circledcirc$ T
- **4.** Schieben Sie das Farbband unter die Druckkopfeinheit und um deren linke Seite (siehe Abbildung).

**5.** Schieben Sie das Farbband unter der Druckkopfeinheit so weit wie möglich nach hinten, und wickeln Sie es um die Farbband-Aufwickelspule. Drehen Sie die Spule einige Male in die angegebene Richtung, um das Farbband zu straffen und auszurichten.

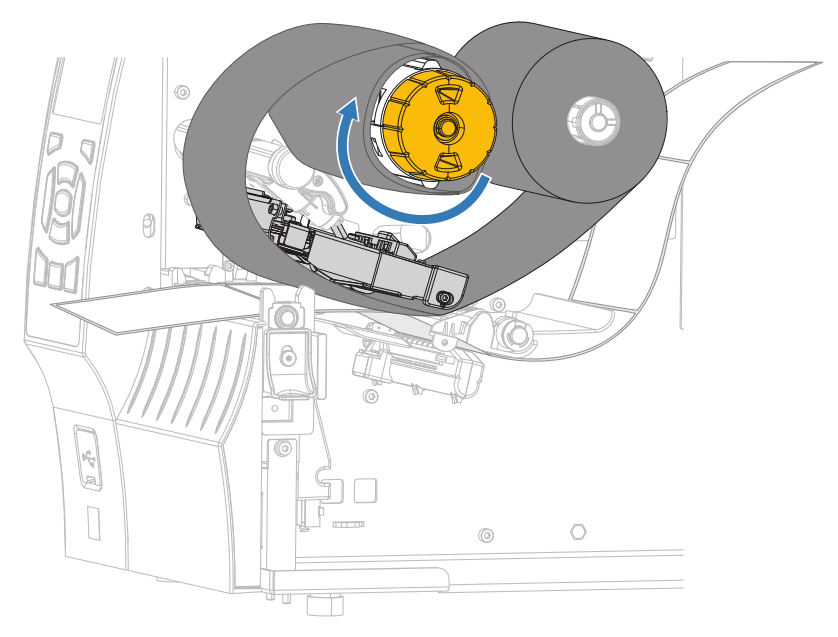

**6.** Sind bereits Medien in den Drucker eingelegt?

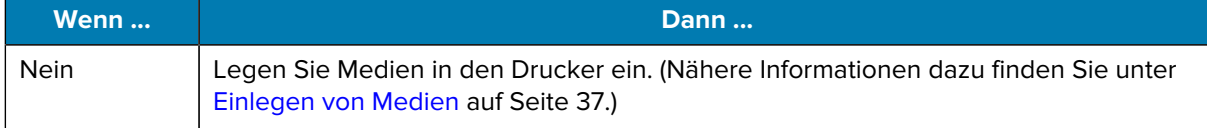

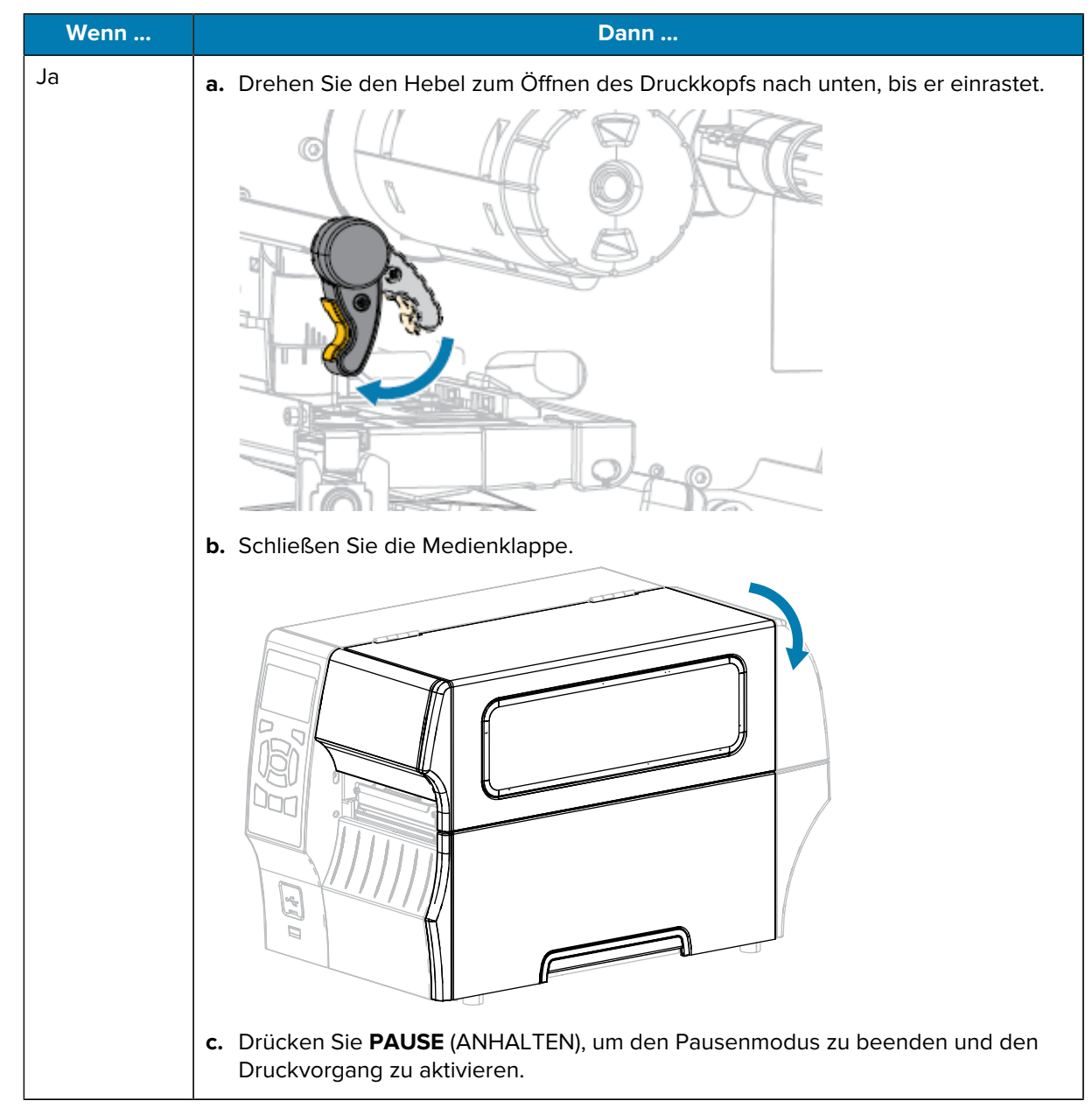

Damit ist das Einlegen des Farbbands (und der Medien) abgeschlossen.

### <span id="page-69-0"></span>**Software für Etikettendesign installieren**

Wählen Sie die Software aus, die Sie zum Erstellen von Etikettenformaten für Ihren Drucker verwenden möchten, und installieren Sie sie.

Eine Option ist die ZebraDesigner-Software, die Sie unter [zebra.com/zebradesigner](http://www.zebra.com/zebradesigner) herunterladen können. Sie können ZebraDesigner Essentials kostenlos verwenden oder das robustere ZebraDesigner Professional-Toolkit erwerben.

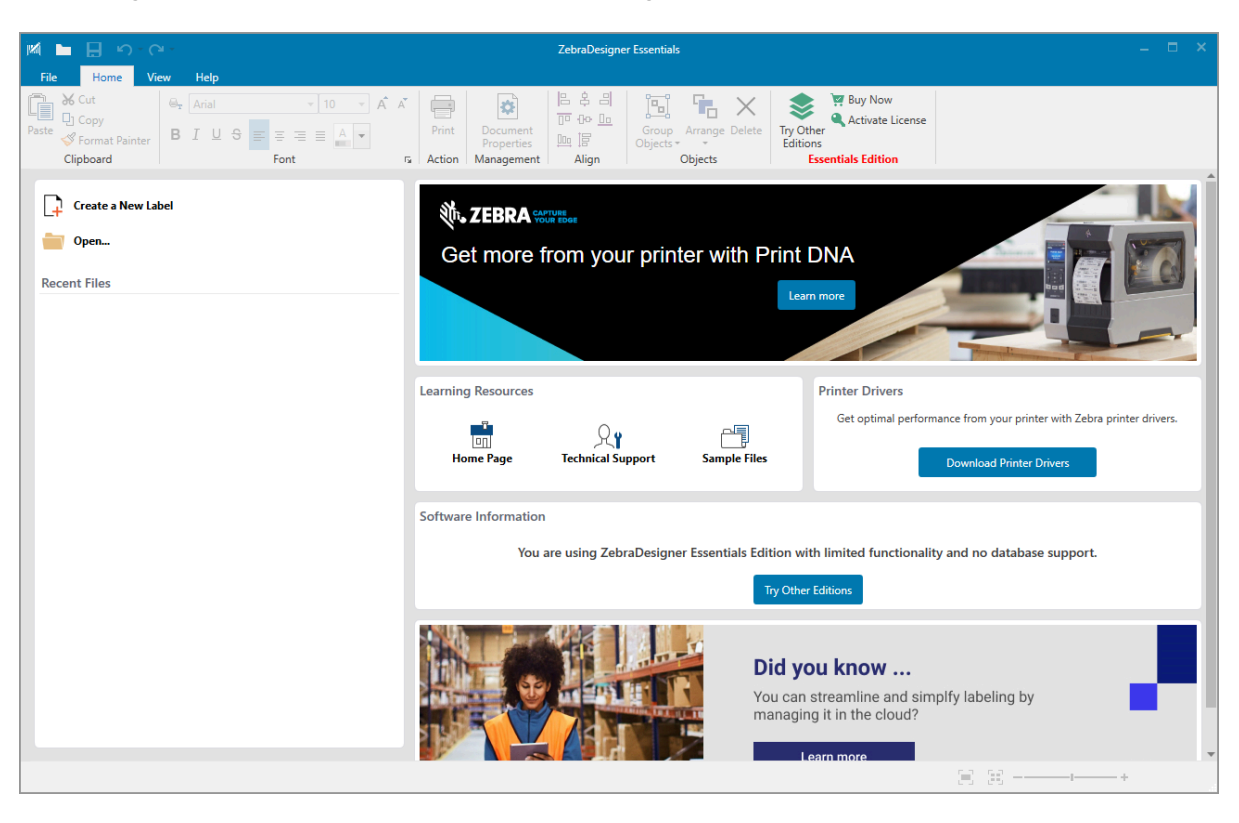

Abbildung 4 Beispiel für den Bildschirm "ZebraDesigner Essentials"

#### **Systemanforderungen für ZebraDesigner**

Die Systemanforderungen für die Etikettenformat-Designanwendung ZebraDesigner sind nachfolgend aufgeführt:

- 32-Bit- oder 64-Bit-Versionen von Windows 10 Desktop, Windows 11 Desktop, Windows Server 2016, Windows Server 2019, Windows Server 2022.
- CPU: Intel- oder kompatibler x86-Prozessor
- Speicher: 2 GB oder mehr RAM
- Festplatte: 1 GB verfügbarer Festplattenplatz
- Microsoft.NET Framework Version 4.7.2
- Display: Monitor mit einer Auflösung von 1366 x 768 oder höher
- ZDesigner-Druckertreiber

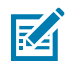

**HINWEIS:** Remote Desktop Services und virtuelle Maschinen werden nicht unterstützt.

#### **Ausdrucken eines Testetiketts und Anpassen der Einstellungen**

Nachdem das Medium und das Farbband (bei Verwendung des Thermotransfermodus) geladen, der Druckertreiber installiert und der Drucker mit dem Computer verbunden wurden, können Sie mit den Anweisungen in diesem Abschnitt ein Testetikett drucken. Mit dem Ausdruck dieses Etiketts können Sie sehen, ob Ihre Verbindung funktioniert und ob Druckereinstellungen angepasst werden müssen.

- **1.** Schalten Sie den Drucker aus (**O**).
- **2.** Halten Sie die Taste **CANCEL** (ABBRECHEN) gedrückt, während Sie den Drucker einschalten (**I**). Halten Sie die Taste **CANCEL** (ABBRECHEN) gedrückt, bis die erste Leuchte auf dem Bedienfeld erlischt.

Der Drucker druckt ein Etikett für die Druckerkonfiguration und anschließend ein Etikett für die Netzwerkkonfiguration, wie in diesen Beispielen dargestellt.

Abbildung 5 Beispiel für ein Druckerkonfigurationsetikett

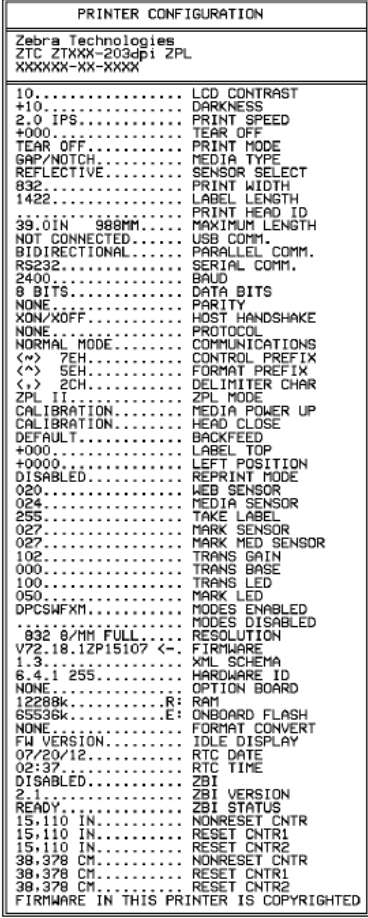

Abbildung 6 Beispiel für ein Netzwerkkonfigurationsetikett

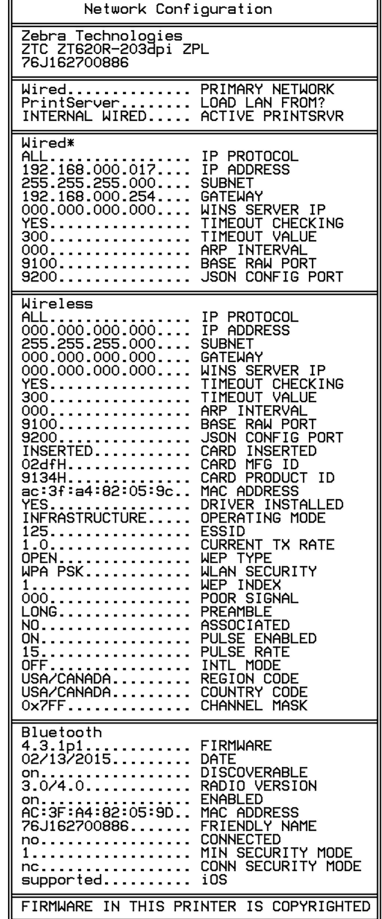

**3.** Wurde das Etikett gedruckt, und war die Druckqualität akzeptabel?

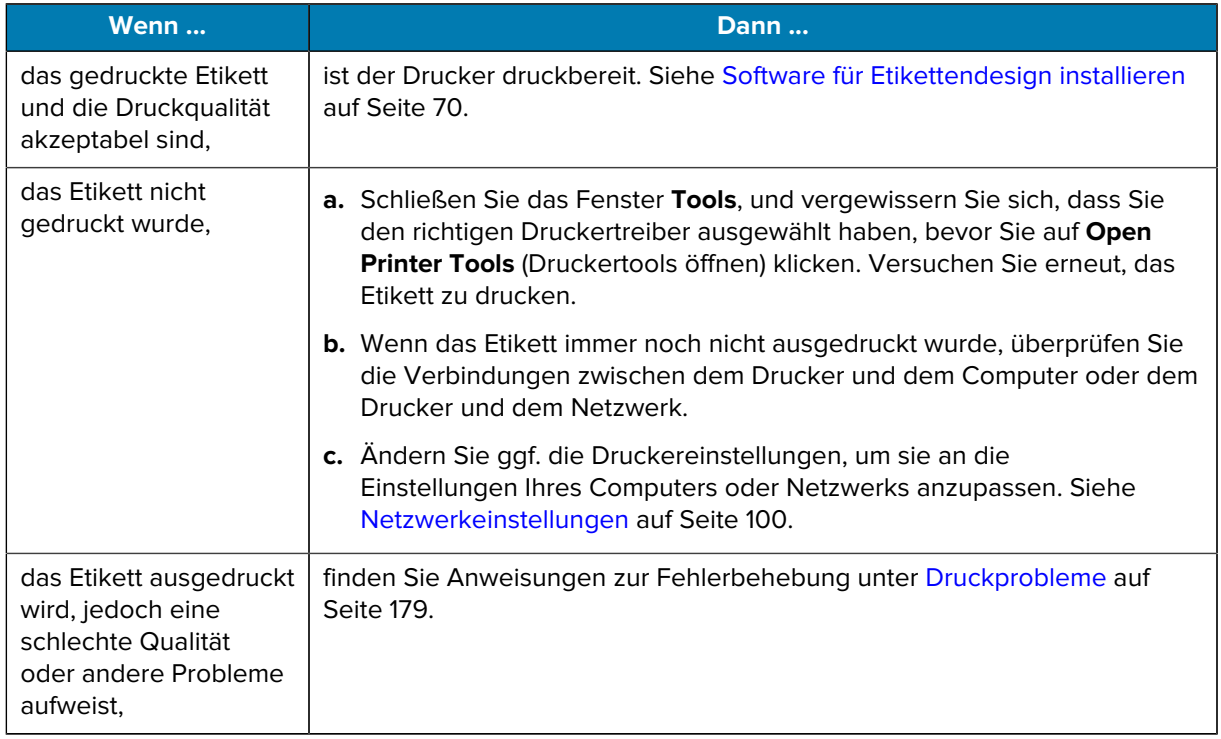
# **Druckerkonfiguration und anpassung**

In diesem Abschnitt finden Sie Informationen zur Konfiguration und Anpassung des Druckers.

# **Ändern von Druckereinstellungen**

In diesem Abschnitt werden veränderbare Druckereinstellungen und die dafür erforderlichen Tools erläutert. Zu diesen Tools gehören:

- der zuvor installierte Windows-Treiber (Nähere Informationen dazu finden Sie unter [Ändern der](#page-72-0) [Druckereinstellungen über den Windows-Treiber](#page-72-0) auf Seite 73.)
- die Benutzermenüs des Druckers (Nähere Informationen dazu finden Sie unter [Ändern der](#page-73-0) [Druckereinstellungen über die Benutzermenüs](#page-73-0) auf Seite 74.)
- Dienstprogramme zur Einrichtung von Zebra-Druckern:
	- [Windows-Computer](https://www.zebra.com/setup)
	- [Android-Geräte](http://play.google.com/store/apps/details?id=com.zebra.printersetup)
	- [Apple-Geräte](https://apps.apple.com/us/app/zebra-printer-setup-utility/id1454308745)
- ZPL- und SGD-Befehle (Set/Get/Do) (Nähere Informationen dazu finden Sie im Zebra-Programmierhandbuch.)
- Webseiten des Druckers, wenn der Drucker über eine aktive kabelgebundene oder drahtlose Druckserververbindung verfügt (Nähere Informationen dazu finden Sie im Benutzerhandbuch für die kabelgebundenen und drahtlosen ZebraNet-Druckserver.)

#### <span id="page-72-0"></span>**Ändern der Druckereinstellungen über den Windows-Treiber**

- **1.** Gehen Sie im **Windows-Startmenü** zu **Drucker und Scanner**.
- **2.** Klicken Sie in der Liste der verfügbaren Drucker auf Ihren Drucker und dann auf **Verwalten**.

**3.** Klicken Sie auf **Druckeinstellungen**.

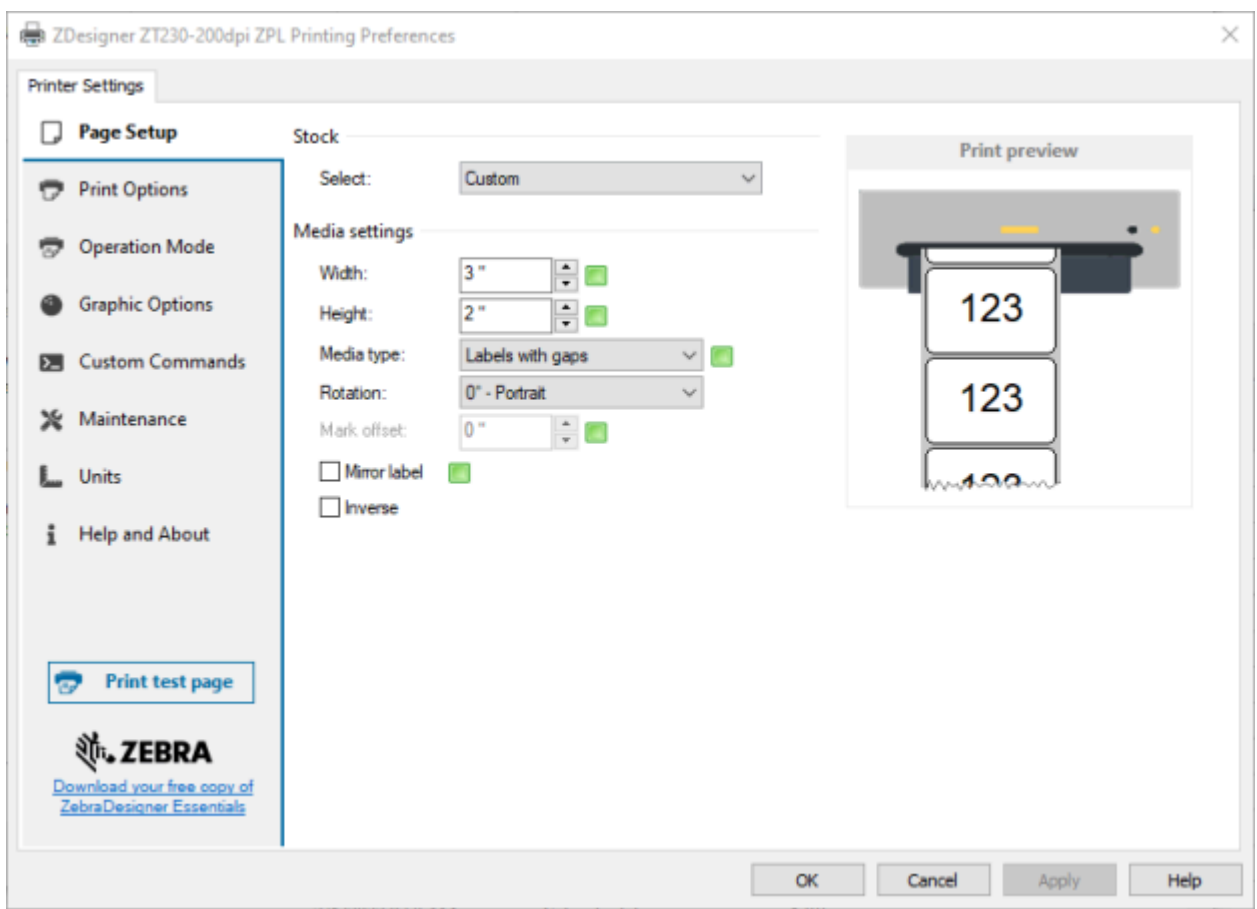

Das ZDesigner-Fenster für Ihren Drucker wird angezeigt.

# <span id="page-73-0"></span>**Ändern der Druckereinstellungen über die Benutzermenüs**

Im Folgenden sind die Benutzermenüs und die jeweils angezeigten Menüelemente aufgeführt.

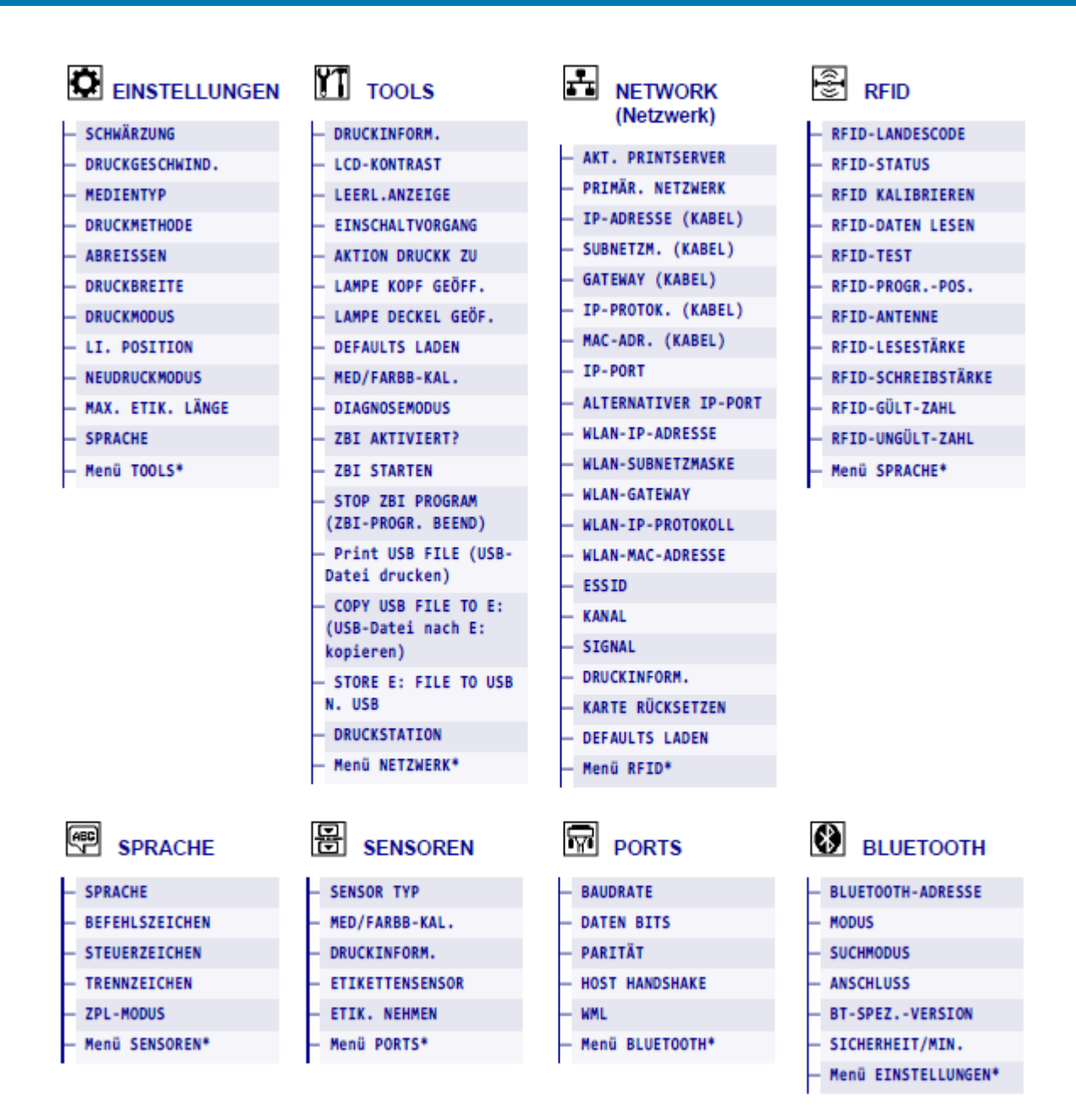

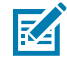

**HINWEIS:** Das \* neben einem Menünamen gibt an, dass es sich bei dem Element um eine Verknüpfung handelt, über die Sie zum nächsten Benutzermenü gelangen.

## **Einstellungen**

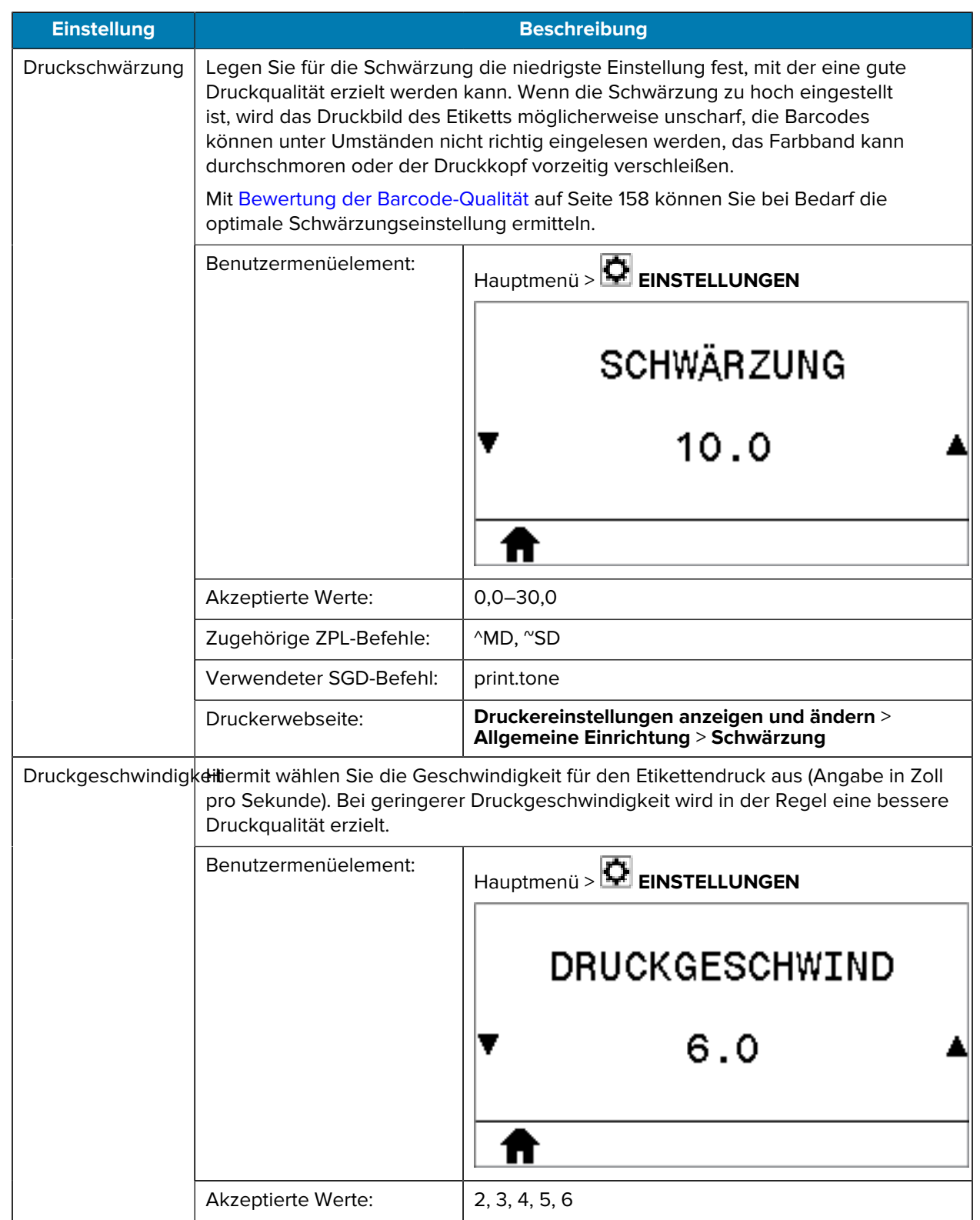

#### **Tabelle 5** Menü EINSTELLUNGEN

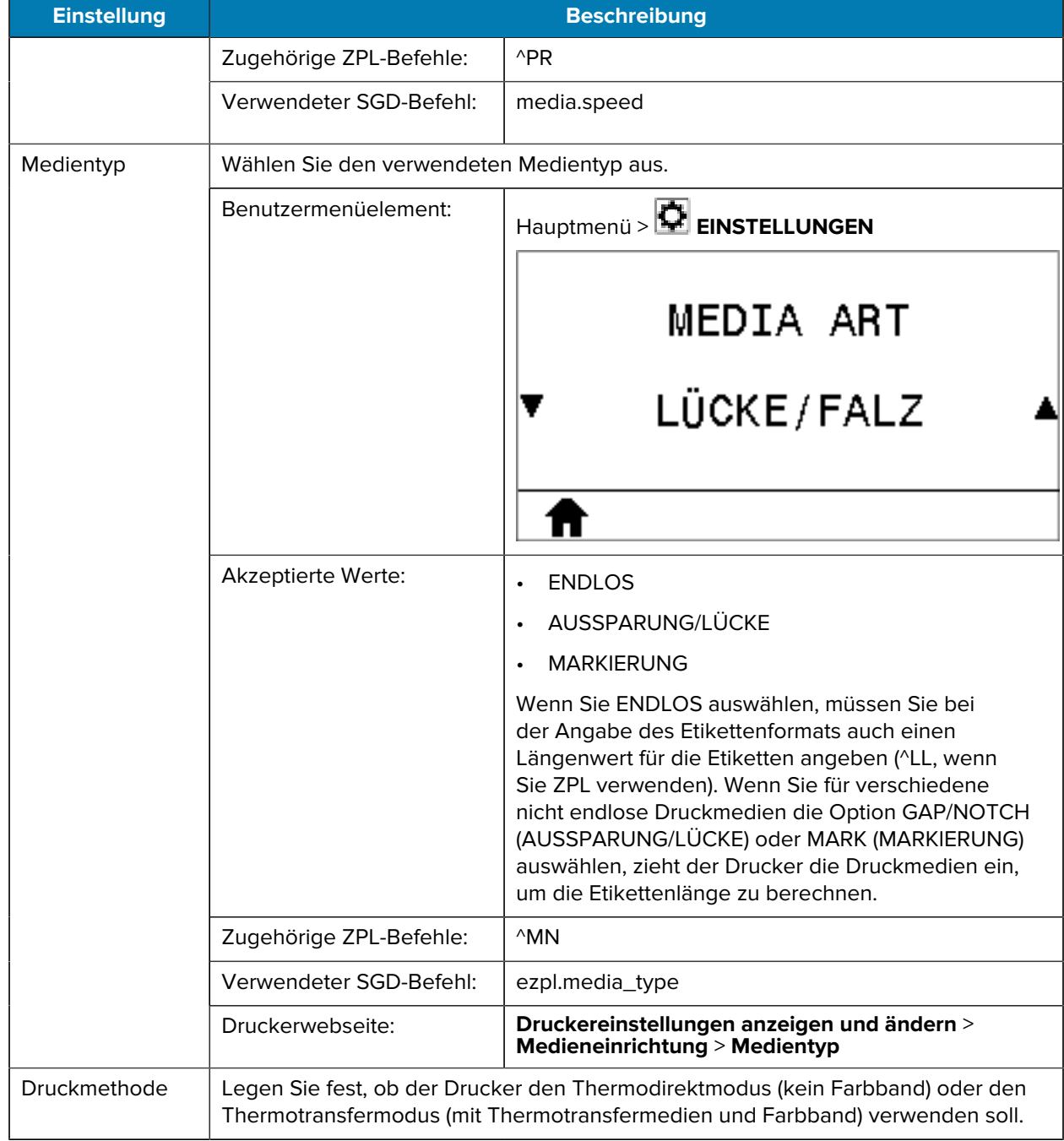

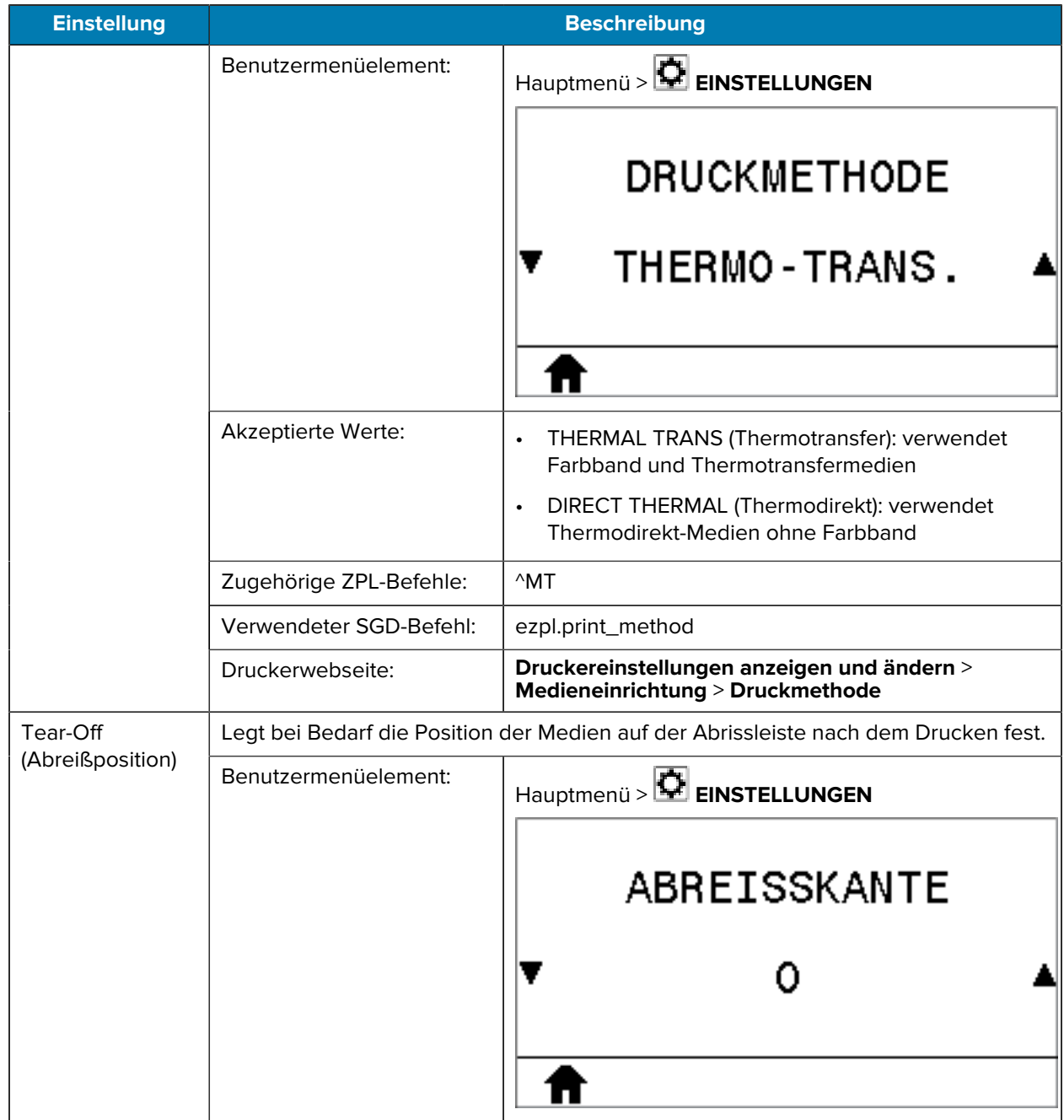

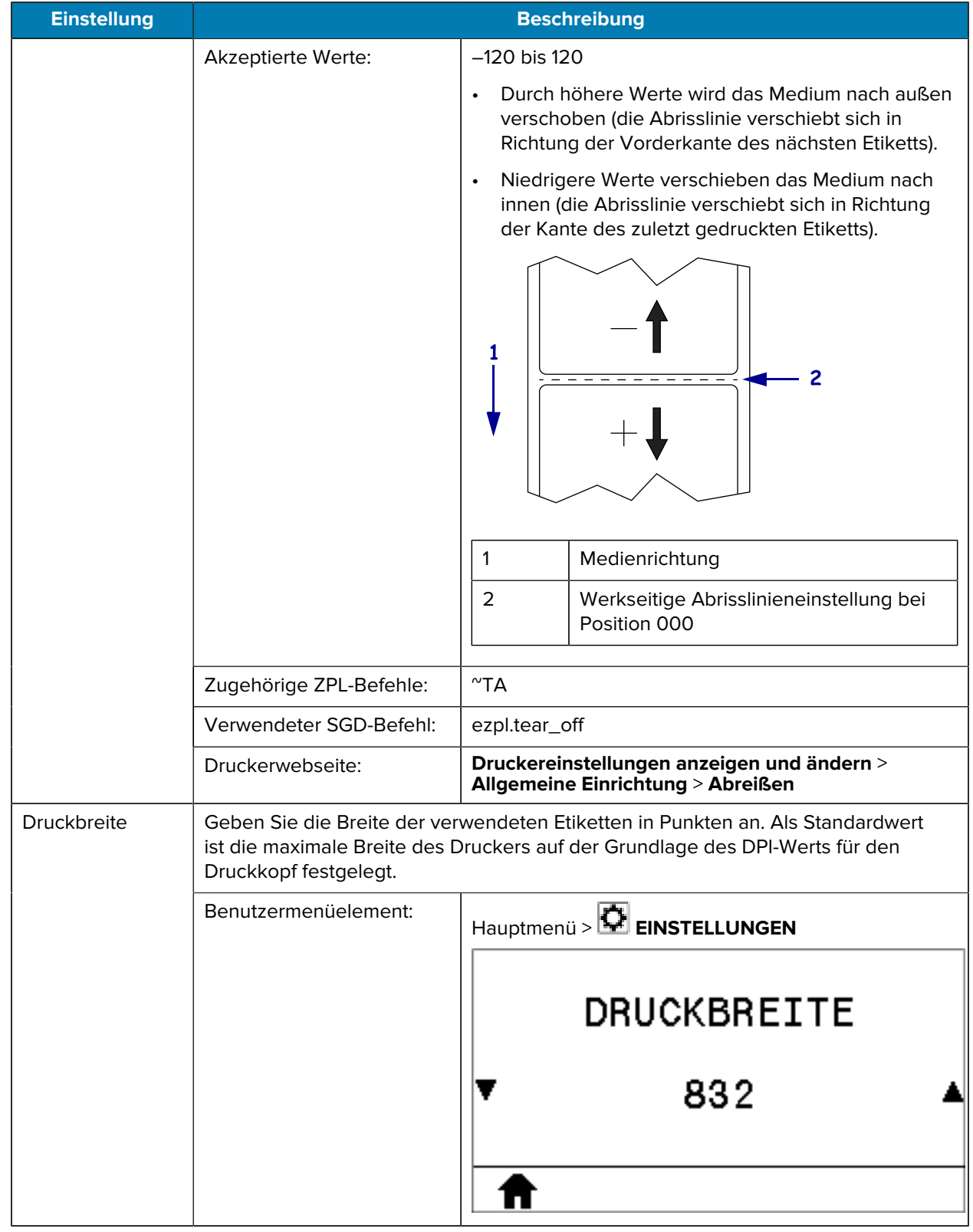

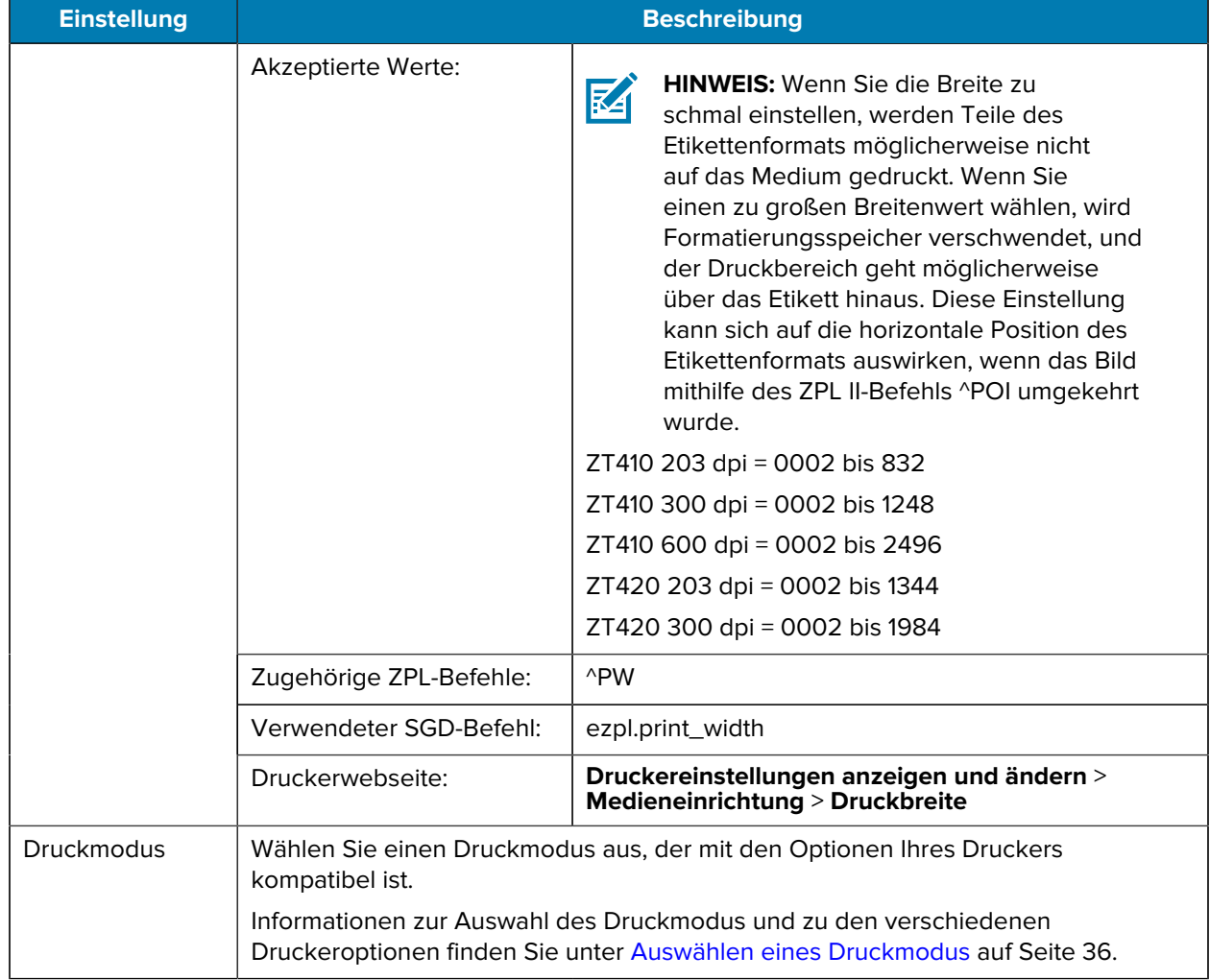

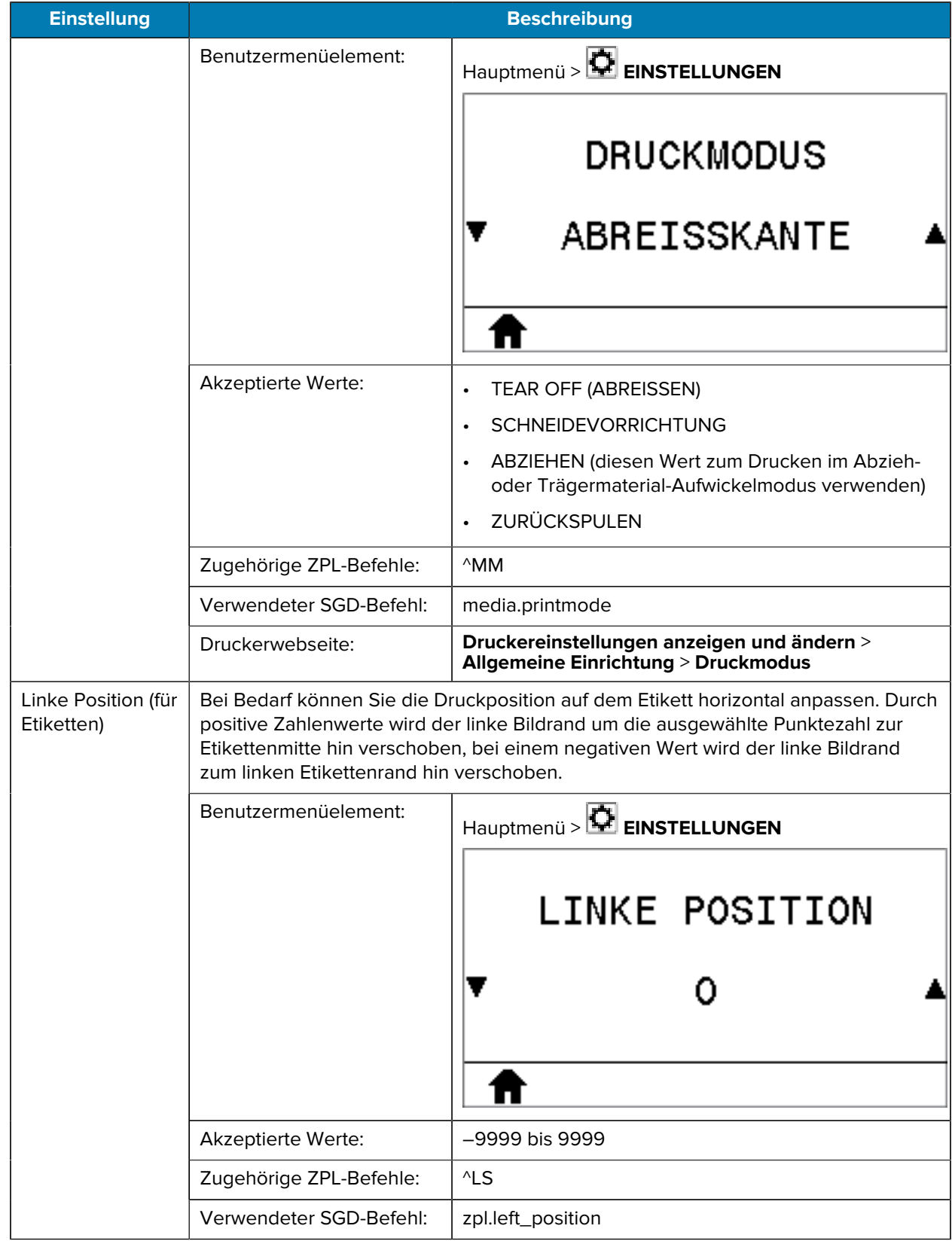

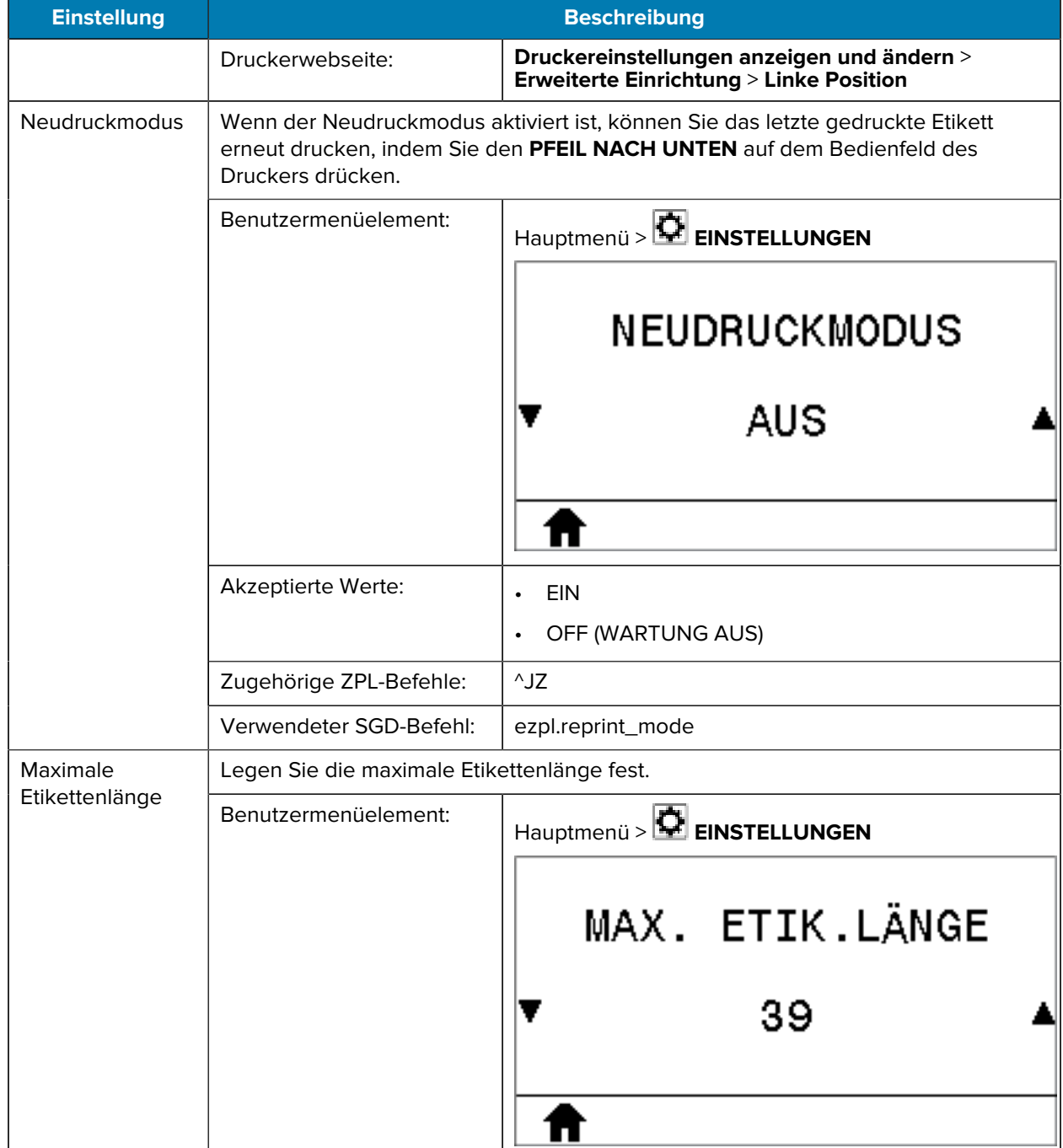

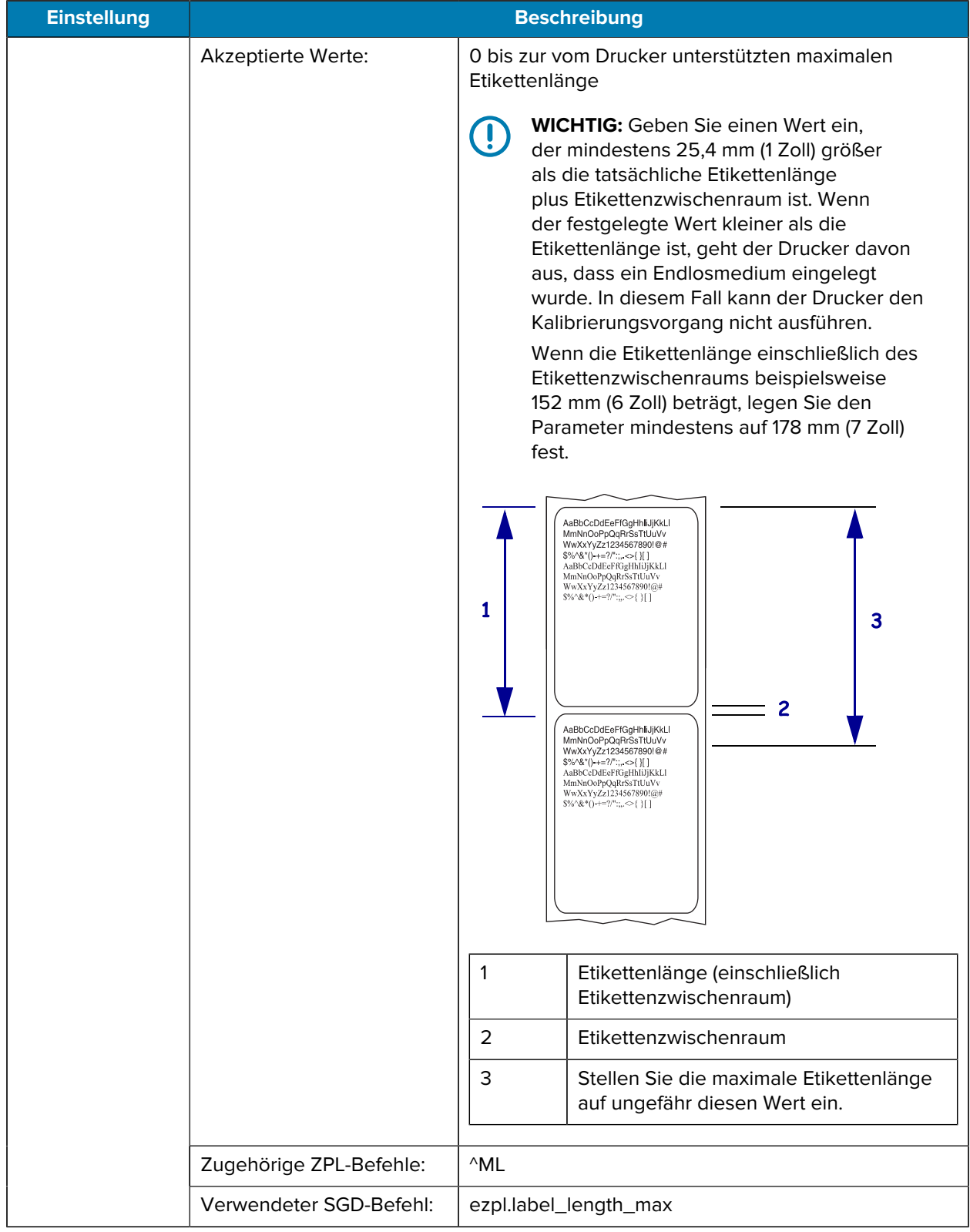

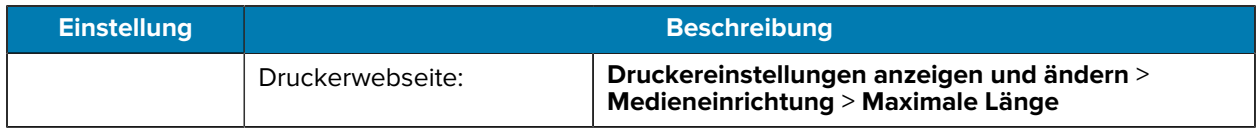

## **Kalibrierung, Diagnose und andere Tools**

#### **Tabelle 6** Menü TOOLS

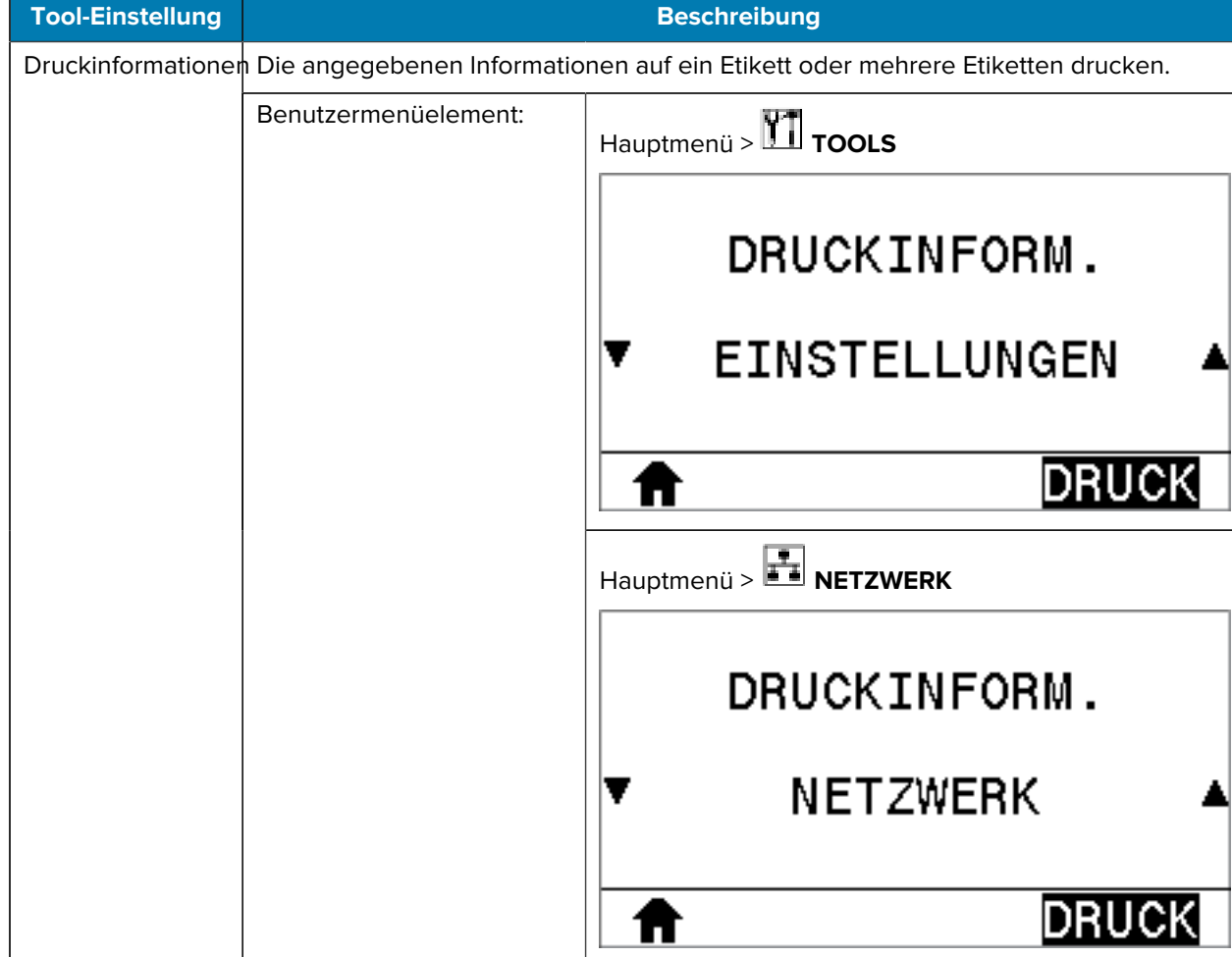

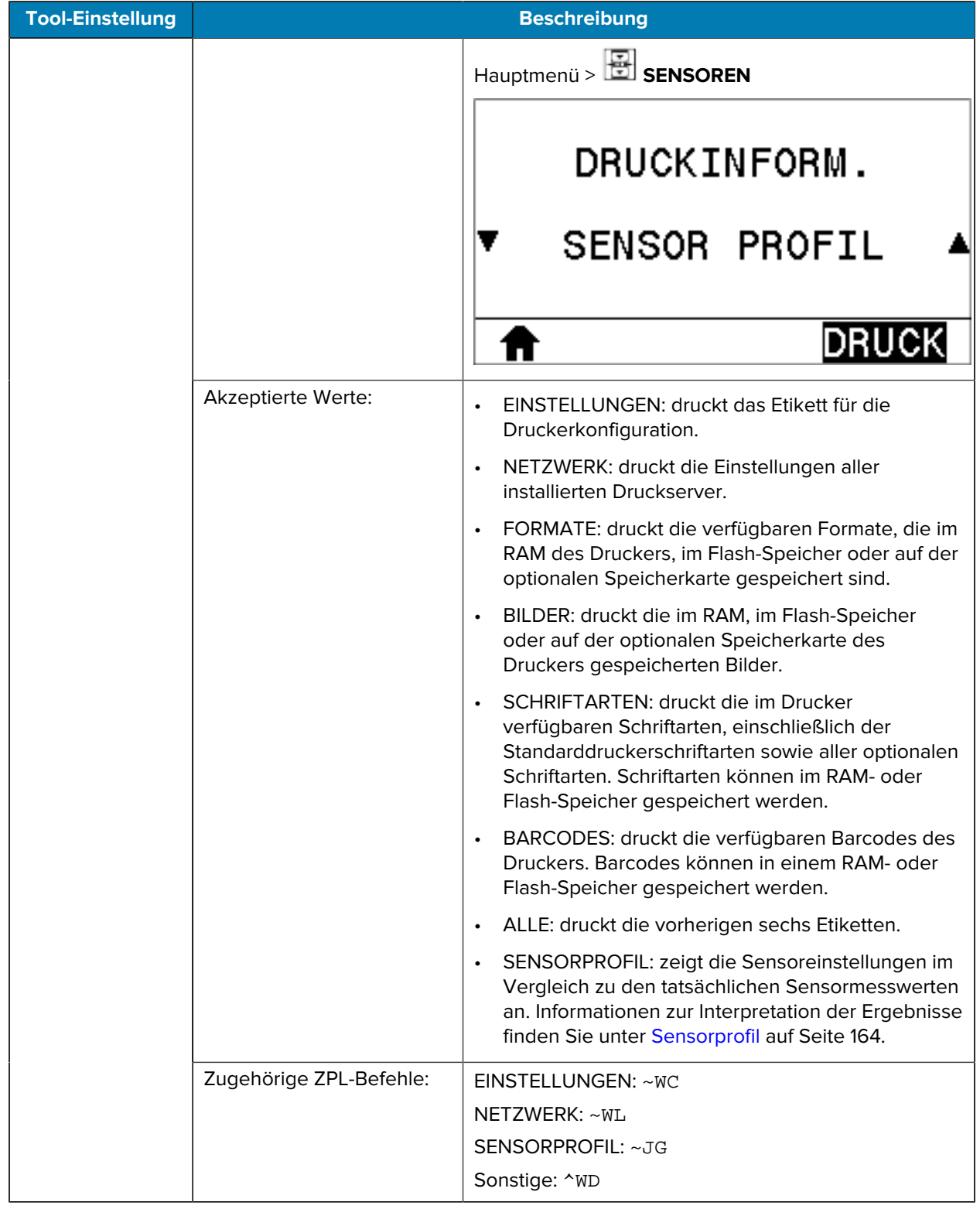

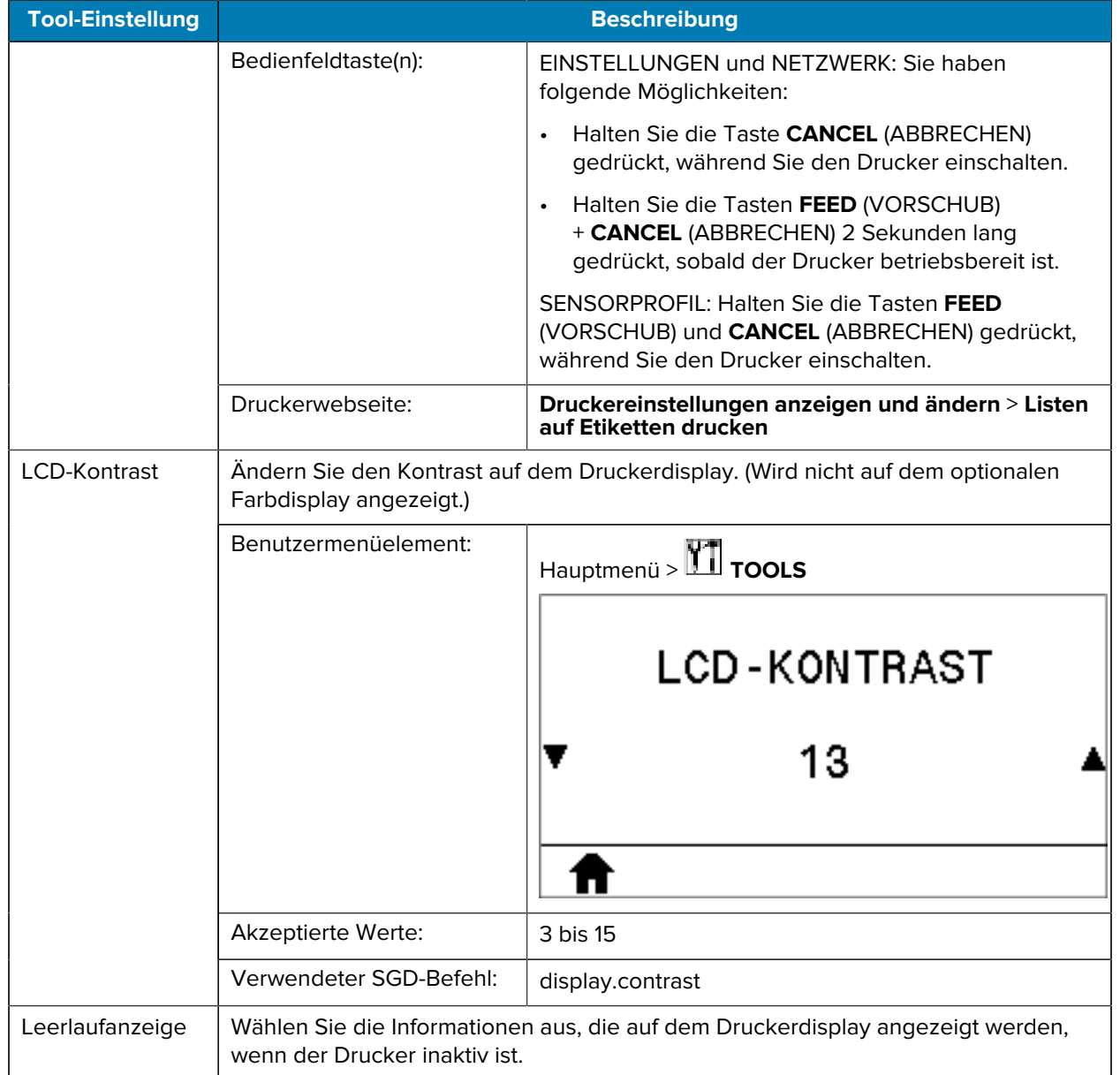

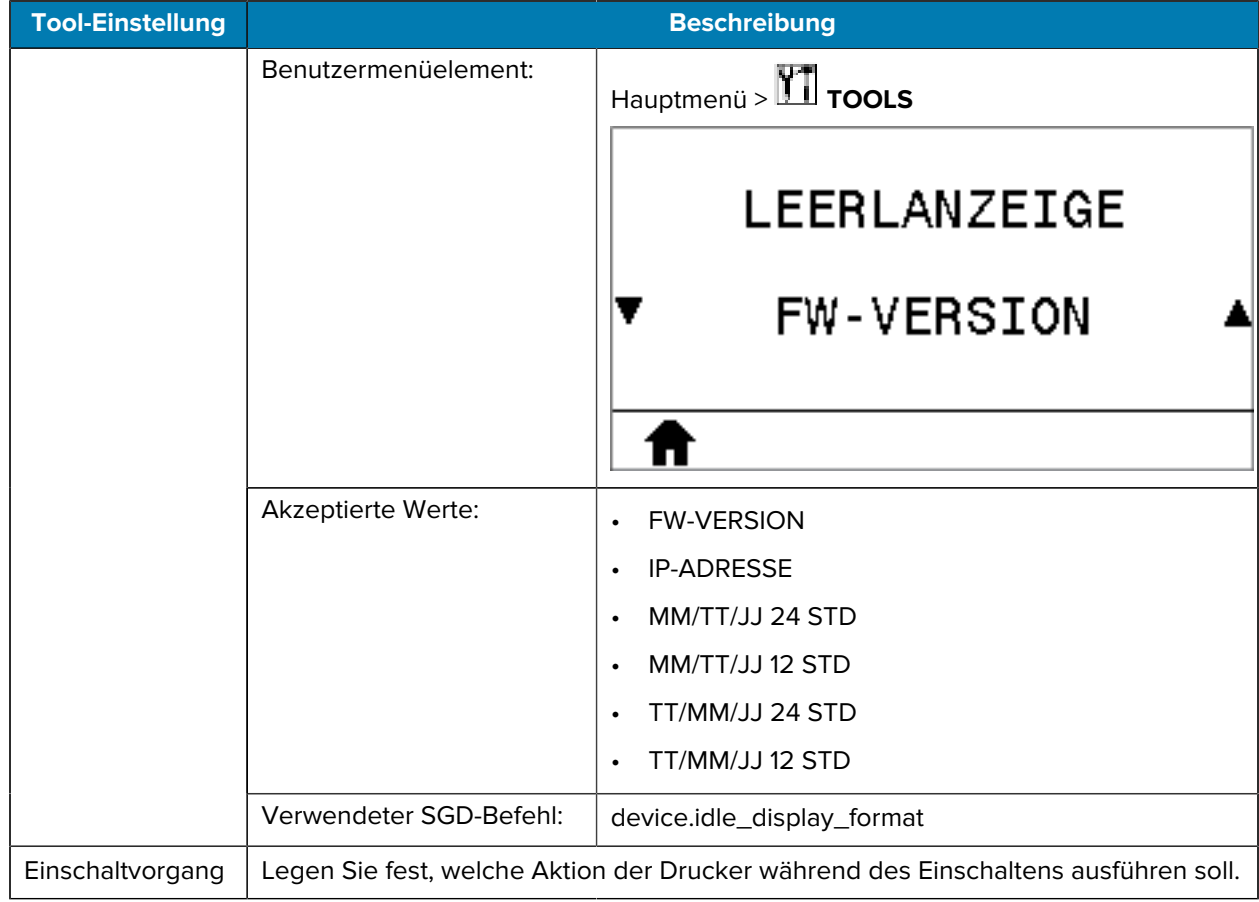

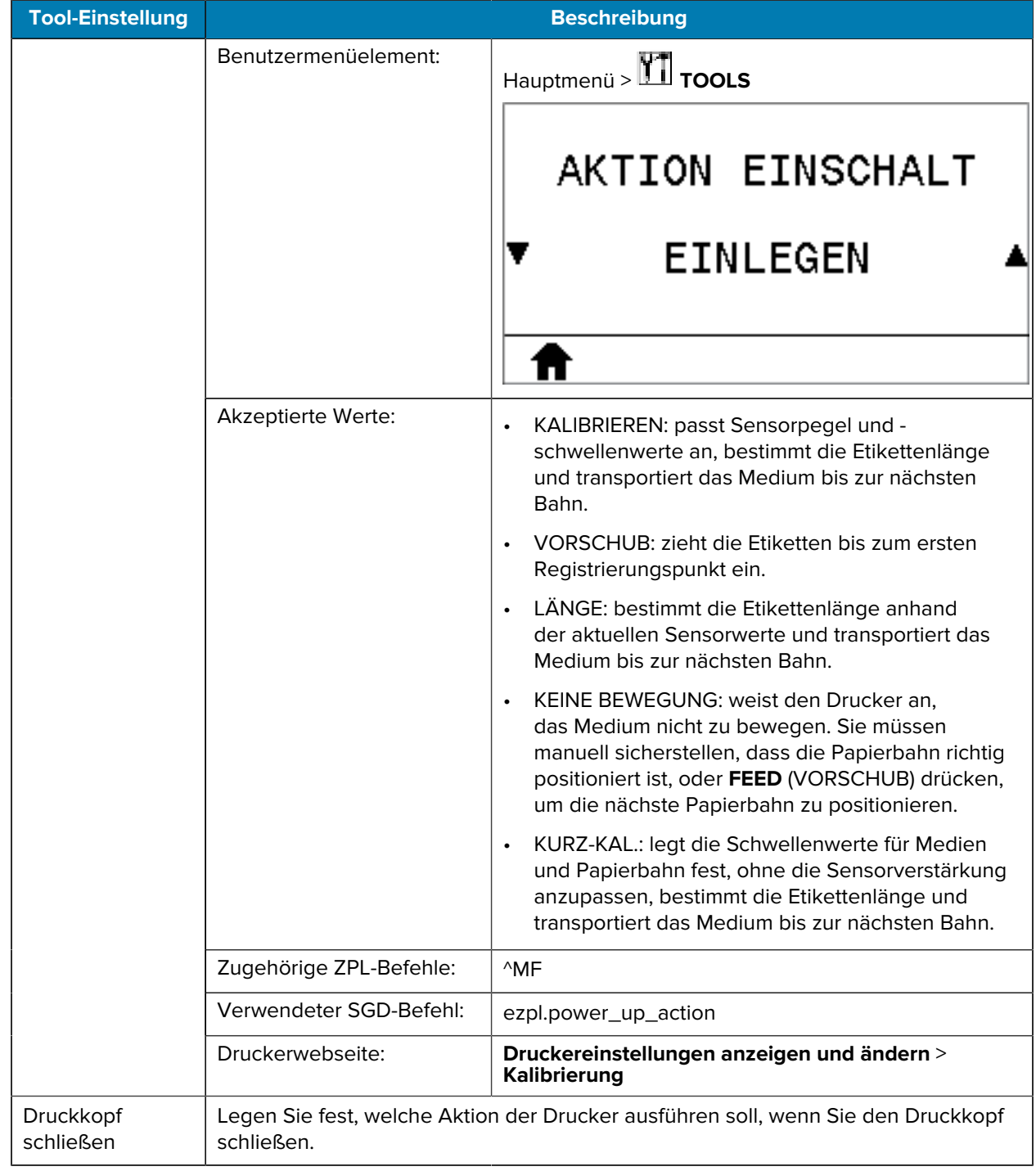

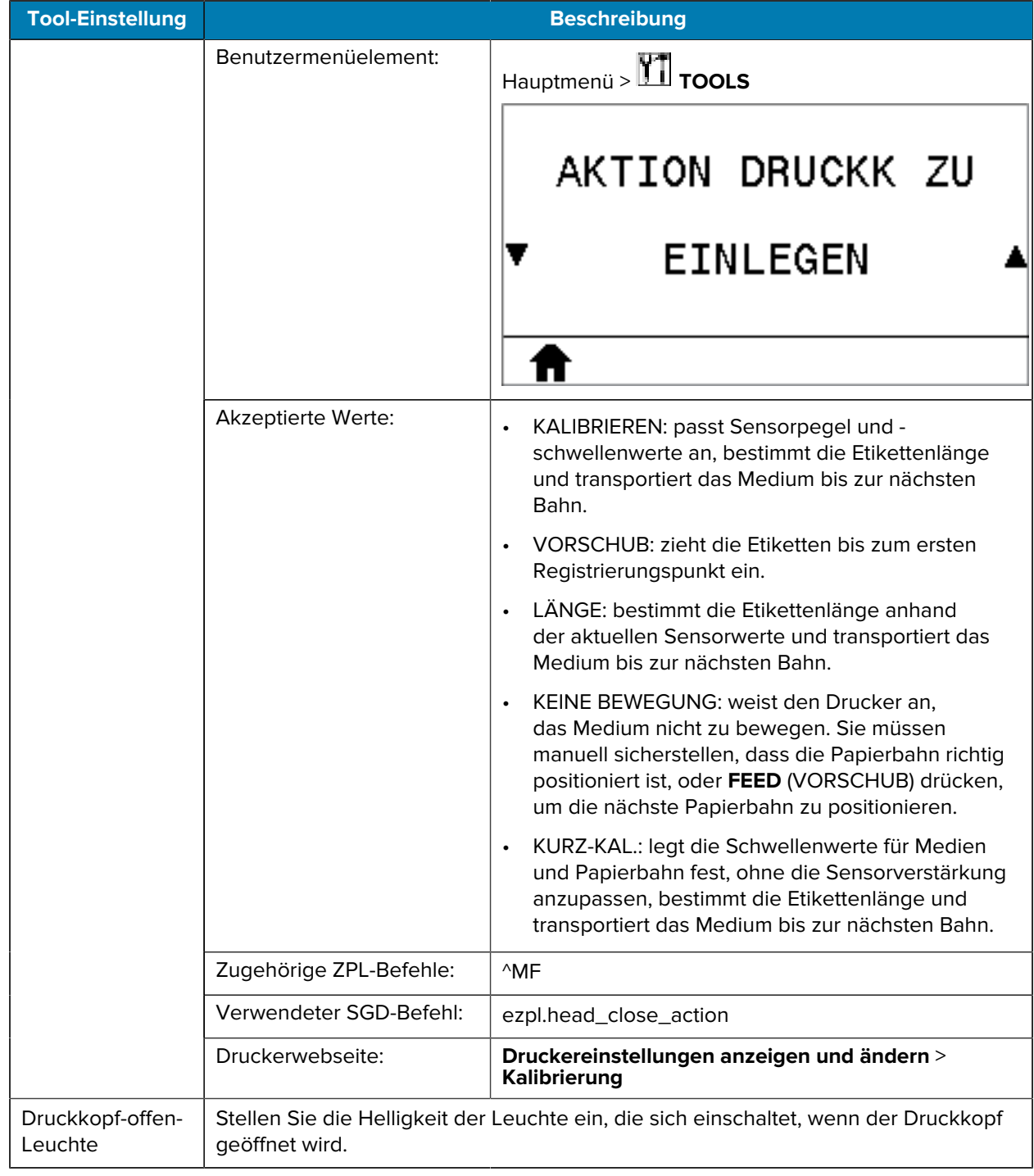

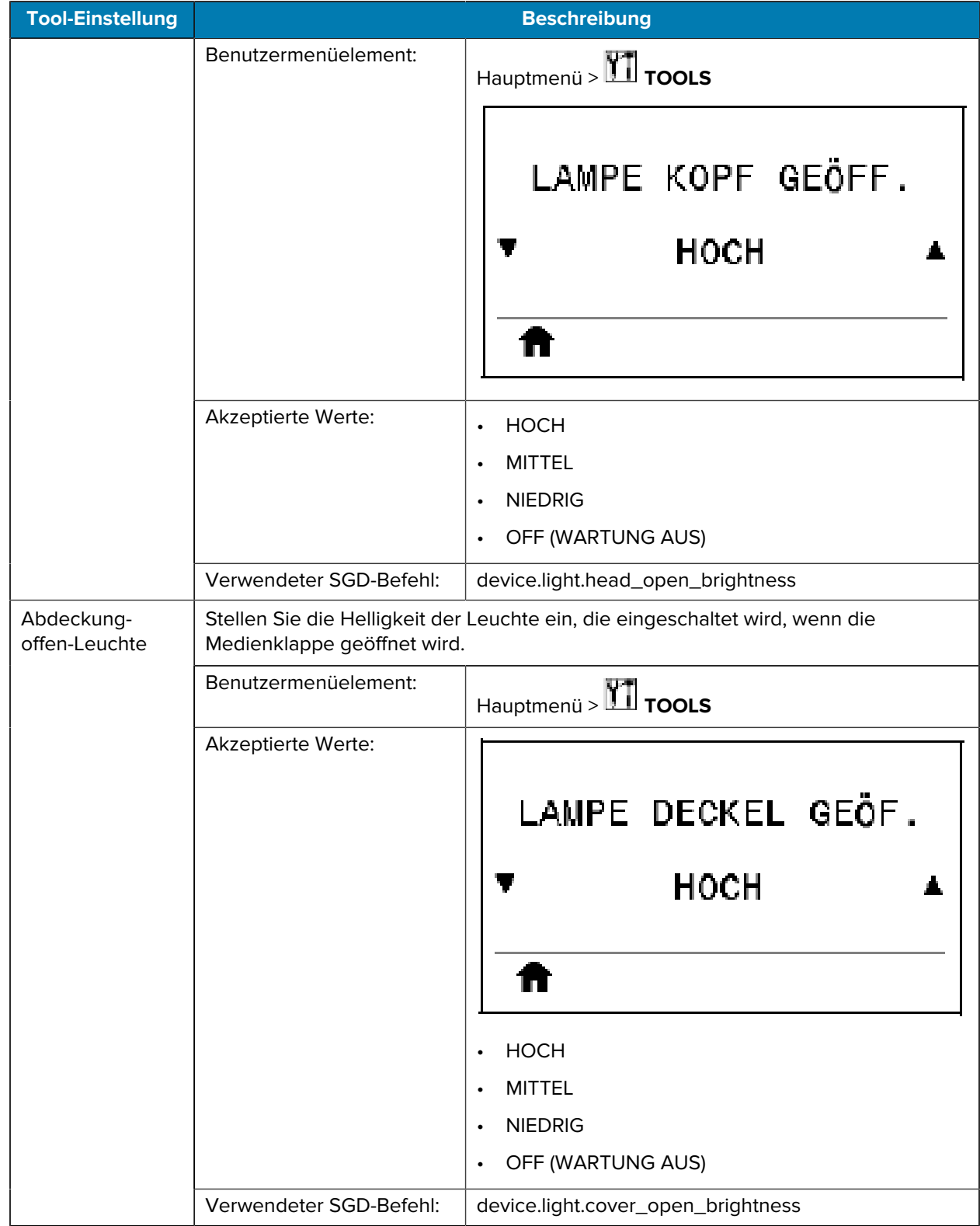

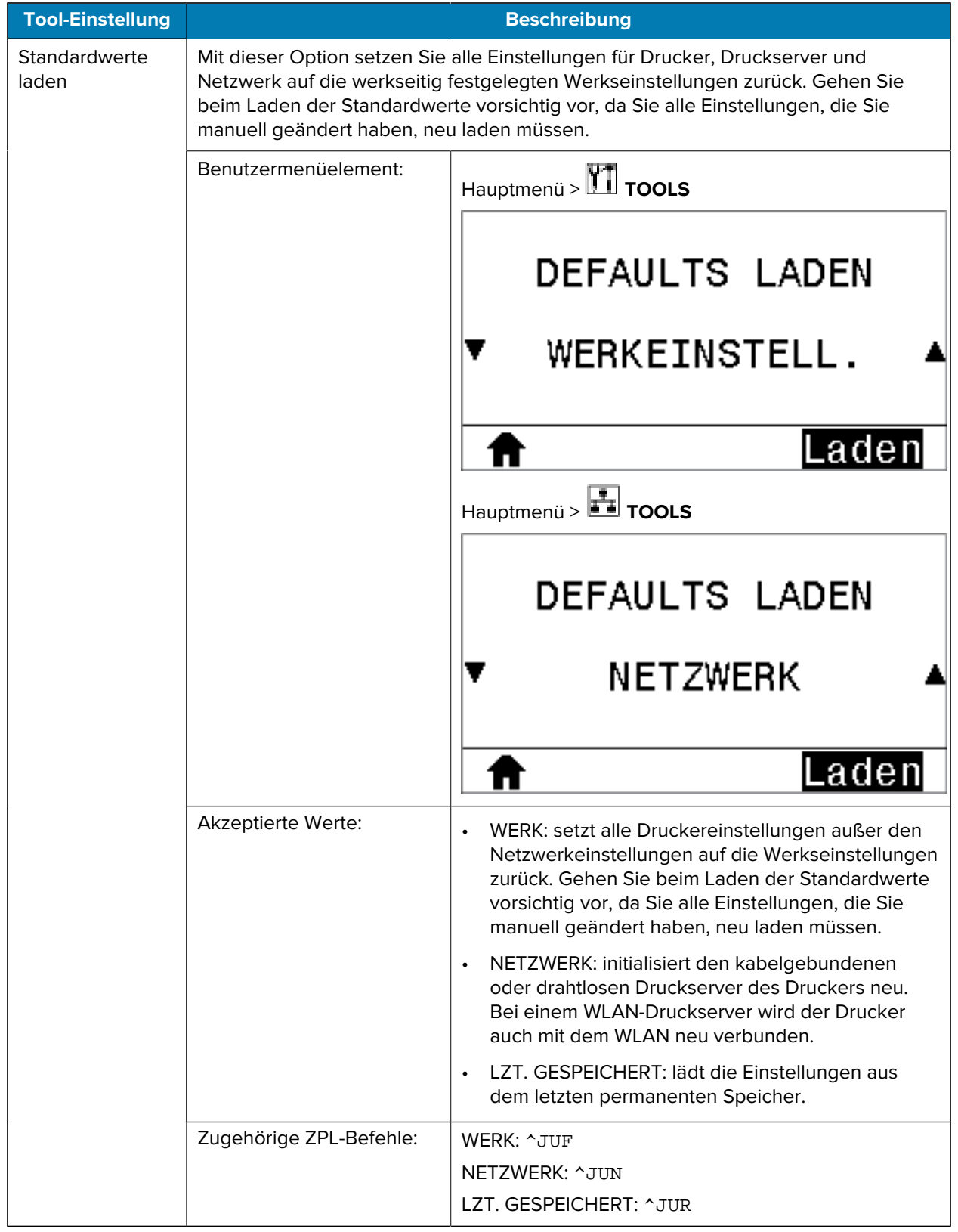

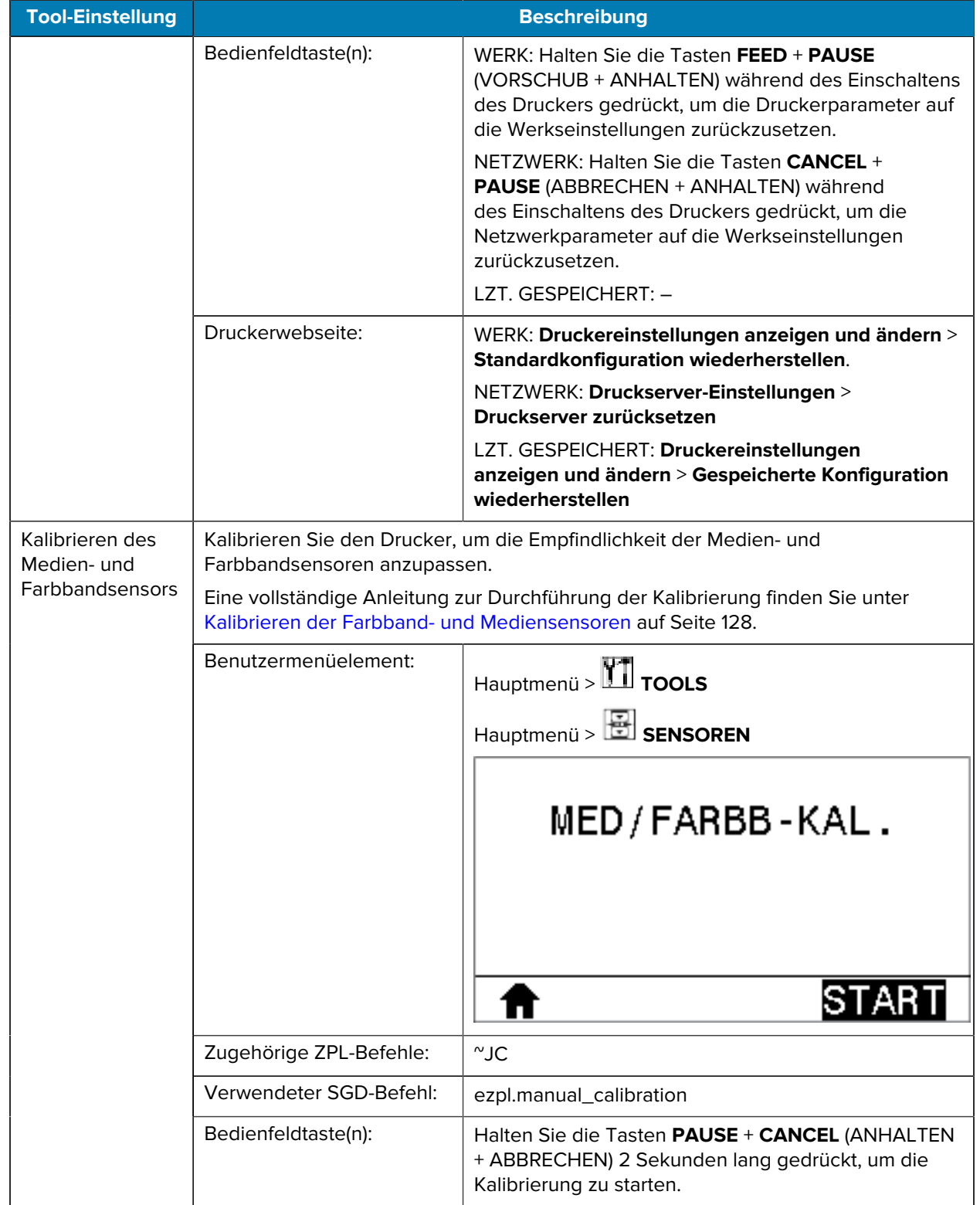

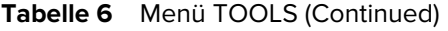

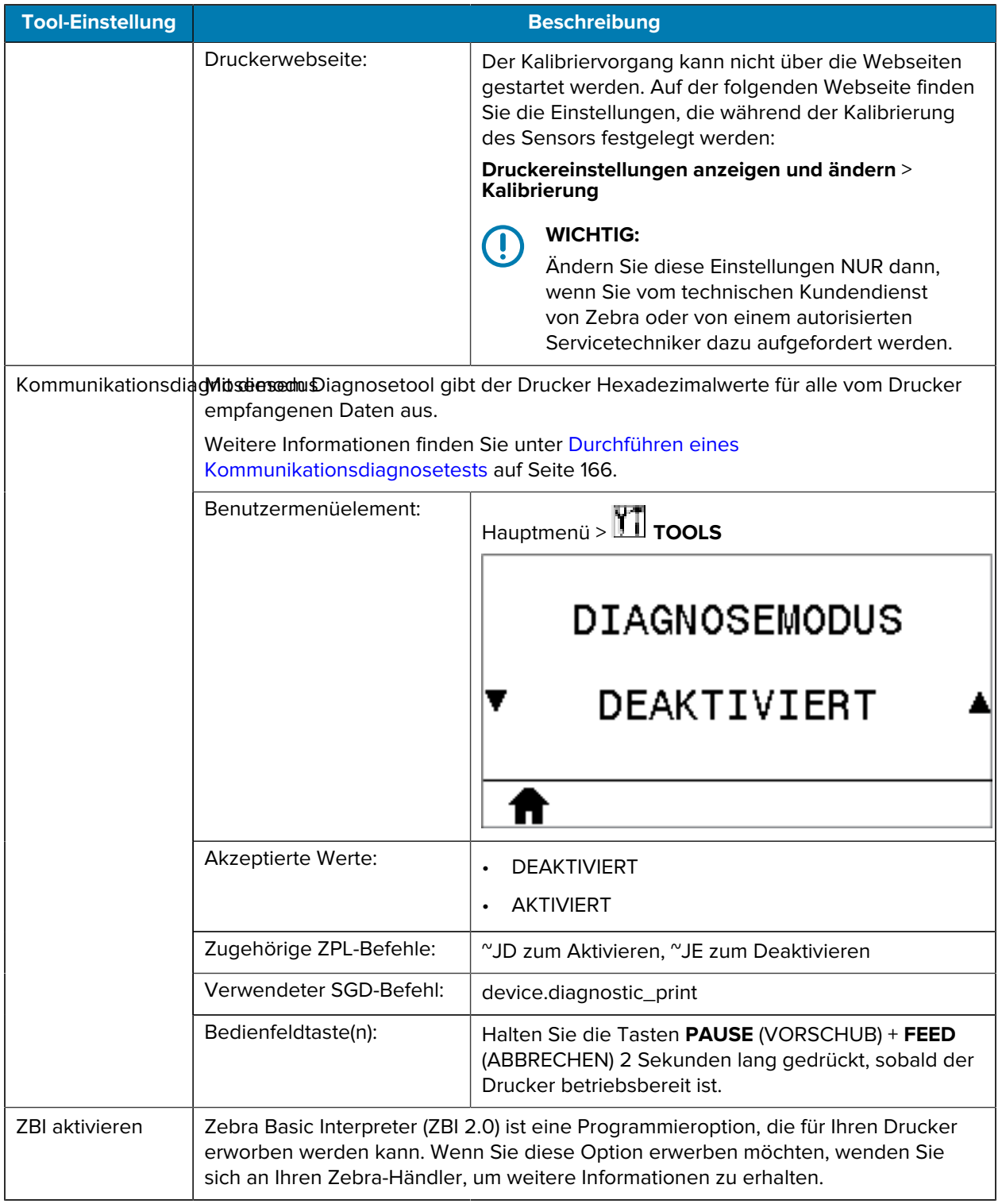

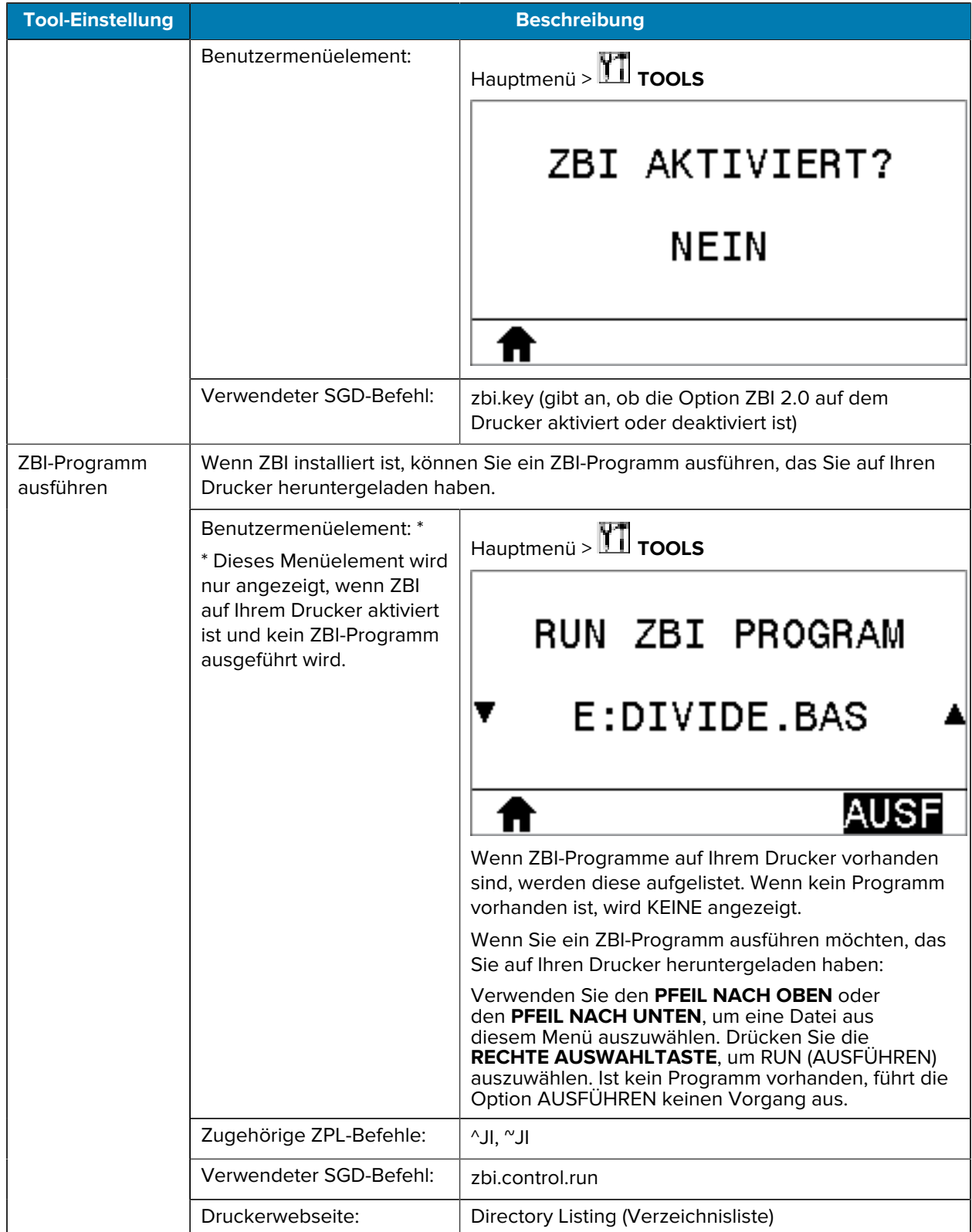

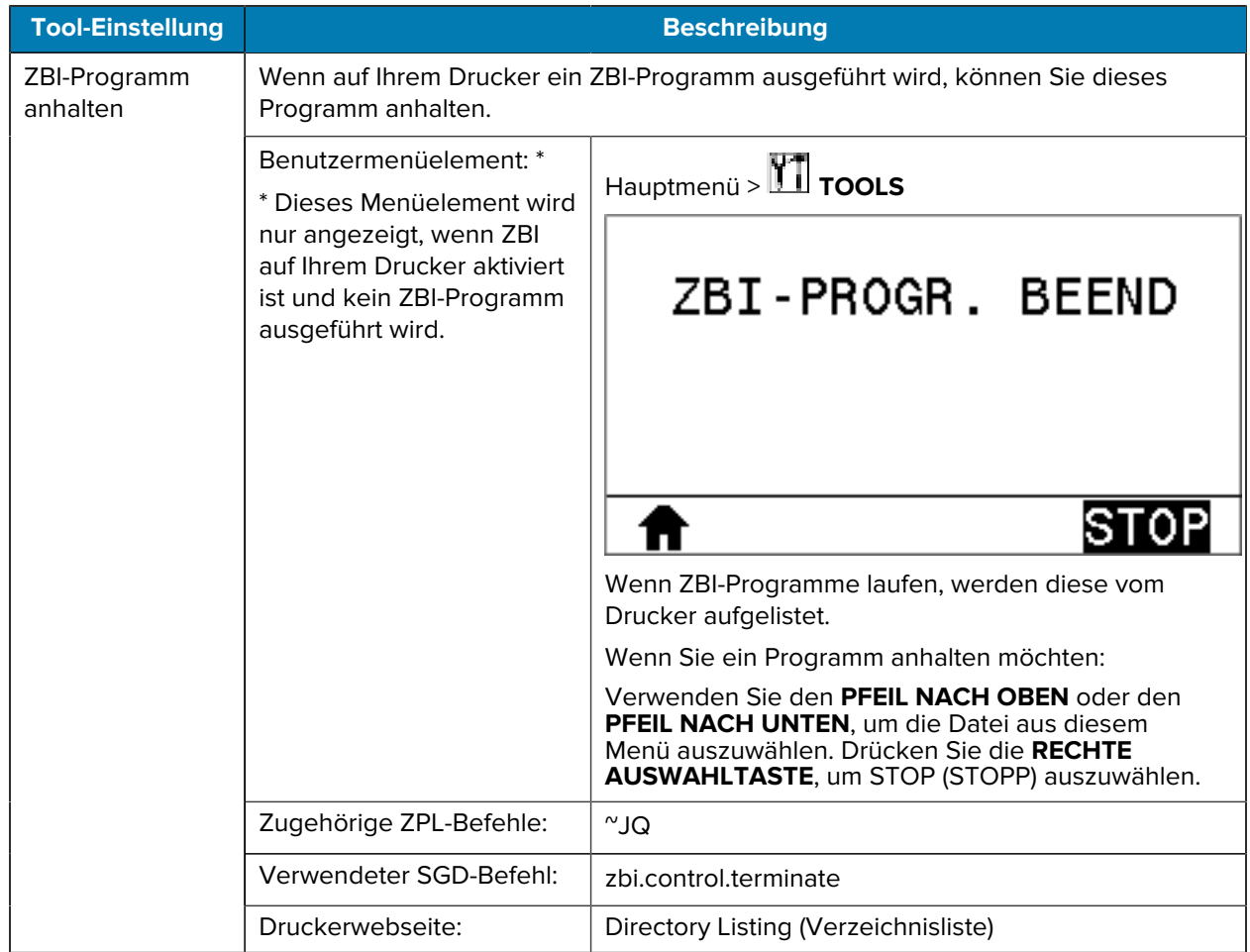

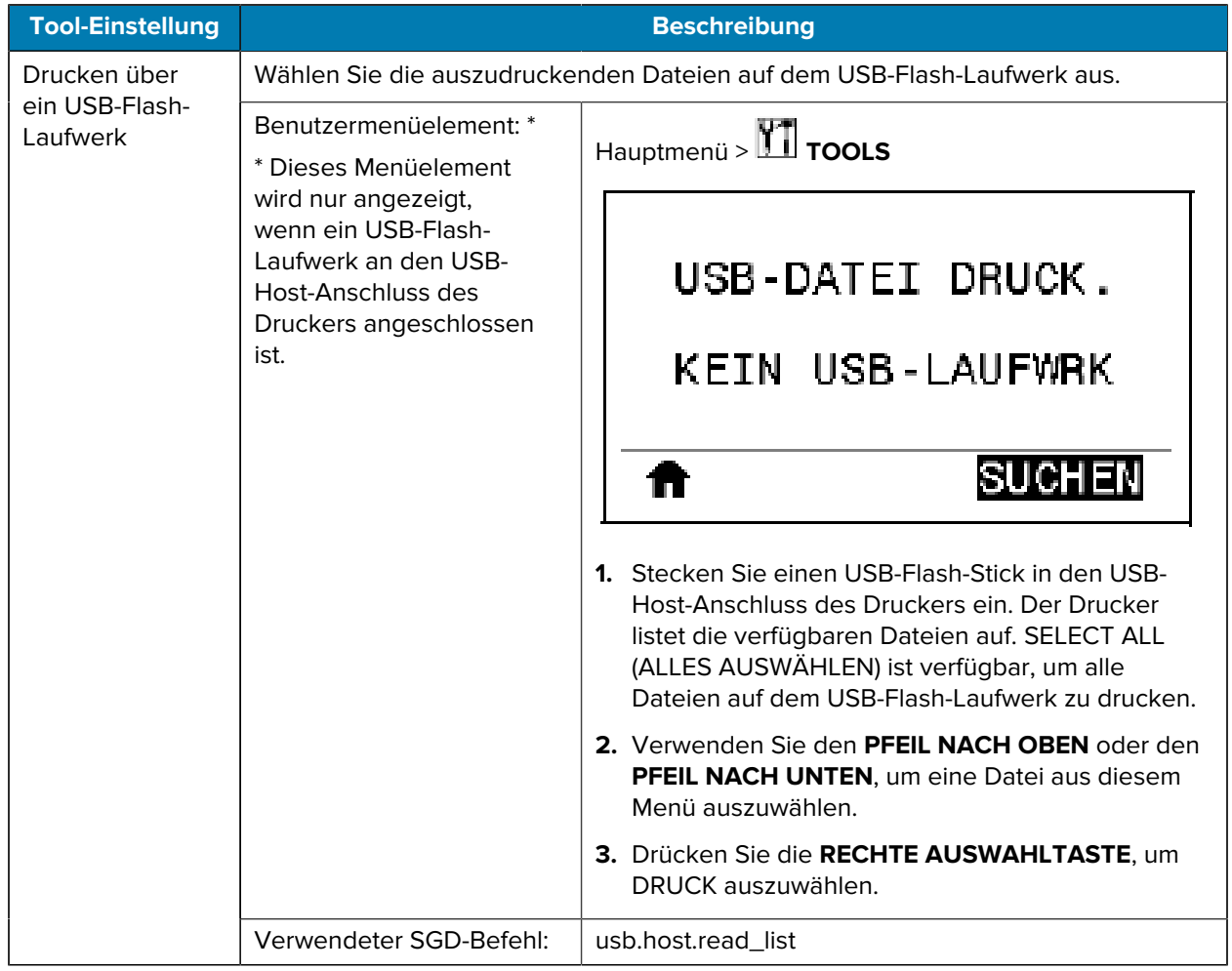

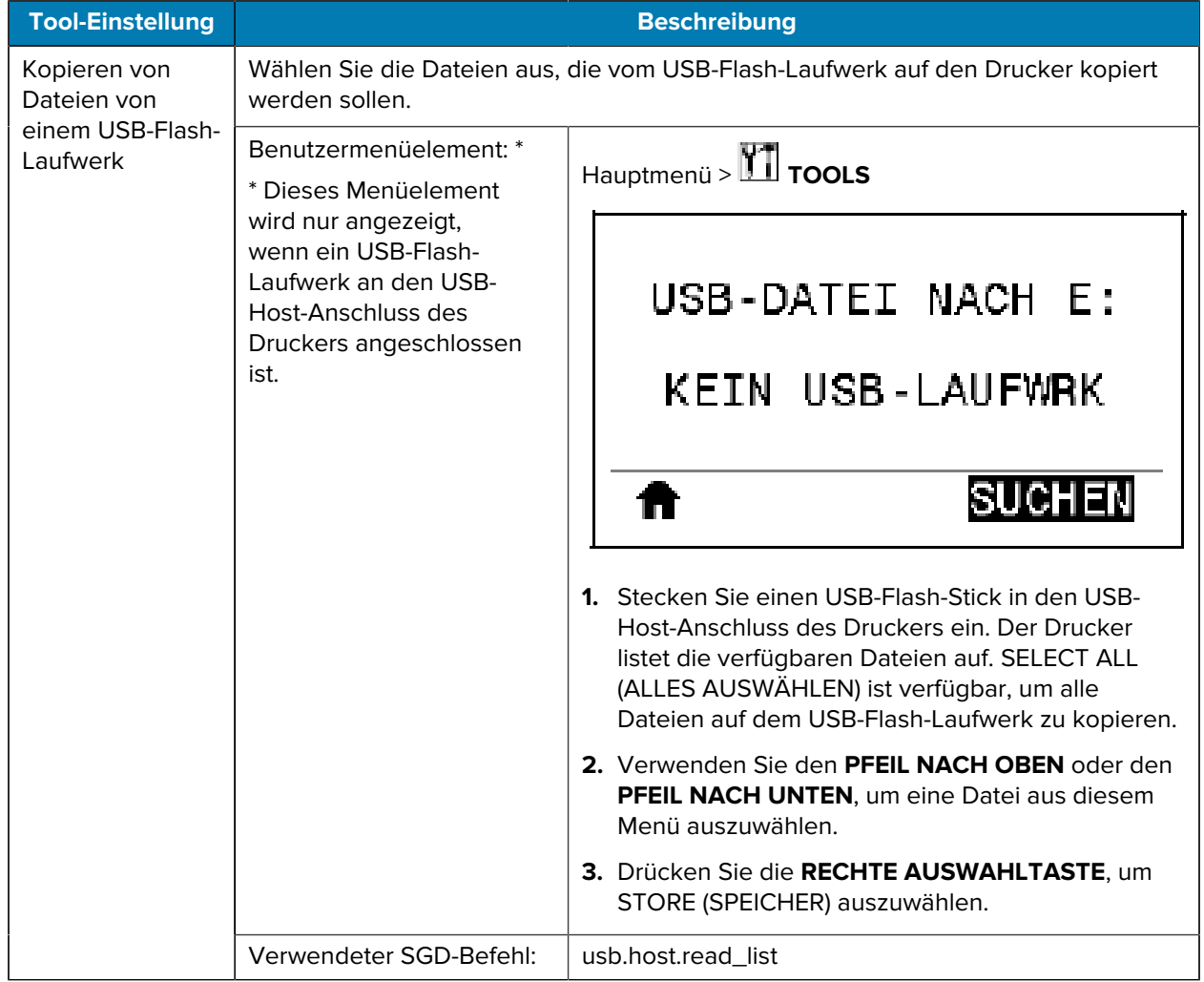

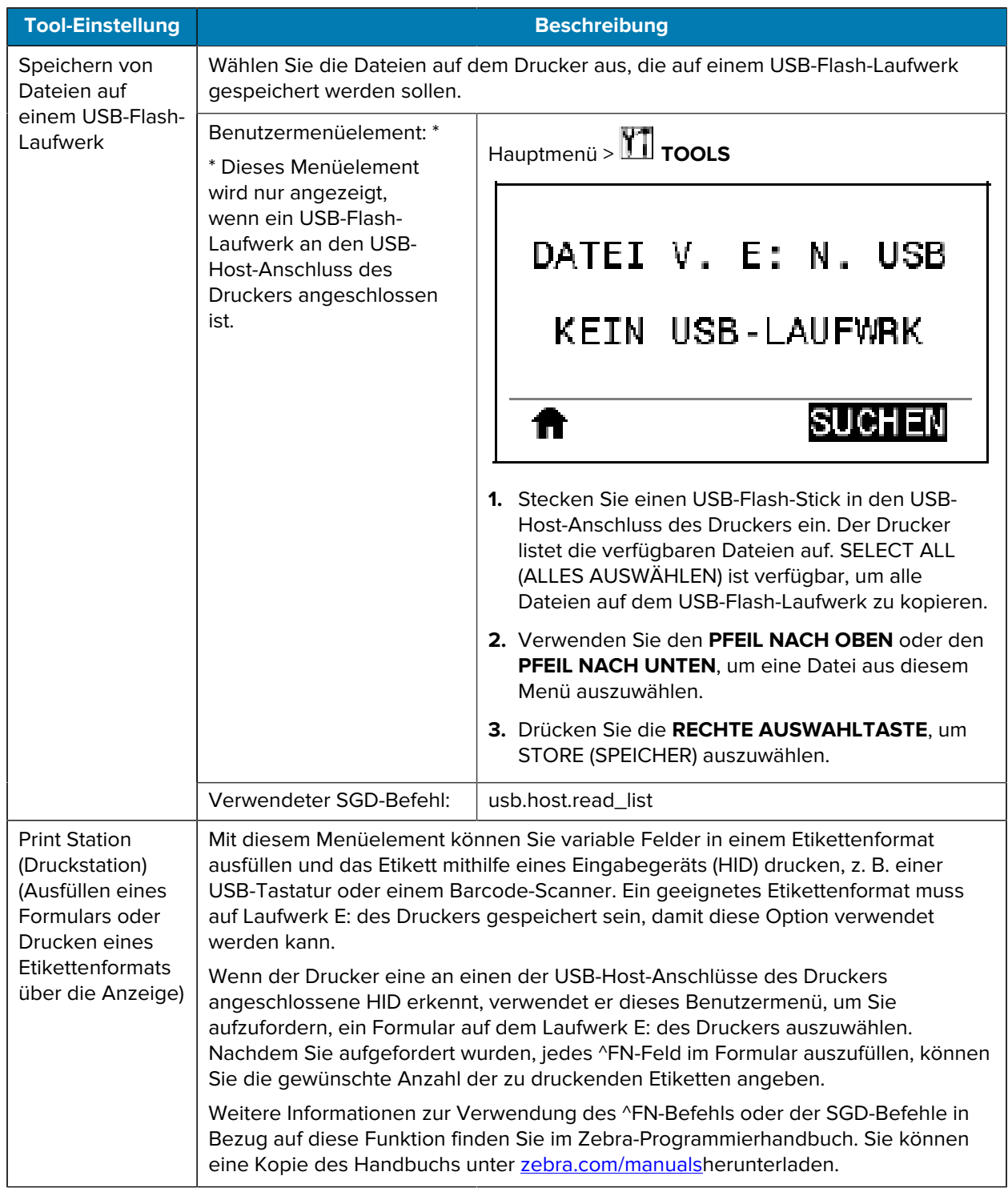

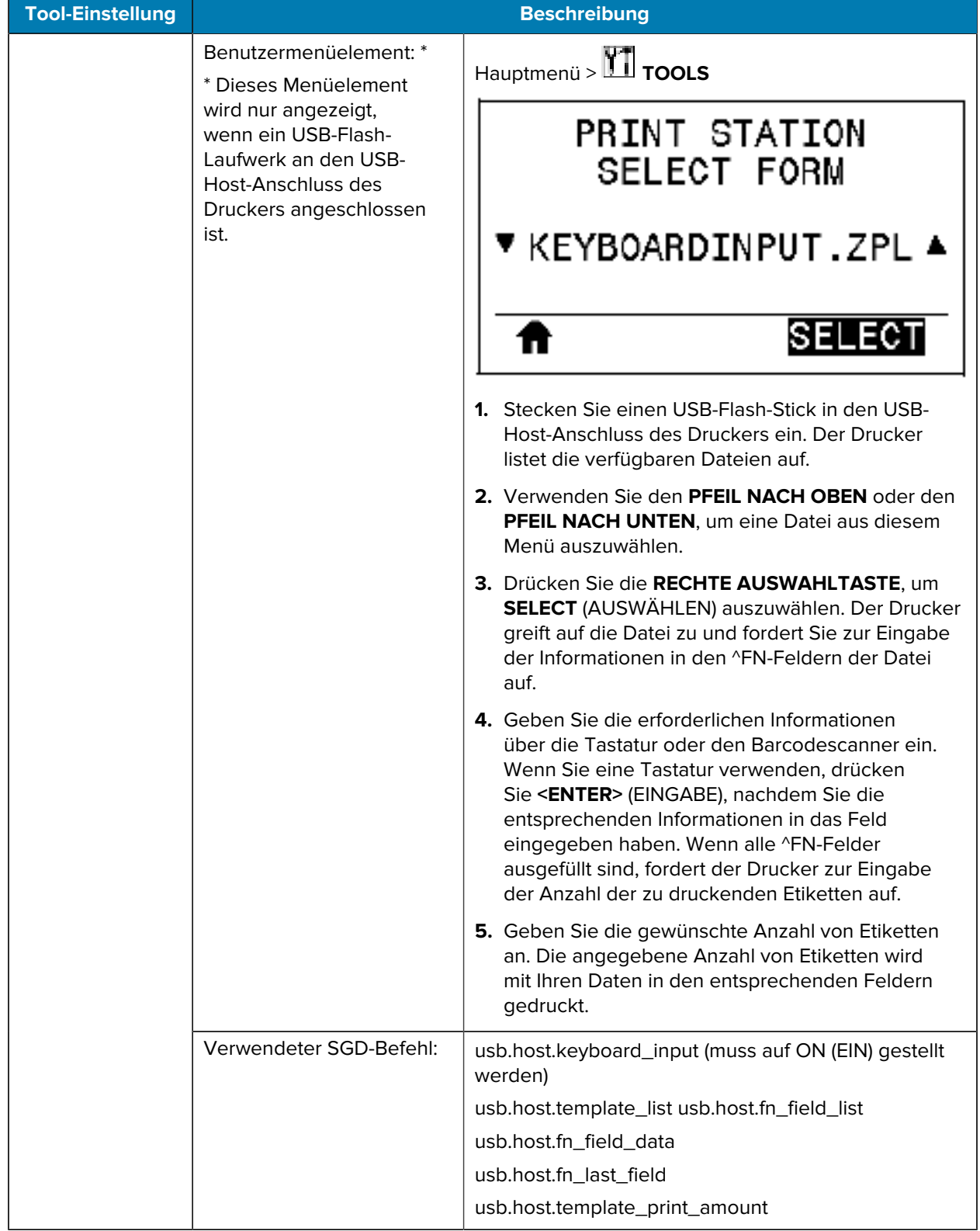

# **Netzwerkeinstellungen**

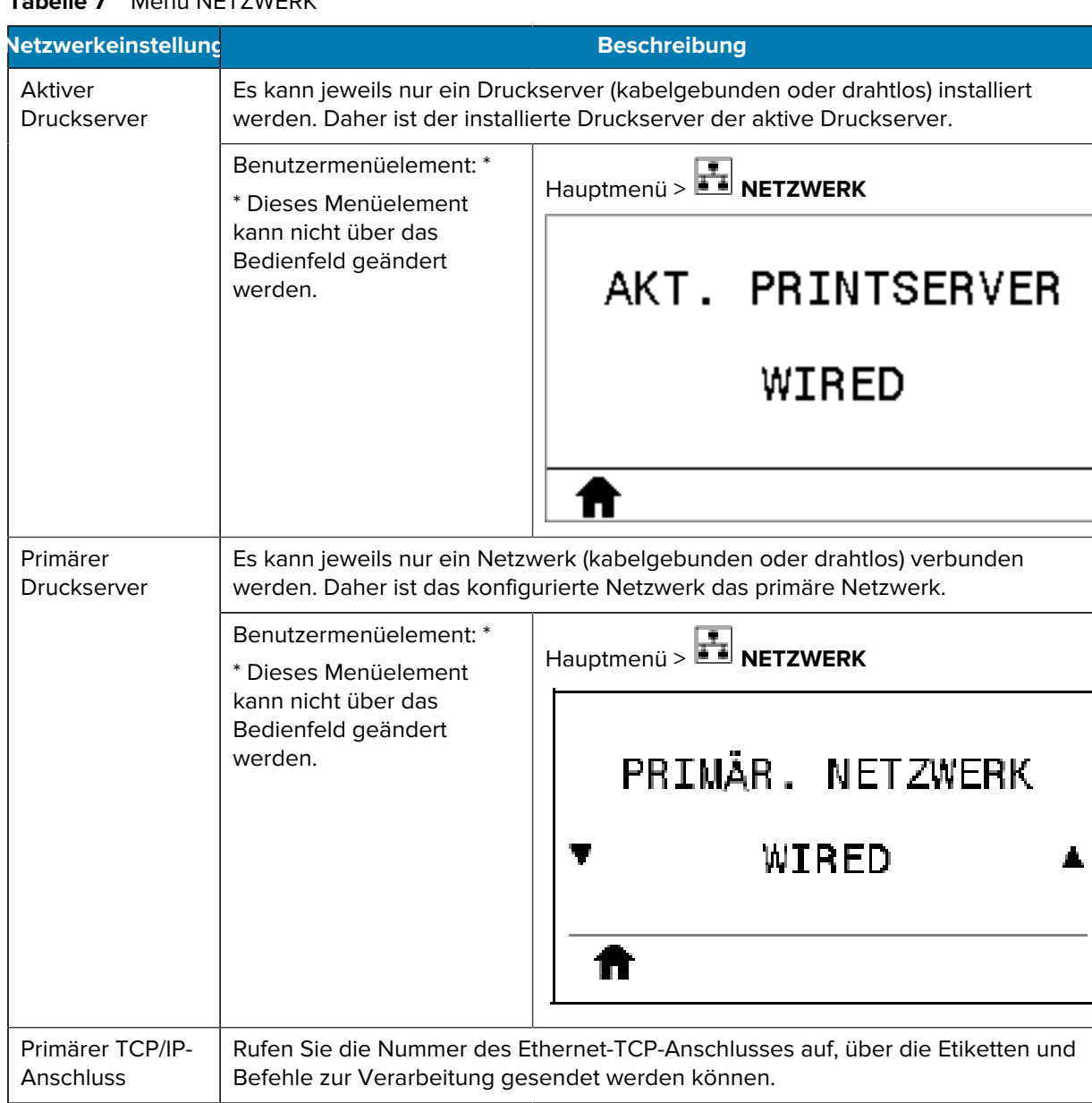

#### **Tabelle 7** Menü NETZWERK

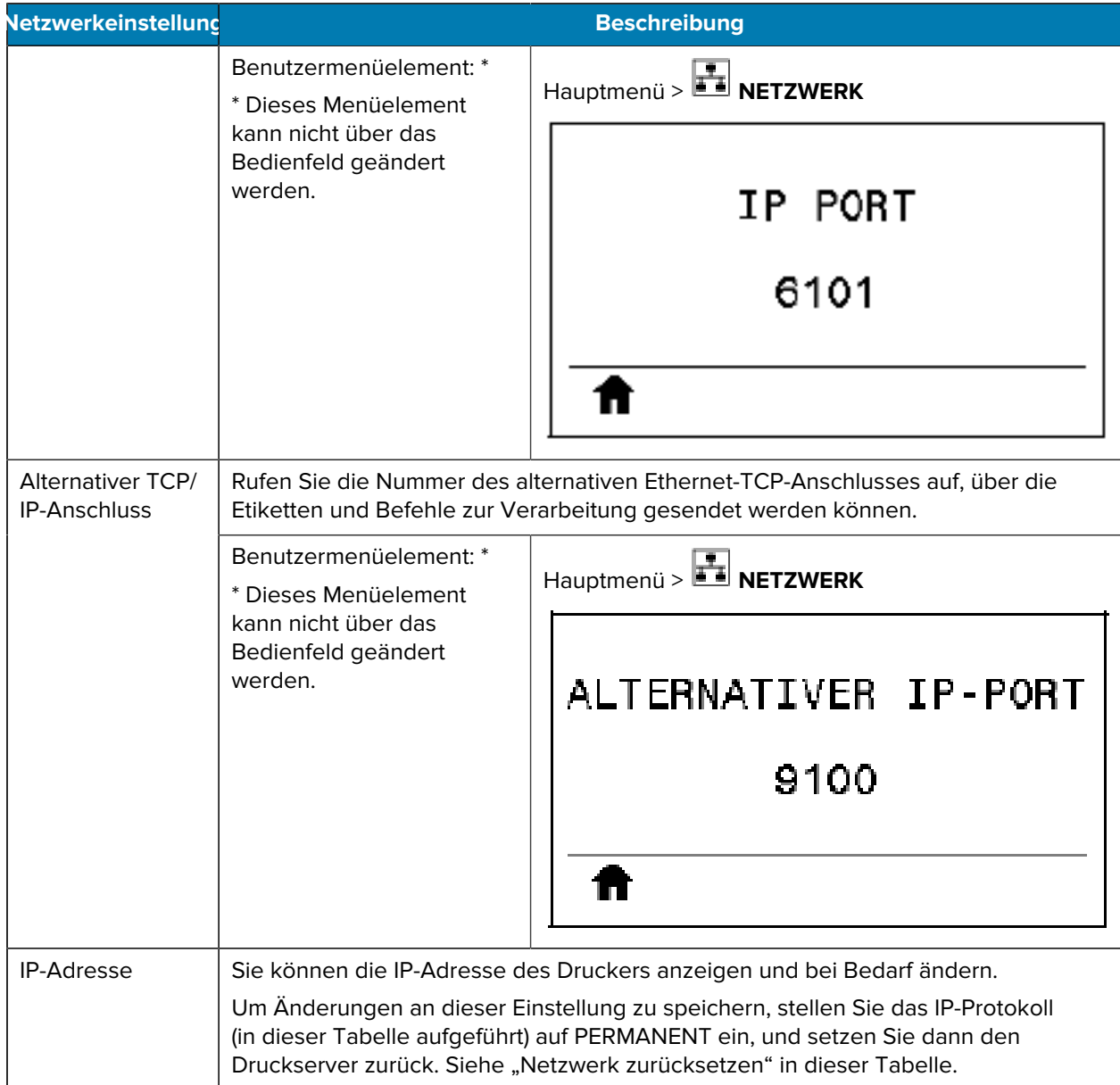

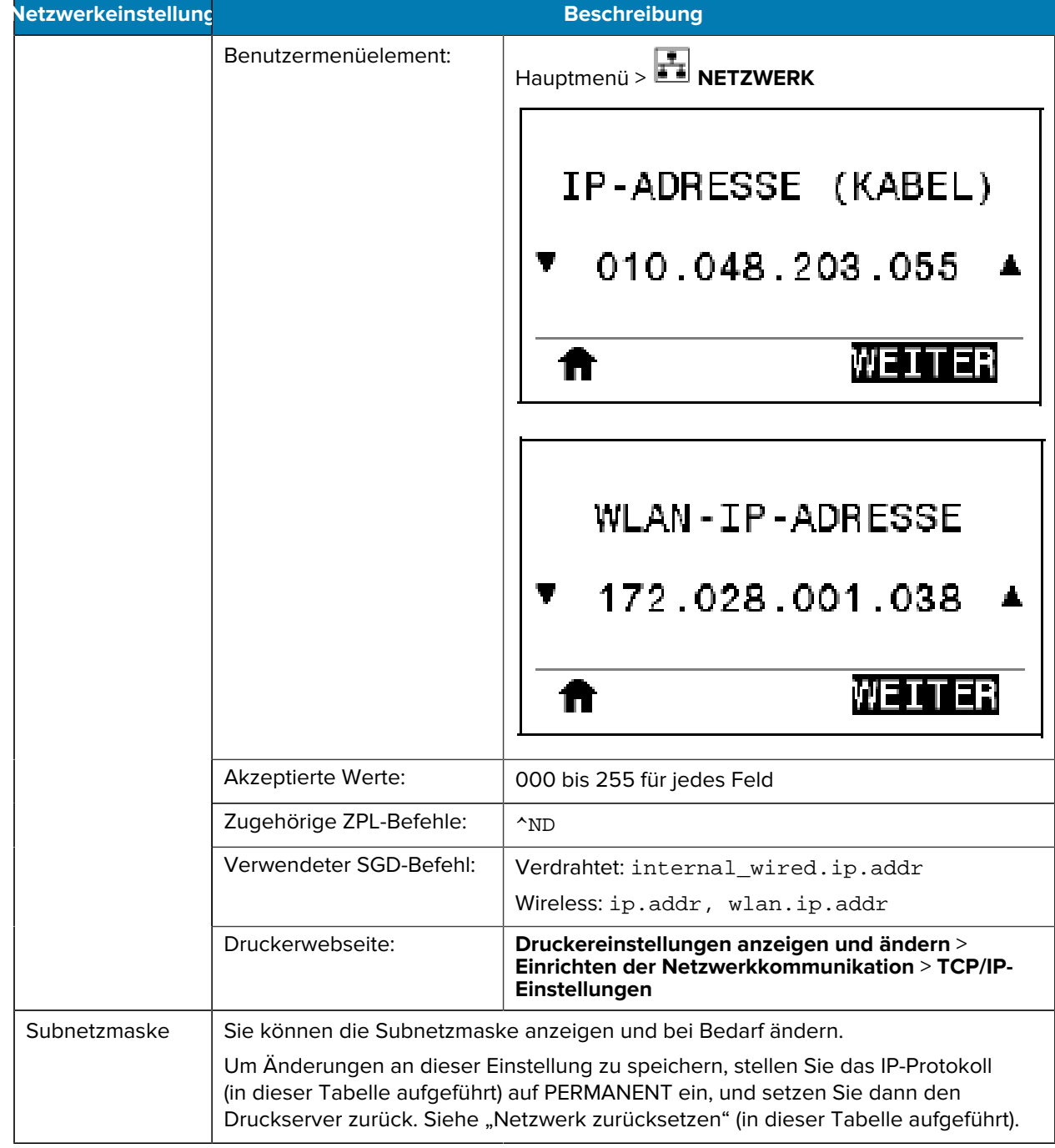

| Netzwerkeinstellung |                                                                                                    | <b>Beschreibung</b>                                                                                           |
|---------------------|----------------------------------------------------------------------------------------------------|----------------------------------------------------------------------------------------------------|
|                     | Benutzermenüelement:                                                                                                    | Hauptmenü > TI NETZWERK<br>SUBNETZM. (KABEL)<br>255.255.255.000<br>WENT<br>WLAN-SUBNETZMASKE                  |
|                     |                                                                                                    | 255.255.255.000<br>v                                                                                          |
|                     | Akzeptierte Werte:                                                                                                    | 000 bis 255 für jedes Feld                                                                                    |
|                     | Zugehörige ZPL-Befehle:                                                                                                    | $^{\wedge}$ ND                                                                                                |
|                     | Verwendeter SGD-Befehl:                                                                                                    | Verdrahtet: internal_wired.ip.netmask<br>Wireless: wlan.ip.netmask                                            |
|                     | Druckerwebseite:                                                                                                    | Druckereinstellungen anzeigen und ändern ><br>Einrichten der Netzwerkkommunikation > TCP/IP-<br>Einstellungen |
| Gateway             | Sie können das Standard-Gateway anzeigen und bei Bedarf ändern.                                                                                                    |                                                                                                    |
|                     | Um Änderungen an dieser Einstellung zu speichern, stellen Sie das IP-Protokoll<br>(in dieser Tabelle aufgeführt) auf PERMANENT ein, und setzen Sie dann den<br>Druckserver zurück. Siehe "Netzwerk zurücksetzen" (in dieser Tabelle aufgeführt). |                                                                                                    |

**Tabelle 7** Menü NETZWERK (Continued)

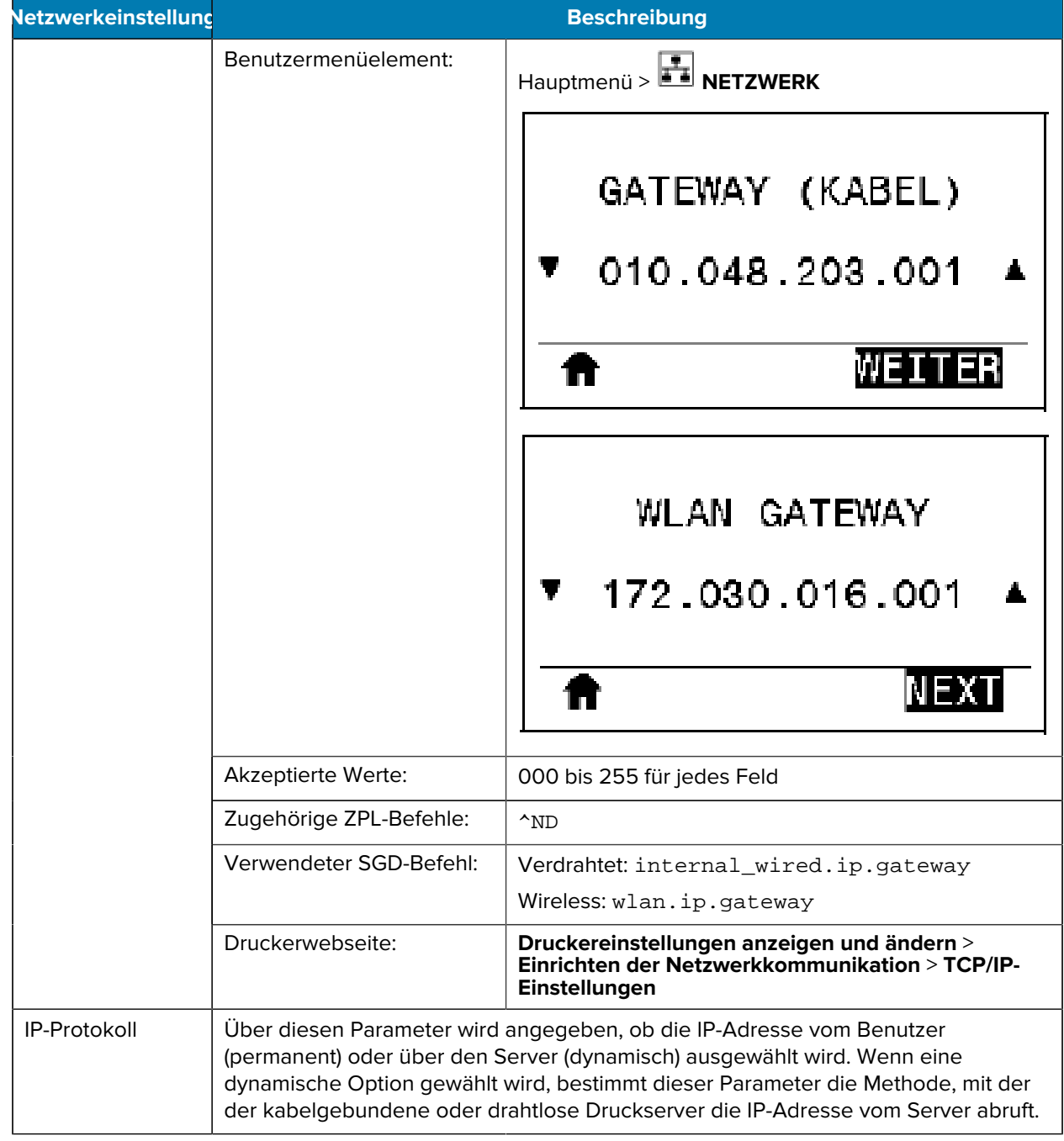

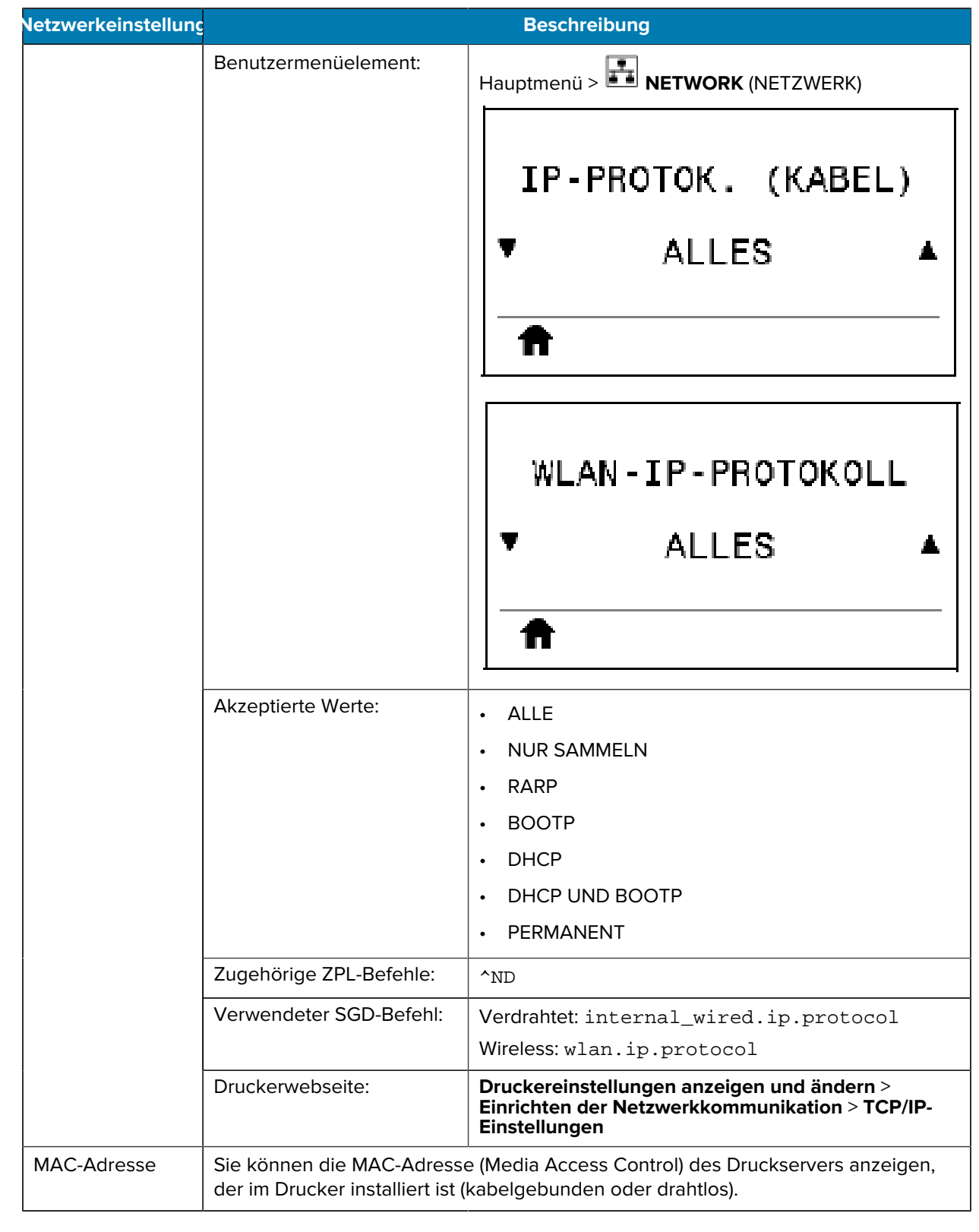

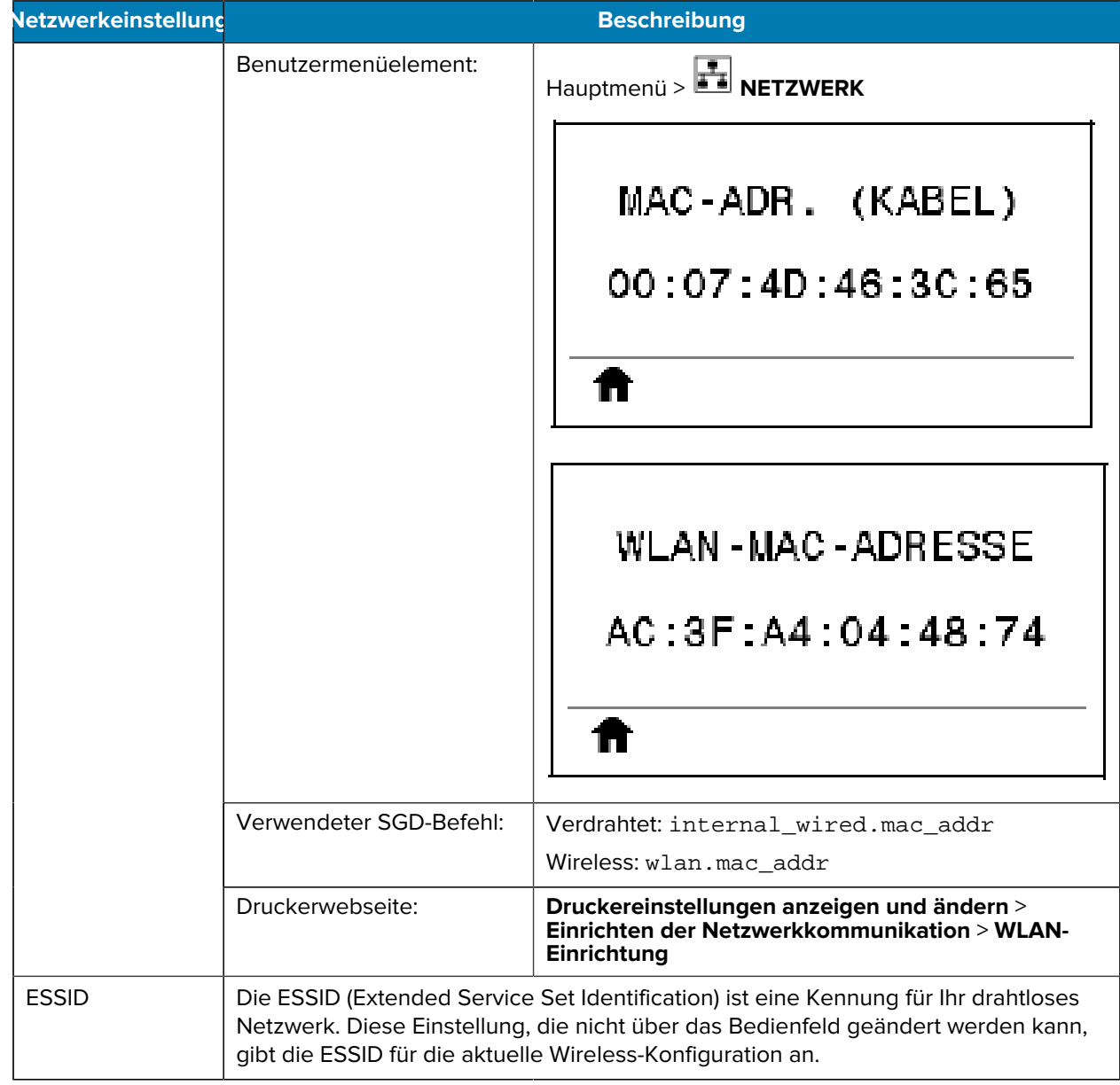

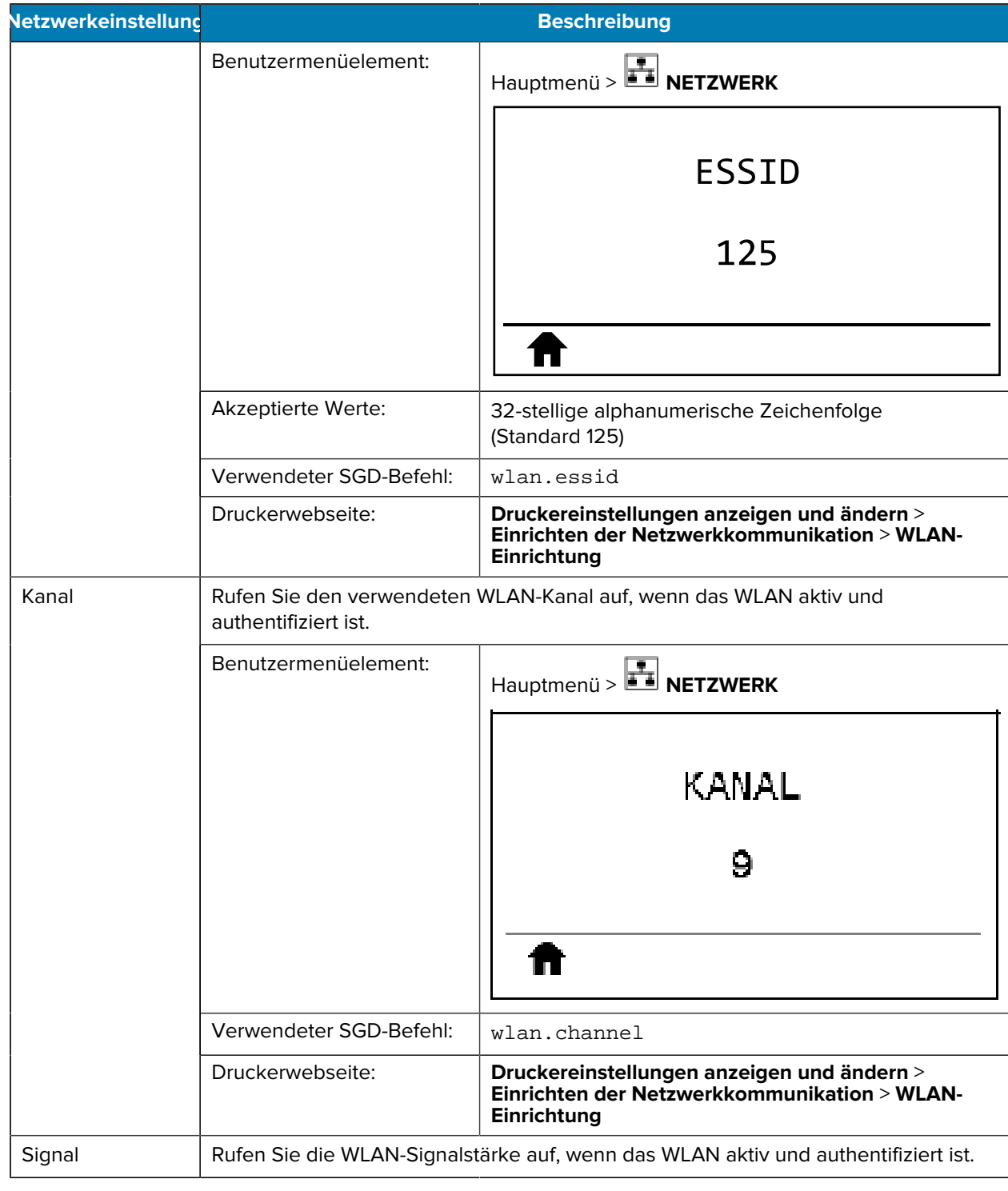

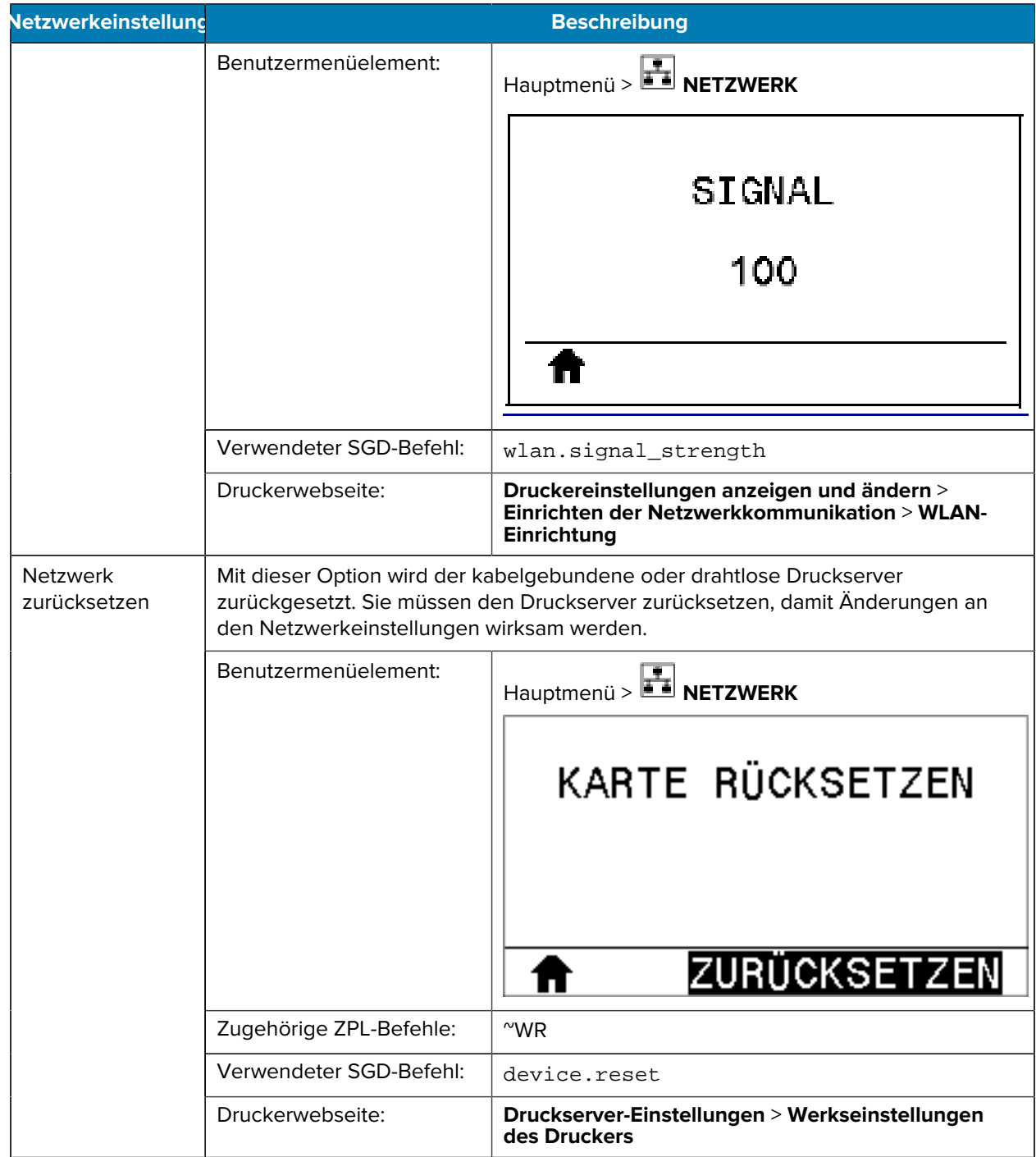
# **RFID-Einstellungen**

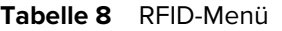

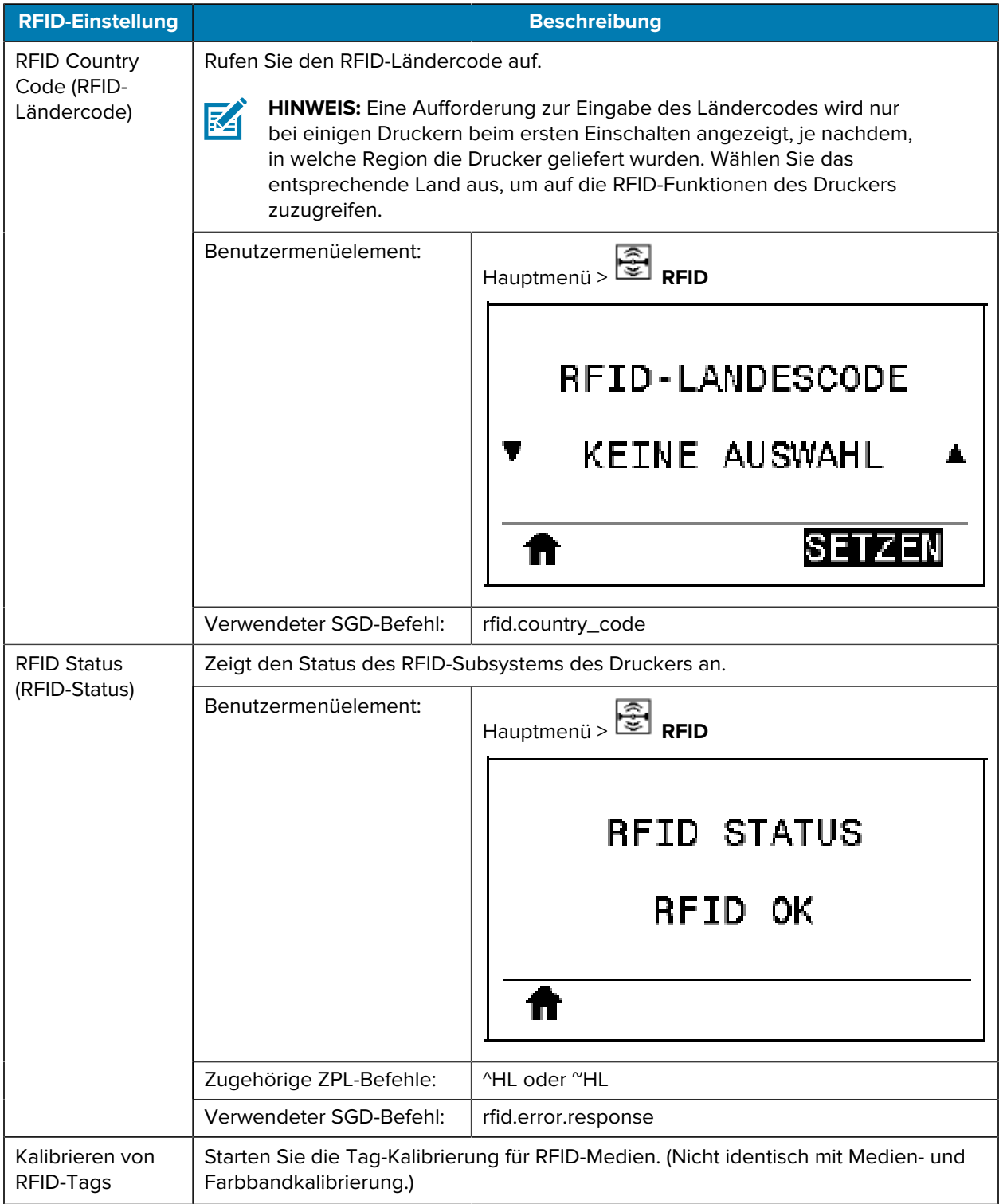

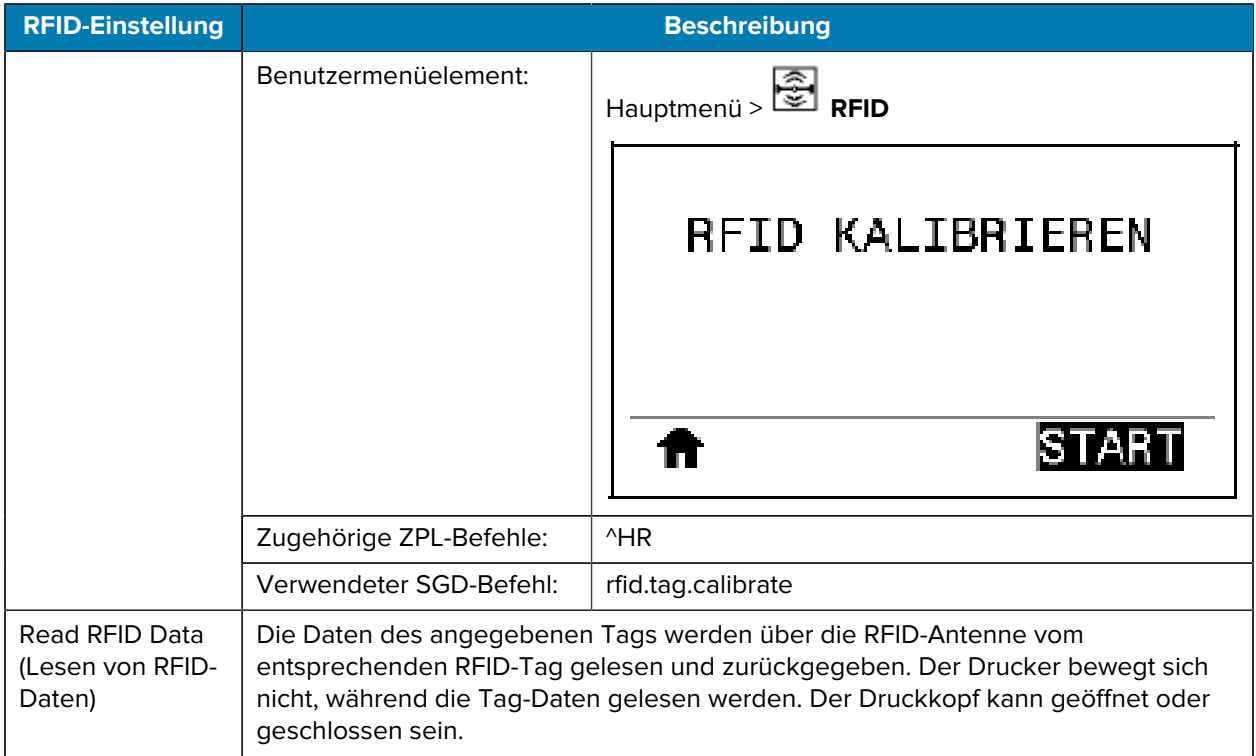

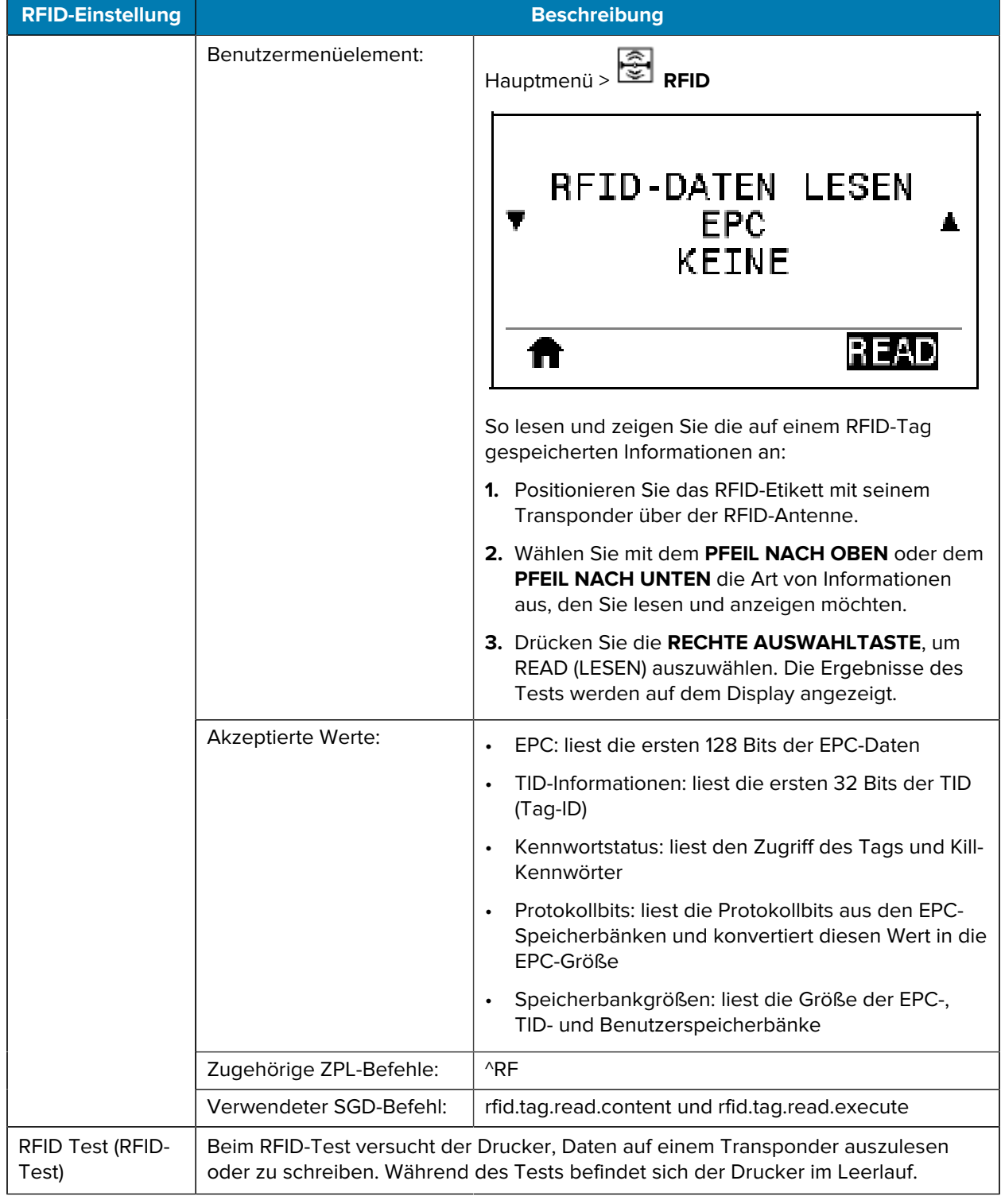

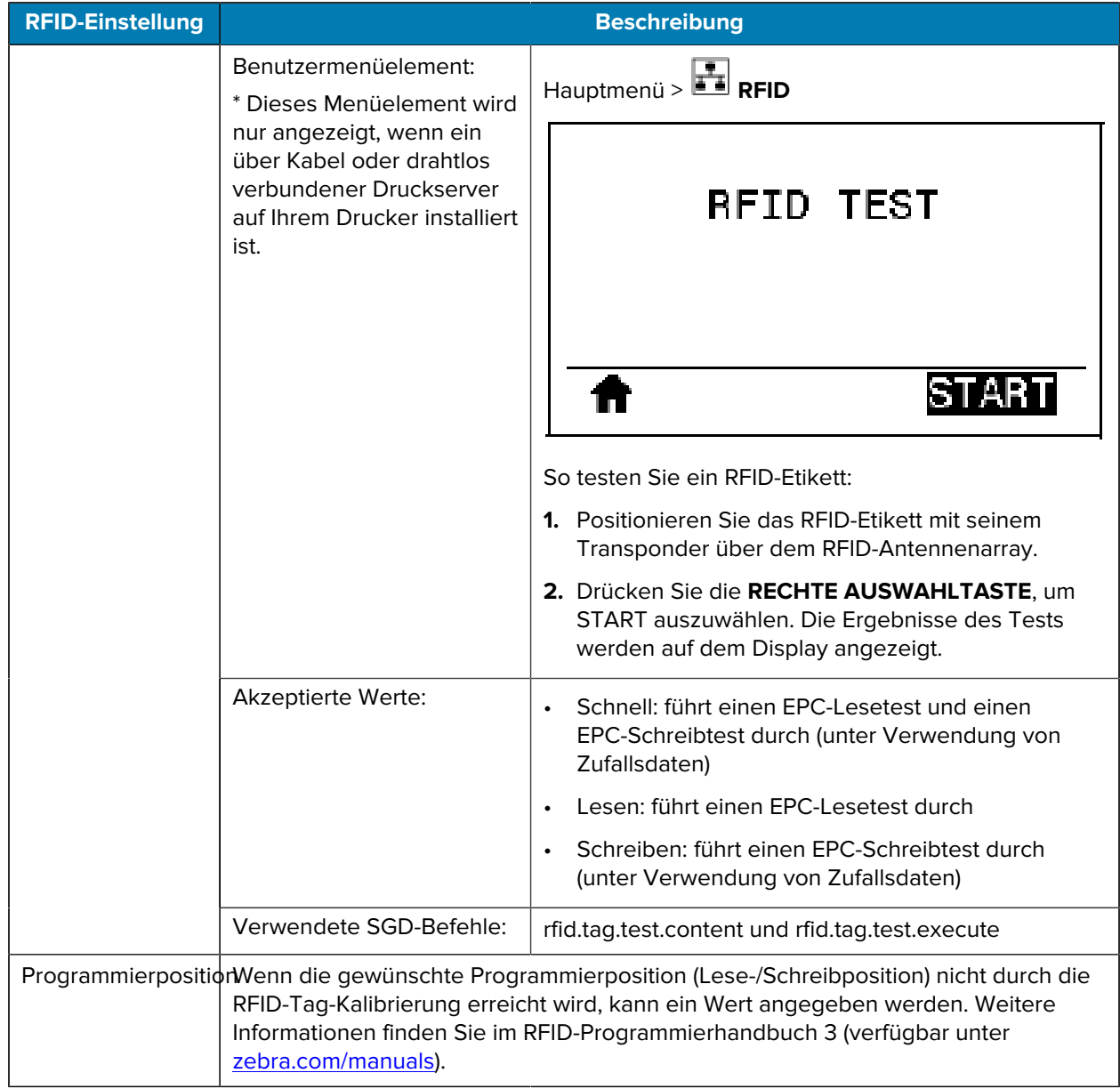

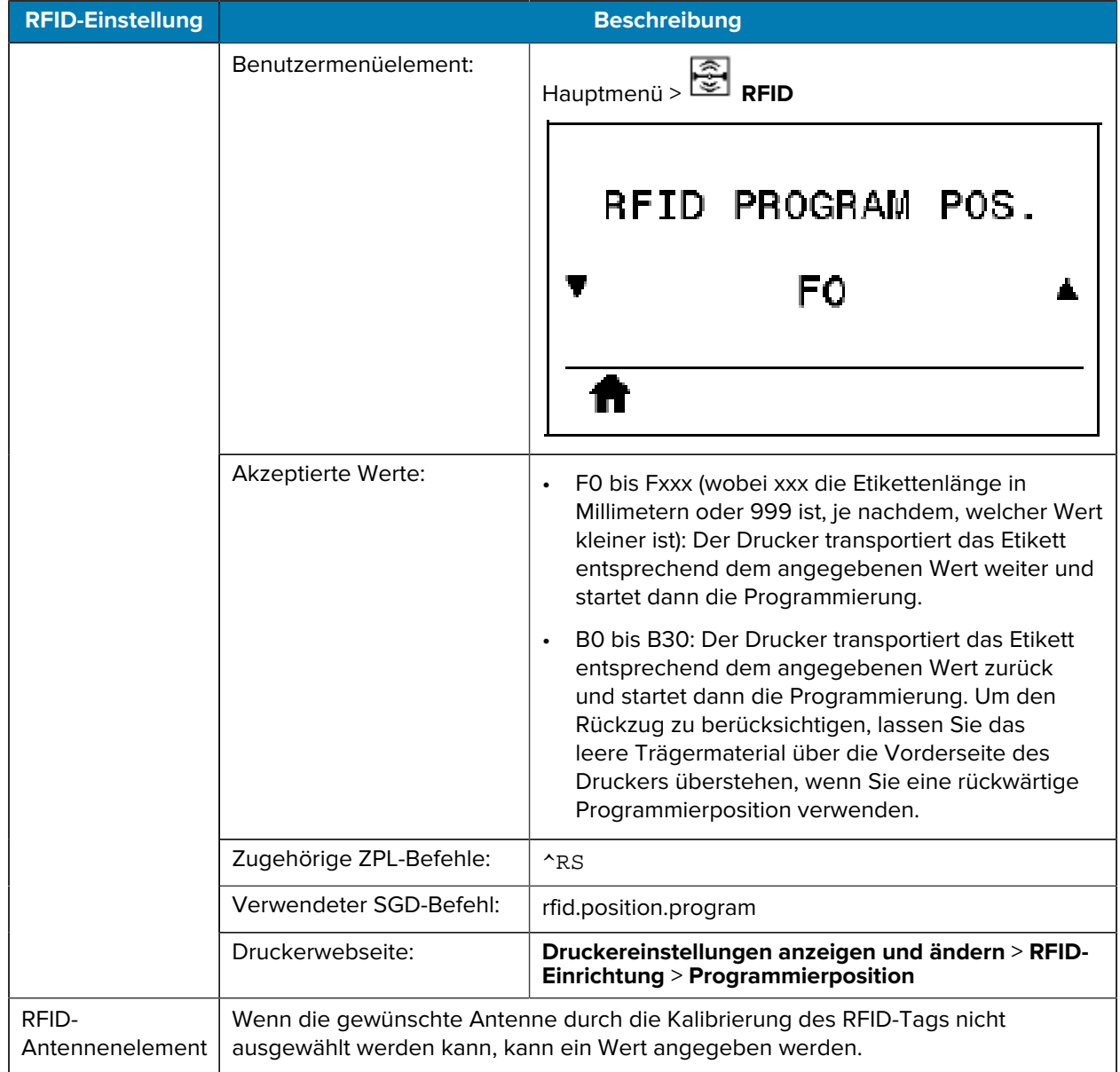

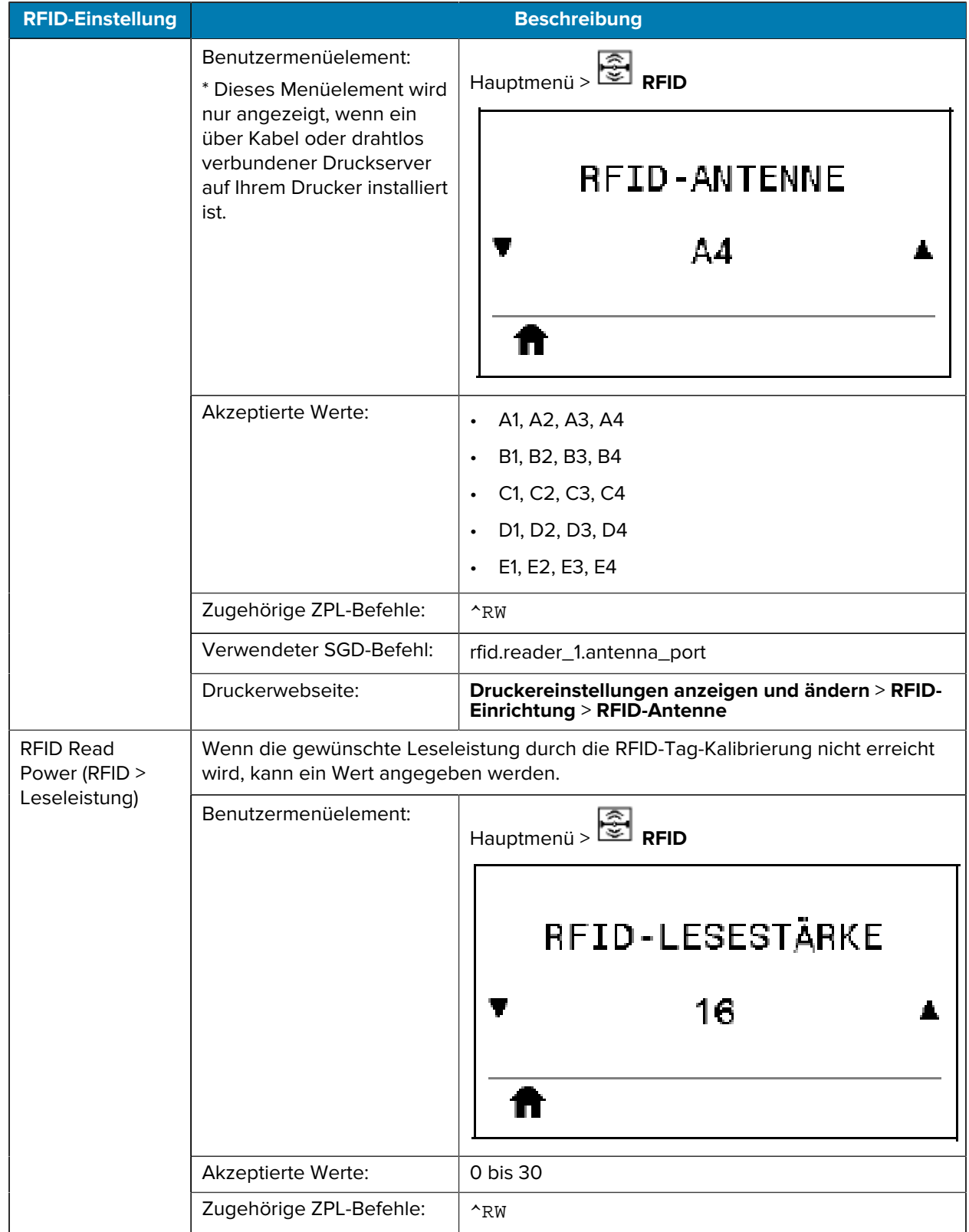

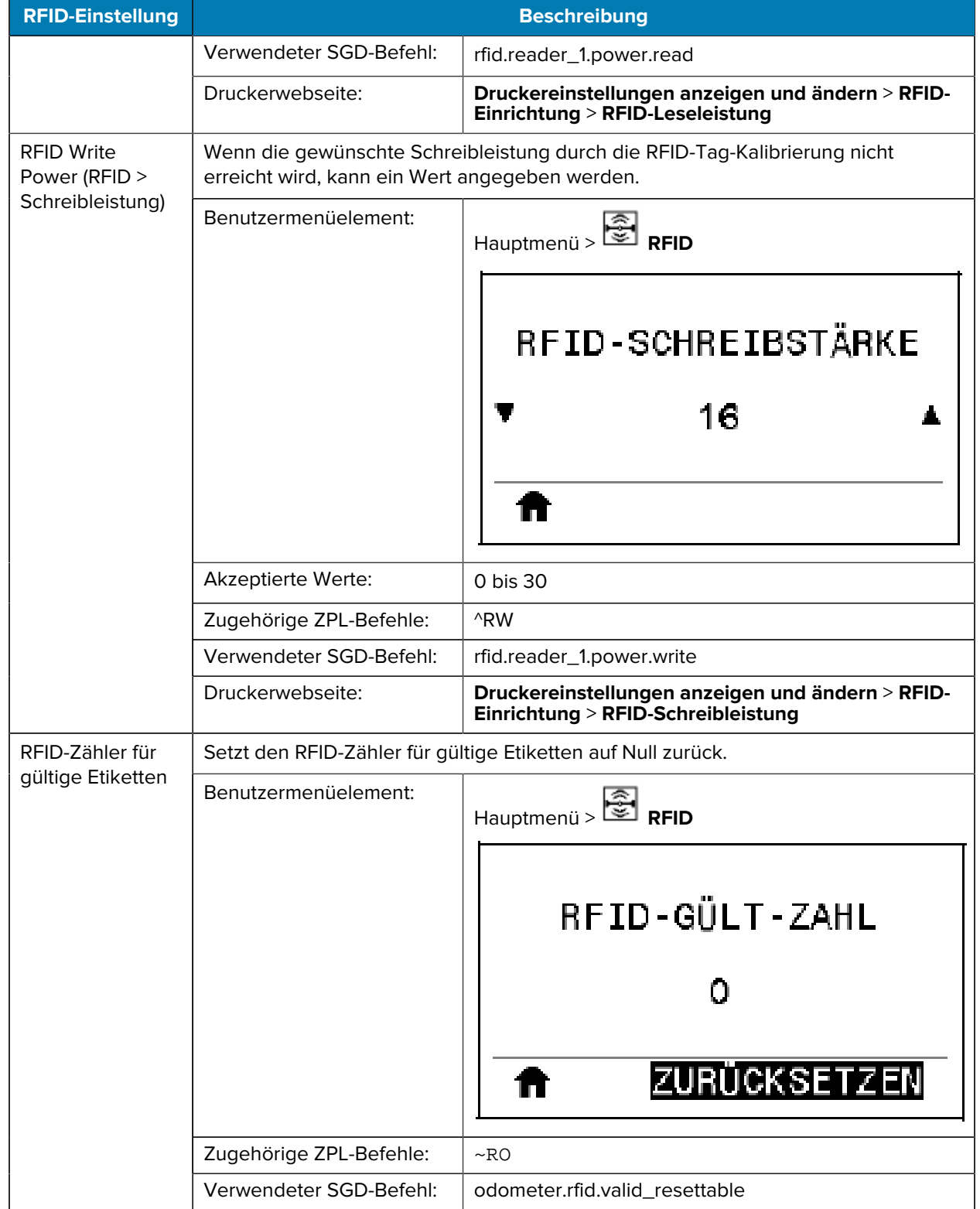

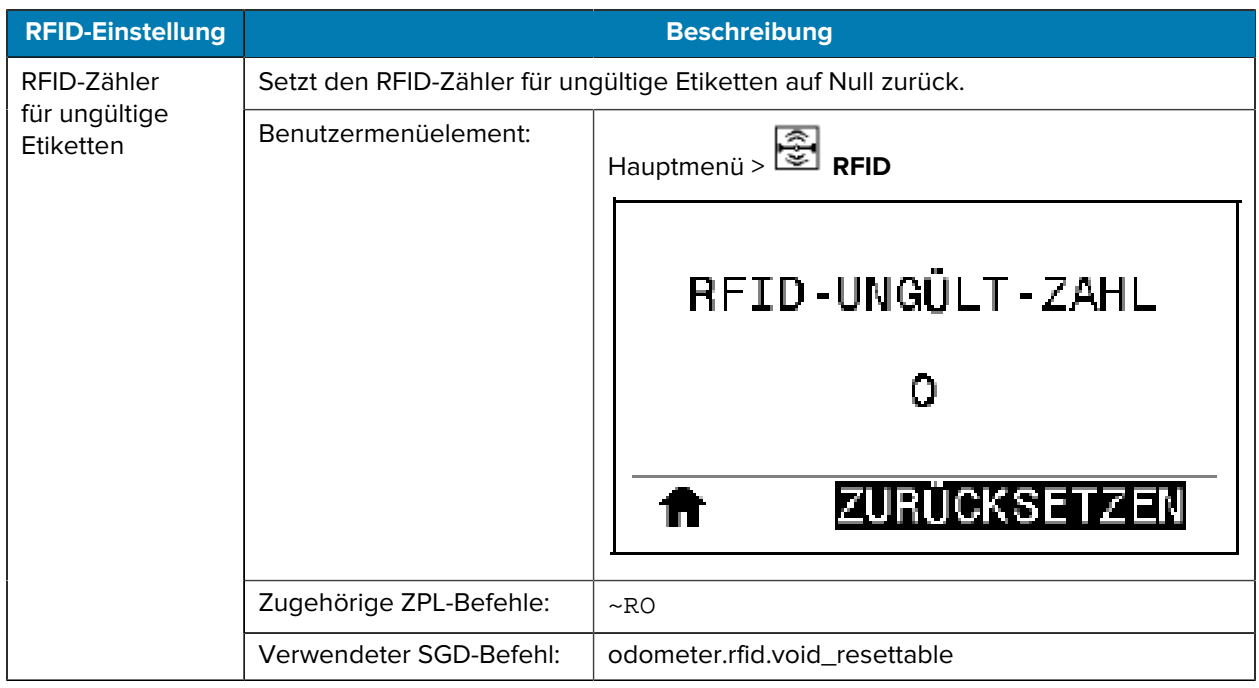

# **Spracheinstellungen**

#### **Tabelle 9** Menü SPRACHE

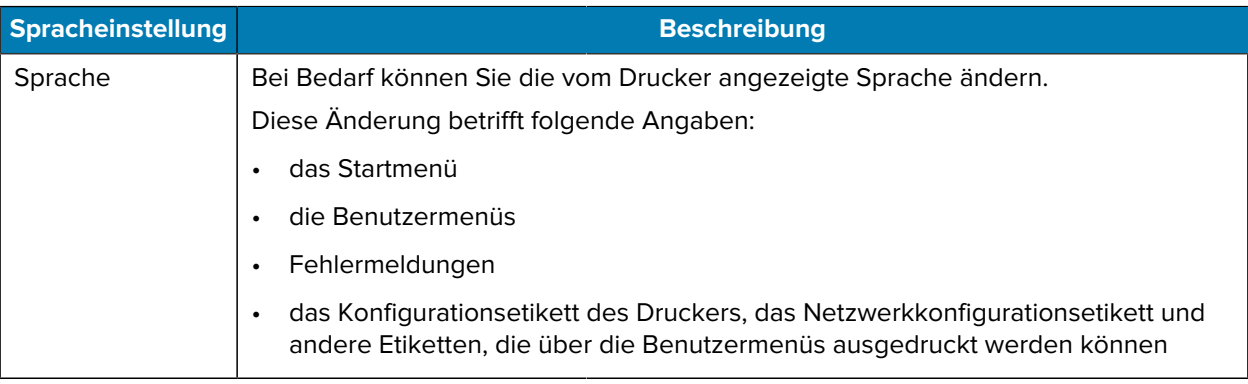

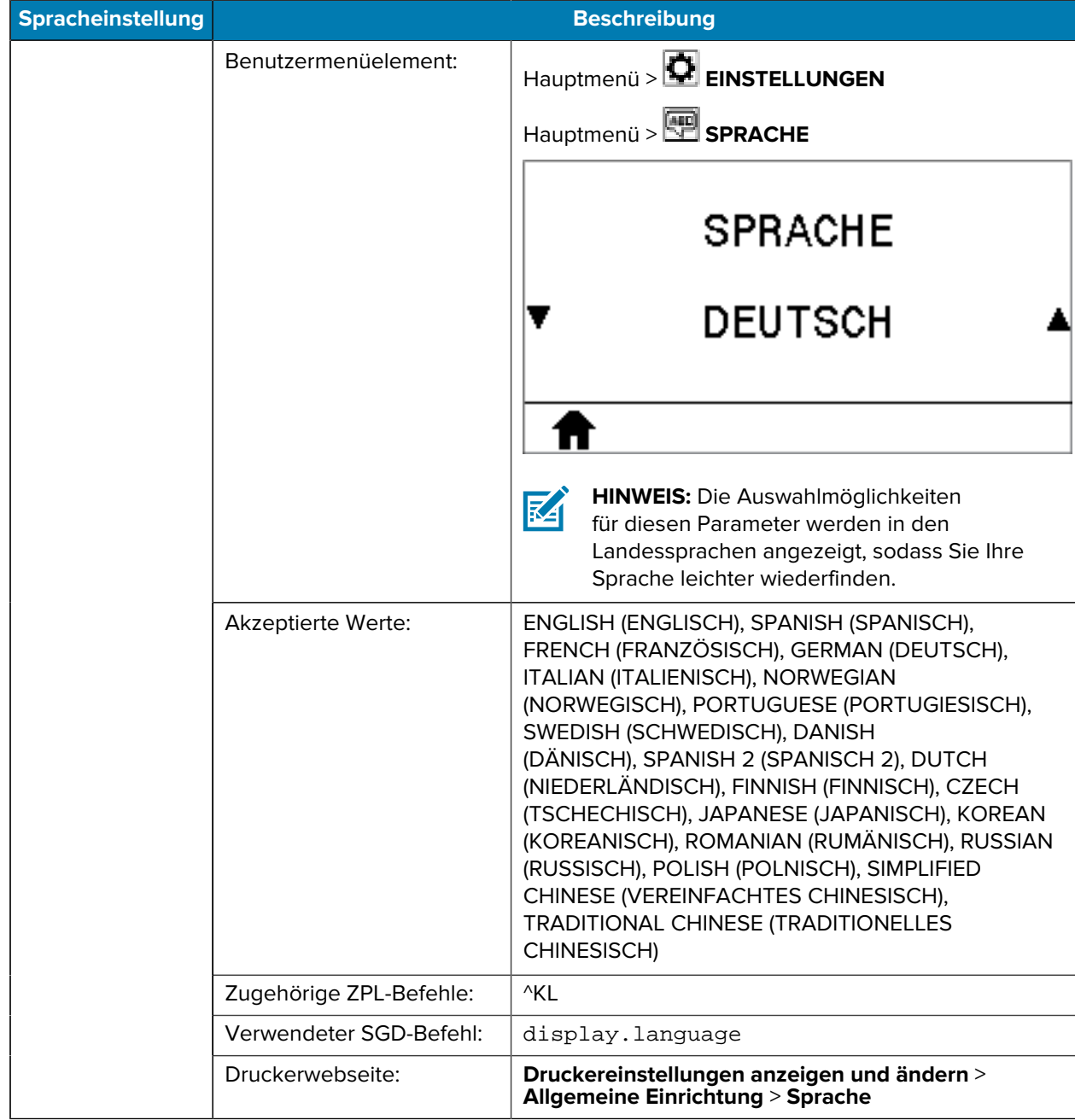

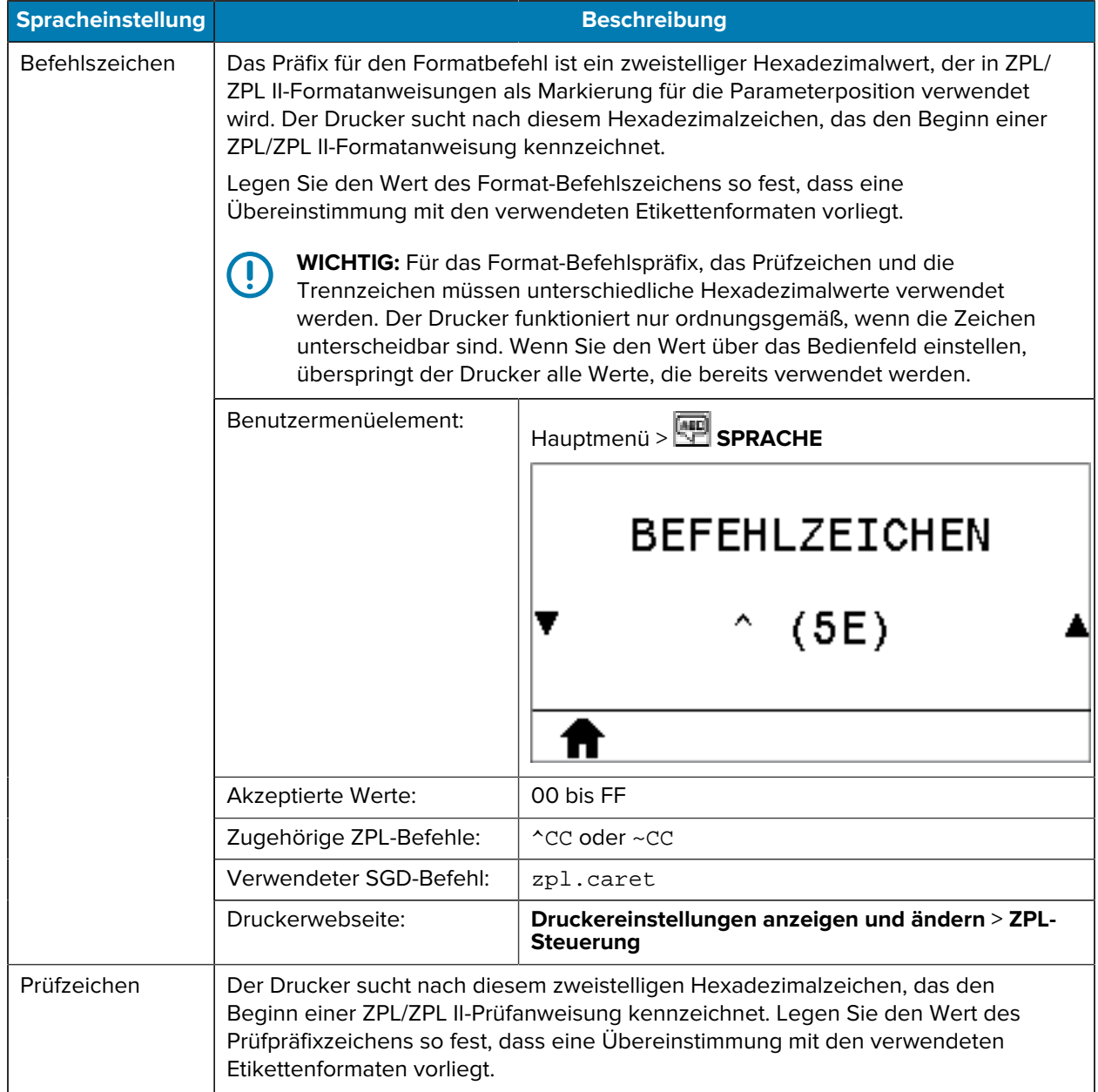

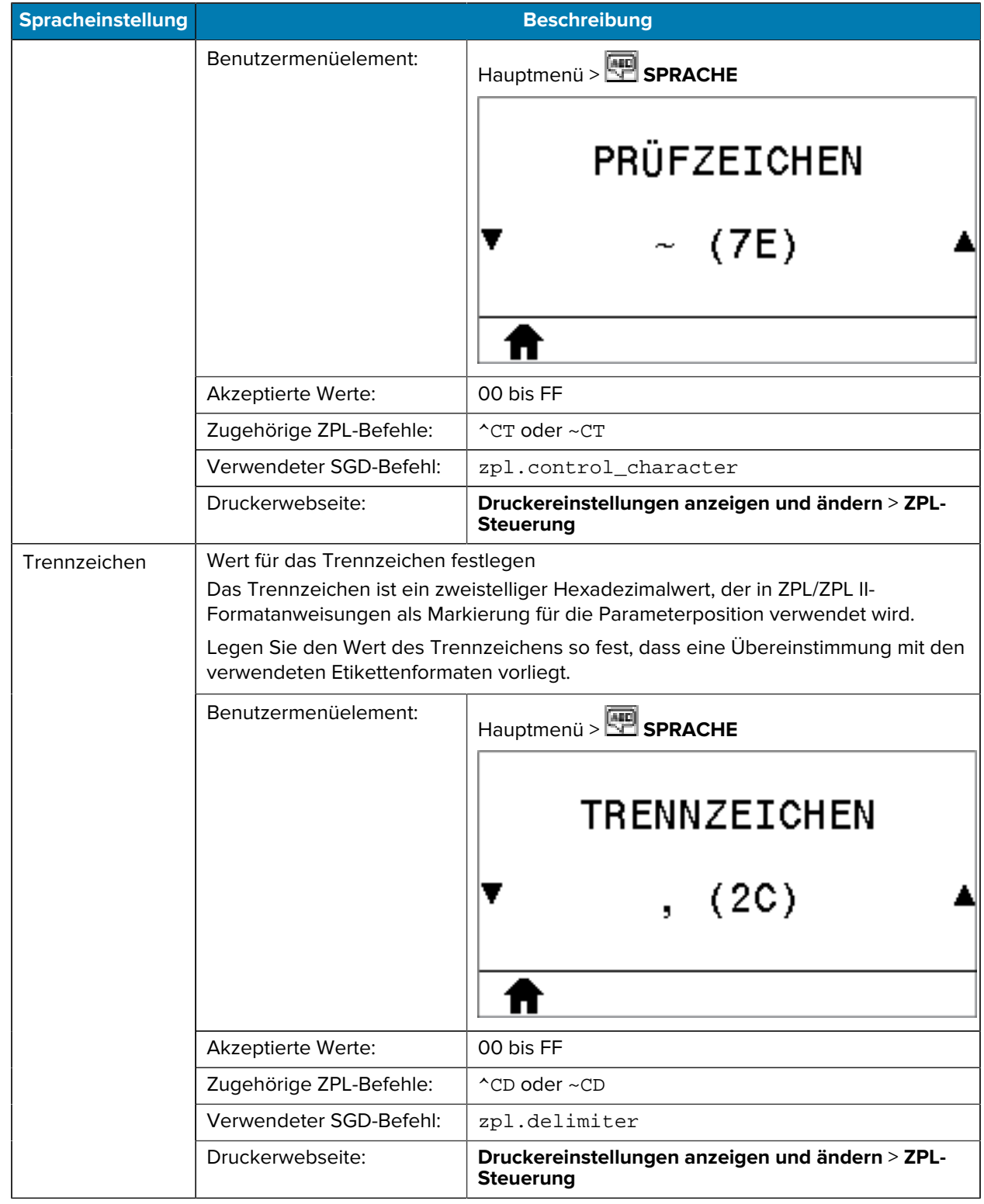

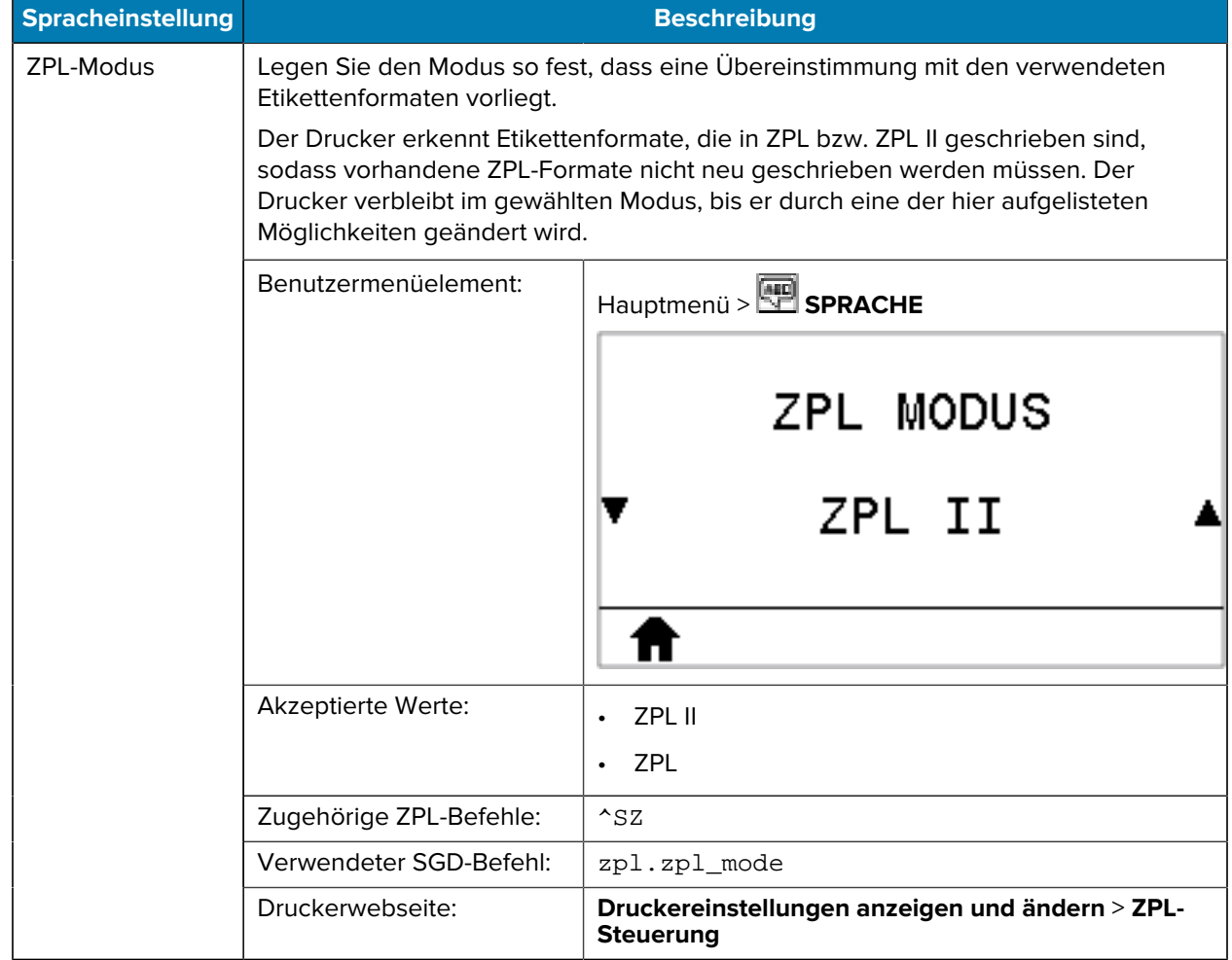

#### **Sensoreinstellungen**

#### Tabelle 10 Menü SENSORS (SENSOREN)

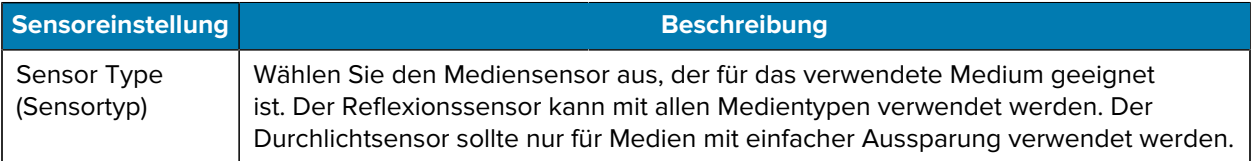

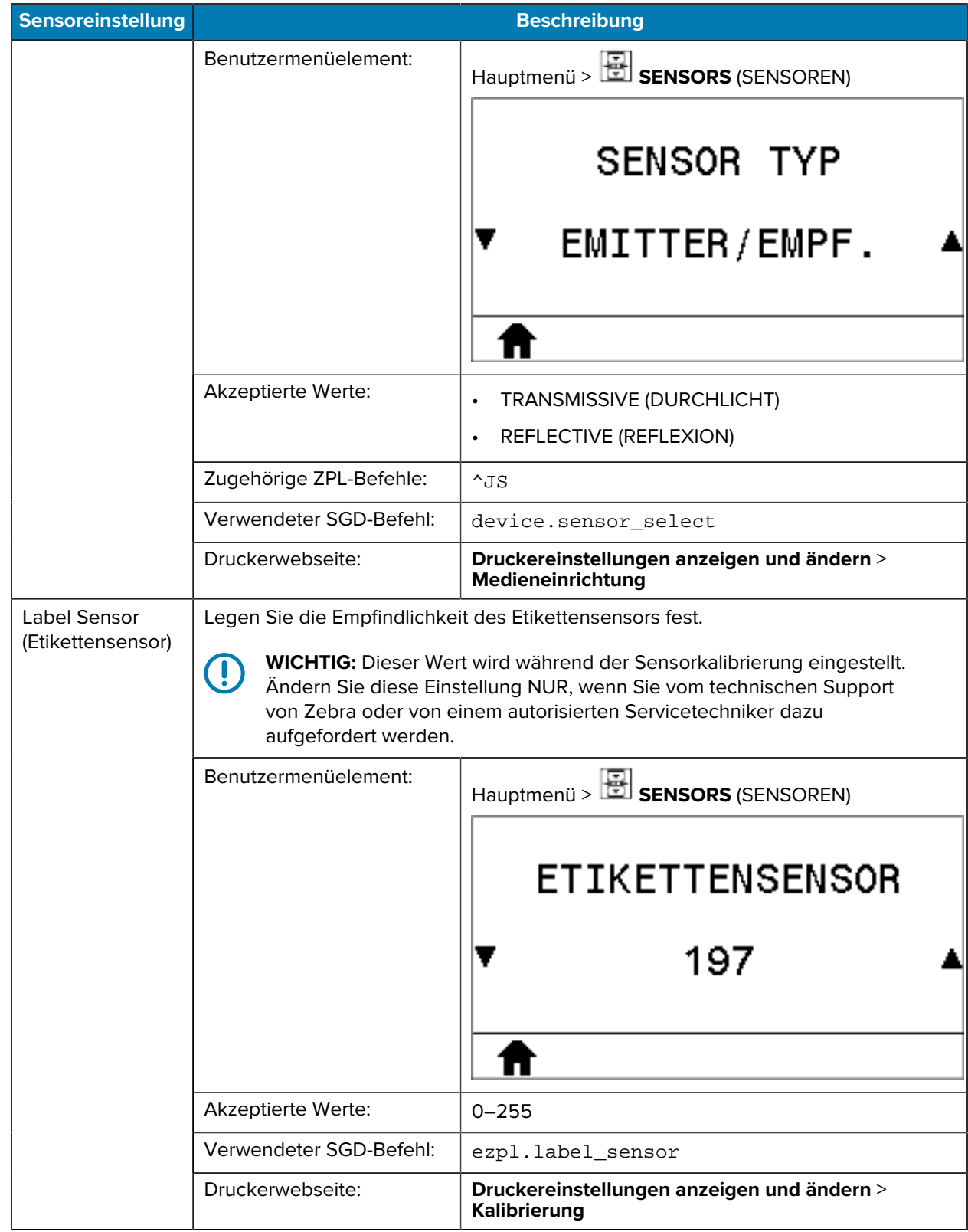

# **Tabelle 10** Menü SENSORS (SENSOREN) (Continued)

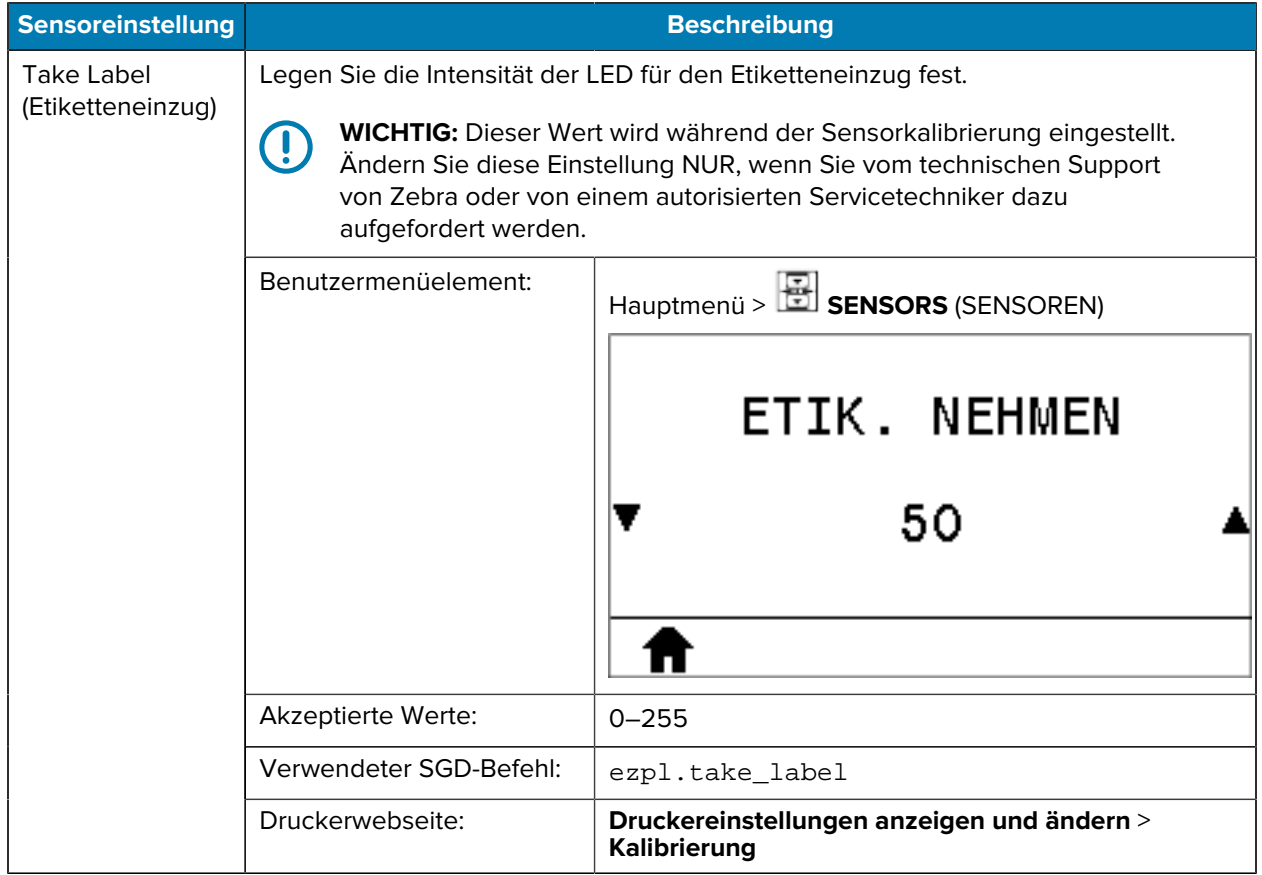

#### **Tabelle 10** Menü SENSORS (SENSOREN) (Continued)

# **Anschlusseinstellungen**

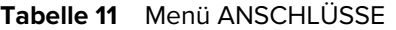

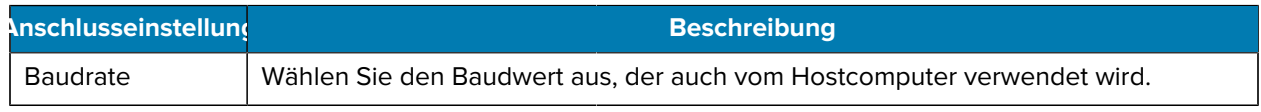

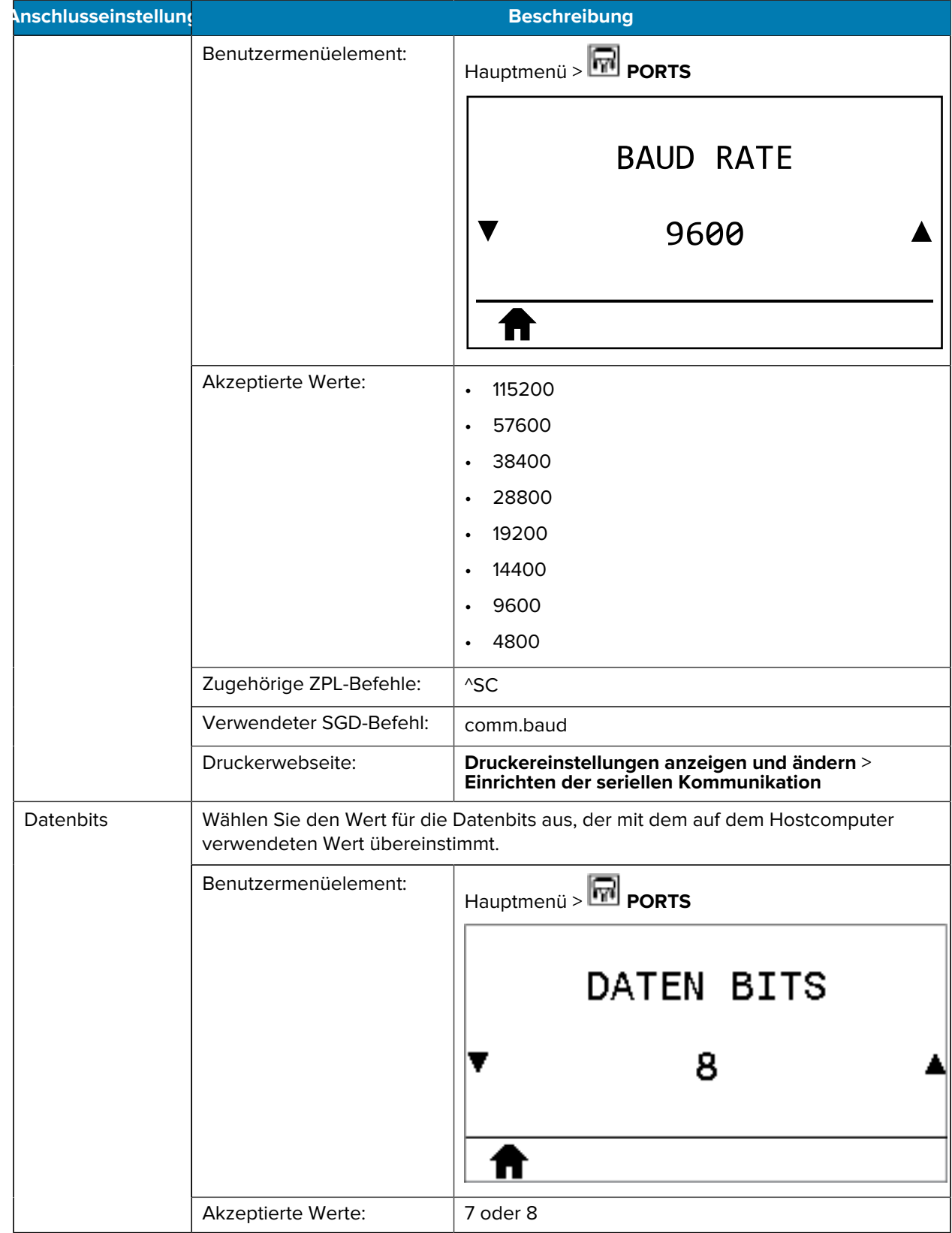

#### Tabelle 11 Menü ANSCHLÜSSE (Continued)

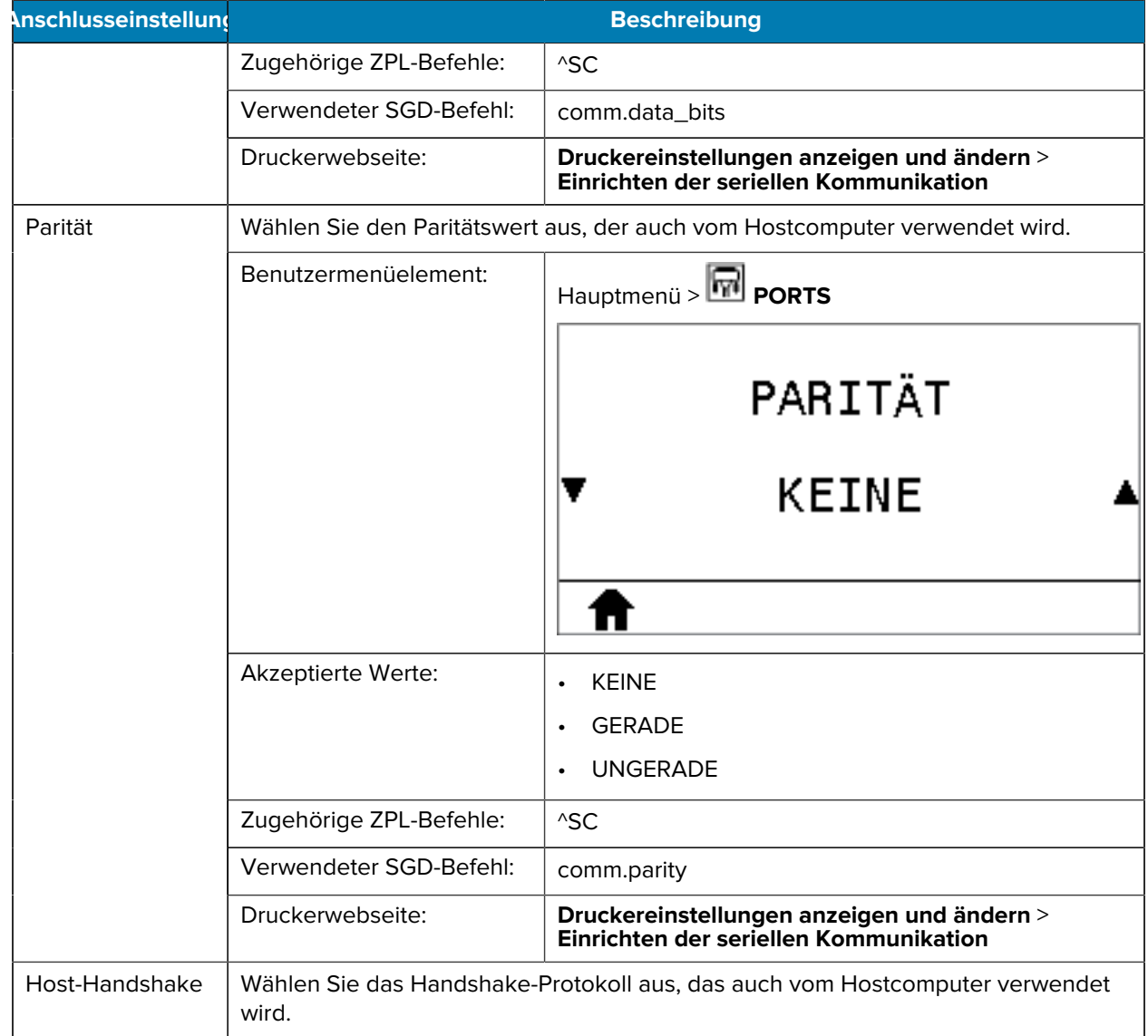

# Tabelle 11 Menü ANSCHLÜSSE (Continued)

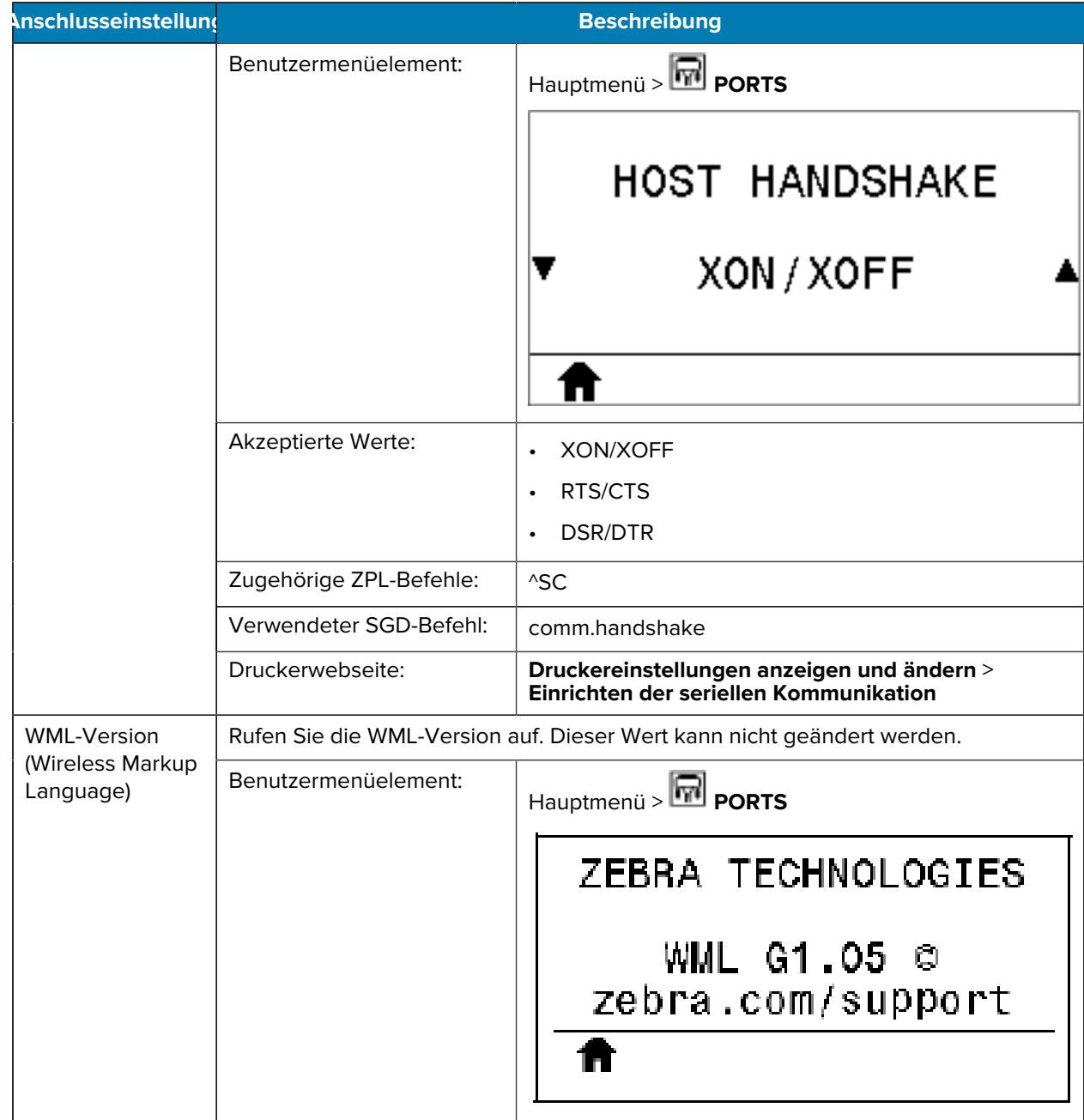

# Tabelle 11 Menü ANSCHLÜSSE (Continued)

# **Bluetooth-Einstellungen**

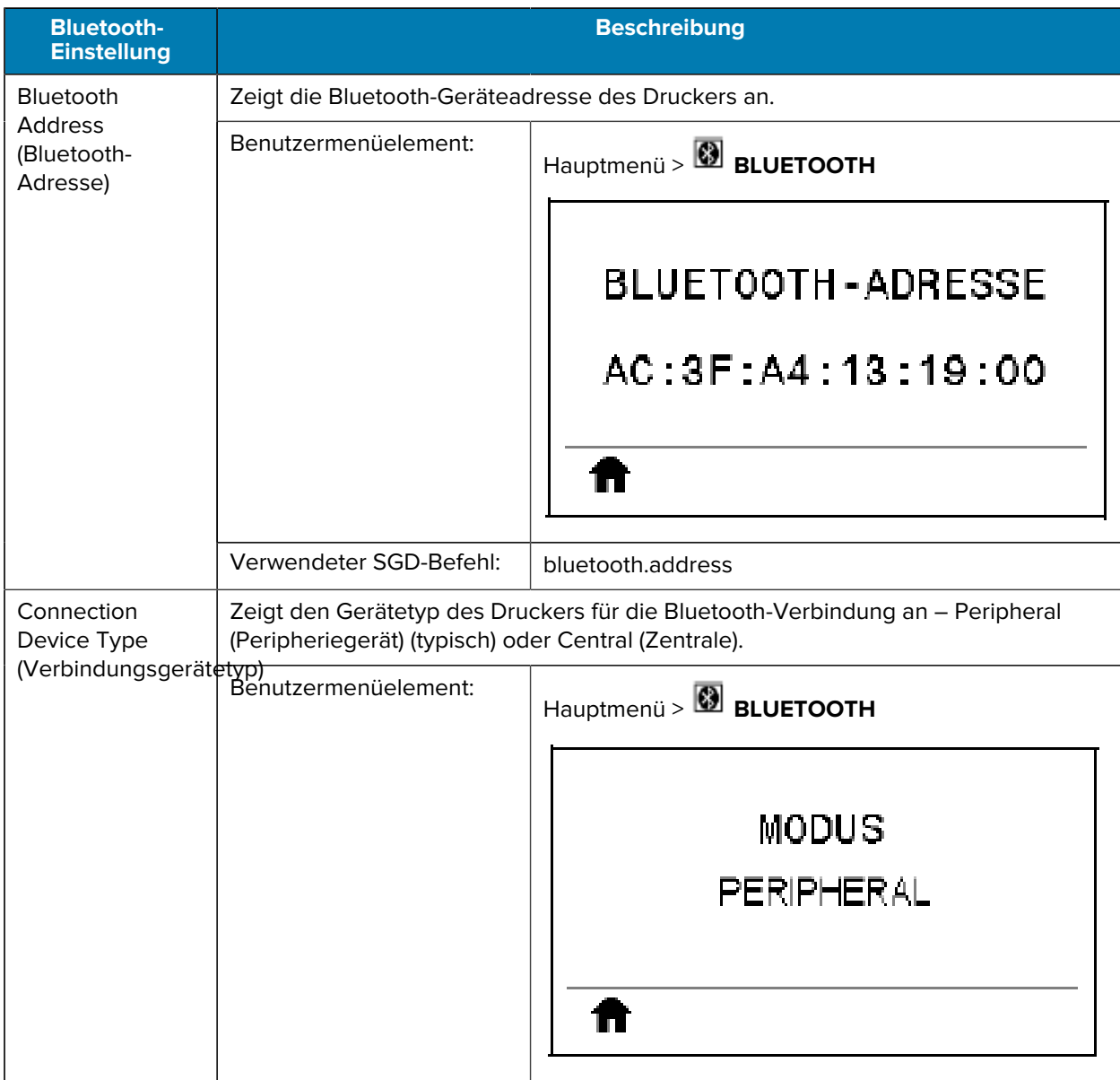

**Tabelle 12** Menü BLUETOOTH

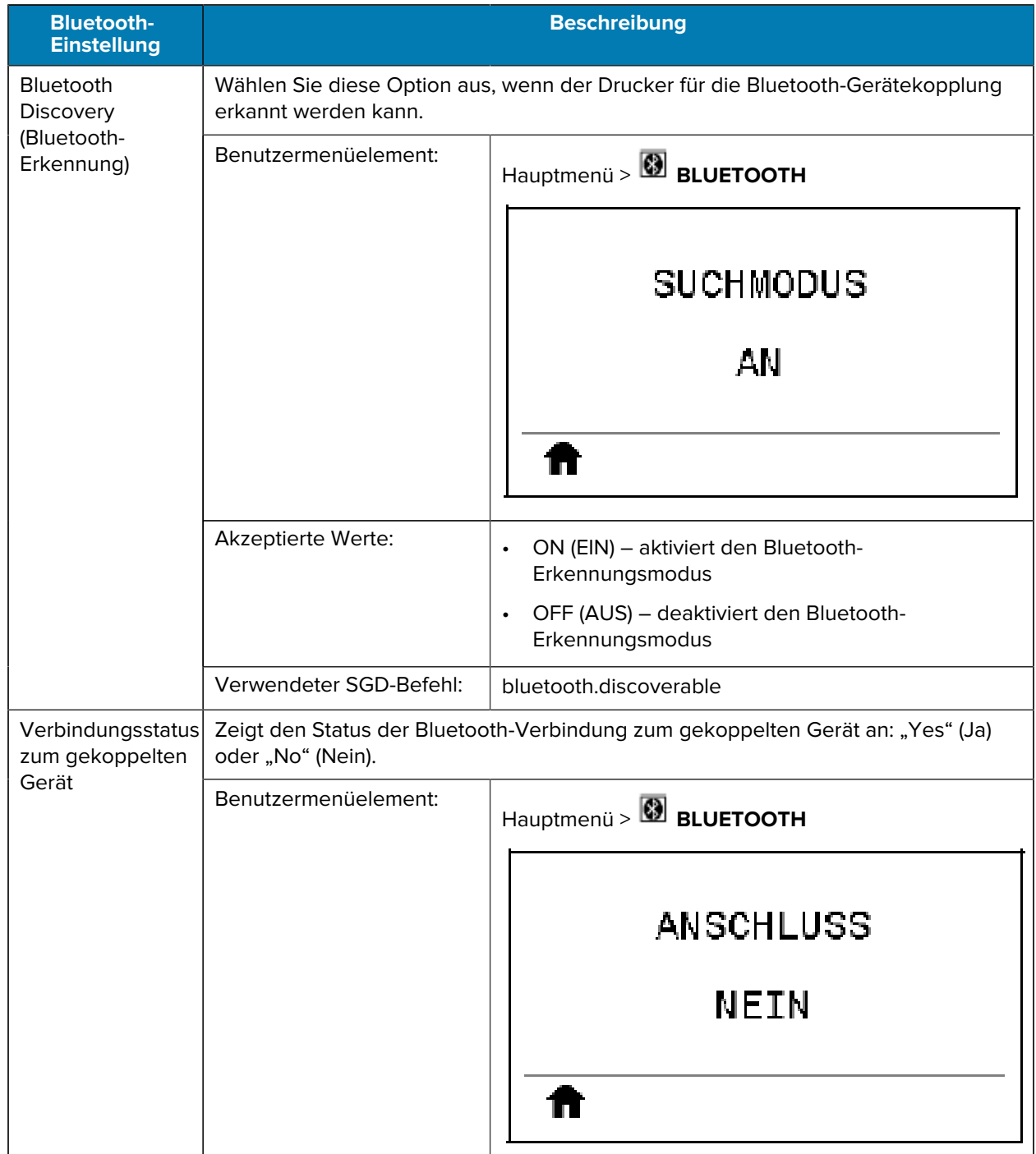

# Tabelle 12 Menü BLUETOOTH (Continued)

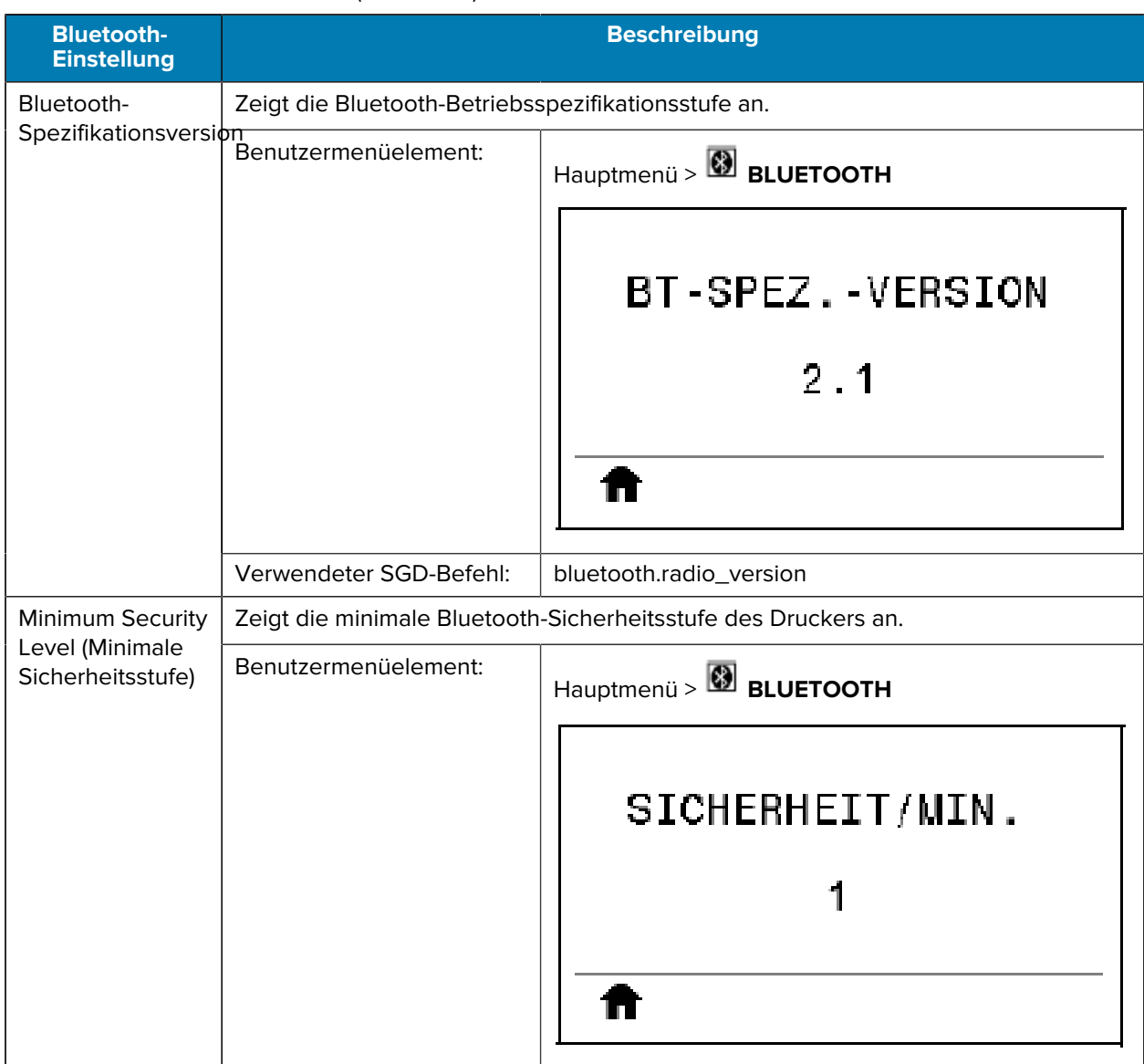

#### Tabelle 12 Menü BLUETOOTH (Continued)

# **Kalibrieren der Farbband- und Mediensensoren**

Führen Sie die in diesem Abschnitt beschriebenen Schritte zur Kalibrierung des Druckers durch, um die Empfindlichkeit der Medien- und Farbbandsensoren anzupassen. Die Kalibrierung gewährleistet die korrekte Ausrichtung des zu druckenden Bilds und eine optimale Druckqualität.

Führen Sie die Kalibrierung in folgenden Situationen durch:

• Wechsel des Formats oder Typs des Farbbands bzw. Mediums.

- Auf dem Drucker tritt eines der folgenden Probleme auf:
	- Etiketten werden übersprungen.
	- Verschiebung des gedruckten Bilds in horizontaler oder vertikaler Richtung.
	- Das eingelegte oder verbrauchte Farbband wird nicht erkannt.
	- Nicht endlose Etiketten werden wie endlose Etiketten behandelt.

## **Durchführen der automatischen Kalibrierung**

Sie können den Drucker so einstellen, dass er eine automatische Kalibrierung oder eine kurze Kalibrierung durchführt, indem Sie die Parameter EINSCHALTVORGANG oder DRUCKKOPF SCHLIESSEN verwenden.

- KALIBRIEREN: passt Sensorpegel und -schwellenwerte an, bestimmt die Etikettenlänge und transportiert das Medium bis zur nächsten Bahn.
- KURZ-KAL.: legt die Schwellenwerte für Medien und Papierbahn fest, ohne die Sensorverstärkung anzupassen, bestimmt die Etikettenlänge und transportiert das Medium bis zur nächsten Bahn.

Siehe "Einschaltvorgang" oder "Druckkopf schließen" unter [Kalibrierung, Diagnose und andere Tools](#page-83-0) auf Seite 84.

#### **Manuelle Sensorkalibrierung**

**WICHTIG:** Führen Sie das Kalibrierungsverfahren genau wie angegeben durch. Alle Schritte müssen ausgeführt werden, auch wenn nur einer der Sensoren angepasst werden muss. Sie können den Vorgang jederzeit durch Drücken der Taste **CANCEL** (ABBRECHEN) abbrechen.

Informationen zu Problemen, die durch die Sensorkalibrierung behoben werden können, finden Sie unter [Druckprobleme](#page-178-0) auf Seite 179.

Eine Übersicht über die Optionen zum Starten der Kalibrierung finden Sie unter "Kalibrieren des Medienund Farbbandsensors" im Abschnitt [Kalibrierung, Diagnose und andere Tools](#page-83-0) auf Seite 84.

- **1.** Wenn der Drucker betriebsbereit ist, können Sie die Kalibrierung von Medien und Farbband auf eine der folgenden Arten starten:
	- Halten Sie die Tasten **PAUSE** + **CANCEL** (ANHALTEN + ABBRECHEN) 2 Sekunden lang gedrückt.
	- Senden Sie den SGD-Befehl ezpl.manual\_calibration an den Drucker. Weitere Informationen zu diesem Befehl finden Sie im Zebra-Programmierhandbuch.
	- Navigieren Sie auf der Bedienfeldanzeige zum folgenden Menüelement. Dieses Element befindet sich im TOOLS-Menü und im Menü SENSORS (SENSOREN). Weitere Informationen zur Verwendung des Bedienfelds und zum Zugriff auf Menüs finden Sie unter [Leerlaufanzeige,](#page-12-0)

[Startmenü und Benutzermenüs](#page-12-0) auf Seite 13. Informationen zur Verwendung des Bedienfelds und zum Zugriff auf die Menüs finden Sie im Benutzerhandbuch.

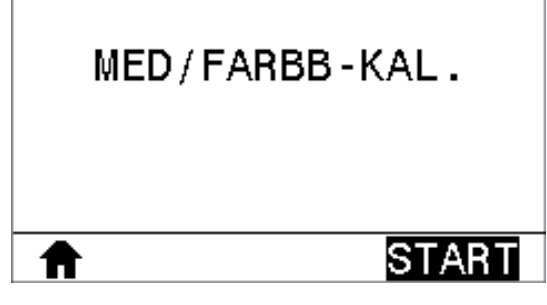

Drücken Sie die **RECHTE AUSWAHLTASTE**, um **START** auszuwählen.

Der Drucker führt Folgendes aus:

- Die STATUS-Leuchte und die Leuchte SUPPLIES (VORRAT) blinken einmal gelb.
- Die Leuchte PAUSE (ANHALTEN) blinkt gelb.
- Auf dem Bedienfeld wird Folgendes angezeigt:

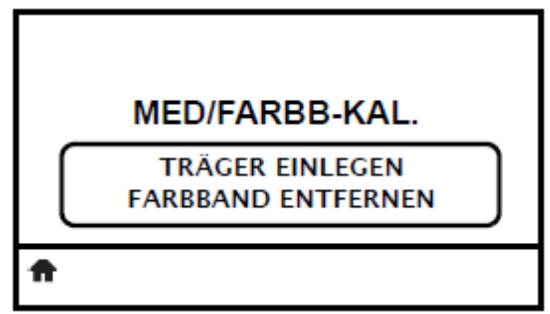

**2.** Öffnen Sie die Druckkopfeinheit, indem Sie den Hebel zum Öffnen des Druckkopfs drehen.

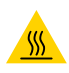

**VORSICHT—HEISSE OBERFLÄCHE:** Der Druckkopf kann heiß sein und bei Berührung schwere Verbrennungen verursachen. Lassen Sie den Druckkopf abkühlen.

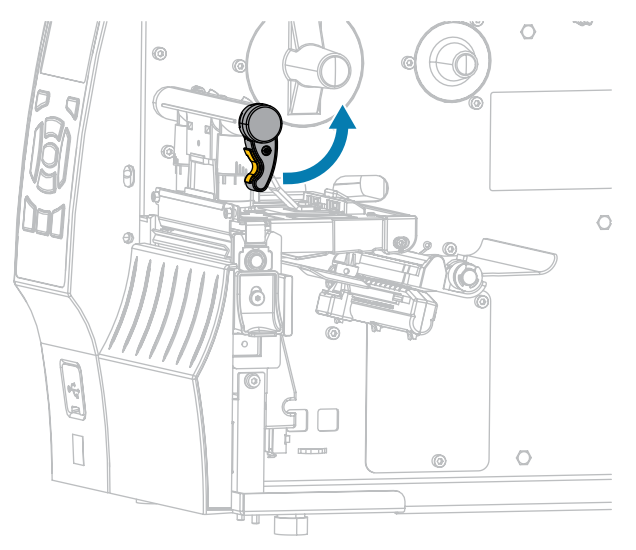

**3.** Ziehen Sie das Medium ca. 203 mm (8 Zoll) aus dem Drucker heraus.

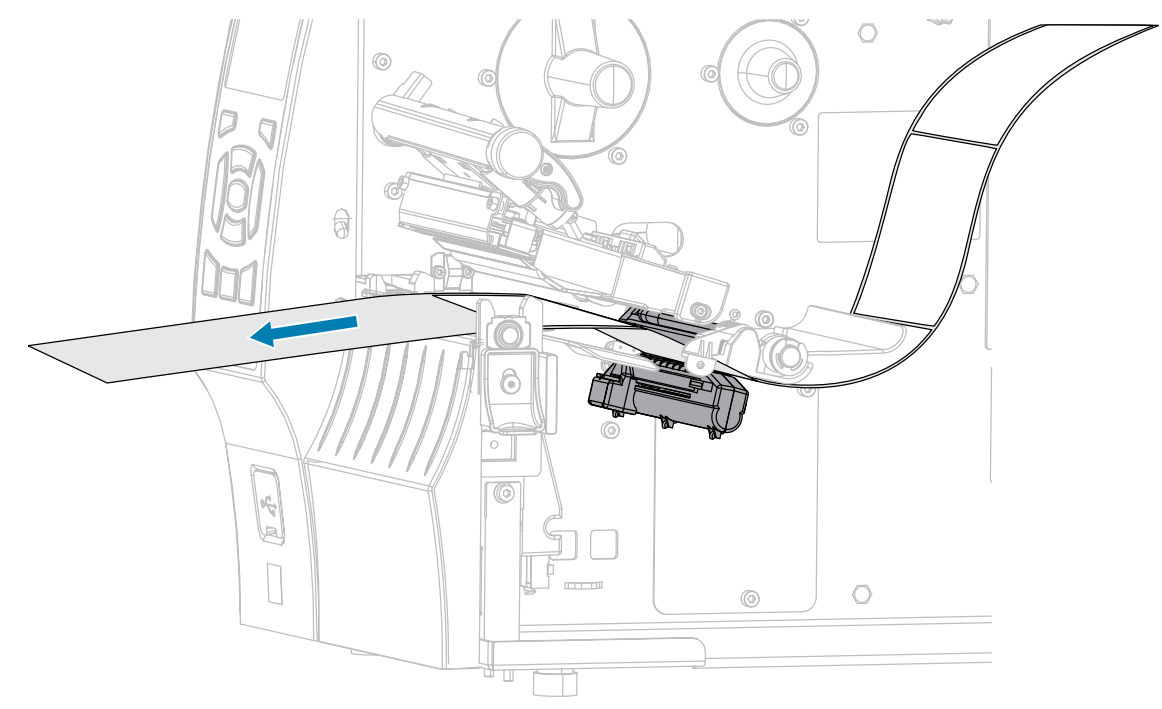

**4.** Entfernen Sie die frei liegenden Etiketten, sodass nur noch das Trägermaterial übrig bleibt.

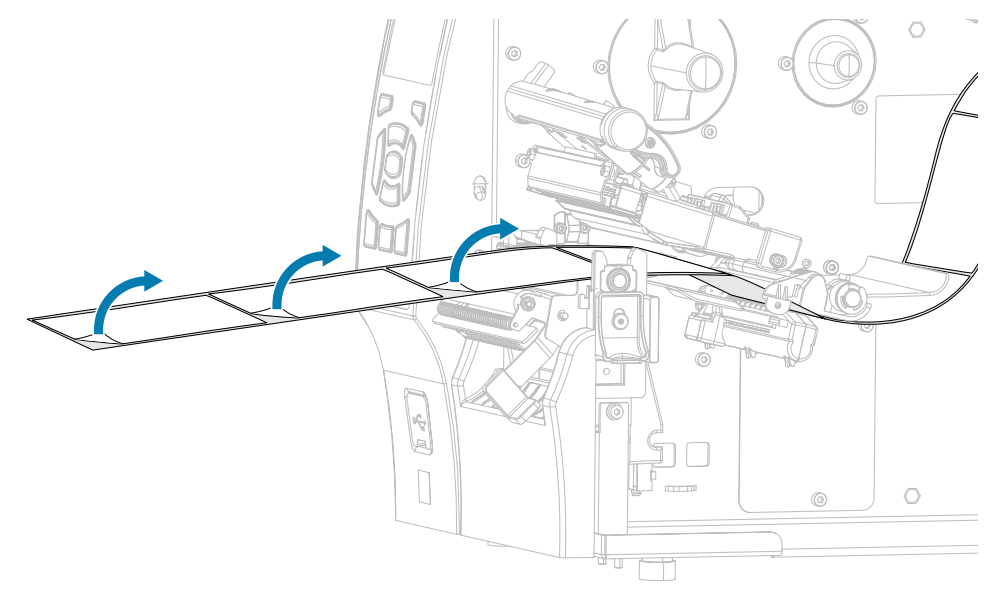

**5.** Ziehen Sie das Medium so in den Drucker, dass sich nur der Träger zwischen den Mediensensoren befindet.

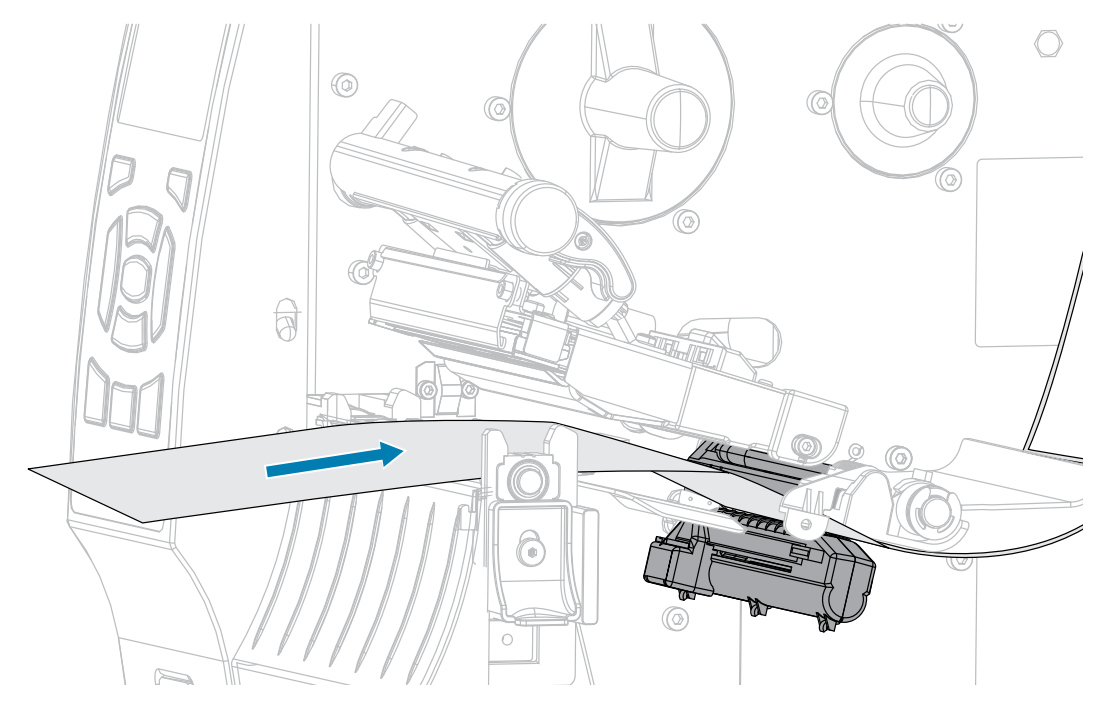

- **6.** Entfernen Sie das Farbband (falls verwendet).
- **7.** Drehen Sie den Hebel zum Öffnen des Druckkopfs nach unten, bis er einrastet.

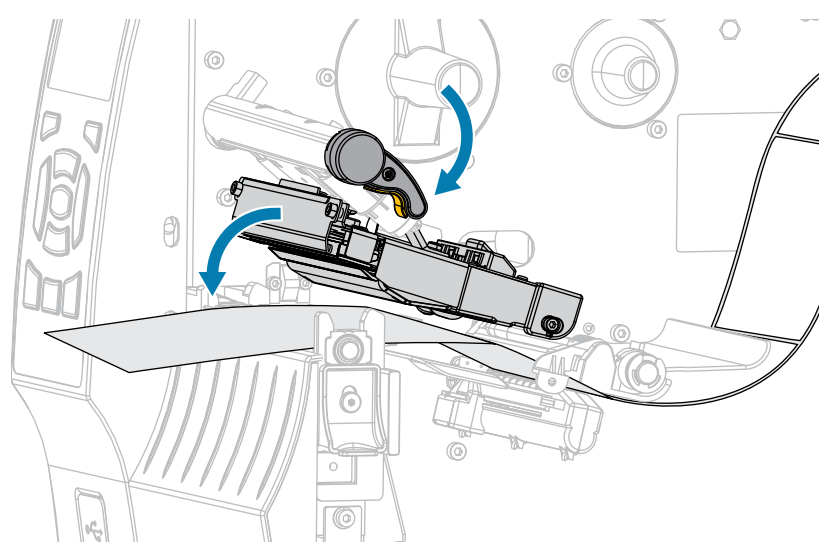

- **8.** Drücken Sie PAUSE (ANHALTEN), um mit der Medienkalibrierung zu beginnen.
	- Die Leuchte PAUSE (ANHALTEN) erlischt.
	- Die Leuchte SUPPLIES (VORRAT) blinkt.
	- Auf dem Bedienfeld wird Folgendes angezeigt:

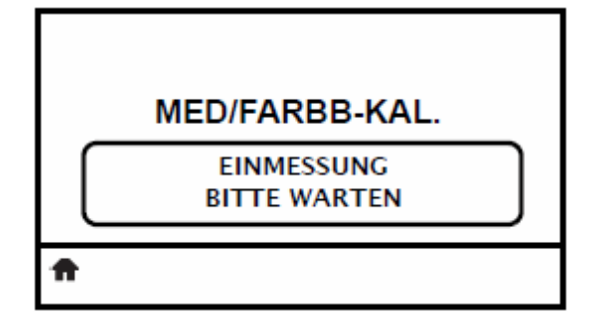

Wenn der Vorgang abgeschlossen ist, geschieht Folgendes:

- Die Leuchte SUPPLIES (VORRAT) hört auf zu blinken.
- Die Leuchte PAUSE (ANHALTEN) blinkt gelb.
- Auf dem Bedienfeld wird Folgendes angezeigt:

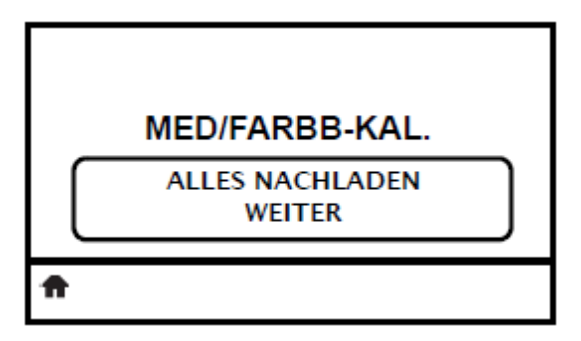

**9.** Öffnen Sie die Druckkopfeinheit, indem Sie den Hebel zum Öffnen des Druckkopfs drehen.

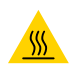

**VORSICHT—HEISSE OBERFLÄCHE:** Der Druckkopf kann heiß sein und bei Berührung schwere Verbrennungen verursachen. Lassen Sie den Druckkopf abkühlen.

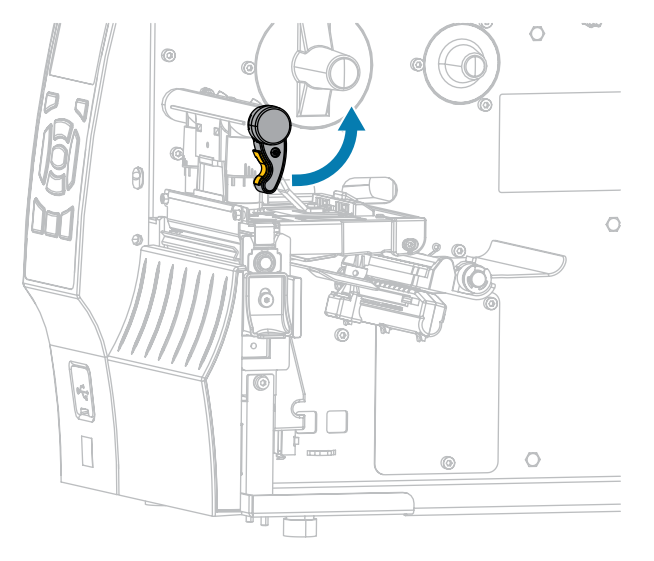

- $\circ$ न्नि <u>ල</u>  $\circ$  $\circledcirc$  $\frac{1}{2}$  $\bigcirc$  $^{\copyright}$  $\overline{\mathbb{U}}$
- **10.** Ziehen Sie das Medium nach vorne heraus, bis sich ein Etikett unter den Mediensensoren befindet.

- **11.** Legen Sie das Farbband wieder ein (falls verwendet). Siehe [Einlegen des Farbbands](#page-65-0) auf Seite 66.
- **12.** Drehen Sie den Hebel zum Öffnen des Druckkopfs nach unten, bis er einrastet.

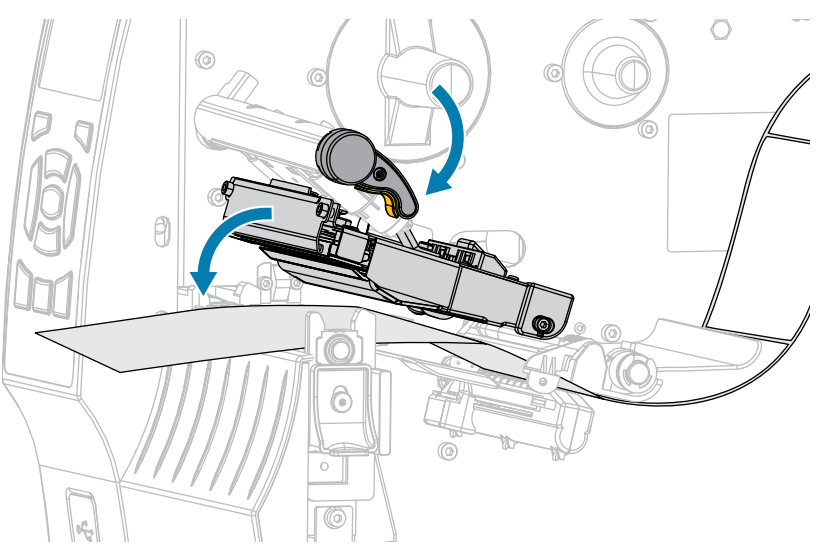

**13.** Schließen Sie die Medienklappe.

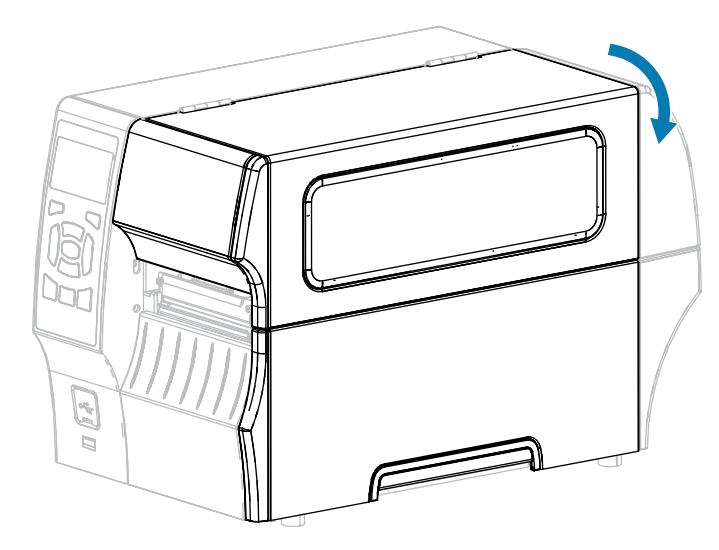

- **14.** Drücken Sie **PAUSE** (ANHALTEN), um den Druckvorgang wieder aufzunehmen.
- **15.** Drücken Sie **FEED** (VORSCHUB), um zu testen, ob die Kalibrierung erfolgreich war.

Wenn die Etiketten jeweils korrekt eingezogen werden, ist der Drucker ordnungsgemäß kalibriert.

# **Druckanpassung des Druckkopfs**

Unter folgenden Umständen müssen Sie den Druck im Druckkopf anpassen:

- wenn der Ausdruck zu hell auf einer Seite ist,
- wenn Sie starke Medien verwenden
- wenn das Medium sich beim Drucken seitlich verschiebt.

Verwenden Sie die Drehschalter für die Druckanpassung des Druckkopfs innen und außen, um den Druckkopfdruck einzustellen. Stellen Sie den Druck auf den niedrigsten Wert ein, der für eine gute Druckqualität erforderlich ist. Die Einstellmarkierungen auf diesen Drehschaltern reichen von 1 bis 4.

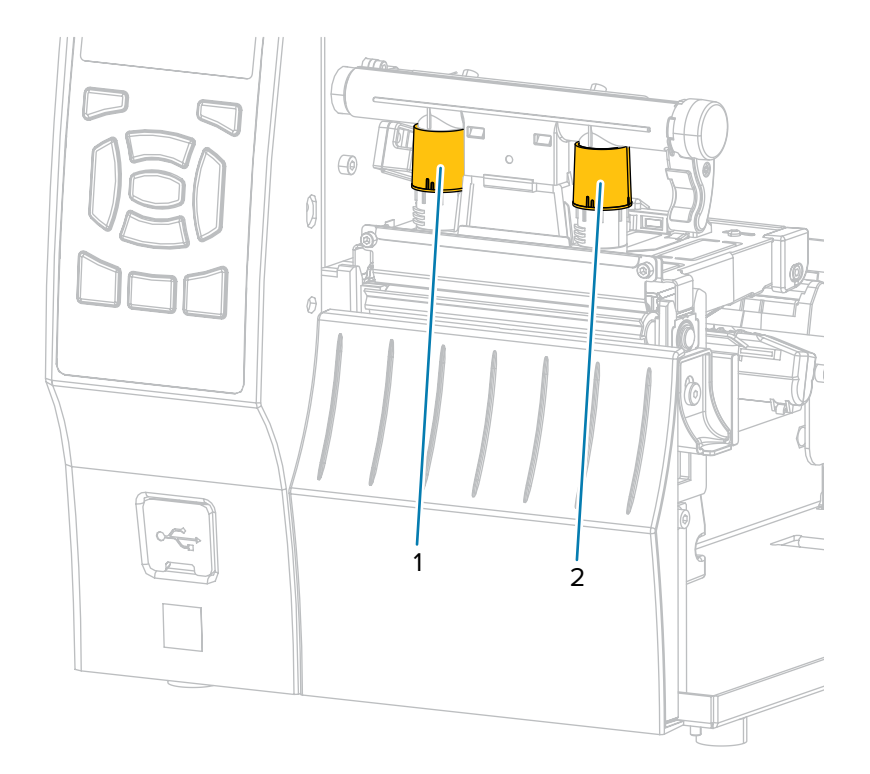

**Abbildung 7** Drehschalter für die Druckanpassung des Druckkopfs

Beginnen Sie mit den Druckeinstellungen für das entsprechende Druckermodell und die Medienbreite gemäß der folgenden Tabelle, und nehmen Sie die erforderlichen Anpassungen am inneren (1) und äußeren (2) Drehschalter vor.

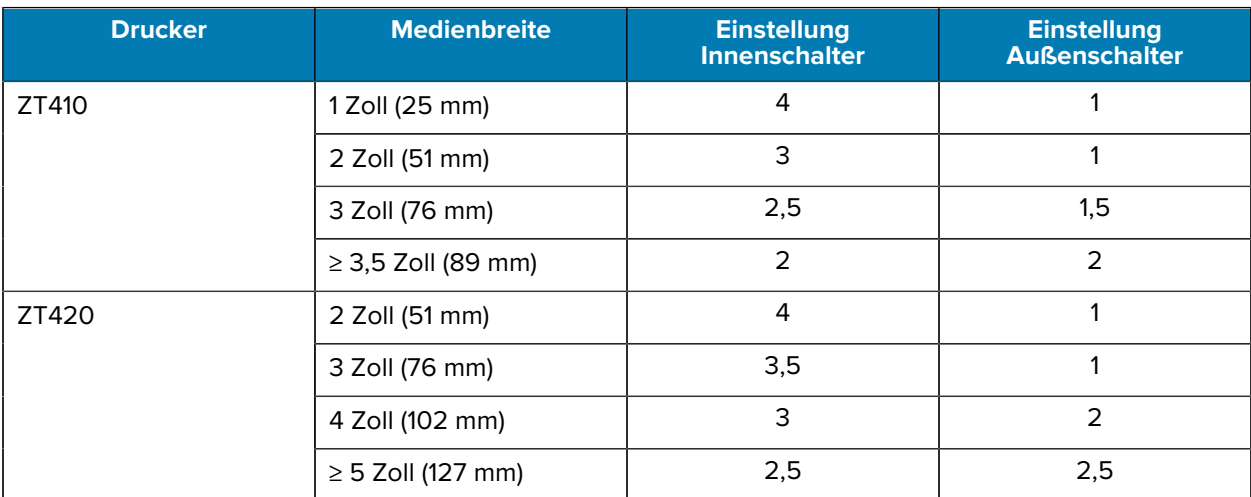

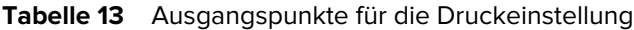

Ändern Sie die Einstellung des Druckkopfs für die Druckanpassung ggf. folgendermaßen:

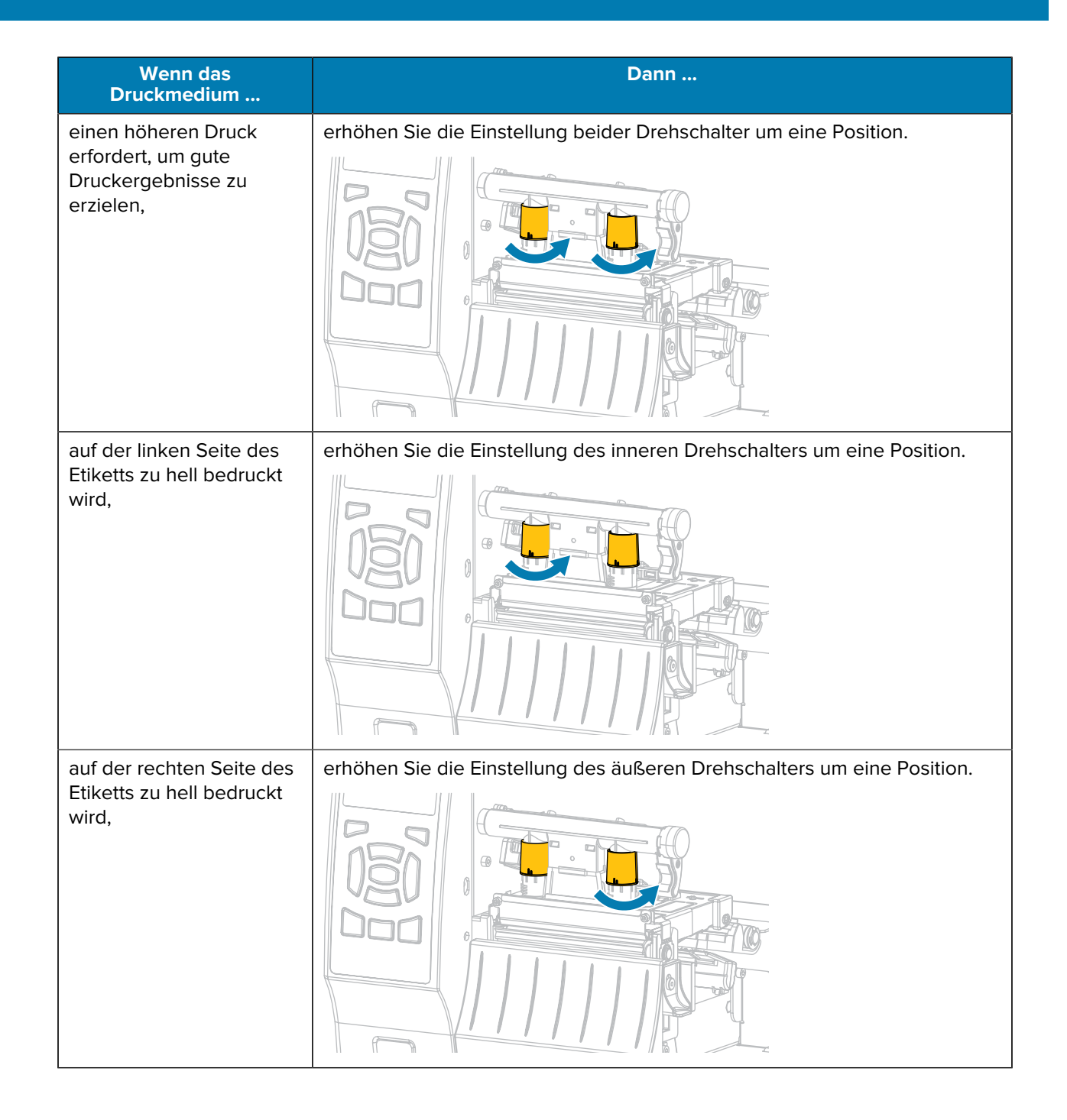

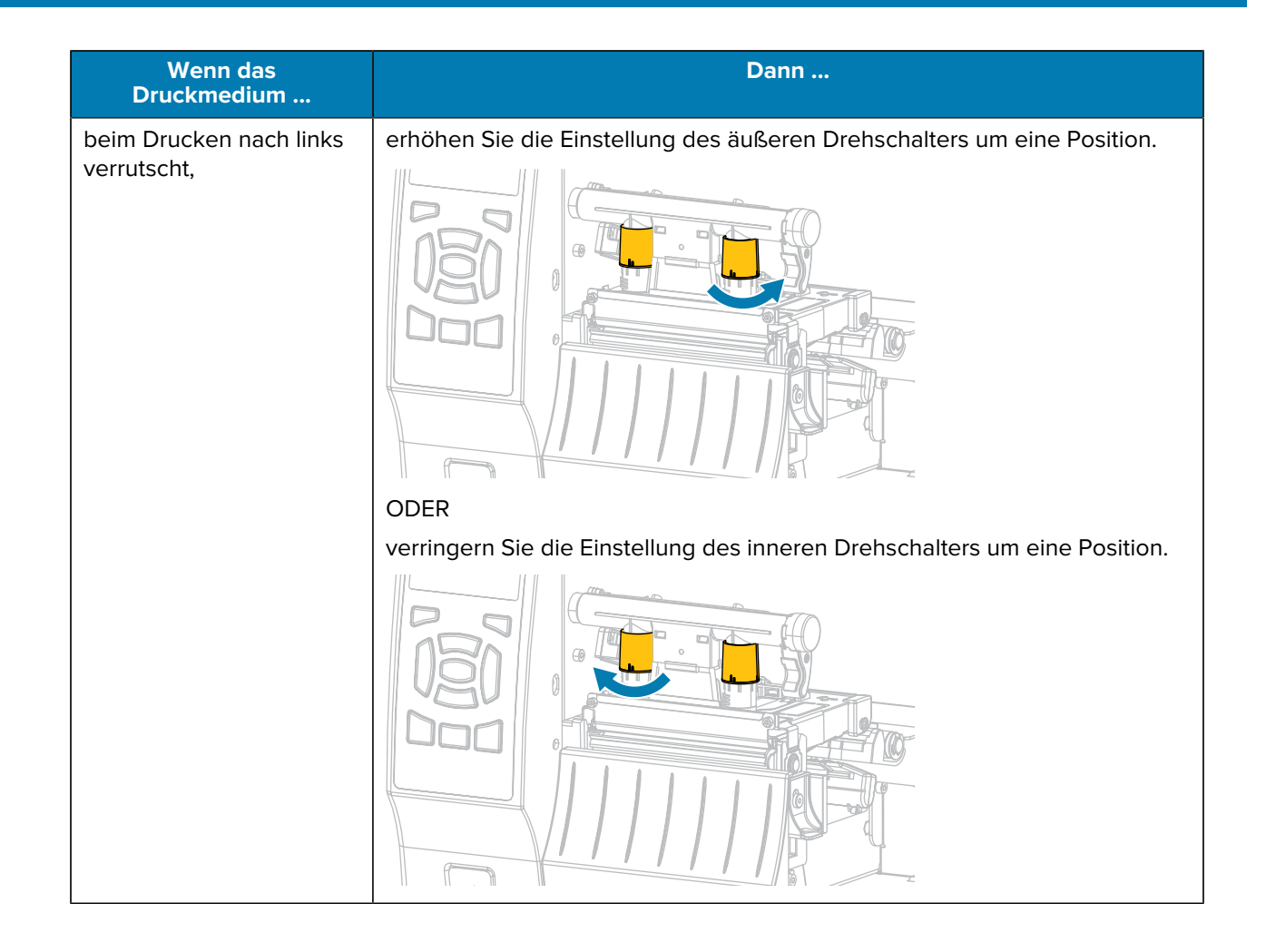

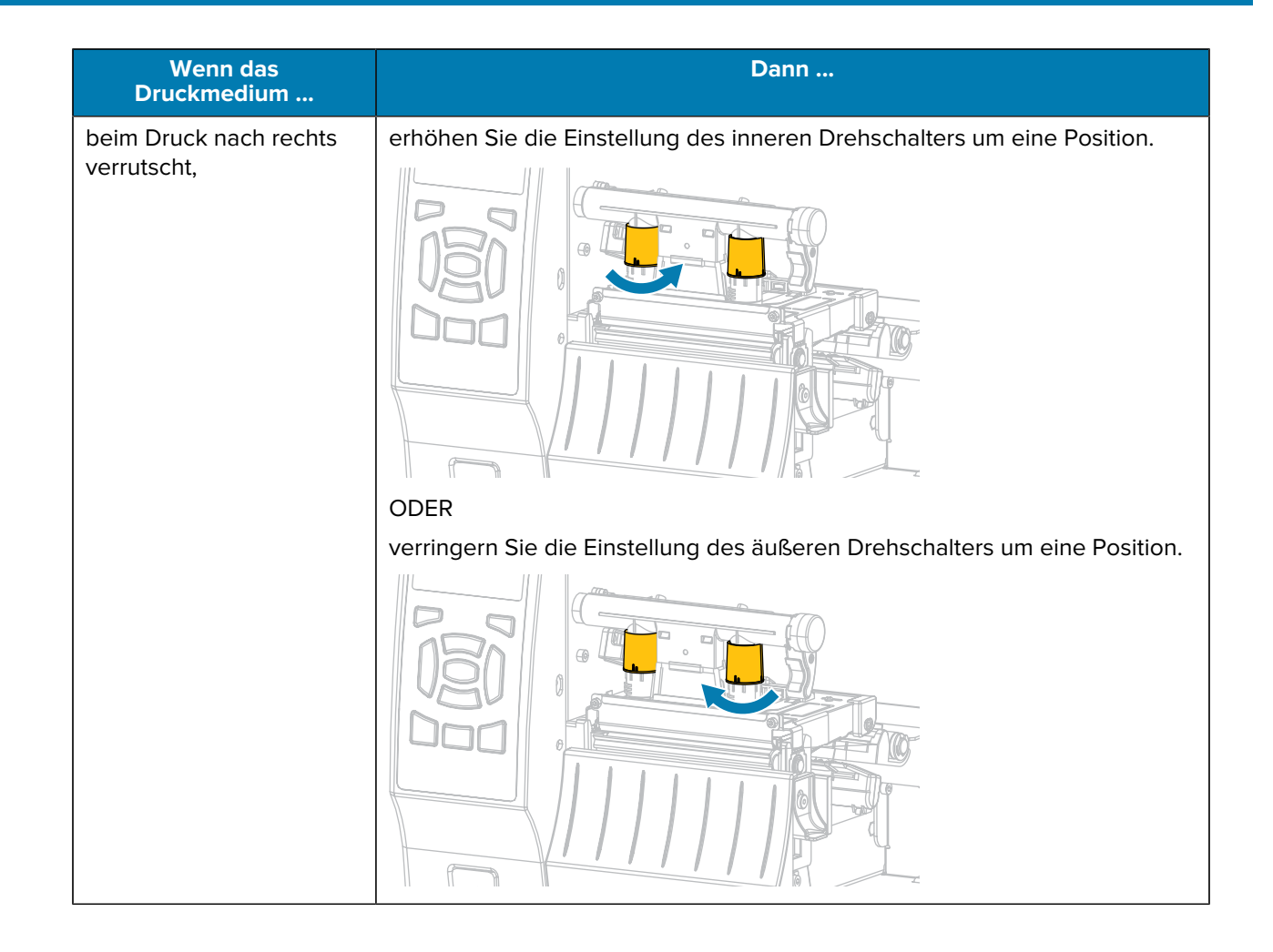

# **Routinewartung**

In diesem Abschnitt werden Verfahren zur routinemäßigen Reinigung und Wartung beschrieben.

# <span id="page-139-0"></span>**Reinigungsplan und -verfahren**

Die reguläre, vorbeugende Wartung ist ein wesentlicher Bestandteil des normalen Druckerbetriebs. Wenn Sie sorgfältig mit Ihrem Drucker umgehen, können Sie das Auftreten möglicher Probleme minimieren und gleichzeitig die gewünschte Druckqualität erreichen und beibehalten.

Mit der Zeit schleift sich durch die Bewegung der Medien oder des Farbbands über den Druckkopf die schützende Keramikbeschichtung ab, wodurch die Druckelemente (Punkte) freigelegt und eventuell beschädigt werden. So vermeiden Sie Verschleiß:

- Reinigen Sie den Druckkopf regelmäßig.
- Minimieren Sie den Druck des Druckkopfs und die Einstellungen der Brenntemperatur (Schwärzungsgrad), indem Sie die Balance zwischen beiden optimieren.
- Wenn Sie den Thermotransferdruck verwenden, stellen Sie sicher, dass das Farbband mindestens genauso breit wie das Medium oder breiter ist. Dadurch wird verhindert, dass die Elemente des Druckkopfs dem stärker scheuernden Etikettenmaterial ausgesetzt werden.

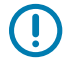

**WICHTIG:** Zebra ist nicht für Schäden verantwortlich, die durch die Verwendung von Reinigungsmitteln an diesem Drucker hervorgerufen wurden.

In diesem Abschnitt finden Sie spezifische Reinigungsverfahren. Befolgen Sie den empfohlenen Reinigungsplan, der in der nachstehenden Tabelle aufgeführt ist.

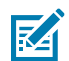

**HINWEIS:** Die Intervalle sind nur als Richtlinien vorgesehen. Möglicherweise müssen Sie in Abhängigkeit von Ihrer Anwendung und den verwendeten Medien häufiger eine Reinigung durchführen.

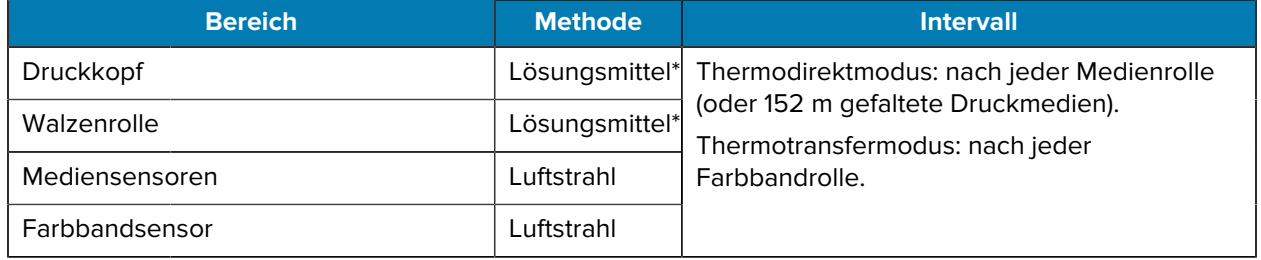

#### Tabelle 14 **Empfohlener Reinigungsplan**

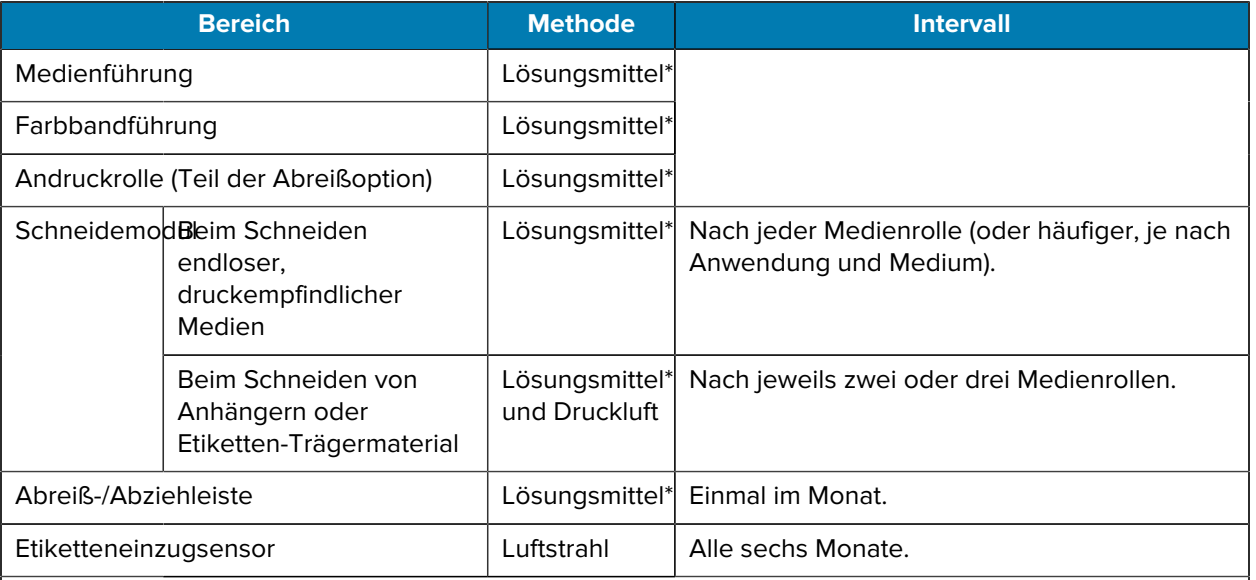

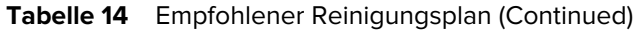

#### **HINWEIS:** ⊠

\* Zebra empfiehlt die Verwendung des Wartungskits (Teile-Nr. 47362 oder Teile-Nr. 105950-035 – Multipack). Anstelle des Wartungskits können Sie auch ein fusselfreies Wattestäbchen verwenden, das in Isopropylalkohol (99,7 %) eingetaucht wurde.

Verwenden Sie bei 600-dpi-Druckern den Reinigungsfilm "Save-a-Printhead". Dieses speziell beschichtete Material entfernt Verschmutzungen, ohne den Druckkopf zu beschädigen. Weitere Informationen erhalten Sie bei Ihrem autorisierten Händler oder Fachhändler.

# **Reinigen der Außenflächen, des Medienfachs und der Sensoren**

Im Laufe der Zeit können sich Staub, Schmutz und andere Ablagerungen auf der Außenseite und im Inneren des Druckers ansammeln, insbesondere in rauen Betriebsumgebungen.

#### **Reinigen der Außenflächen des Druckers**

Falls notwendig, können Sie die Außenflächen des Druckers mit einem fusselfreien Tuch und etwas mildem Reinigungsmittel säubern. Verwenden Sie keine scharfen oder scheuernden Reinigungs- oder Lösungsmittel.

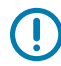

**WICHTIG:** Zebra ist nicht für Schäden verantwortlich, die durch die Verwendung von Reinigungsmitteln an diesem Drucker hervorgerufen wurden.

#### **Reinigen des Medienfachs und der Sensoren**

**1.** Verwenden Sie eine weiche Bürste, Druckluft oder einen Staubsauger, um angehäufte Papierfusseln und Staub aus der Medienführung und der Farbbandführung zu entfernen.

**2.** Verwenden Sie eine weiche Bürste, Druckluft oder einen Staubsauger, um angehäufte Papierfusseln und Staub von den Sensoren zu entfernen.

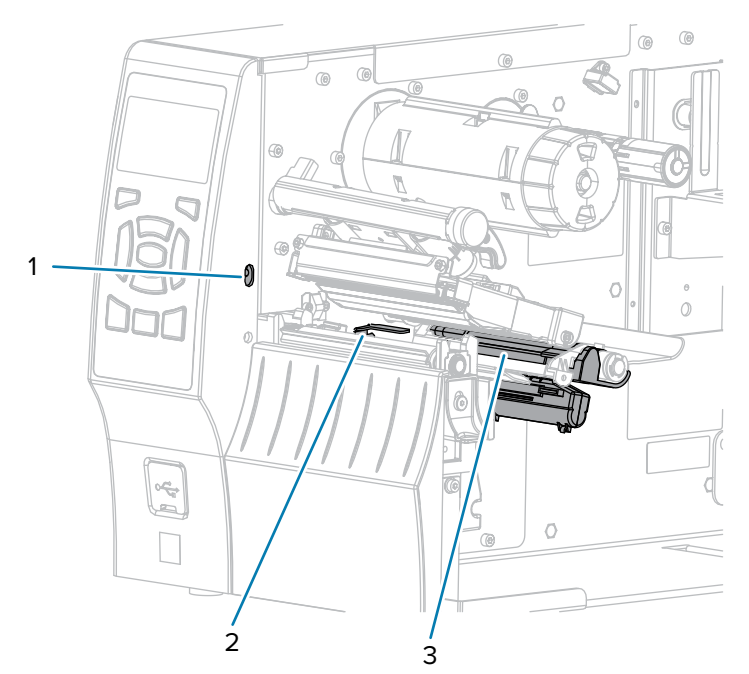

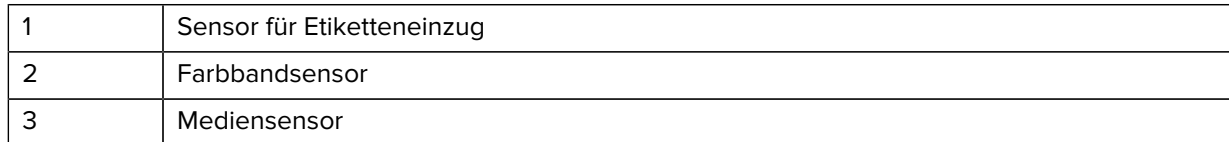

# **Reinigen des Druckkopfs und der Walzenrolle**

Eine uneinheitliche Druckqualität, wie z. B. Lücken im Barcode oder in Grafiken, kann auf einen verschmutzten Druckkopf hindeuten. Den empfohlenen Reinigungsplan finden Sie unter [Reinigungsplan](#page-139-0) [und -verfahren](#page-139-0) auf Seite 140.

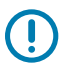

#### **WICHTIG:**

Sie müssen den Drucker zwar nicht ausschalten, wenn Sie in der Nähe eines offenen Druckkopfs arbeiten, Zebra empfiehlt dies jedoch als Vorsichtsmaßnahme.

Wenn Sie den Drucker ausschalten, gehen alle temporären Einstellungen, wie z. B. Etikettenformate, verloren und müssen vor der Wiederaufnahme des Druckvorgangs neu geladen werden.

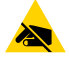

**VORSICHT—ESD:** Entladen Sie vor dem Berühren der Druckkopfeinheit alle eventuell vorhandenen statischen Aufladungen, indem Sie den Druckerrahmen aus Metall berühren oder ein antistatisches Armband und eine entsprechende Unterlage verwenden.

**1.** Öffnen Sie die Medienklappe.

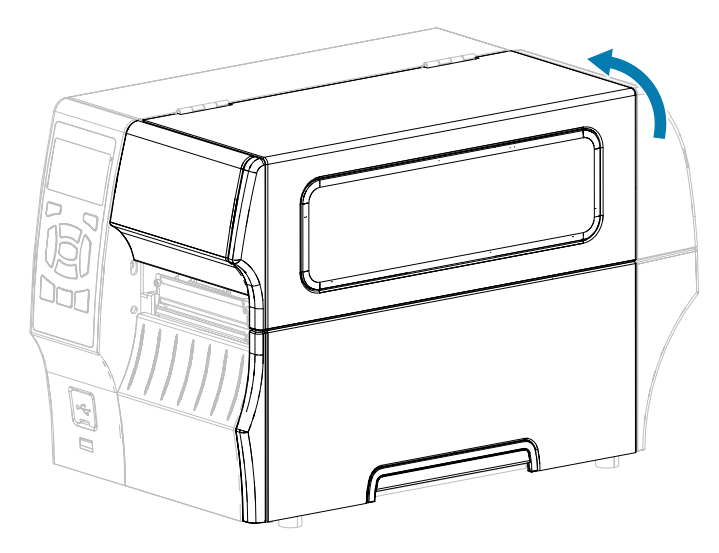

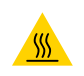

**VORSICHT—HEISSE OBERFLÄCHE:** Der Druckkopf kann heiß sein und bei Berührung schwere Verbrennungen verursachen. Lassen Sie den Druckkopf abkühlen.

**2.** Öffnen Sie die Druckkopfeinheit, indem Sie den Hebel zum Öffnen des Druckkopfs nach oben drehen.

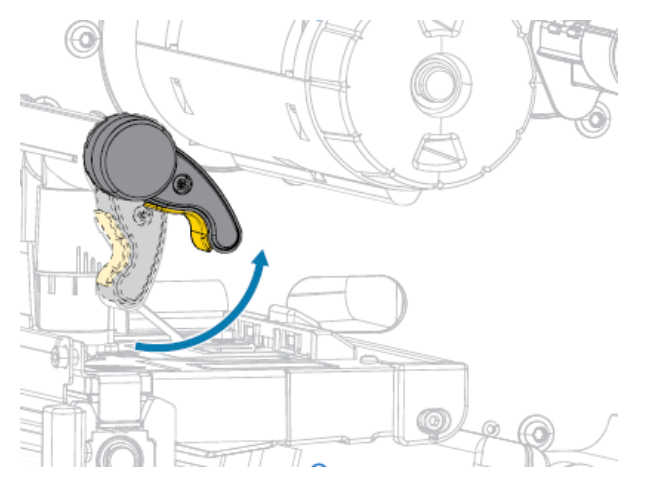

- **3.** Entfernen Sie das Farbband (falls verwendet) und die Medien.
- **4.** Wischen Sie mit einem Stäbchen aus dem Zebra-Wartungskit zwischen den Enden der braunen Leiste an der Druckkopfeinheit hin und her. Anstelle des Wartungskits können Sie auch ein sauberes

Wattestäbchen verwenden, das in Isopropylalkohol (99,7 %) eingetaucht wurde. Warten Sie, bis sich das Lösungsmittel verflüchtigt hat.

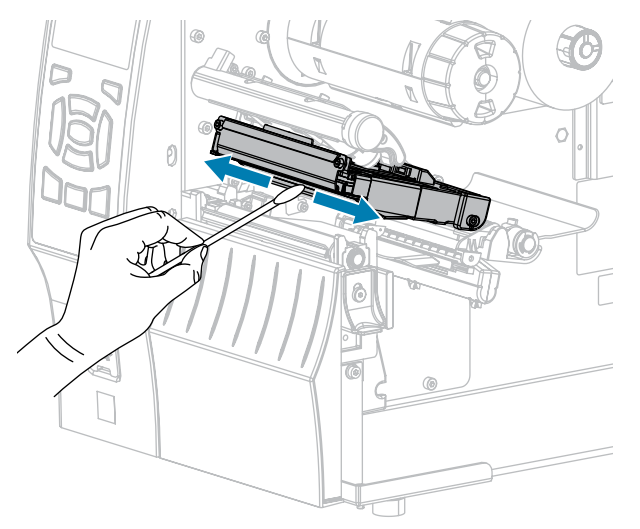

**5.** Drehen Sie die Walzenrolle von Hand, und reinigen Sie sie gründlich mit dem Stäbchen. Warten Sie, bis sich das Lösungsmittel verflüchtigt hat.

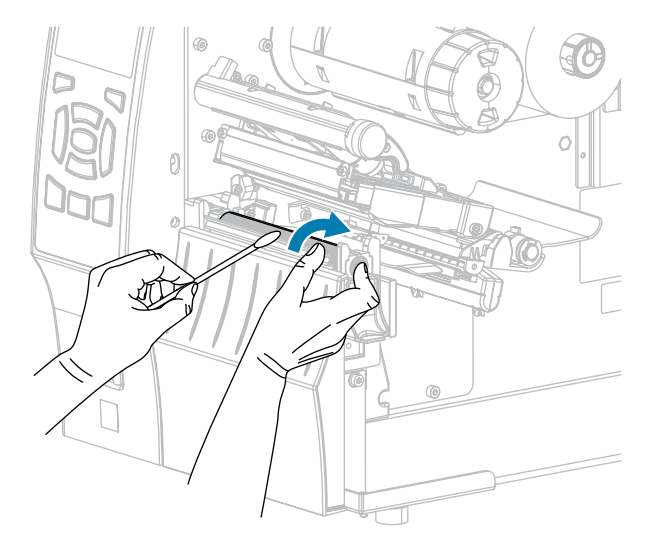

**6.** Legen Sie das Farbband (falls verwendet) und die Medien wieder ein. Anweisungen hierzu finden Sie unter [Einlegen des Farbbands](#page-65-0) auf Seite 66 oder [Einlegen von Medien](#page-36-0) auf Seite 37.
**7.** Drehen Sie den Hebel zum Öffnen des Druckkopfs nach unten, bis er einrastet.

- 
- **8.** Schließen Sie die Medienklappe.

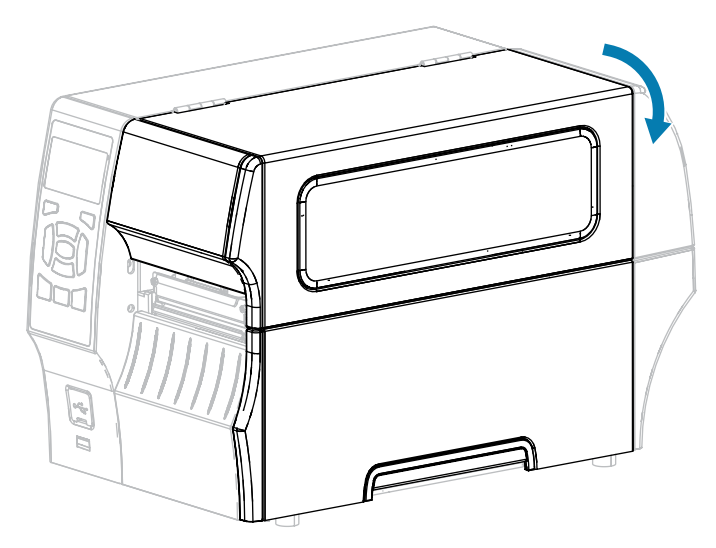

Der Drucker ist betriebsbereit.

**9.** Drücken Sie **PAUSE** (ANHALTEN), um den Pausenmodus zu beenden und den Druckvorgang zu aktivieren.

Je nach Einstellungen kann der Drucker eine Etikettenkalibrierung durchführen oder ein Etikett einziehen.

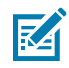

**HINWEIS:** Wenn die Druckqualität durch diesen Vorgang nicht verbessert wird, versuchen Sie, den Druckkopf mit dem Reinigungsfilm Save-A-Printhead zu reinigen. Dieses speziell beschichtete Material entfernt Verschmutzungen, ohne den Druckkopf zu beschädigen. Weitere Informationen dazu erhalten Sie von Ihrem autorisierten Zebra-Händler.

## **Reinigen der Abzieheinheit**

Die Abzieheinheit (ein Teil der Abzieh- und Aufwickelkomponente) besteht aus mehreren gefederten Walzen, die den richtigen Walzendruck gewährleisten. Falls klebende Verschmutzungen die Abziehleistung beeinträchtigen, reinigen Sie die Klemmrolle und die Abreiß-/Abziehleiste.

 $\mathbf{A}$ 

**VORSICHT:** Nehmen Sie beim Schließen der Abzieheinheit KEINESFALLS Ihre linke Hand zur Hilfe. Sie könnten sich am oberen Rand der Abziehwalze/-einheit Ihre Finger einklemmen.

Falls klebende Verschmutzungen die Abziehleistung beeinträchtigen, führen Sie die folgenden Schritte durch:

**1.** Öffnen Sie die Medienklappe.

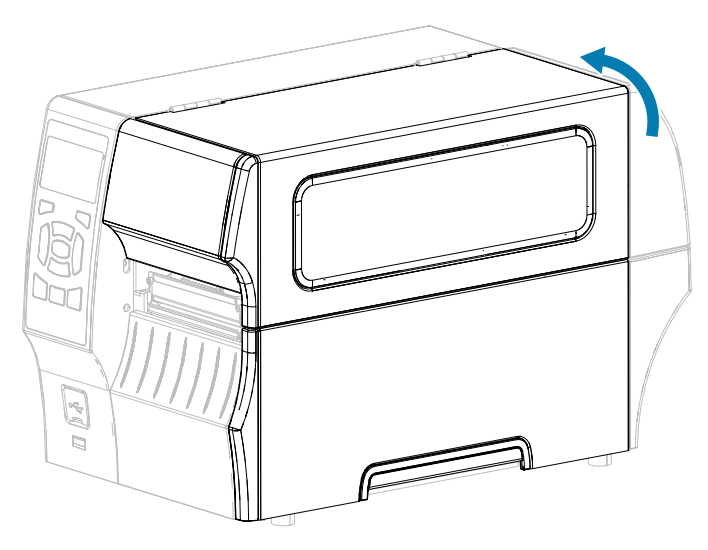

**2.** Öffnen Sie die Druckkopfeinheit, indem Sie den Hebel zum Öffnen des Druckkopfs nach oben drehen.

**VORSICHT—HEISSE OBERFLÄCHE:** Der Druckkopf kann heiß sein und bei Berührung schwere Verbrennungen verursachen. Lassen Sie den Druckkopf abkühlen.

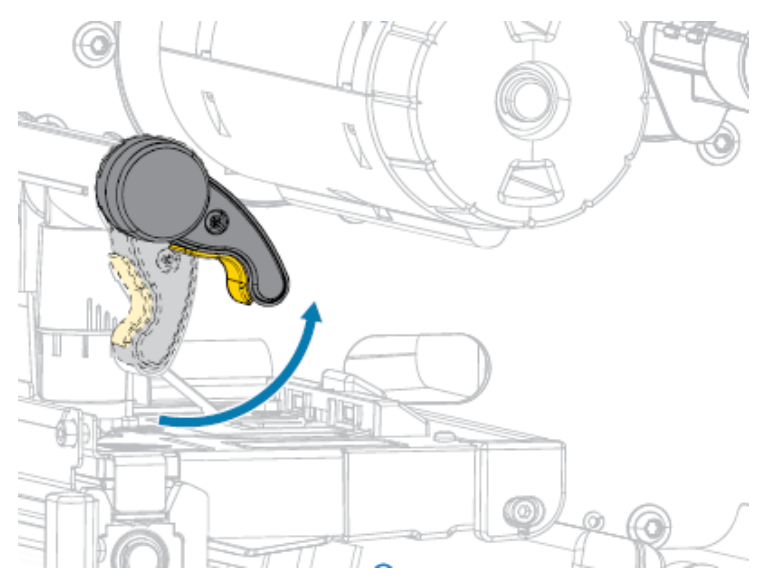

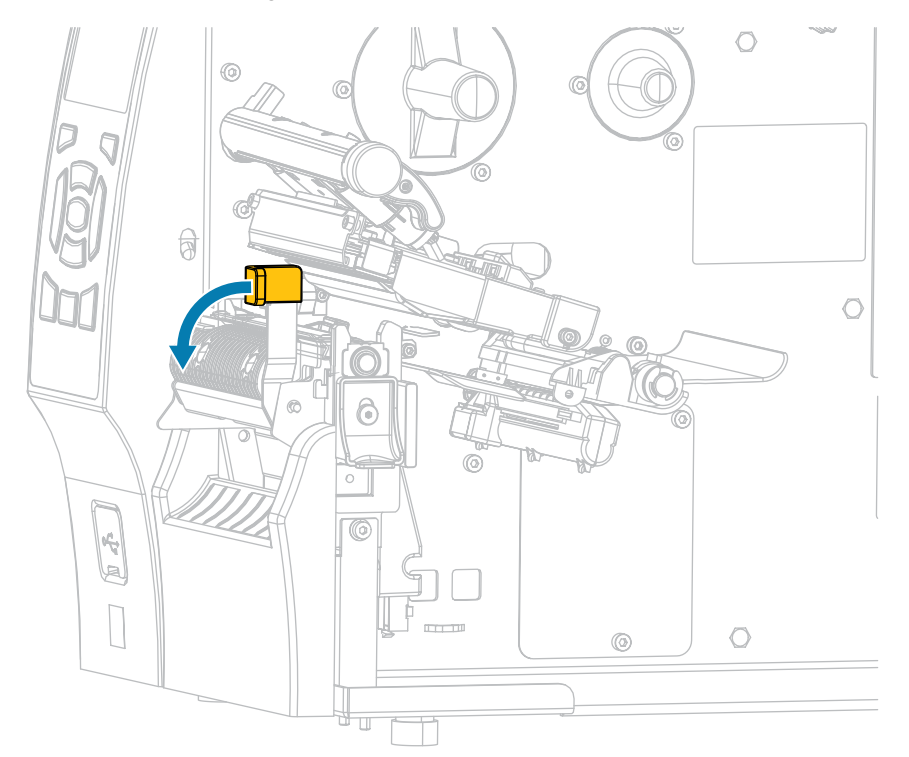

**3.** Drücken Sie den Freigabehebel des Abziehmechanismus nach unten, um die Abzieheinheit zu öffnen.

- **4.** Entfernen Sie alle Medienträgermaterialien, um die Klemmrolle freizulegen.
- **5.** Drehen Sie die Klemmrolle mit der Hand, und reinigen Sie diese dabei gründlich mit dem Stäbchen aus dem Wartungskit (Teilenummer 47362). Anstelle des Wartungskits können Sie auch ein sauberes Wattestäbchen verwenden, das in Isopropylalkohol (99,7 %) eingetaucht wurde. Warten Sie, bis sich das Lösungsmittel verflüchtigt hat.

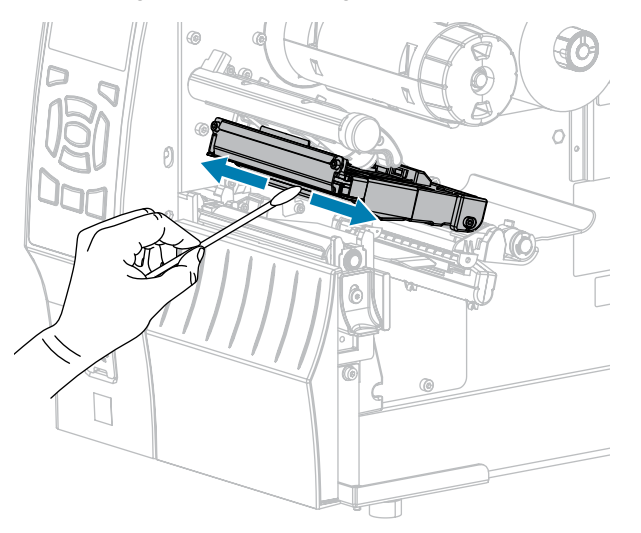

**6.** Drehen Sie die Walzenrolle von Hand, und reinigen Sie sie gründlich mit dem Stäbchen. Warten Sie, bis sich das Lösungsmittel verflüchtigt hat.

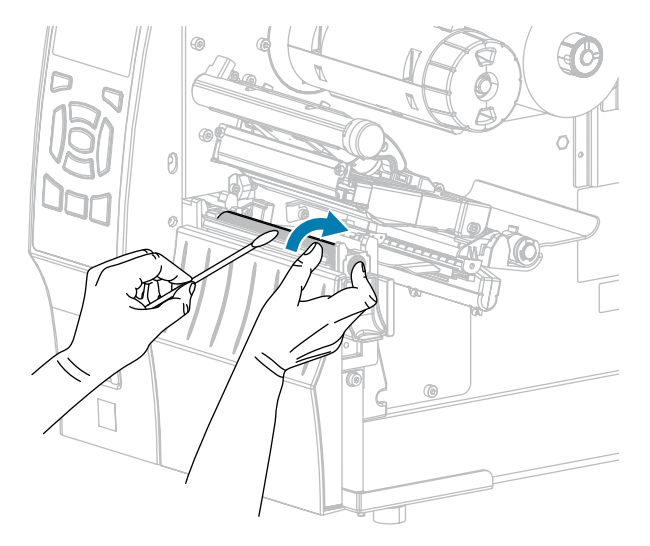

**7.** Verwenden Sie das Stäbchen, um überschüssigen Kleber von der Abreiß-/Abziehleiste zu entfernen. Warten Sie, bis sich das Lösungsmittel verflüchtigt hat.

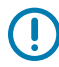

**WICHTIG:** Üben Sie beim Reinigen der Abreiß-/Abziehleiste nur geringfügigen Druck aus. Bei starkem Druck kann sich die Abreiß-/Abziehleiste verbiegen, was sich negativ auf die Abziehleistung auswirken könnte.

- **8.** Legen Sie die Medien über den Abziehmechanismus ein. Anweisungen hierzu finden Sie unter [Verwenden des Abziehmodus \(mit oder ohne Aufwickeln des Trägermaterials\)](#page-43-0) auf Seite 44.
- **9.** Schließen Sie die Abzieheinheit, indem Sie den Freigabehebel des Abziehmechanismus verwenden.

**VORSICHT:** Betätigen Sie zum Schließen der Abzieheinheit den Abziehfreigabehebel mit der rechten Hand. Nehmen Sie beim Schließen keinesfalls Ihre linke Hand zu Hilfe. Sie könnten sich am oberen Rand der Abziehwalze/-einheit Ihre Finger einklemmen.

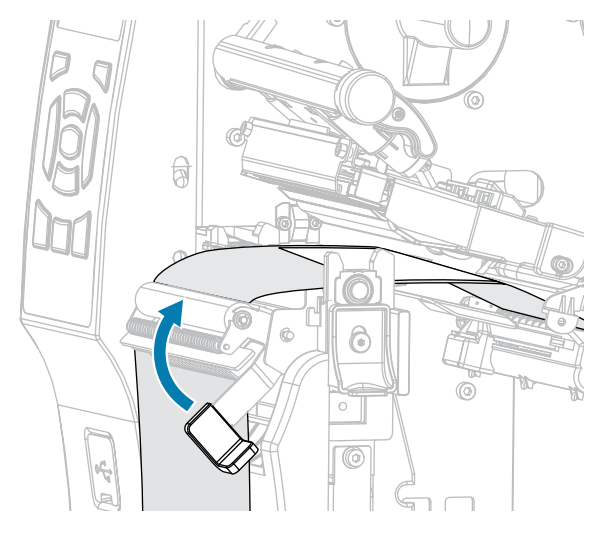

**10.** Drehen Sie den Hebel zum Öffnen des Druckkopfs nach unten, bis er einrastet.

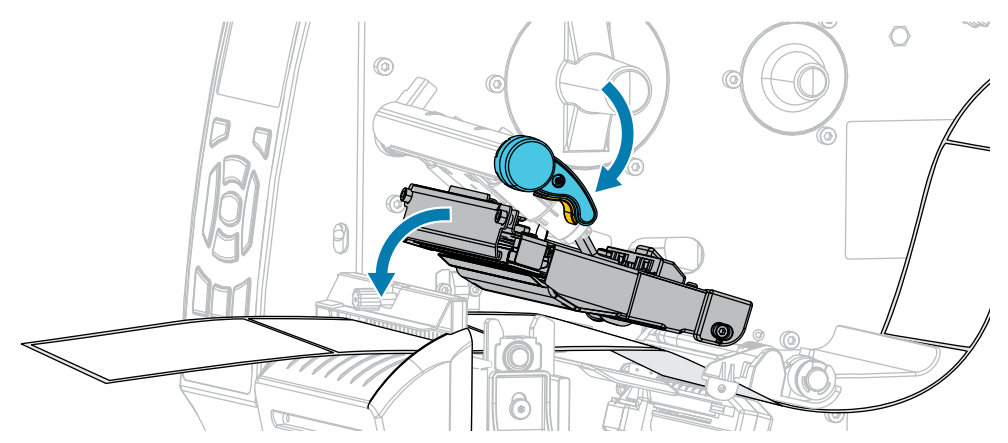

**11.** Schließen Sie die Medienklappe.

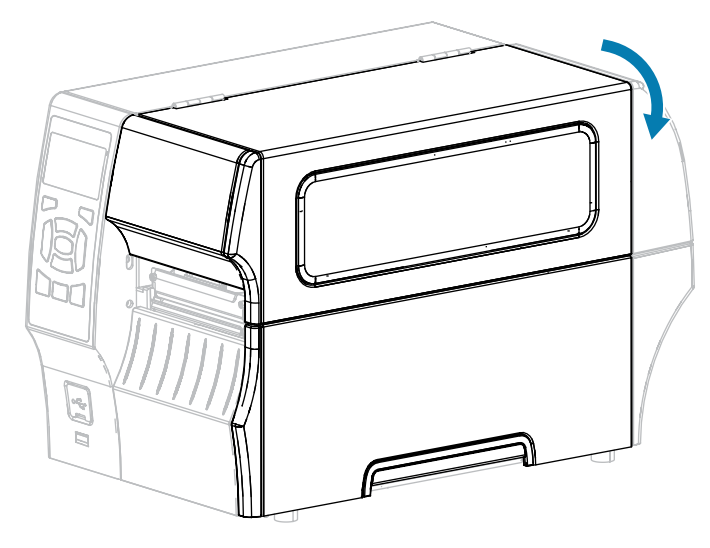

Der Drucker ist betriebsbereit.

**12.** Drücken Sie **PAUSE** (ANHALTEN), um den Pausenmodus zu beenden und den Druckvorgang zu aktivieren.

Je nach Einstellungen kann der Drucker eine Etikettenkalibrierung durchführen oder ein Etikett einziehen.

## <span id="page-148-0"></span>**Reinigen und Schmieren des Schneidemoduls**

Wenn die Etiketten nicht mehr sauber abgetrennt werden oder ein Etikettenstau im Schneidemodul auftritt, reinigen Sie die Schneidemesser. Tragen Sie nach dem Reinigen der Messer Schmiermittel auf die Messer auf, um die Lebensdauer des Schneidemoduls zu verlängern.

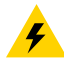

**VORSICHT—ELEKTRISCHER SCHLAG:** Schalten Sie den Drucker aus (**O**), und trennen Sie ihn von der Stromquelle, bevor Sie das folgende Verfahren durchführen.

**1.** Schalten Sie den Drucker aus (**O**), und ziehen Sie das Netzkabel ab.

**2.** Öffnen Sie die Medienklappe.

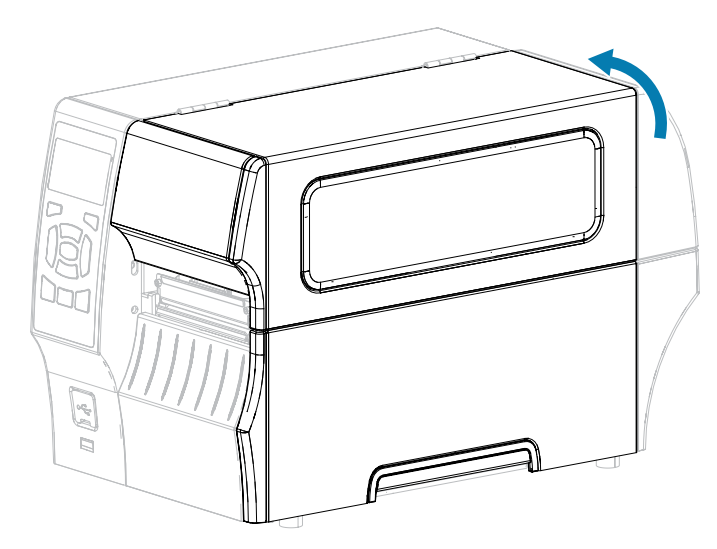

**3.** Entfernen Sie die Medien, die im Schneidemodul zugeführt sind.

**VORSICHT:** Das Schneidemesser ist scharf. Berühren Sie die Schneide nicht, und streichen Sie nicht mit den Fingern an ihr entlang.

**4.** Entfernen Sie die Rändelschraube und die Unterlegscheibe am Schneidemodul.

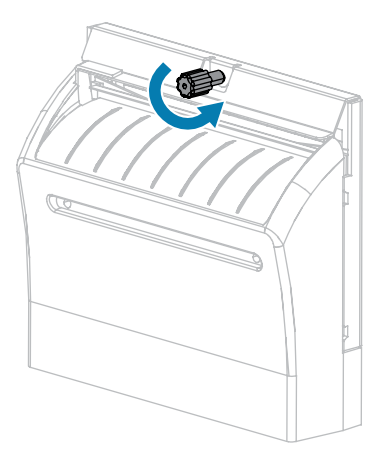

 $\blacktriangle$ 

**5.** Entfernen Sie die Abschirmung des Schneidemoduls.

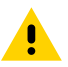

**VORSICHT:** Das Schneidemesser ist scharf. Berühren Sie die Schneide nicht, und streichen Sie nicht mit den Fingern an ihr entlang.

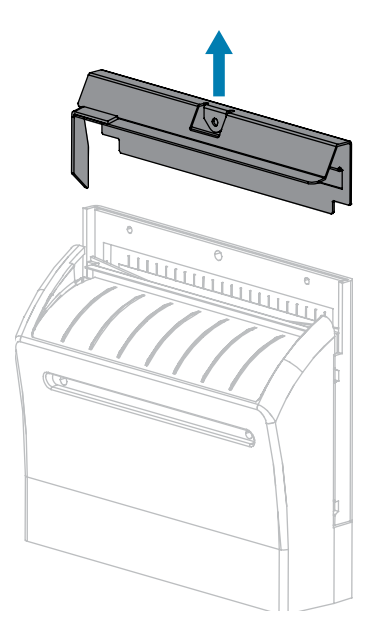

**6.** Drehen Sie bei Bedarf die Rändelschraube des Schneidemodulmotors, um das V-förmige Schneidemesser (**1**) vollständig freizulegen.

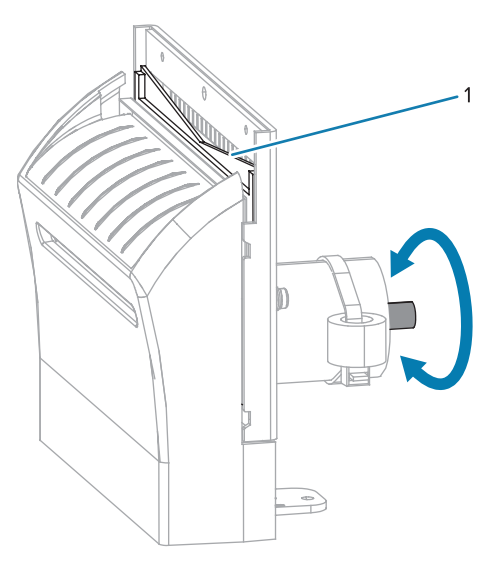

**7.** Wischen Sie mit dem Stäbchen aus dem Wartungskit (Teilenummer 47362) über die obere Schneidefläche und das Schneidemesser. Anstelle des Wartungskits können Sie auch ein sauberes Wattestäbchen verwenden, das in Isopropylalkohol (99,7 %) eingetaucht wurde. Warten Sie, bis sich das Lösungsmittel verflüchtigt hat.

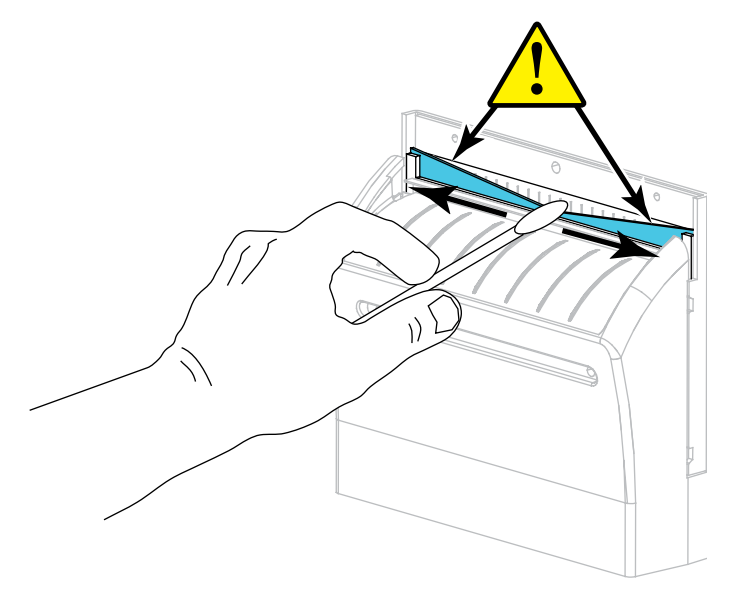

**8.** Wenn sich das Lösungsmittel verflüchtigt hat, weichen Sie ein sauberes Wattestäbchen in einem Allzweck-Schmiermittel mit hoher Viskosität auf Silikon- oder PTFE-Öl-Basis ein.

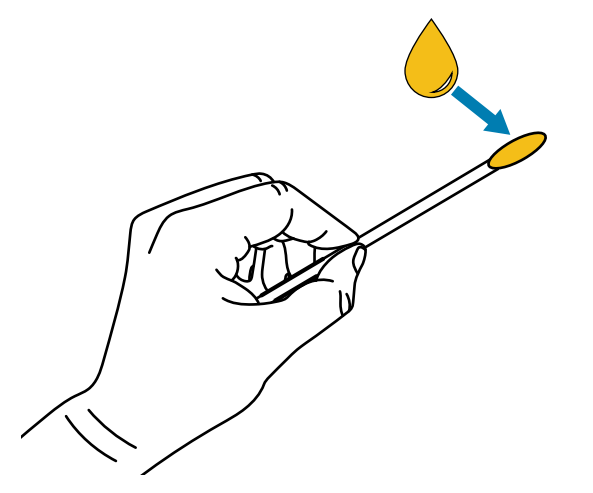

**9.** Tragen Sie eine gleichmäßige Schicht auf alle frei liegenden Oberflächen beider Schneidemesser auf. Entfernen Sie überschüssiges Öl, damit es nicht mit dem Druckkopf oder der Walzenrolle in Kontakt kommt.

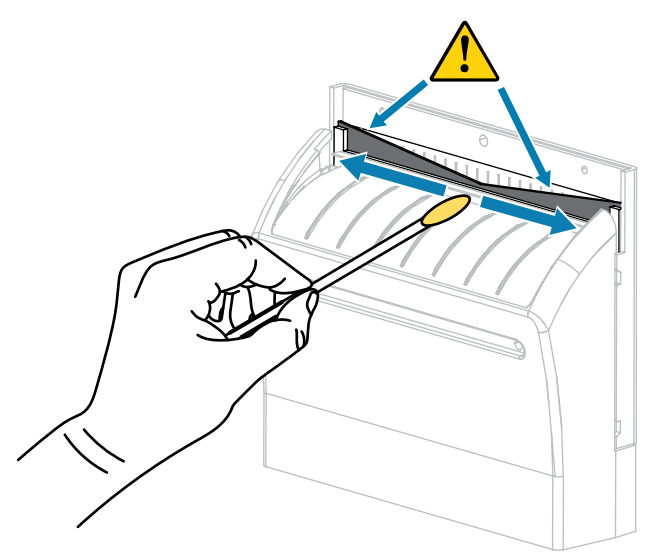

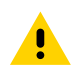

**VORSICHT:** Das Schneidemesser ist scharf. Setzen Sie aus Gründen der Bedienersicherheit die Abschirmung des Schneidemoduls wieder ein.

**10.** Setzen Sie die Abschirmung des Schneidemoduls wieder ein.

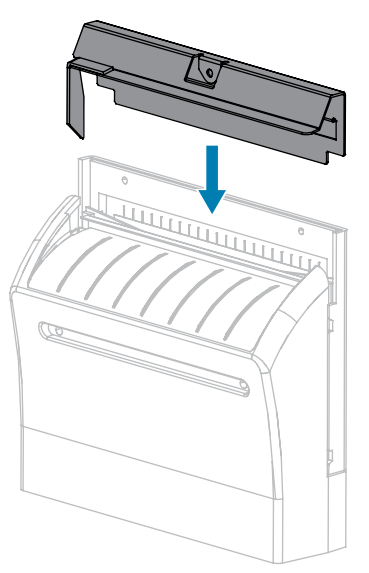

**11.** Befestigen Sie die Abschirmung des Schneidemoduls mit der Rändelschraube und der Sicherungsscheibe, die Sie zuvor entfernt haben.

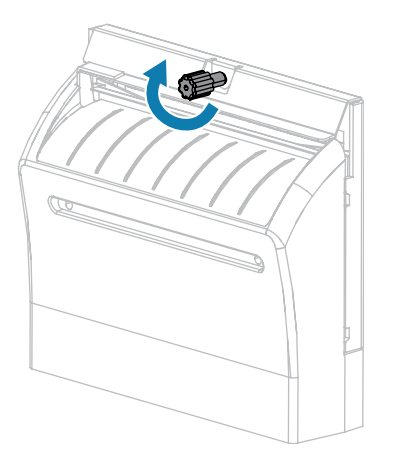

**12.** Schließen Sie die Medienklappe.

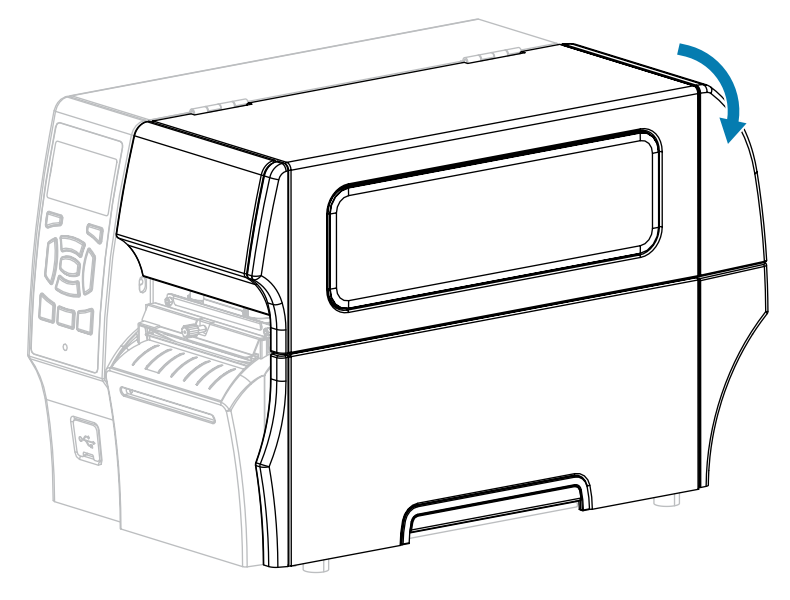

**13.** Schließen Sie den Drucker an die Stromversorgung an, und schalten Sie den Drucker ein (**I**).

Das Schneidemesser kehrt in die Betriebsposition zurück.

**14.** Wenn das Schneidemodul weiterhin nicht zufriedenstellend funktioniert, wenden Sie sich an einen autorisierten Servicetechniker, um Unterstützung zu erhalten.

## **Entfernen von verbrauchtem Farbband**

Entfernen Sie bei jedem Auswechseln der Farbbandrolle zumindest das verbrauchte Farbband von der Aufwickelspule.

Wenn das Farbband halb so breit wie der Druckkopf oder schmaler ist, entfernen Sie das verbrauchte Farbband immer dann, wenn Sie eine neue Medienrolle einlegen. Damit wird sichergestellt, dass der ungleiche Druck, der auf die Aufwickelspule einwirkt, nicht die Funktion der Farbbandhalterung auf der Spule beeinträchtigt.

**1.** Ist das Farbband verbraucht?

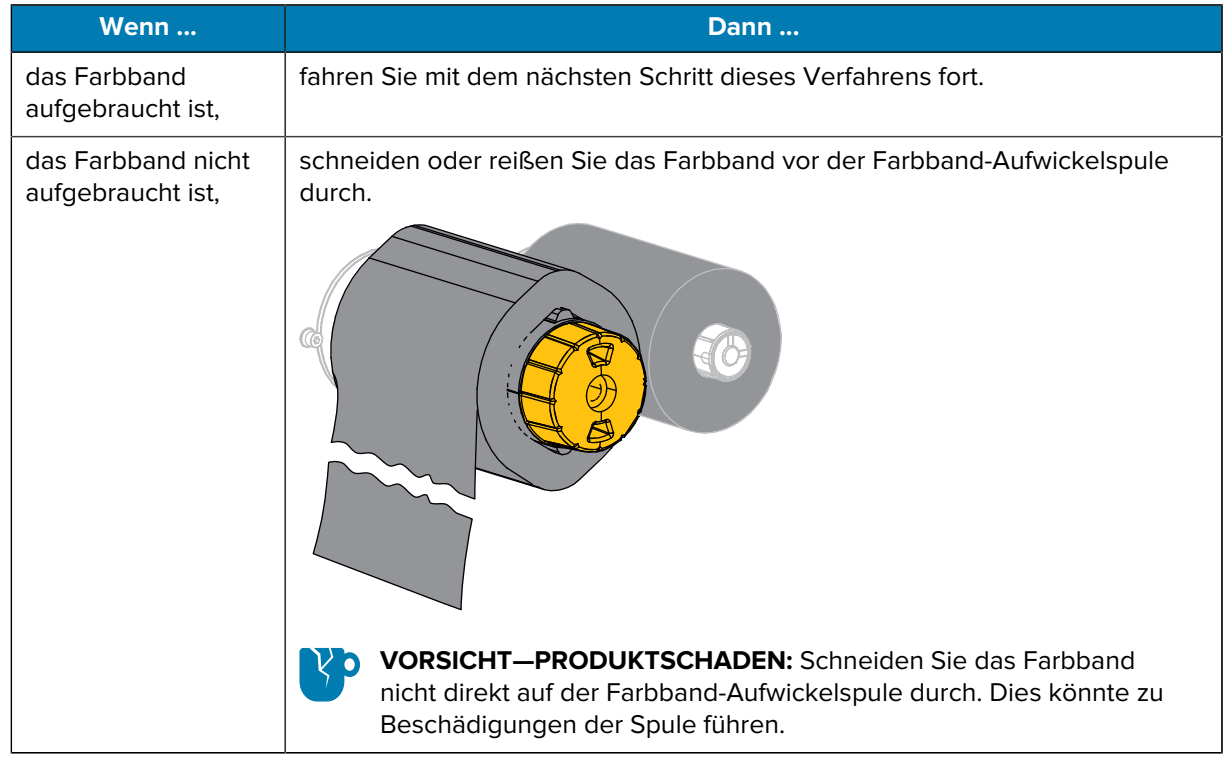

**2.** Halten Sie die Farbband-Aufwickelspule fest, und drehen Sie den Farbband-Freigabeknopf nach links bis zum Anschlag.

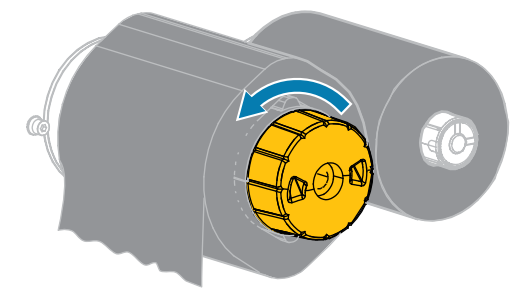

Die Farbbandhalterung wird nach unten geschwenkt, wodurch die Spindel das verbrauchte Farbband nicht mehr greifen kann.

**3.** Nachdem die Farbbandhalterung nach unten geschwenkt wurde, drehen Sie die Farbband-Aufwickelspule nach Möglichkeit eine volle Umdrehung nach rechts, um das Farbband auf der Spule zu lockern.

**4.** Ziehen Sie das verbrauchte Farbband von der Farbband-Aufwickelspule ab, und entsorgen Sie es.

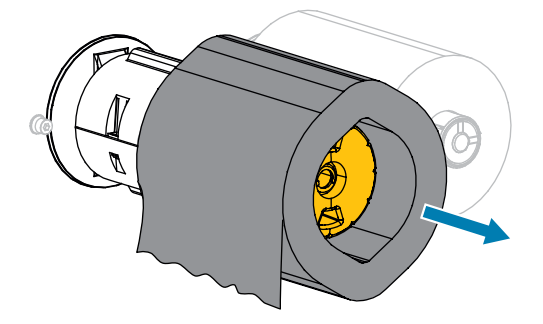

## **Auswechseln von Druckerkomponenten**

Einige Druckerkomponenten, wie der Druckkopf und die Walzenrolle, können mit der Zeit verschleißen und leicht ausgetauscht werden. Die Lebensdauer dieser Komponenten kann durch regelmäßige Reinigung verlängert werden.

Unter [Reinigungsplan und -verfahren](#page-139-0) auf Seite 140 finden Sie die empfohlenen Reinigungsintervalle.

## **Bestellen von Ersatzteilen**

Zebra-Drucker sind speziell für die Verwendung mit Zebra-Original-Druckköpfen ausgelegt. Nur so kann ein Maximum an Sicherheit und Druckqualität gewährleistet werden. Weitere Informationen zum Bestellen von Ersatzteilen erhalten Sie von Ihrem autorisierten Zebra-Händler.

## **Recycling von Druckerkomponenten**

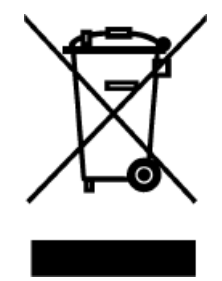

Die Druckerkomponenten sind zum größten Teil recycelbar. Die Hauptplatine des Druckers kann eine Batterie enthalten, die ordnungsgemäß entsorgt werden muss.

Entsorgen Sie die Druckerkomponenten nicht über den Hausmüll. Führen Sie die Batterie und die anderen Druckerkomponenten einem ordnungsgemäßen Recycling gemäß den örtlichen Vorschriften zu. Weitere Informationen finden Sie unter [zebra.com/environment](http://www.zebra.com/environment).

## **Lagerung des Druckers**

Falls Sie den Drucker nicht sofort in Betrieb nehmen, packen Sie ihn unter Verwendung des Originalverpackungsmaterials wieder ein. Sie können den Drucker unter folgenden Bedingungen lagern:

- Temperatur:  $-40$  bis 60 °C ( $-40$  bis 140 °F)
- Relative Luftfeuchtigkeit: 5 bis 85 % (nicht kondensierend)

## **Schmierung**

Bei diesem Drucker muss nur das Schneidemodul geschmiert werden.

Befolgen Sie dazu die Anweisungen unter [Reinigen und Schmieren des Schneidemoduls](#page-148-0) auf Seite 149.

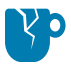

**VORSICHT—PRODUKTSCHADEN:** Schmiermittel dürfen nicht auf andere Teile des Druckers aufgetragen werden. Einige handelsübliche Schmiermittel beschädigen die Oberfläche und die mechanischen Teile, wenn sie bei diesem Drucker verwendet werden.

# **Diagnose und Fehlerbehebung**

Dieser Abschnitt enthält Informationen über Diagnosetests und andere Angaben, mit denen Sie Ihre Druckvorgänge optimieren oder Fehler beim Drucken beheben können.

Videos und zusätzliche Online-Informationen, die Ihnen helfen sollen, finden Sie unter zebra.com:

- [ZT410](https://www.zebra.com/us/en/support-downloads/printers/industrial/zt410.html)
- [ZT420](https://www.zebra.com/us/en/support-downloads/printers/industrial/zt420.html)

## **Druckerdiagnose**

Selbsttests und andere Diagnoseverfahren liefern gezielt Informationen zum Zustand des Druckers. Im Rahmen der Selbsttests werden Musterausdrucke erstellt und spezifische Informationen bereitgestellt, anhand derer Sie die Betriebsbedingungen für den Drucker bestimmen können.

**WICHTIG:** Verwenden Sie Medien mit voller Breite, wenn Sie Selbsttests durchführen. Wenn das Medium nicht breit genug ist, kann es passieren, dass ein Teil des Testetiketts auf die Walzenrolle gedruckt wird. Um dies zu verhindern, überprüfen Sie die Druckbreite, und stellen Sie sicher, dass die Breite für die von Ihnen verwendeten Medien ausreicht.

Zum Aktivieren der einzelnen Selbsttests muss jeweils eine bestimmte Taste oder Tastenkombination auf dem Bedienfeld gedrückt werden, während der Drucker eingeschaltet wird (Schalter auf I). Halten Sie die Taste(n) gedrückt, bis die erste Anzeigeleuchte erlischt. Der ausgewählte Selbsttest startet automatisch am Ende des Einschalt-Selbsttests. (Nähere Informationen dazu finden Sie unter [Selbsttest beim Einschalten](#page-160-0) [\(POST\)](#page-160-0) auf Seite 161.)

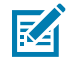

 $\left( \mathbf{l}\right)$ 

**HINWEIS:** Bei der Durchführung dieser Selbsttests ist Folgendes zu beachten:

- Senden Sie KEINE Daten vom Host (Computer oder Handheld-Gerät) an den Drucker.
- Wenn Sie einen Selbsttest vor seinem tatsächlichen Abschluss abbrechen, setzen Sie den Drucker immer zurück. Schalten Sie den Drucker dazu zunächst aus (**O**) und dann wieder ein (**l**).
- Beachten Sie, dass der fehlende Text auf das nächste Etikett gedruckt wird, wenn das Medium kürzer ist als das zu bedruckende Etikett.

#### <span id="page-157-0"></span>**Bewertung der Barcode-Qualität**

Für unterschiedliche Medientypen sind möglicherweise unterschiedliche Einstellungen für die Schwärzung erforderlich. Der folgende Abschnitt beschreibt ein einfaches, aber effektives Verfahren, um die optimale Schwärzungseinstellung für den Druck normgerechter Barcodes zu ermitteln.

Während des Selbsttests mit der Taste FEED (VORSCHUB) werden eine Reihe von Etiketten mit unterschiedlichen Schwärzungseinstellungen und zwei unterschiedlichen Druckgeschwindigkeiten gedruckt. Die relative Schwärzung und die Druckgeschwindigkeit werden auf den einzelnen Etiketten angegeben. Die Barcodes auf diesen Etiketten können zur Überprüfung der Druckqualität nach ANSI bewertet werden.

Bei diesem Test wird jeweils eine Etikettenserie bei 2 Zoll/s und eine weitere Serie bei 6 Zoll/s gedruckt. Bei der Schwärzung wird mit einem Wert begonnen, der drei Stufen unter dem aktuellen Schwärzungsgrad des Druckers liegt (bei einer relativen Schwärzung von –3). Dieser Wert wird dann so lange erhöht, bis er drei Einstellungen über dem aktuellen Schwärzungsgrad (bei einer relativen Schwärzung von +3) liegt.

- **1.** Drucken Sie ein Konfigurationsetikett, auf dem die aktuellen Einstellungen des Druckers aufgeführt sind. (Nähere Informationen dazu finden Sie unter [Selbsttest mit der Taste CANCEL \(ABBRECHEN\)](#page-161-0) auf Seite 162.)
- **2.** Schalten Sie den Drucker aus (**O**).
- **3.** Halten Sie die Taste **FEED** (VORSCHUB) gedrückt, während Sie den Drucker einschalten (**I**). Halten Sie die Taste **FEED** (VORSCHUB) gedrückt, bis die erste Leuchte auf dem Bedienfeld erlischt.

Daraufhin wird vom Drucker bei verschiedenen Geschwindigkeits- und Schwärzungseinstellungen (die höher und niedriger als der auf dem Konfigurationsetikett angezeigte Schwärzungswert sind) eine Serie von Etiketten gedruckt.

**Abbildung 8** Mit der Taste FEED (VORSCHUB) gedrucktes Testetikett

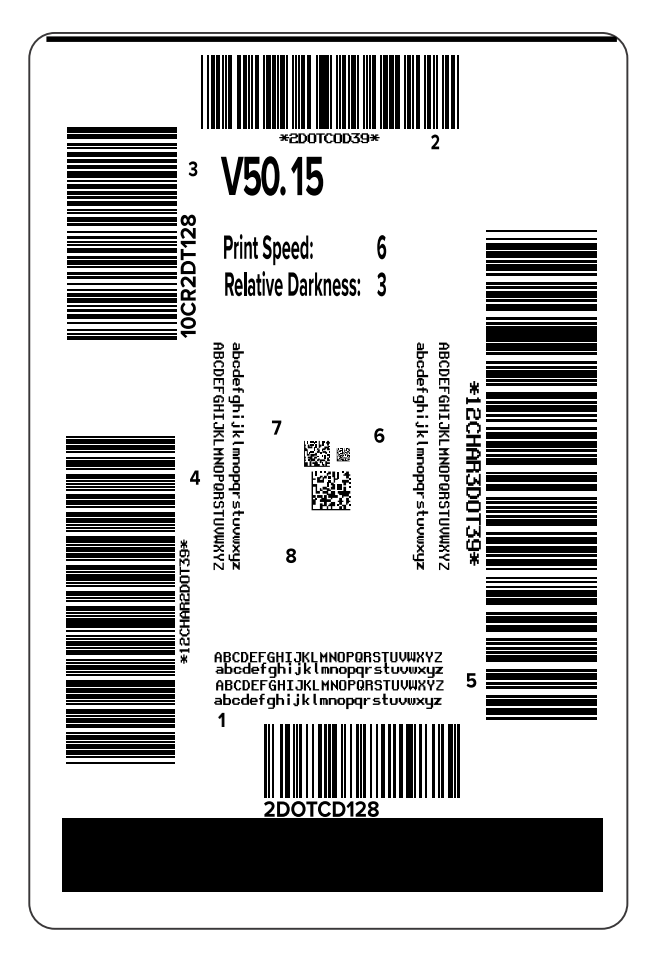

**4.** Überprüfen Sie die Testetiketten, und bestimmen Sie, welches die optimale Druckqualität für Ihre Anwendung aufweist. Wenn Sie ein Barcode-Prüfgerät haben, verwenden Sie es zum Messen der Balken/Zwischenräume und zum Berechnen des Druckkontrasts. Wenn Sie kein Barcode-Prüfgerät zur Hand haben, ermitteln Sie per Sichtprüfung oder mit dem Systemscanner die optimale Einstellung für die Schwärzung auf der Grundlage der in diesem Selbsttest gedruckten Etiketten.

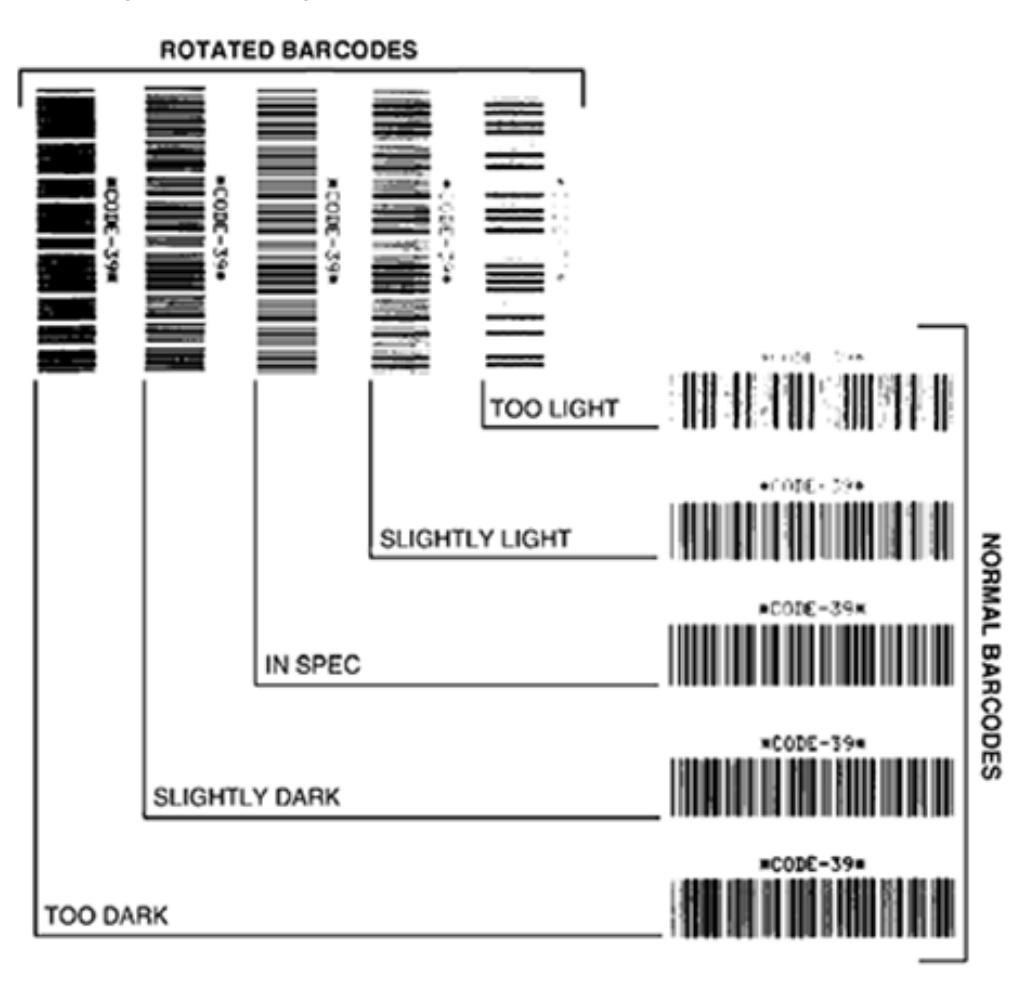

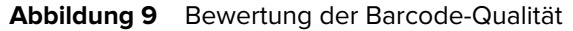

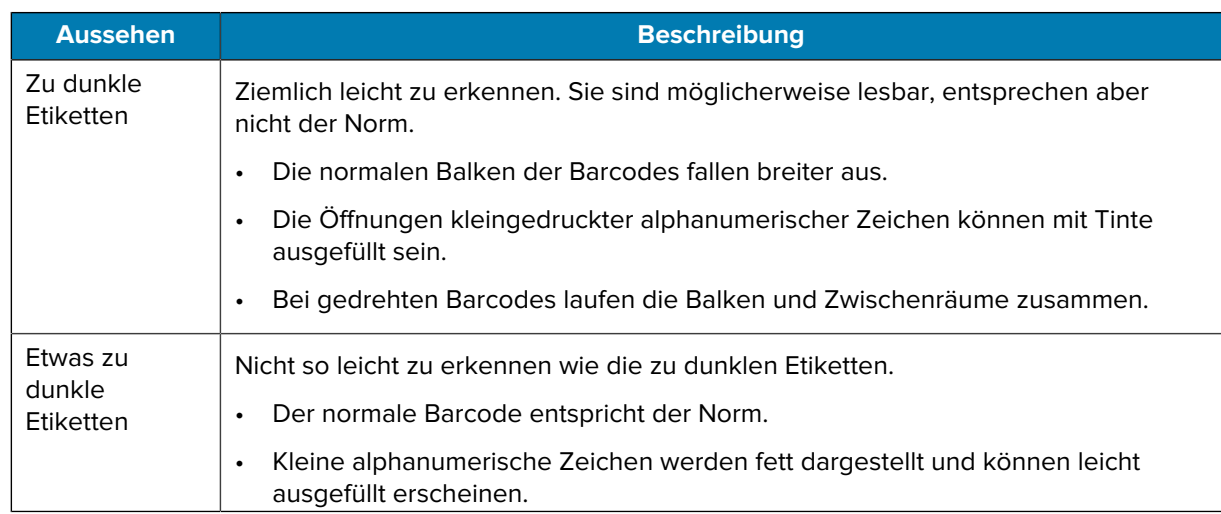

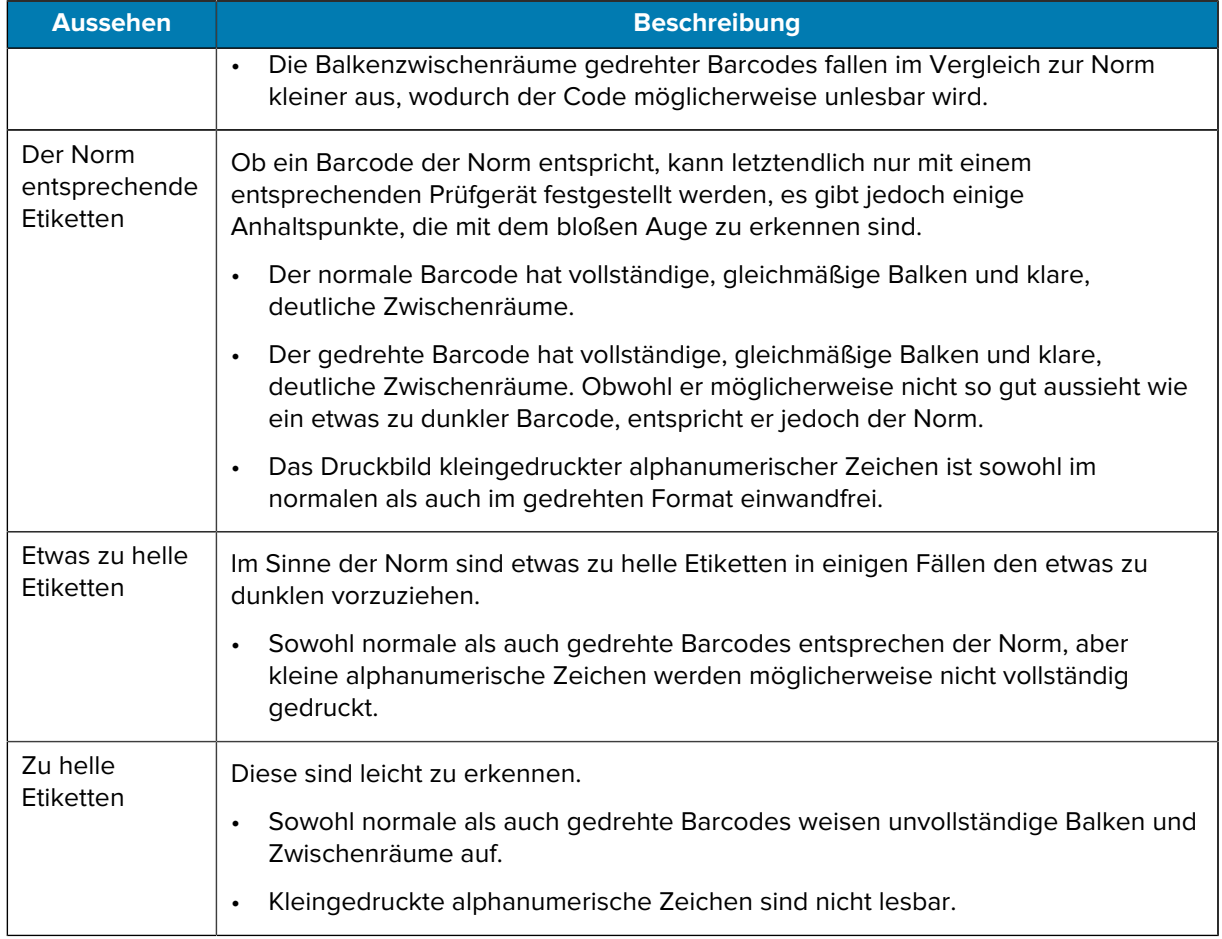

- **5.** Notieren Sie den relativen Schwärzungswert und die Druckgeschwindigkeit, die auf dem besten Testetikett aufgedruckt sind.
- **6.** Ermitteln Sie die Summe oder die Differenz zwischen dem Wert der relativen Schwärzung und dem auf dem Konfigurationsetikett angegebenen Schwärzungswert. Der resultierende numerische Wert ist der beste Schwärzungswert für diese spezifische Kombination aus Etikett/Farbband und Druckgeschwindigkeit.
- **7.** Ändern Sie bei Bedarf den aktuellen Schwärzungswert in den Wert auf dem ausgewählten Testetikett.
- **8.** Ändern Sie bei Bedarf die Druckgeschwindigkeit in den Wert auf dem ausgewählten Testetikett.

## <span id="page-160-0"></span>**Selbsttest beim Einschalten (POST)**

Bei jedem Einschalten des Druckers (I) wird ein Selbsttest (Power-On Self Test, POST) durchgeführt. Während der Test läuft, zeigt das Blinken der LED-Leuchten auf dem Bedienfeld an, dass der Vorgang ordnungsgemäß ausgeführt wird. Nach Abschluss des Selbsttests leuchtet nur noch die STATUS-LED. Sobald der POST abgeschlossen ist, wird das Medium an die entsprechende Position gespult.

• Schalten Sie den Drucker ein (I).

Die LED-Lampe für POWER (NETZ) leuchtet auf. Durch die anderen LEDs des Bedienfelds und das LC-Display werden Fortschritt und Ergebnisse der einzelnen Tests angezeigt. Während des POST ausgegebene Meldungen werden prinzipiell in Englisch angezeigt. Bei Fehlschlagen des Tests werden die Ergebnismeldungen jedoch nacheinander in allen verfügbaren Sprachen angezeigt.

## **Selbsttest mit der Taste PAUSE (ANHALTEN)**

Mit diesem Selbsttest können die Testetiketten gedruckt werden, die zur Anpassung der mechanischen Einheiten des Druckers oder zur Betriebsprüfung der Druckkopfelemente benötigt werden.

Nachfolgend sehen Sie einen Beispielausdruck.

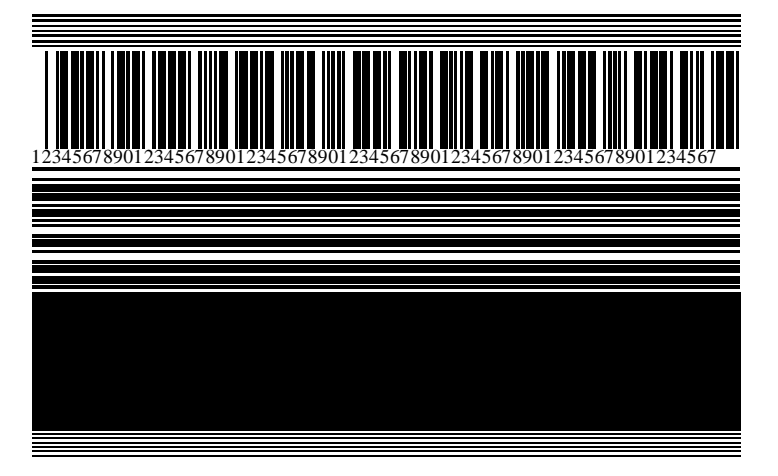

**Abbildung 10** Mit der Taste PAUSE (ANHALTEN) gedrucktes Testetikett

- **1.** Schalten Sie den Drucker aus (O).
- **2.** Halten Sie die Taste **PAUSE** (ANHALTEN) gedrückt, während Sie den Drucker einschalten (I). Halten Sie die Taste **PAUSE** (ANHALTEN) gedrückt, bis die erste Leuchte auf dem Bedienfeld erlischt.

Beim ersten Selbsttest werden 15 Etiketten mit der langsamsten Geschwindigkeit des Druckers gedruckt, und der Drucker wird dann automatisch angehalten. Jedes Mal, wenn Sie auf **PAUSE** (ANHALTEN) drücken, werden 15 zusätzliche Etiketten gedruckt.

Bei unterbrochenem Druckvorgang:

- Durch Drücken von **CANCEL** (ABBRECHEN) wird der Selbsttest verändert. Jedes Mal, wenn Sie auf **PAUSE** (ANHALTEN) drücken, werden 15 Etiketten mit einer Druckgeschwindigkeit von 152 mm/s (6 Zoll/s) gedruckt.
- Durch erneutes Drücken von **CANCEL** (ABBRECHEN) wird der Selbsttest ein zweites Mal verändert. Jedes Mal, wenn Sie auf **PAUSE** (ANHALTEN) drücken, werden 50 Etiketten mit der kleinsten Geschwindigkeit des Druckers gedruckt.
- Durch erneutes Drücken von **CANCEL** (ABBRECHEN) wird der Selbsttest ein drittes Mal verändert. Jedes Mal, wenn Sie auf **PAUSE** (ANHALTEN) drücken, werden 50 Etiketten mit einer Druckgeschwindigkeit von 152 mm/s (6 Zoll/s) gedruckt.
- Durch erneutes Drücken von **CANCEL** (ABBRECHEN) wird der Selbsttest ein viertes Mal verändert. Jedes Mal, wenn Sie auf **PAUSE** (ANHALTEN) drücken, werden 15 Etiketten mit der Höchstgeschwindigkeit des Druckers gedruckt.
- **3.** Der Selbsttest kann jederzeit abgebrochen werden, indem Sie die Taste **CANCEL** (ABBRECHEN) gedrückt halten.

## <span id="page-161-0"></span>**Selbsttest mit der Taste CANCEL (ABBRECHEN)**

Der Selbsttest mit der Taste CANCEL (ABBRECHEN) druckt ein Druckerkonfigurationsetikett und ein Netzwerkkonfigurationsetikett.

- **1.** Schalten Sie den Drucker aus (**O**).
- **2.** Halten Sie die Taste **CANCEL** (ABBRECHEN) gedrückt, während Sie den Drucker einschalten (**I**). Halten Sie die Taste **CANCEL** (ABBRECHEN) gedrückt, bis die erste Leuchte auf dem Bedienfeld erlischt.

Der Drucker druckt ein Etikett für die Druckerkonfiguration und anschließend ein Etikett für die Netzwerkkonfiguration, wie in diesen Beispielen dargestellt.

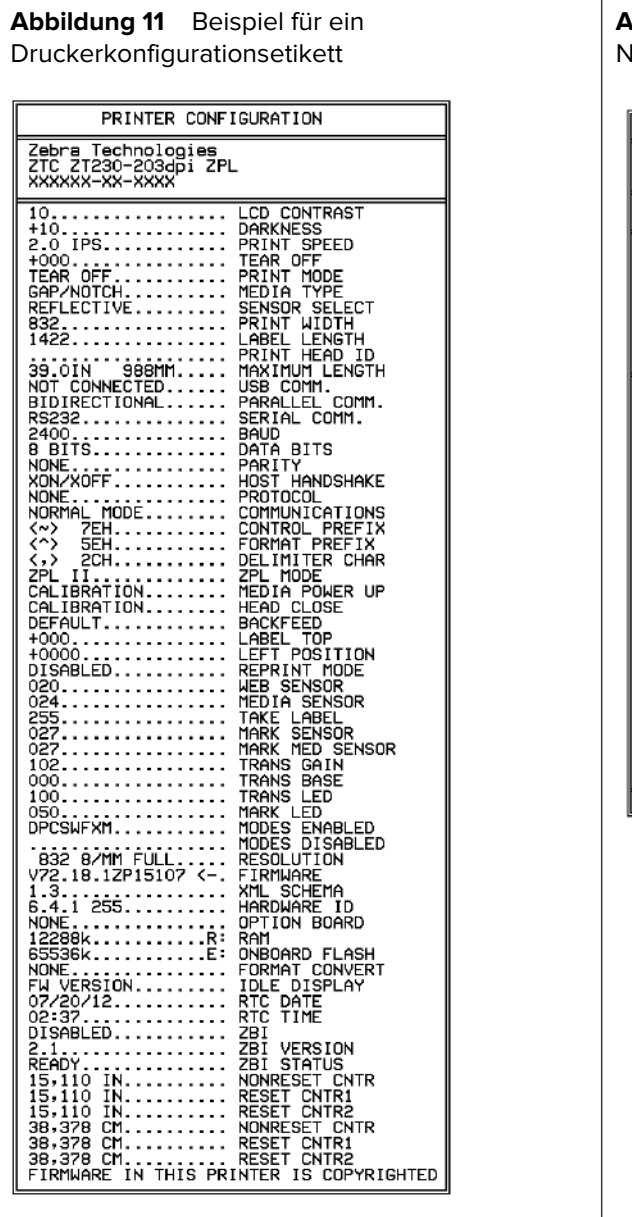

**Abbildung 12** Beispiel für ein letzwerkkonfigurationsetikett

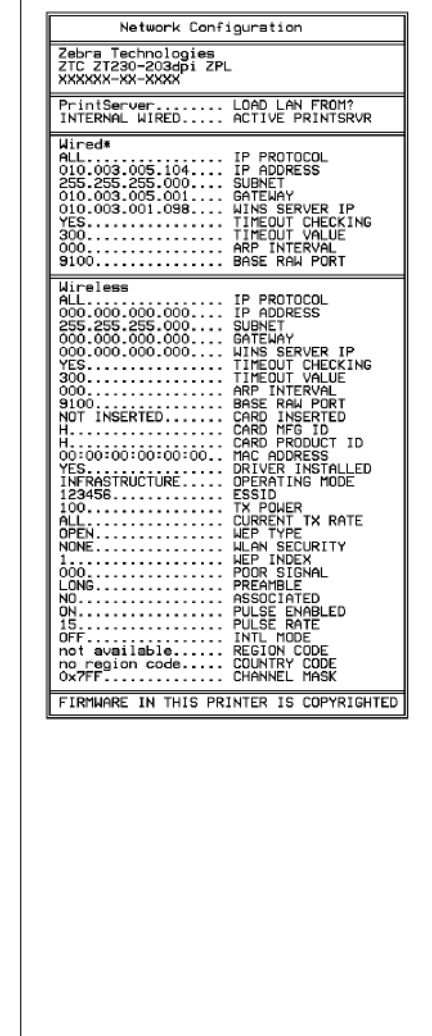

## **Selbsttest mit den Tasten FEED (VORSCHUB) und PAUSE (ANHALTEN)**

Wenn Sie diesen Selbsttest ausführen, wird die Druckerkonfiguration auf die Standard-Werkseinstellungen zurückgesetzt. Führen Sie nach diesem Selbsttest eine Sensorkalibrierung durch.

**1.** Schalten Sie den Drucker aus (**O**).

- **2.** Halten Sie die Tasten **FEED** + **PAUSE** (VORSCHUB + ANHALTEN) gedrückt, während Sie den Drucker einschalten (**I**).
- **3.** Halten Sie **FEED** + **PAUSE** (VORSCHUB + ANHALTEN) gedrückt, bis die erste Leuchte auf dem Bedienfeld erlischt.

Die Druckerkonfiguration wird auf die werkseitigen Standardwerte zurückgesetzt. Am Ende dieses Tests werden keine Etiketten gedruckt.

Um die nach diesem Selbsttest erforderliche Sensorkalibrierung durchzuführen, siehe [Kalibrieren der](#page-127-0) [Farbband- und Mediensensoren](#page-127-0) auf Seite 128.

## **Selbsttest mit den Tasten CANCEL (ABBRECHEN) und PAUSE (ANHALTEN)**

Wenn Sie diesen Selbsttest ausführen, wird die Netzwerkkonfiguration auf die Standard-Werkseinstellungen zurückgesetzt.

- **1.** Schalten Sie den Drucker aus (**O**).
- **2.** Halten Sie die Tasten **CANCEL + PAUSE** (ABBRECHEN + ANHALTEN) gedrückt, während Sie den Drucker einschalten (**I**).
- **3.** Halten Sie die Tasten **CANCEL + PAUSE** (ABBRECHEN + ANHALTEN) gedrückt, bis die erste Leuchte auf dem Bedienfeld erlischt.

Die Netzwerkkonfiguration des Druckers wird auf die werkseitigen Standardwerte zurückgesetzt. Am Ende dieses Tests werden keine Etiketten gedruckt.

#### **Sensorprofil**

Verwenden Sie das Sensorprofilbild (das sich über mehrere Etiketten oder Anhänger erstrecken kann), um folgende Probleme zu beheben:

Wenn der Drucker betriebsbereit ist, können Sie ein Sensorprofil auf eine der folgenden Arten drucken:

- Der Drucker hat Schwierigkeiten, Aussparungen (Papierbahn) zwischen Etiketten zu ermitteln.
- Der Drucker erkennt vorgedruckte Bereiche auf einem Etikett fälschlicherweise als Aussparungen (Papierbahn).
- Der Drucker kann das Farbband nicht erkennen.

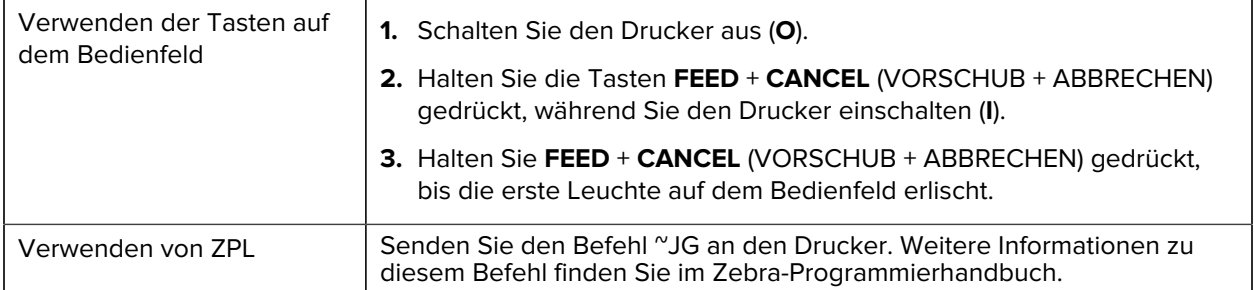

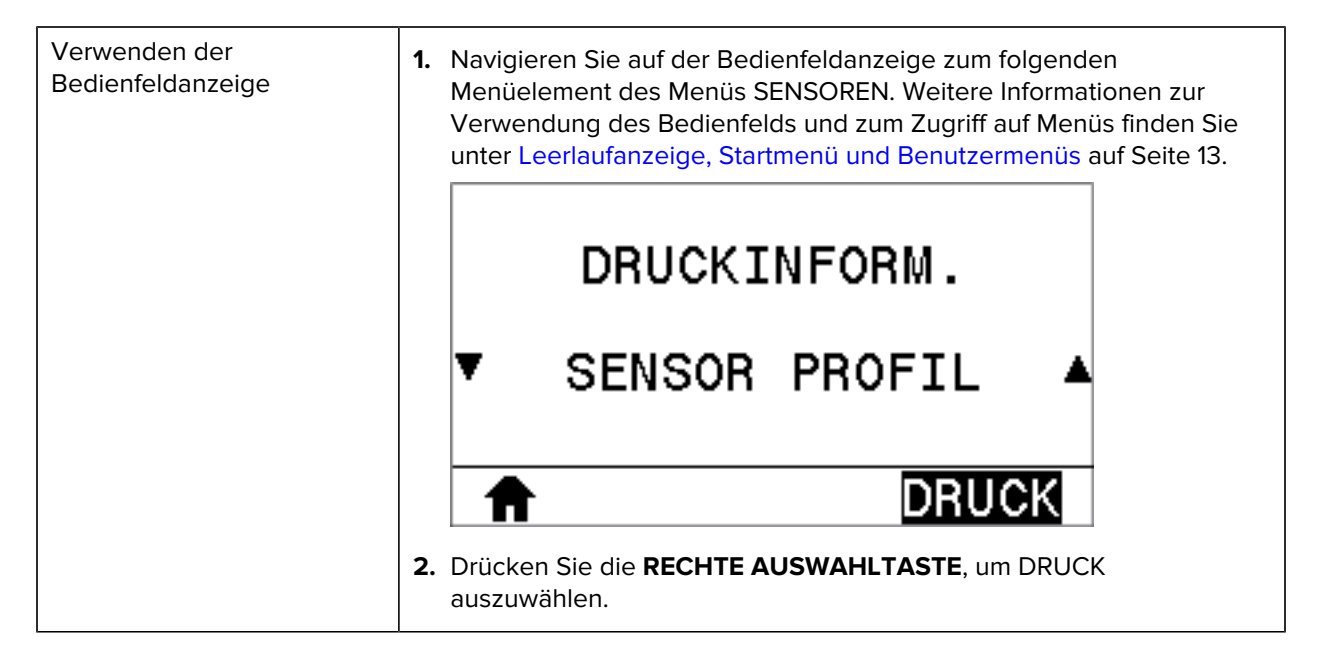

Vergleichen Sie Ihre Ergebnisse mit den Beispielen in diesem Abschnitt. Wenn die Empfindlichkeit der Sensoren angepasst werden muss, kalibrieren Sie den Drucker (siehe [Kalibrieren der Farbband- und](#page-127-0) [Mediensensoren](#page-127-0) auf Seite 128).

#### **Farbband-Sensorprofil**

Die Linie mit der Bezeichnung RIBBON (FARBBAND) (1) auf dem Sensorprofil gibt die Messwerte des Farbbandsensors an. Die Schwellenwerteinstellung für den Farbbandsensor wird durch OUT (FEHLT) (2) angezeigt. Wenn die Farbbandwerte unter dem Schwellenwert liegen, erkennt der Drucker nicht, dass das Farbband eingelegt ist.

**Abbildung 13** Sensorprofil (Farbbandabschnitt)

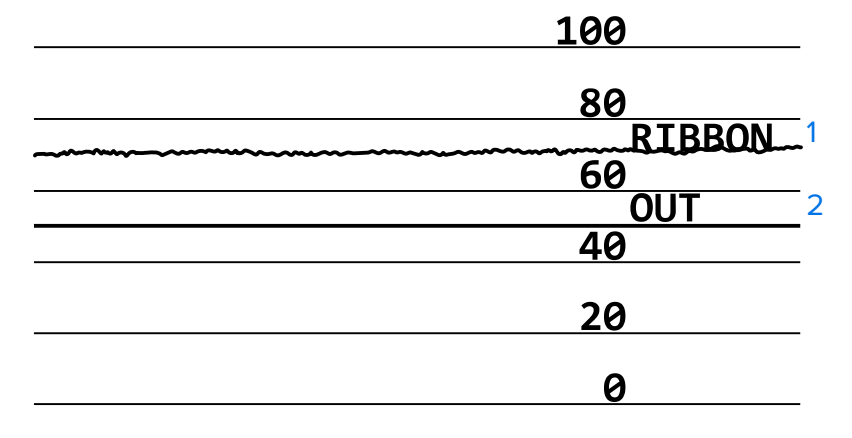

#### **Medien-Sensorprofil**

Die Linie mit der Bezeichnung MEDIA (MEDIEN) (1) auf dem Sensorprofil gibt die Messwerte des Mediensensors an. Die Schwellenwerte für den Mediensensor werden durch WEB (PAPIERBAHN) (2) angezeigt. Der Schwellenwert für ein fehlendes Medium wird durch OUT (FEHLT) (3) angezeigt. Die Spitzen nach oben oder nach unten (4) geben die Unterteilungen zwischen den Etiketten an (Papierbahn, Lücke oder schwarze Markierung), und die Linien zwischen den Spitzen (5) zeigen an, wo sich die Etiketten befinden.

Wenn Sie den Sensorprofilausdruck mit einem Medienabschnitt vergleichen, sollten sich die Spitzen im gleichen Abstand wie die Aussparungen auf dem Medium befinden. Wenn die Abstände nicht übereinstimmen, hat der Drucker möglicherweise Schwierigkeiten, die Aussparungen zu finden.

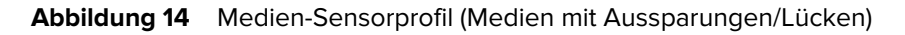

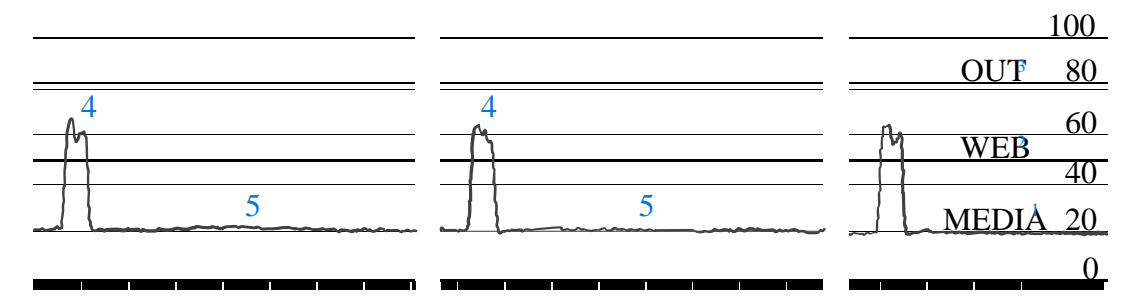

**Abbildung 15** Medien-Sensorprofil (Medien mit schwarzen Markierungen)

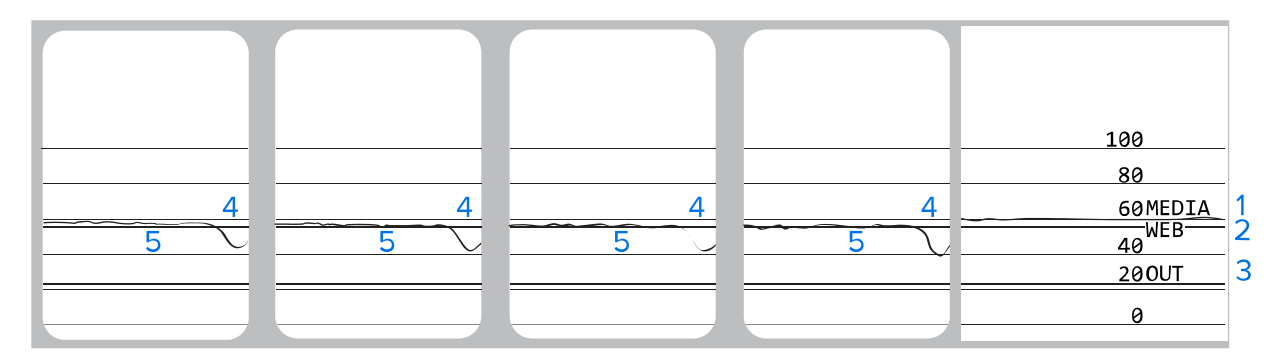

## **Durchführen eines Kommunikationsdiagnosetests**

Mit einem Kommunikationsdiagnosetest kann die Verbindung zwischen dem Drucker und dem Hostcomputer auf Kommunikationsprobleme überprüft werden.

Beim Betrieb des Druckers im Diagnosemodus werden alle Daten vom Hostcomputer als reine ASCII-Zeichen mit den Hexadezimalwerten unterhalb des ASCII-Textes gedruckt. Der Drucker druckt alle empfangenen Zeichen. Dazu gehören auch Steuerungscodes wie CR (Carriage Return, Wagenrücklauf). Hier sehen Sie ein Beispiel für ein typisches Testetikett aus diesem Test.

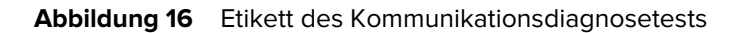

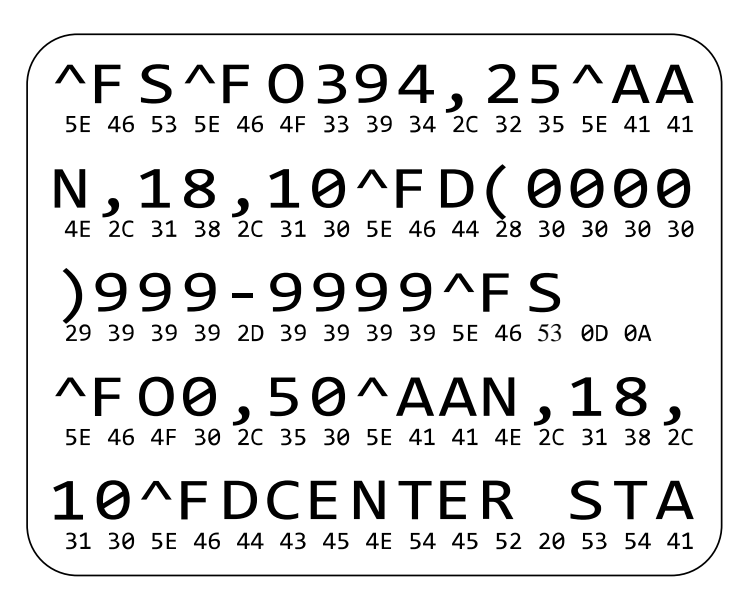

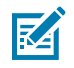

**HINWEIS:** Das Testetikett wird seitenverkehrt gedruckt.

Führen Sie die folgenden Schritte aus, um den Kommunikationsdiagnosemodus zu verwenden:

- **1.** Die eingestellte Druckbreite darf höchstens so breit wie die Testetiketten sein. Weitere Informationen finden Sie unter "Druckbreite" im Abschnitt [Einstellungen](#page-75-0) auf Seite 76.
- **2.** Stellen Sie die Option **DIAGNOSEMODUS** auf **AKTIVIERT** ein. Verfahren dazu finden Sie unter "Kommunikationsdiagnosemodus" im Abschnitt [Kalibrierung, Diagnose und andere Tools](#page-83-0) auf Seite 84.
- **3.** Prüfen Sie das Testetikett auf Fehlercodes. Überprüfen Sie bei auftretenden Fehlern die Kommunikationsparameter.
	- FE zeigt einen Rahmenfehler an.
	- OE zeigt einen Überlauffehler an.
	- PE weist auf einen Paritätsfehler hin.
	- NE steht für Rauschen.
- **4.** Schalten Sie die Stromversorgung des Druckers aus (**O**) und wieder ein (**I**), um den Selbsttest zu beenden und zum normalen Betrieb zurückzukehren.

## **Laden der Standardeinstellungen oder zuletzt gespeicherten Werte**

Wenn der Drucker auf die Standardwerte zurückgesetzt wird, kann dies hilfreich sein, wenn etwas nicht wie erwartet funktioniert.

Die Aktion "Standardwerte laden" kann über das Menü "Tools" gestartet werden. Siehe "Standardwerte laden" unter [Kalibrierung, Diagnose und andere Tools](#page-83-0) auf Seite 84.

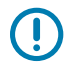

**WICHTIG:** Gehen Sie beim Laden der Standardwerte vorsichtig vor, da Sie alle Einstellungen, die Sie nach dem Zurücksetzen manuell geändert haben, neu laden müssen.

# **Warnungs- und Fehlerzustände**

Dieser Abschnitt hilft Ihnen bei der Interpretation der Statusanzeigen und Meldungen des Druckers. Außerdem werden Empfehlungen zur Behebung von Fehlern aufgeführt.

Informationen zur Fehlerbehebung für Ihren Drucker finden Sie auch unter zebra.com:

- $\cdot$  [ZT410](https://www.zebra.com/us/en/support-downloads/printers/industrial/zt410.html)
- $\cdot$  [ZT420](https://www.zebra.com/us/en/support-downloads/printers/industrial/zt420.html)

## **Kontrollleuchten**

Die Hinweisleuchten auf dem Bedienfeld zeigen den aktuellen Status des Druckers an.

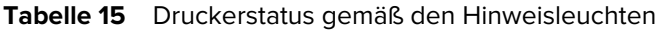

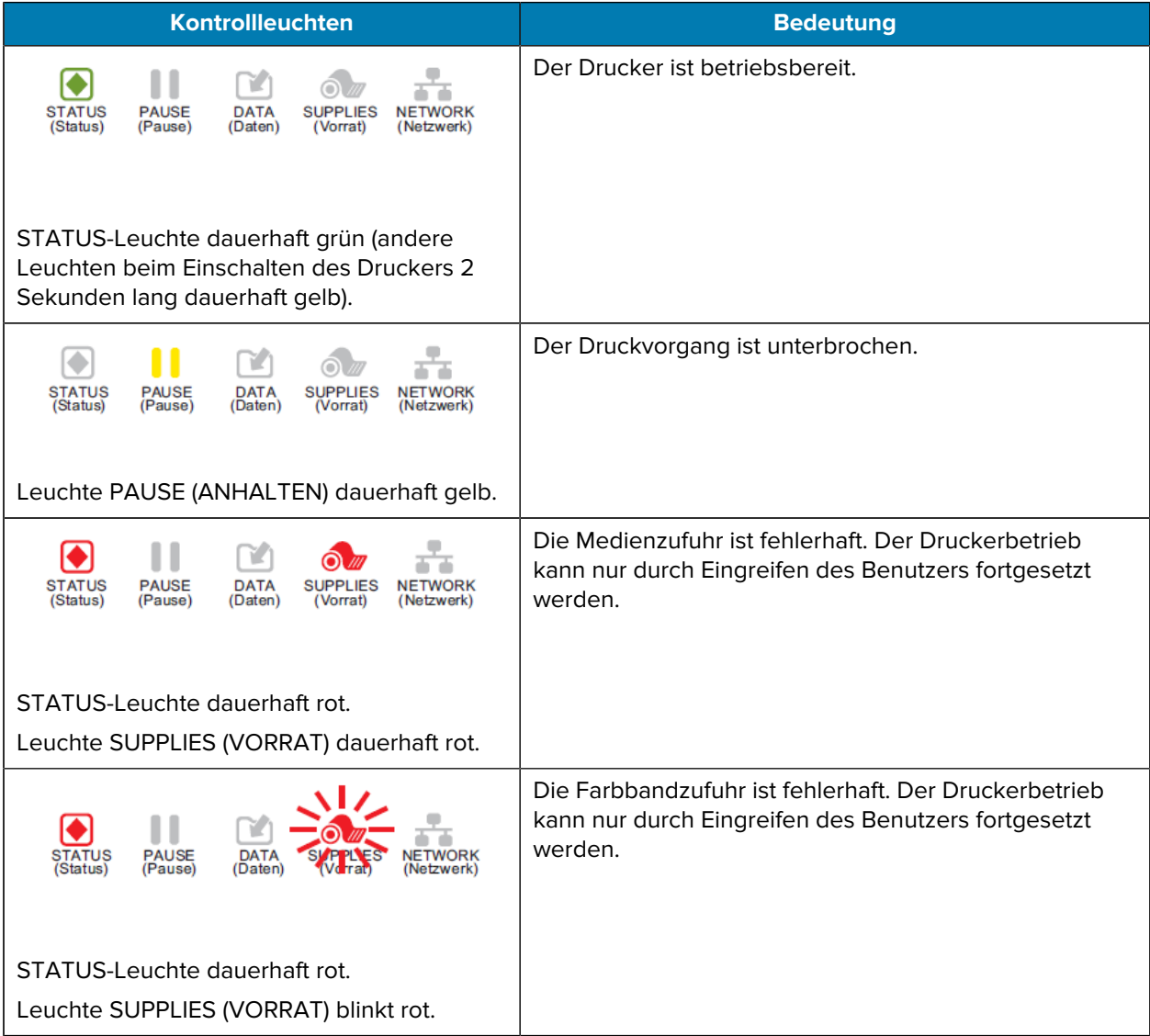

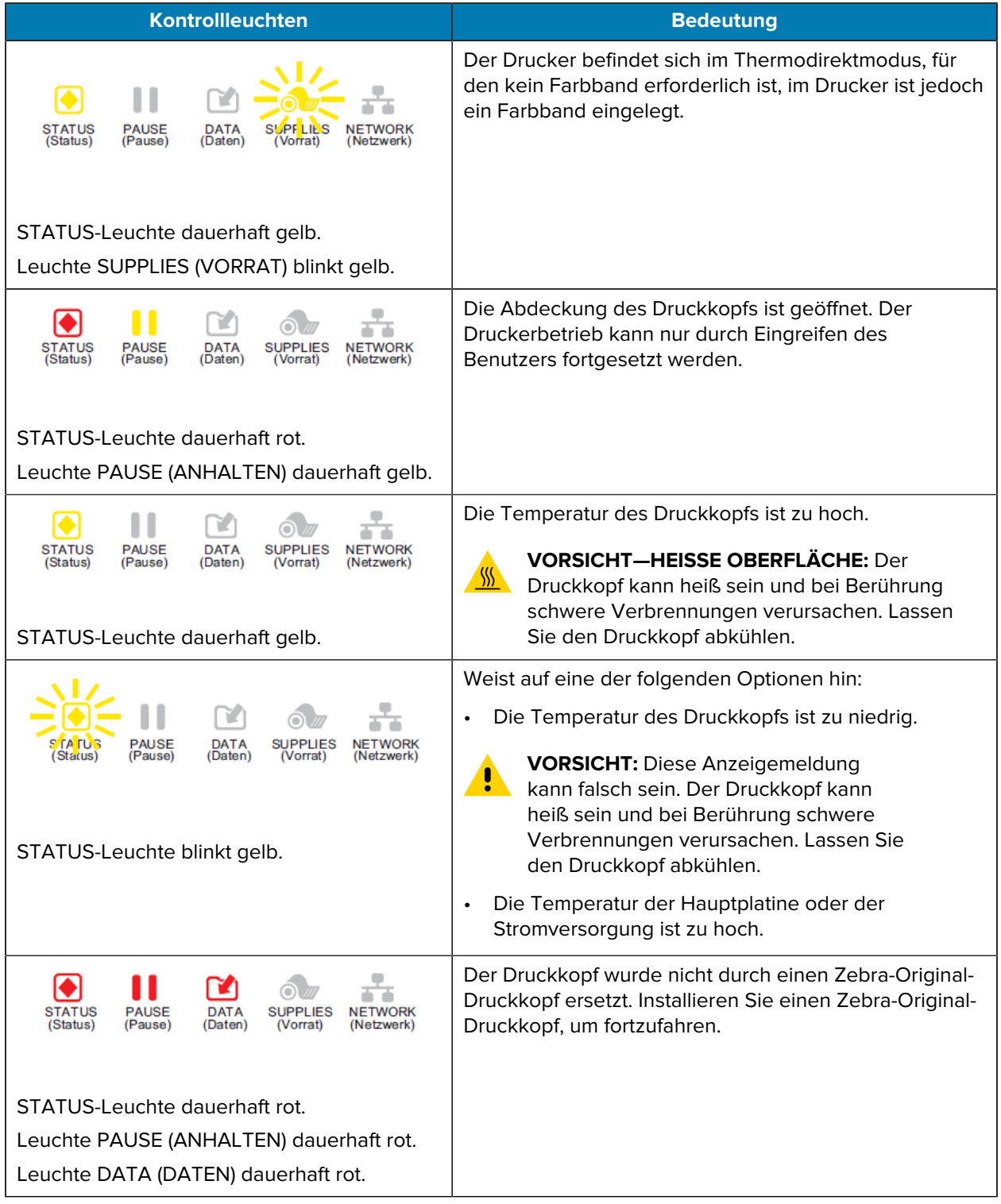

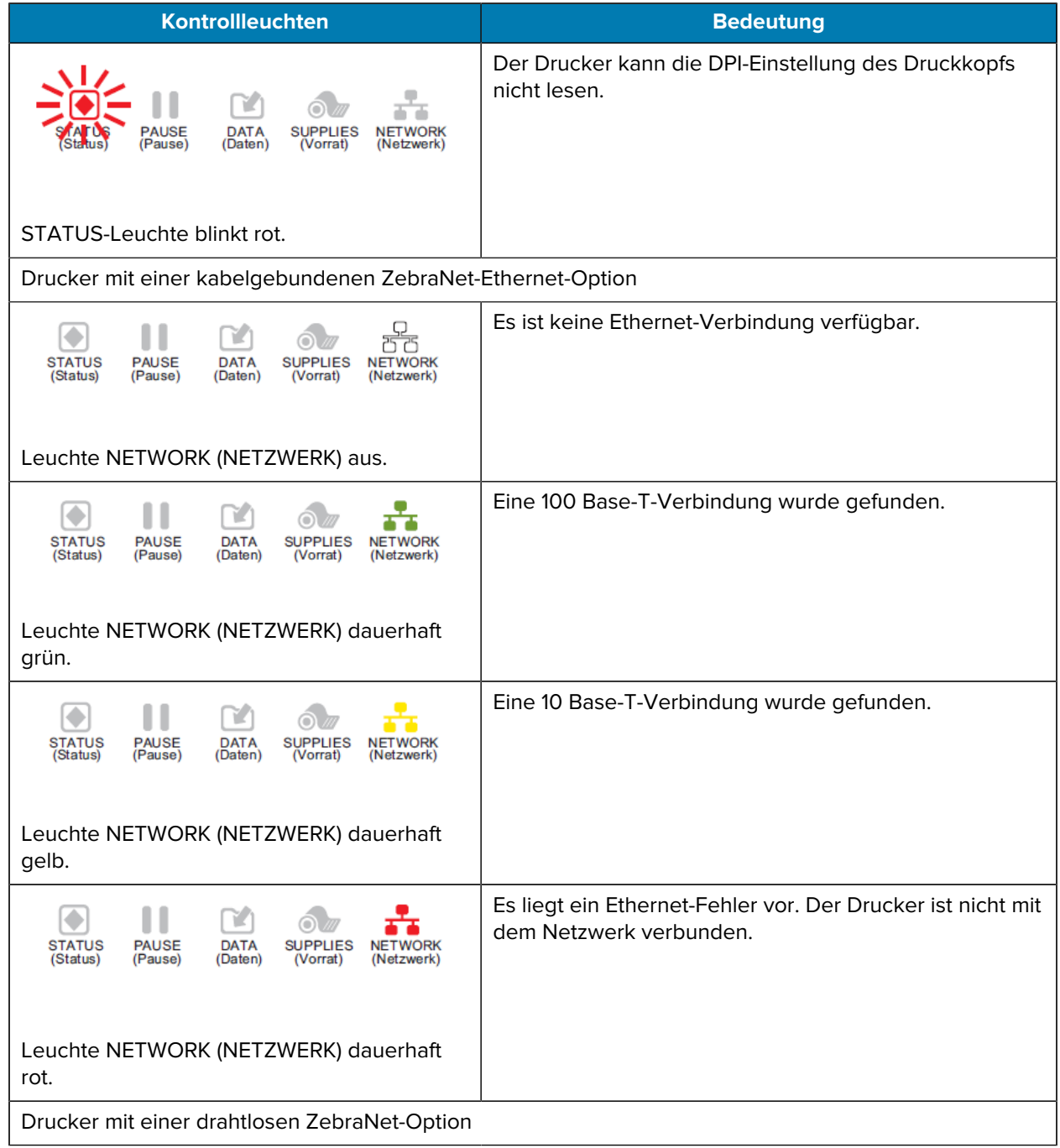

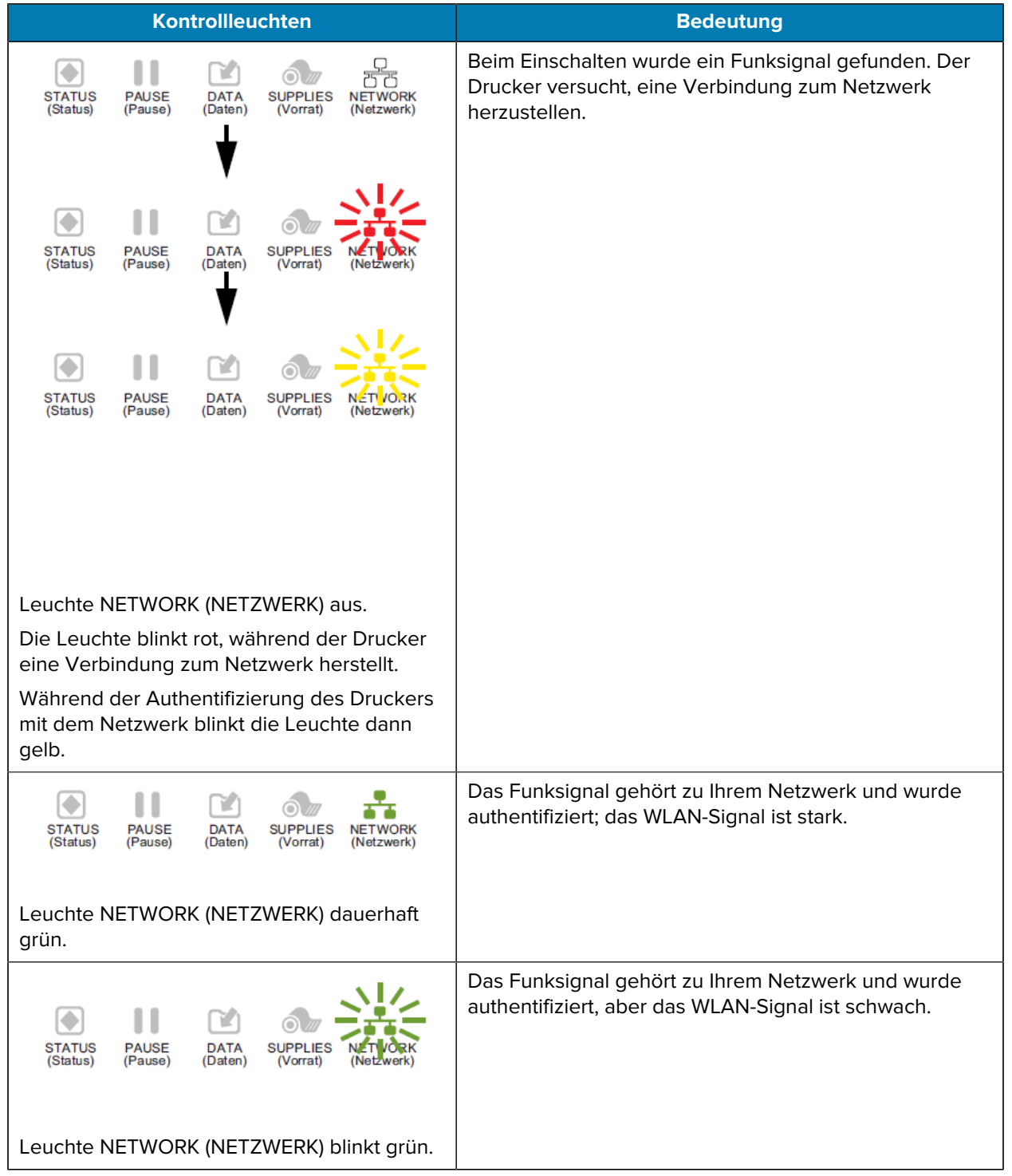

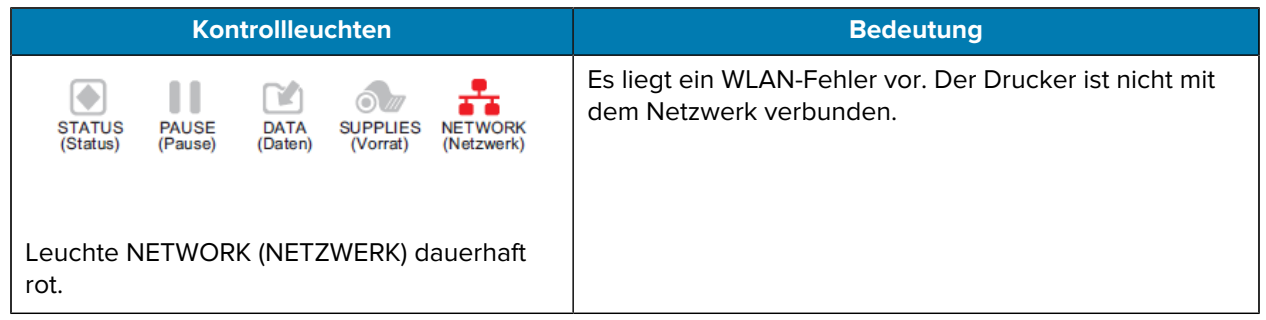

## **Fehlermeldungen**

Das Bedienfeld des Druckers zeigt Meldungen an, wenn ein Fehler vorliegt. Informationen zur Interpretation von Fehlern und Fehlerbehebung finden Sie unter [Informationen zu Fehlermeldungen](#page-171-0) auf Seite 172.

#### **QuickHelp-Seiten**

Die meisten Fehlermeldungen bieten die Option, eine QuickHelp-Seite anzuzeigen. In der unteren rechten Ecke der Meldung wird "QR" angezeigt.

So rufen Sie eine QuickHelp-Seite über eine Fehlermeldung auf:

**1.** Drücken Sie die **RECHTE AUSWAHLTASTE**, um **QR** auszuwählen.

Der Drucker zeigt eine QuickHelp-Seite speziell für diese Fehlermeldung an. Diese Seite enthält einen solchen QR-Code.

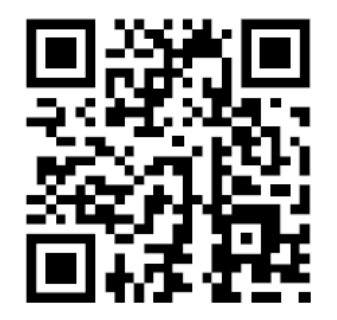

**2.** Scannen Sie den QR-Code mit einem Smartphone.

Auf Ihrem Smartphone wird daraufhin ein spezielles Video zu dieser Fehlermeldung oder die Zebra-Support-Seite für Ihren Drucker angezeigt.

#### <span id="page-171-0"></span>**Informationen zu Fehlermeldungen**

Überprüfen Sie die Anzeige oder die Hinweisleuchten, prüfen Sie die möglichen Ursachen, und implementieren Sie eine empfohlene Lösung.

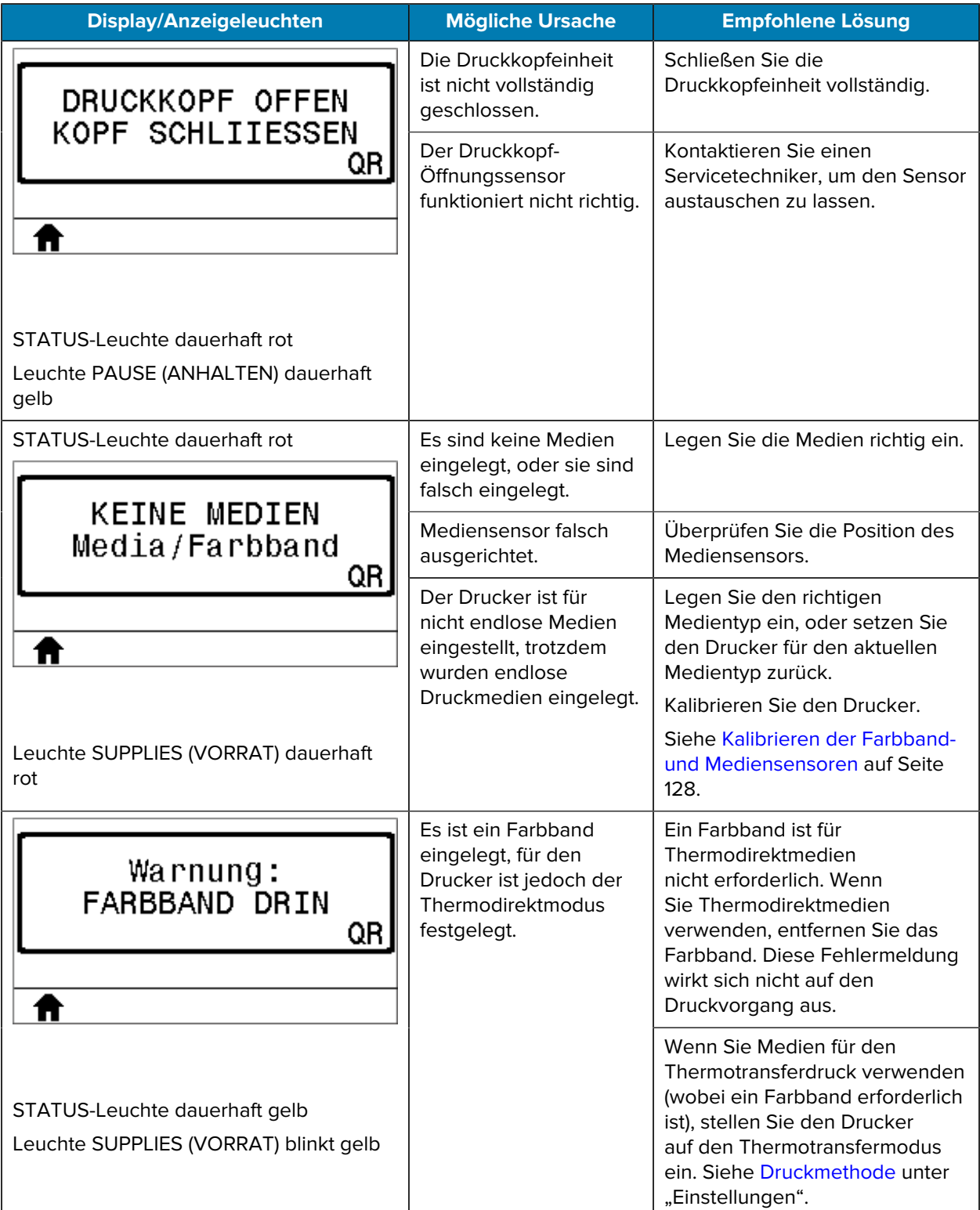

# Diagnose und Fehlerbehebung

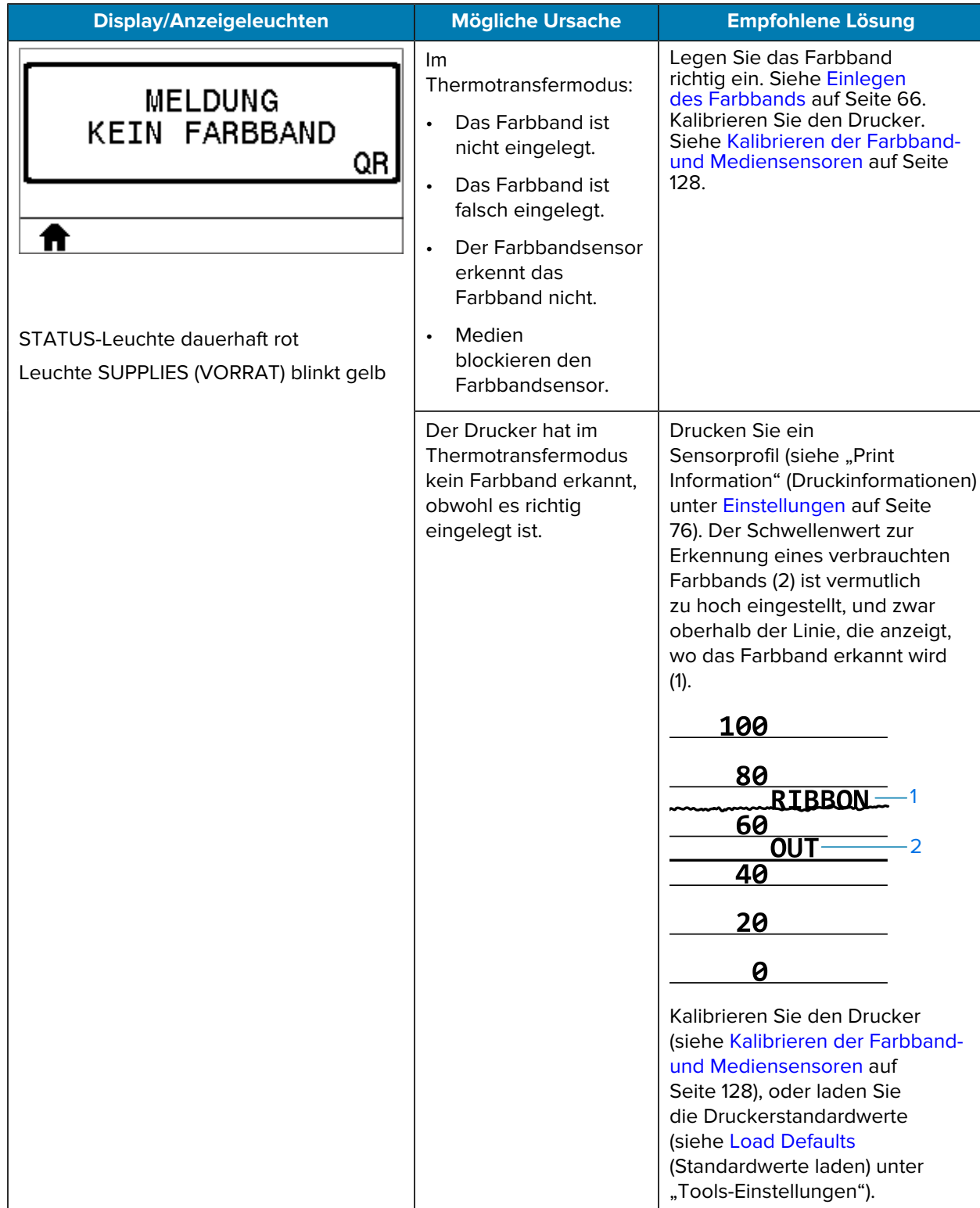

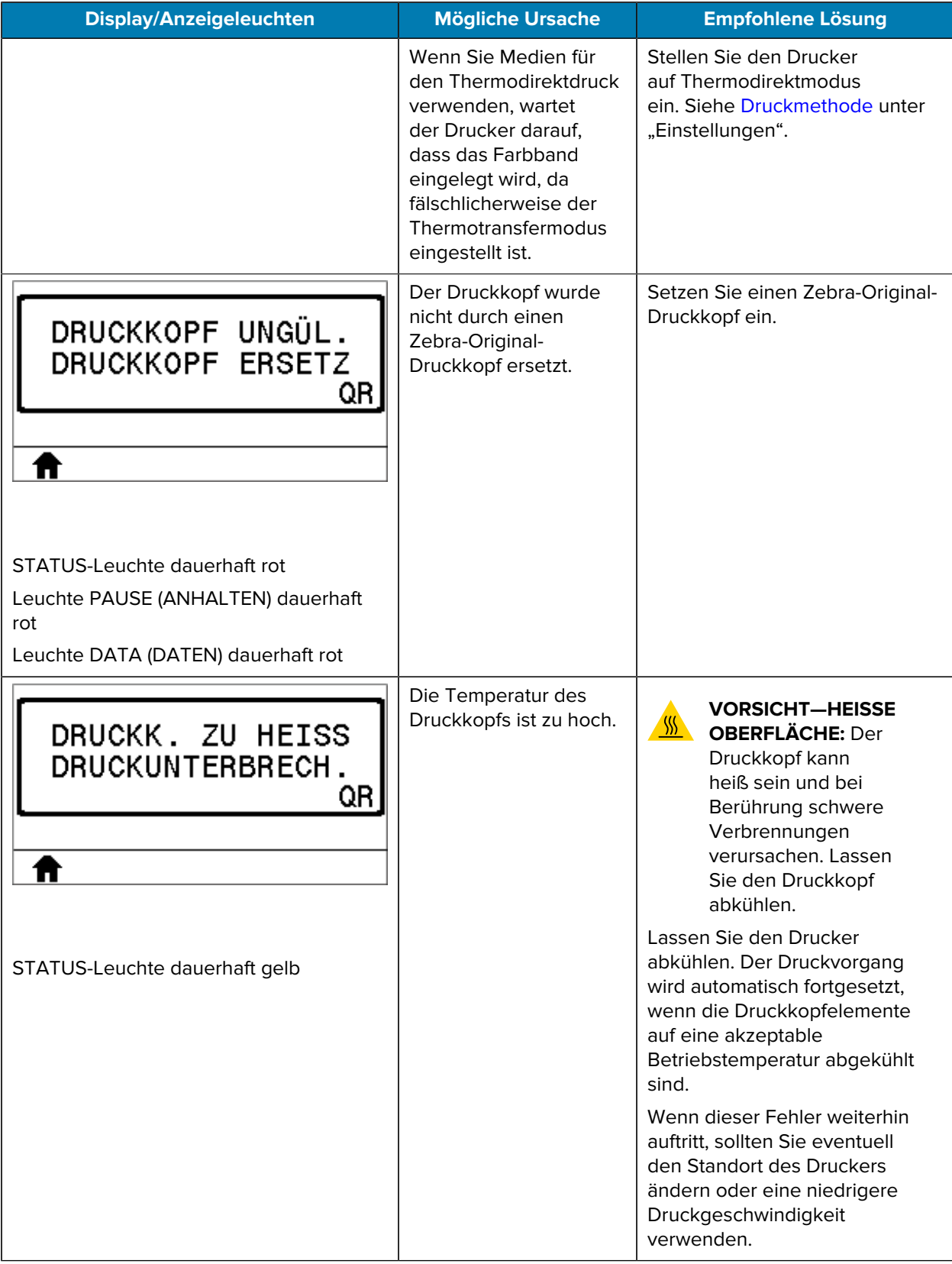

# Diagnose und Fehlerbehebung

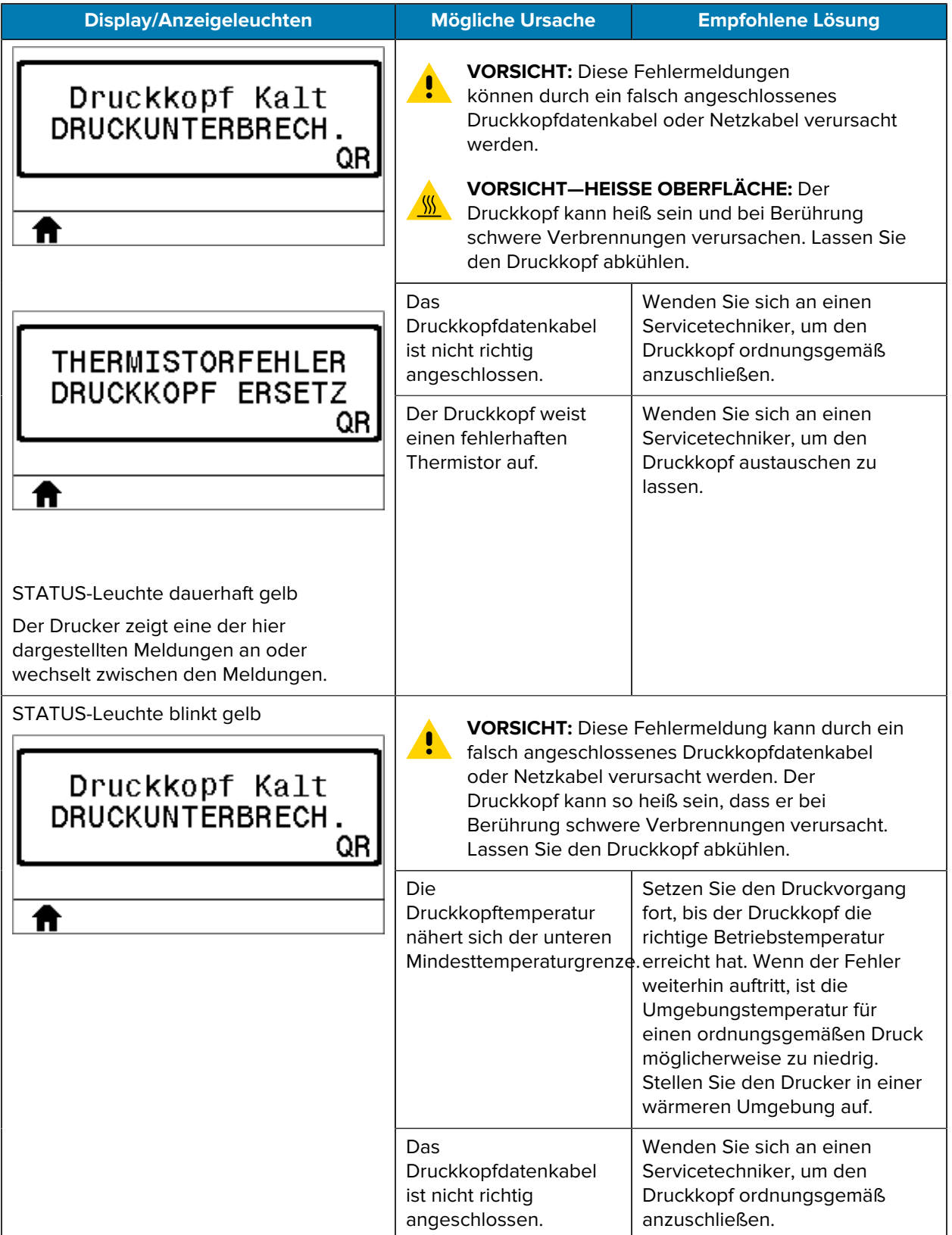

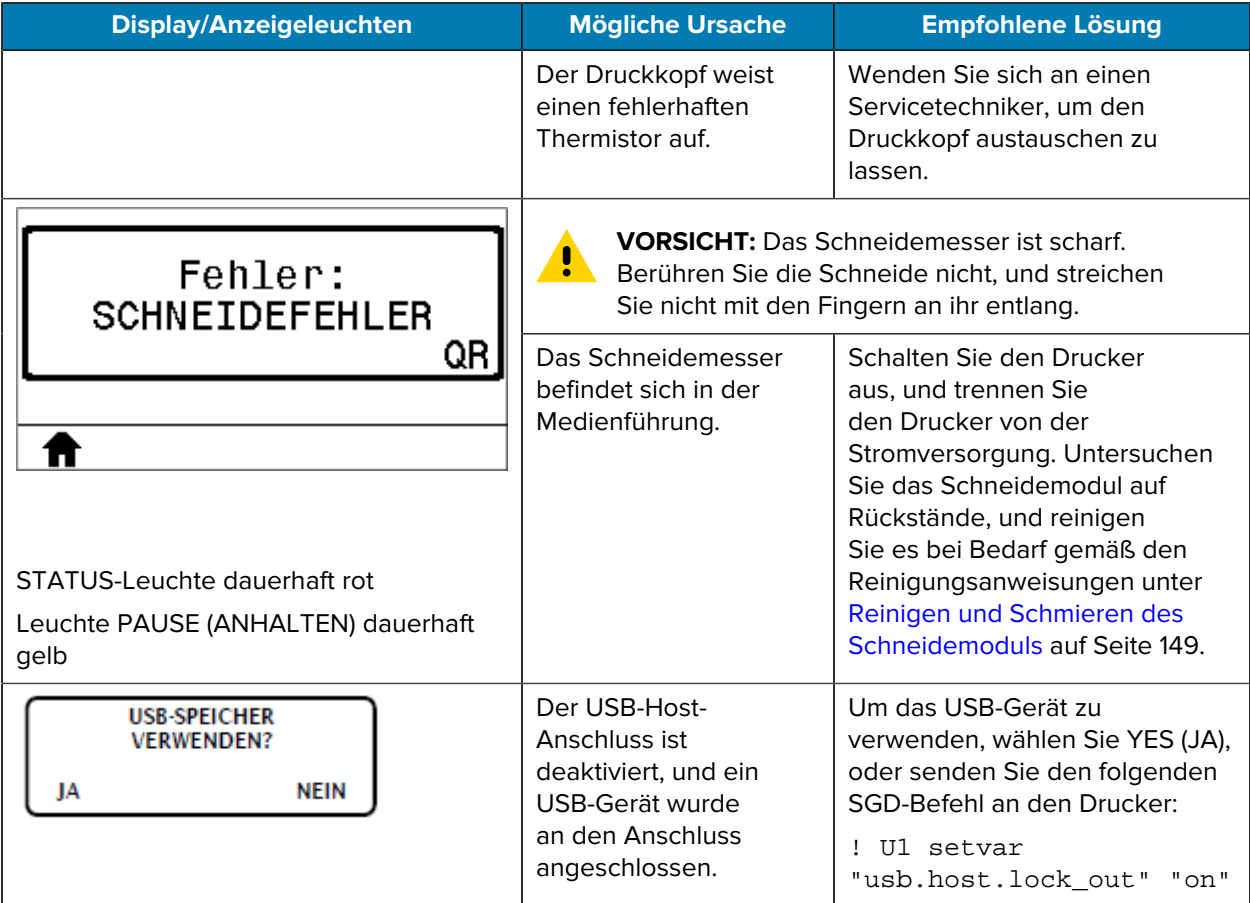

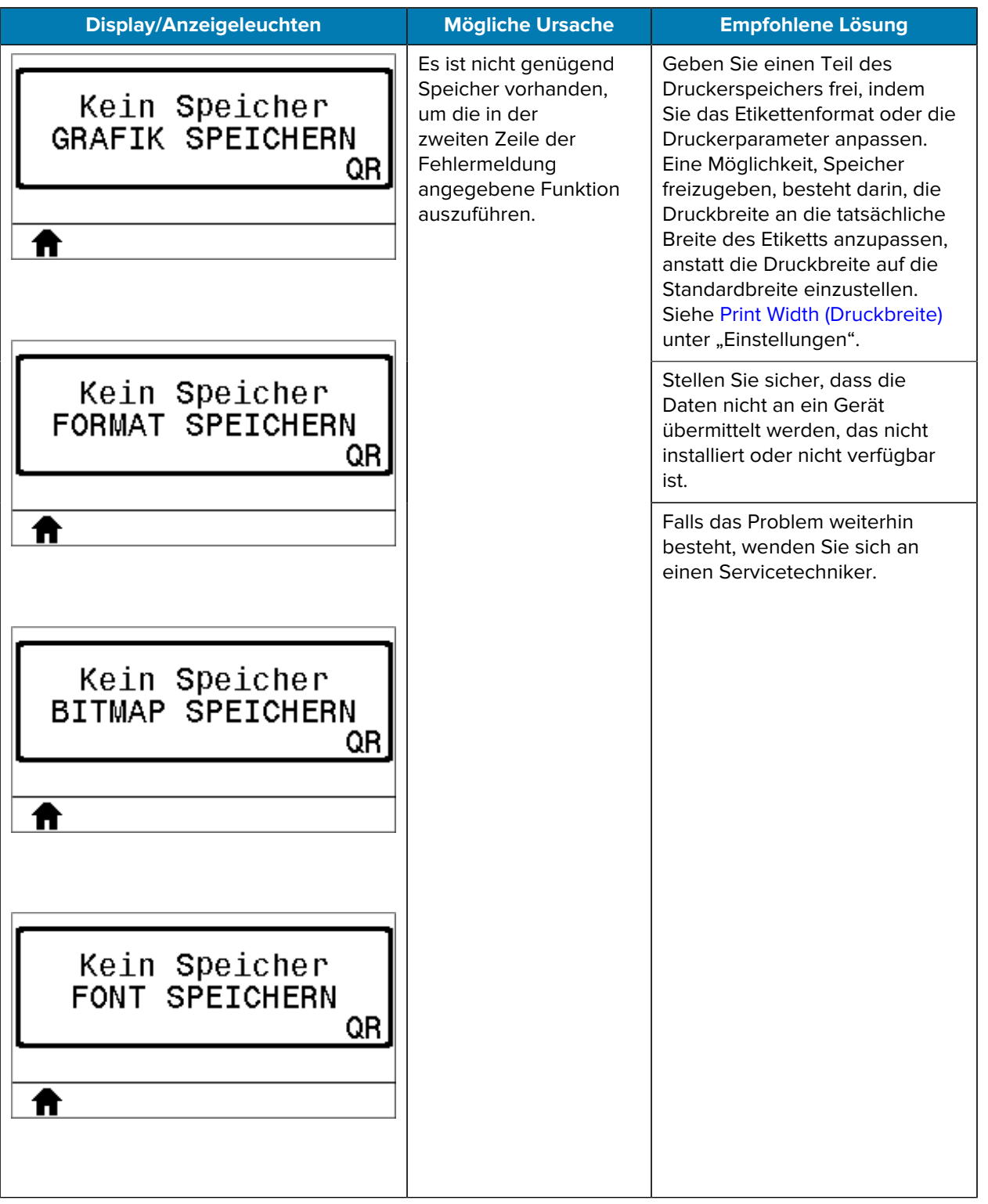

## **Problembehebung**

Verwenden Sie diese Informationen, um Probleme mit dem Drucker zu beheben.

## **Druckprobleme**

In dieser Tabelle werden Probleme beim Drucken oder mit der Druckqualität, mögliche Ursachen und die empfohlenen Lösungen aufgeführt.

Videos und zusätzliche Online-Informationen, die Ihnen helfen sollen, finden Sie auf den folgenden Seiten unter zebra.com:

- $\cdot$  [ZT410](https://www.zebra.com/us/en/support-downloads/printers/industrial/zt410.html)
- $\cdot$   $ZT420$

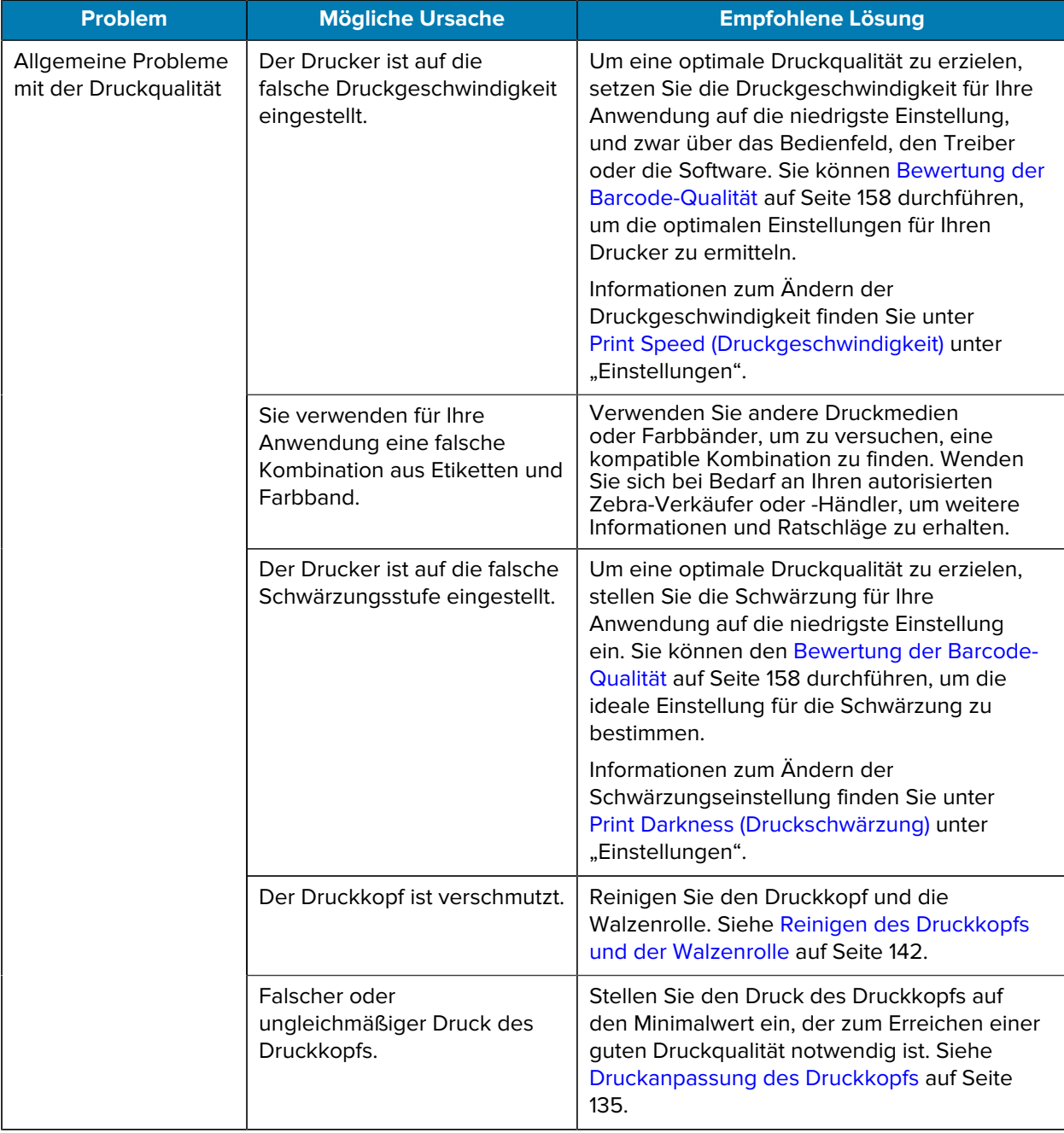

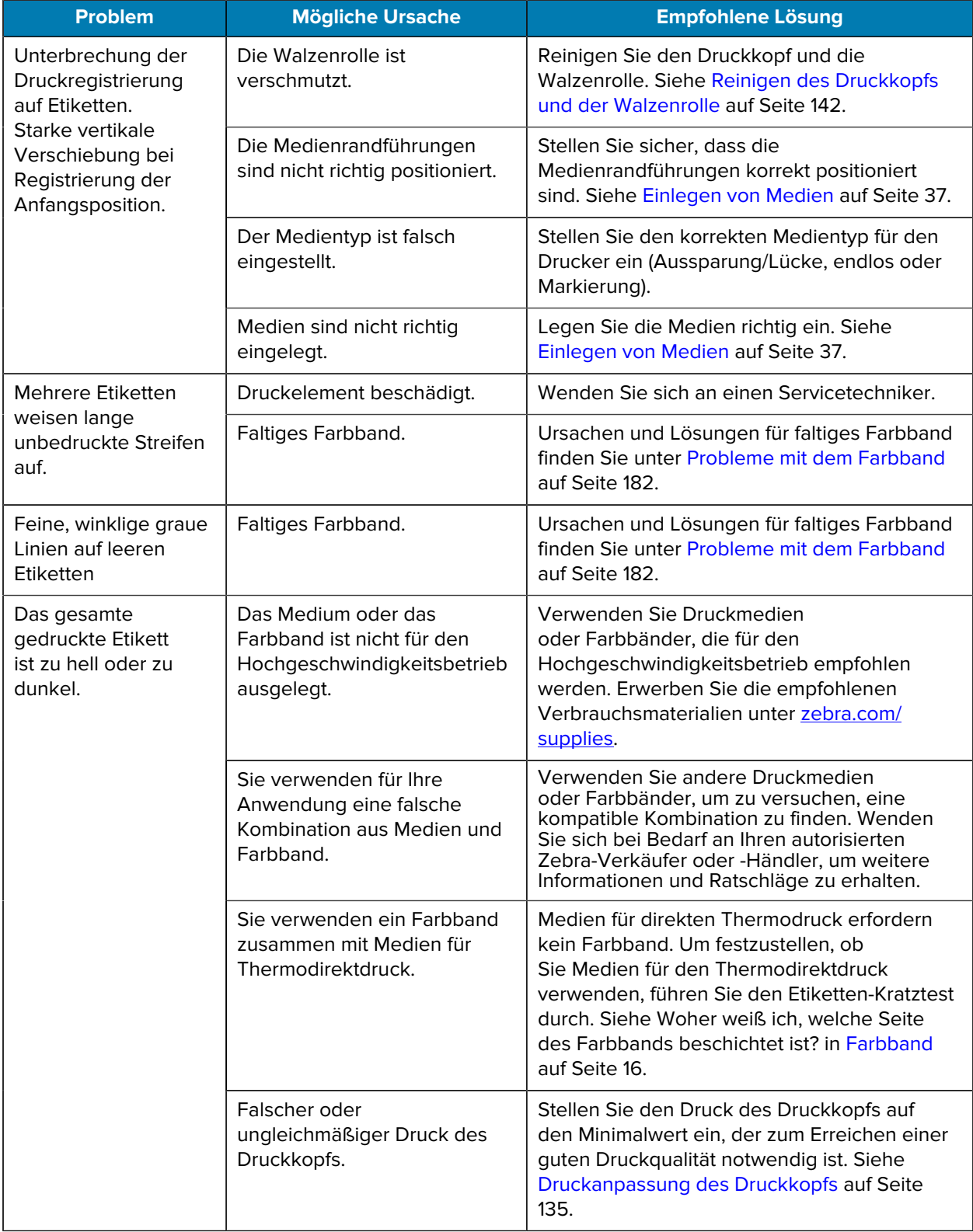
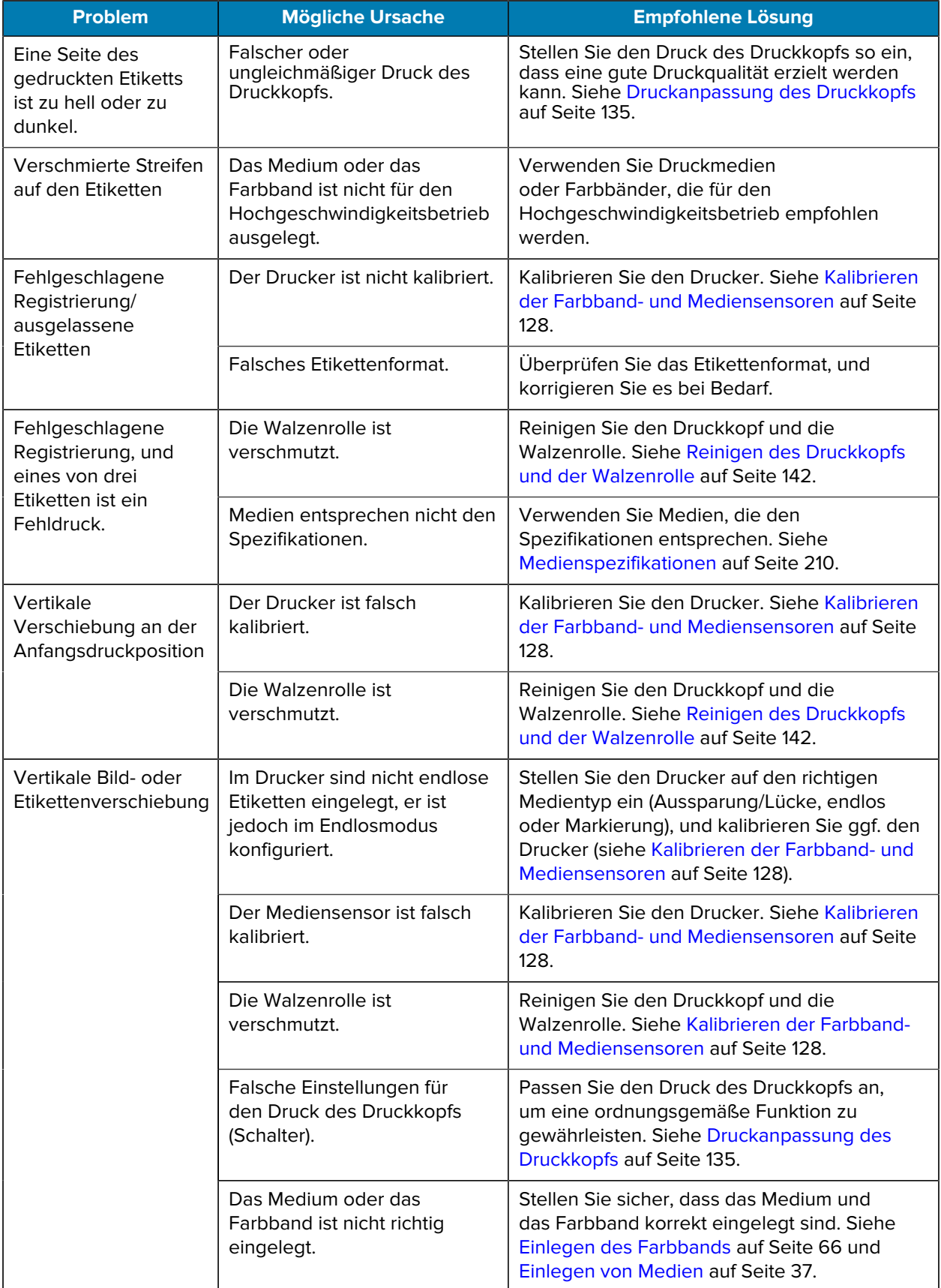

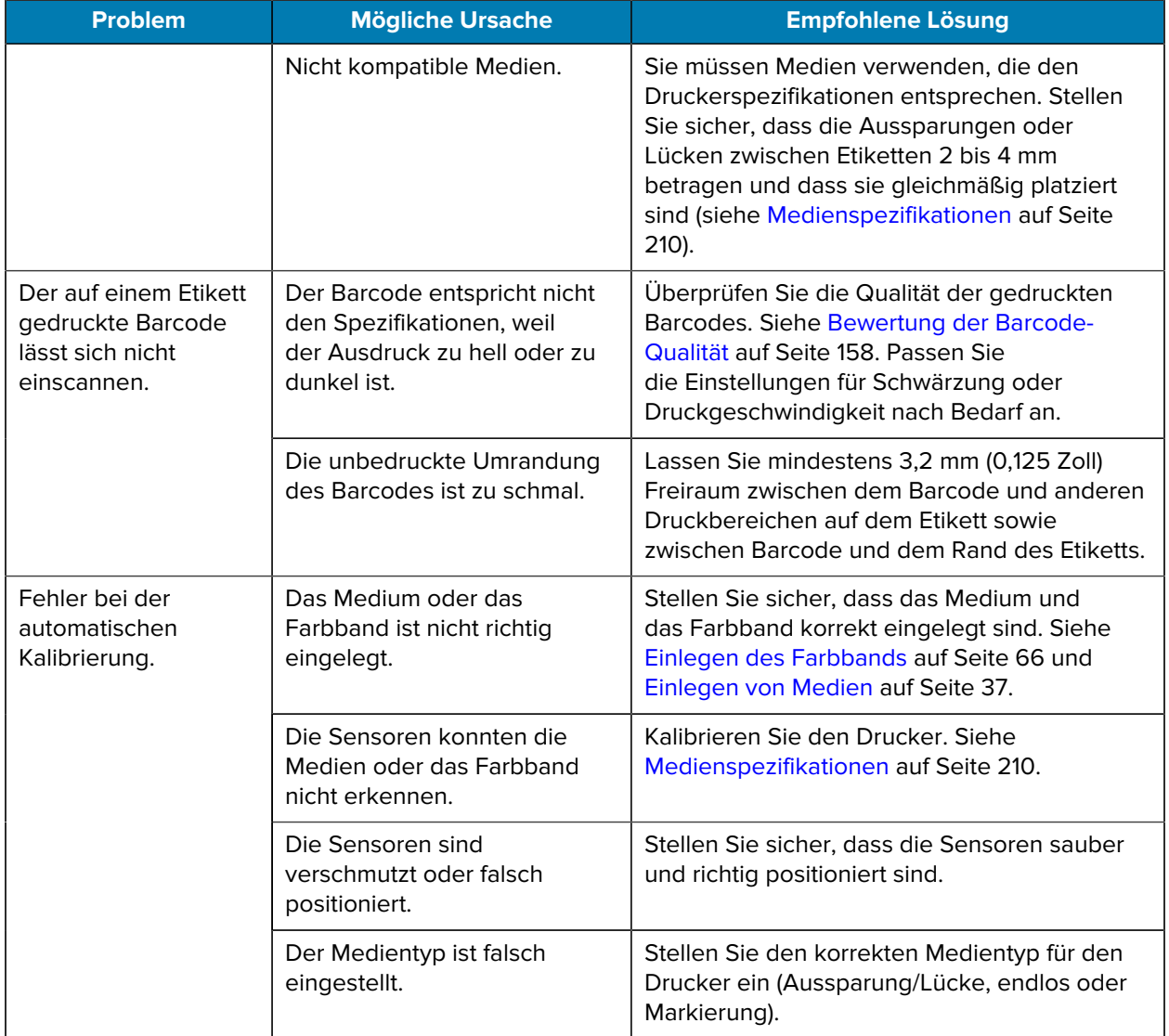

#### **Probleme mit dem Farbband**

Verwenden Sie diese Informationen, um Probleme mit Farbbändern, die möglichen Ursachen und die empfohlenen Lösungen abzuwägen.

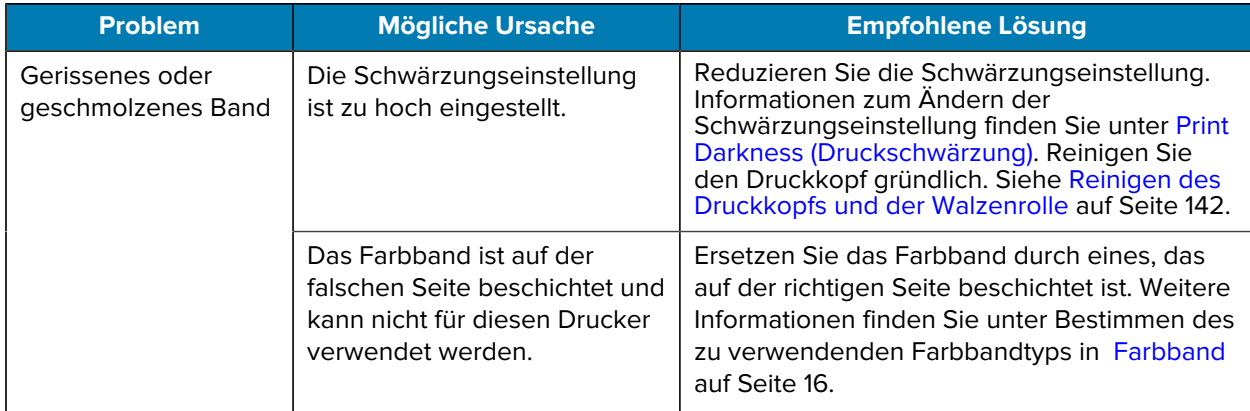

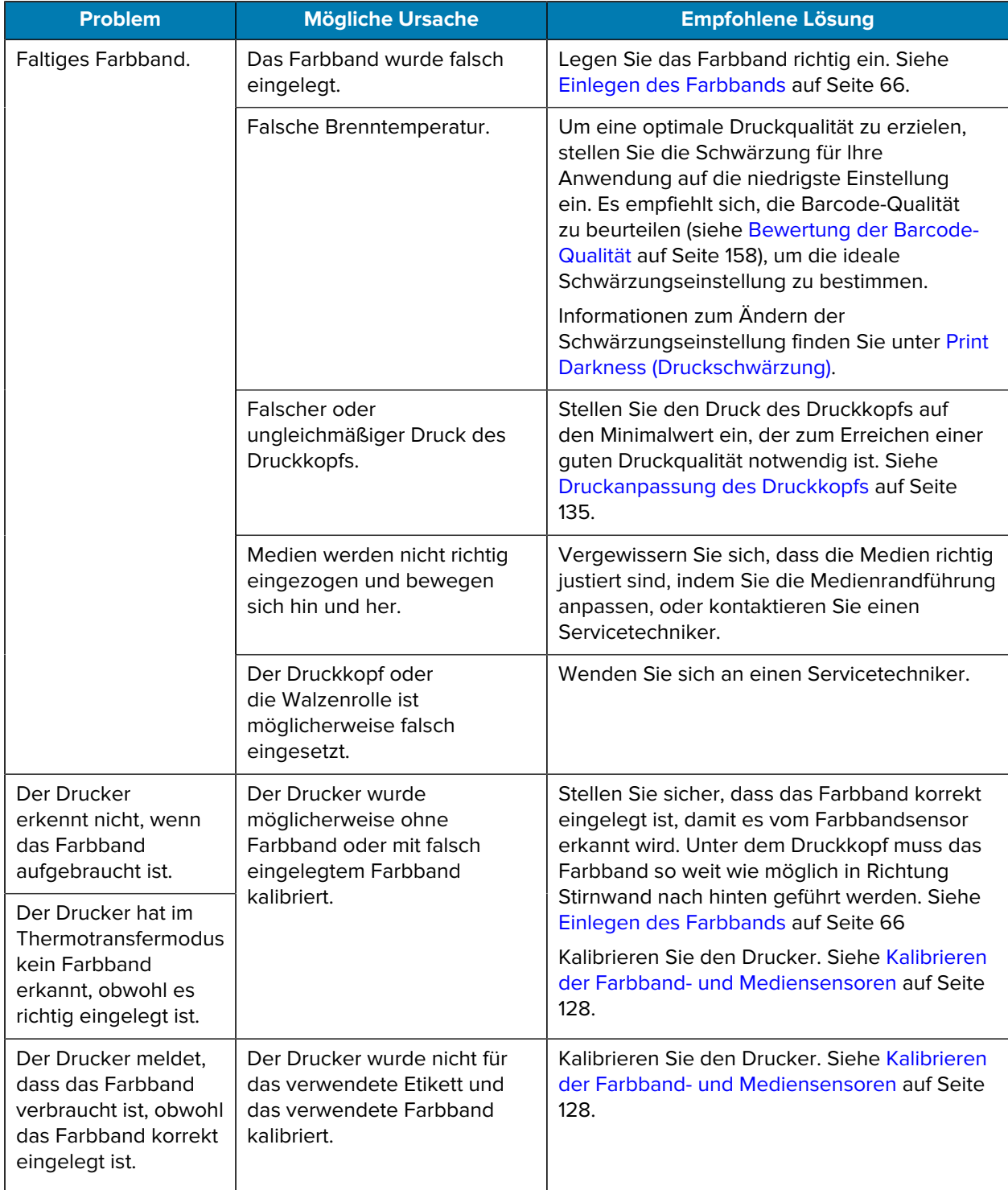

#### **RFID-Probleme**

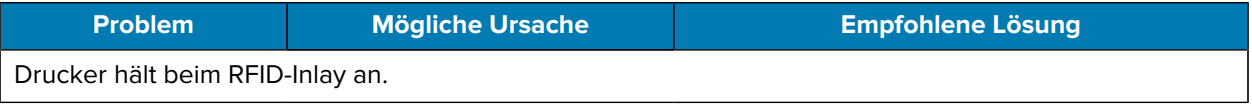

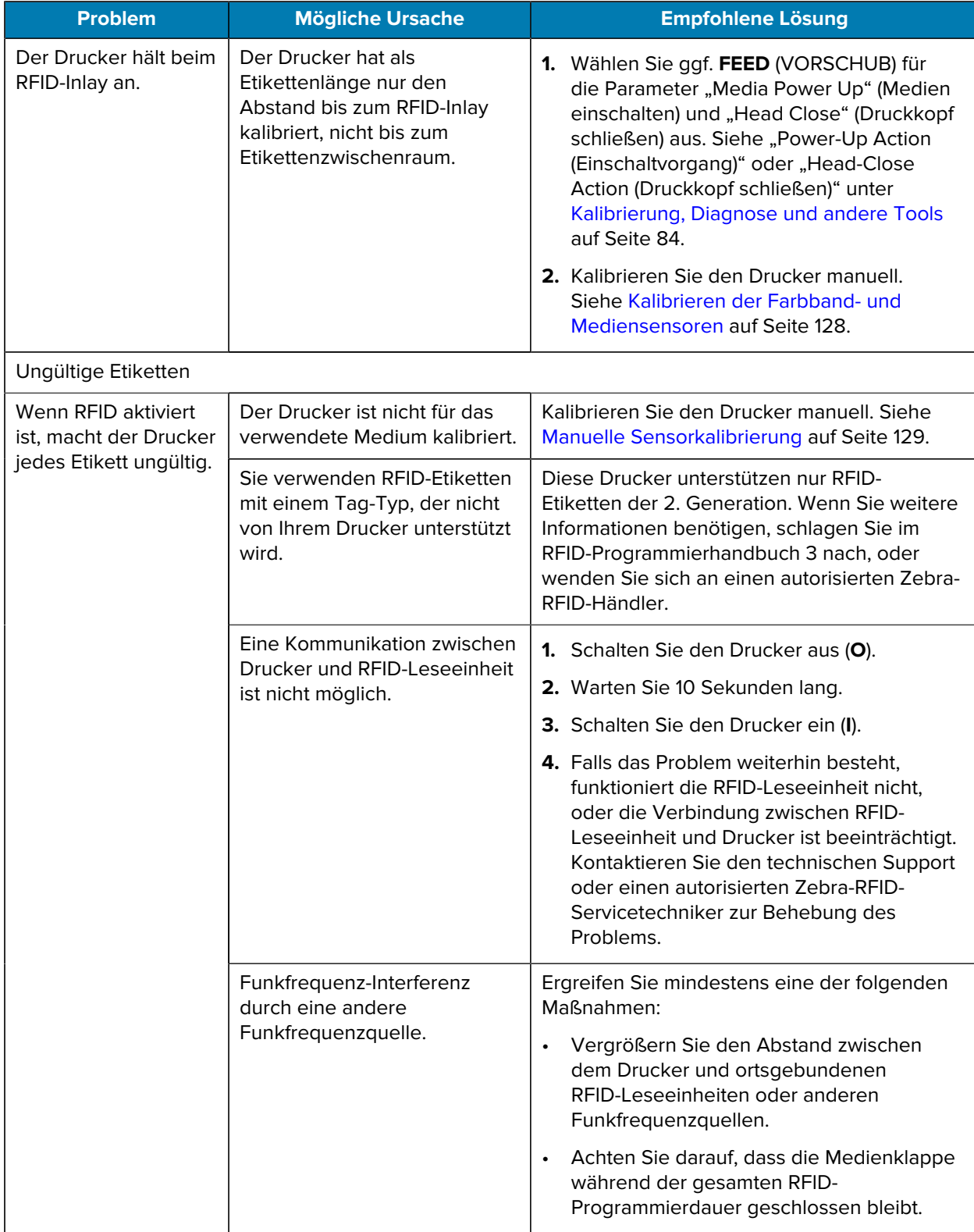

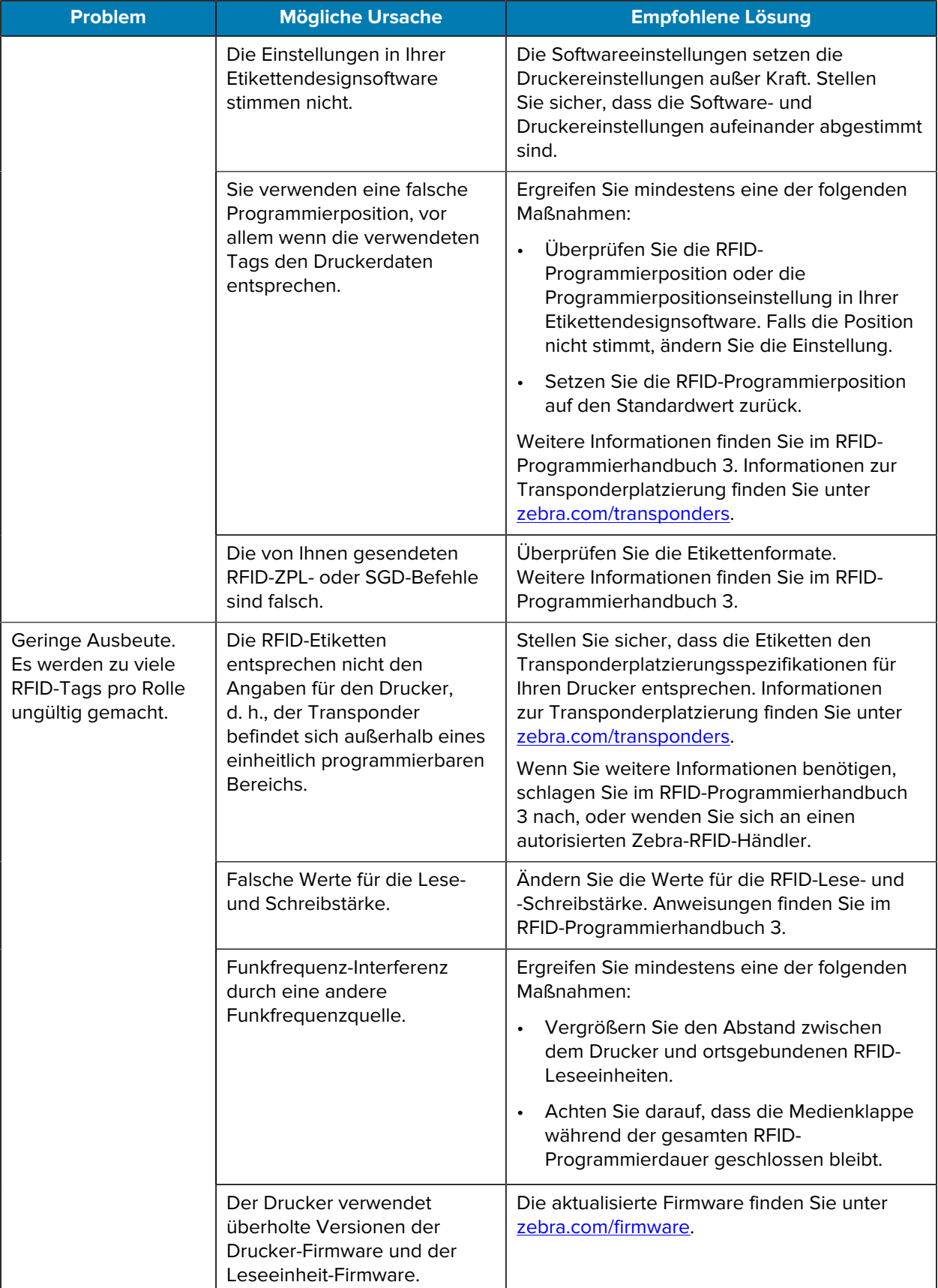

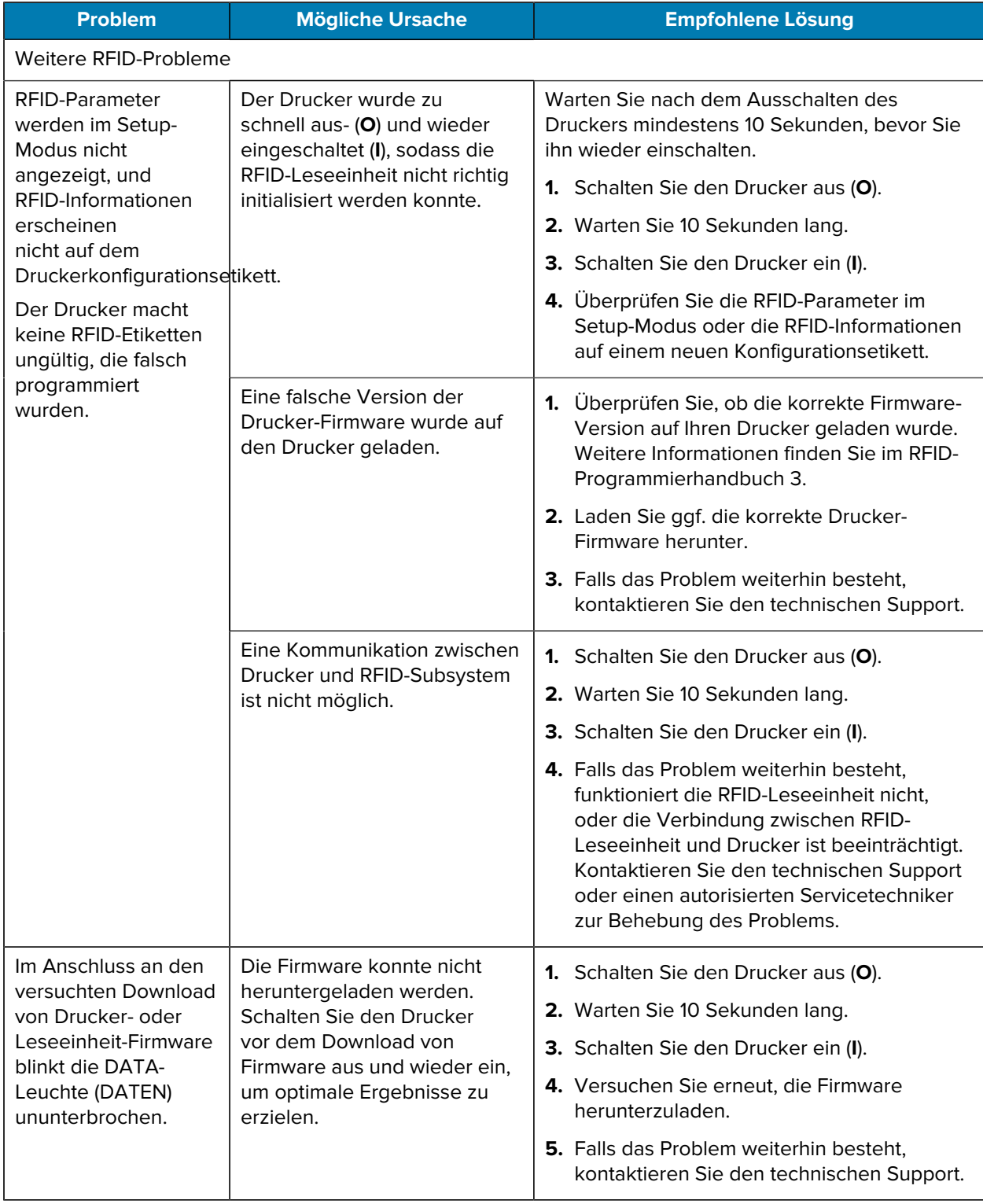

### **Kommunikationsprobleme**

Verwenden Sie die folgenden Informationen zur Ermittlung von Kommunikationsproblemen, möglichen Ursachen und empfohlenen Lösungen.

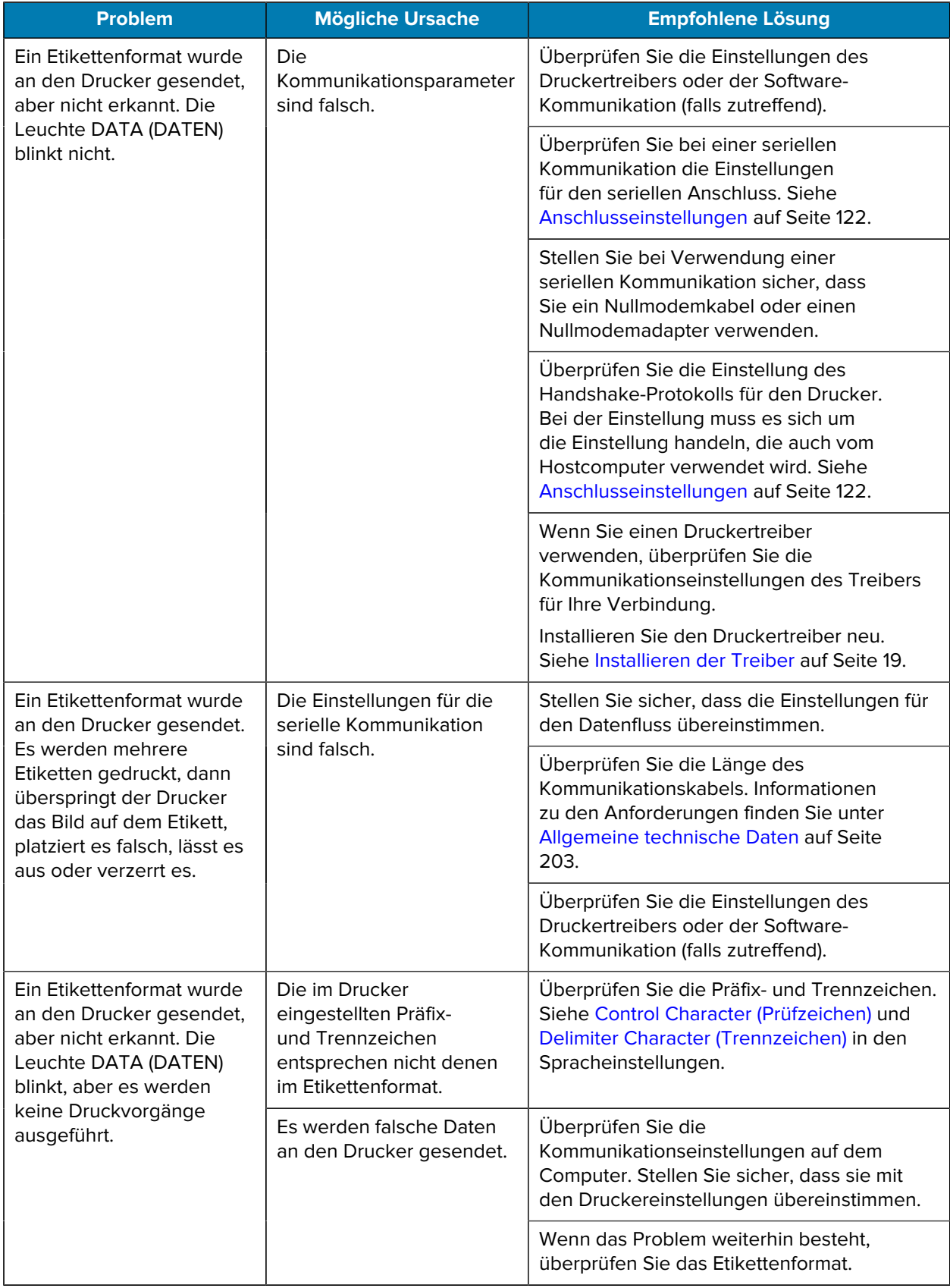

## **Sonstige Probleme**

Verwenden Sie diese Informationen, um sonstige Probleme mit dem Drucker, die möglichen Ursachen und die empfohlenen Lösungen zu ermitteln.

Videos und zusätzliche Online-Informationen, die Ihnen helfen sollen, finden Sie auf den folgenden Seiten unter zebra.com:

- $\cdot$  [ZT410](https://www.zebra.com/us/en/support-downloads/printers/industrial/zt410.html)
- $\cdot$   $ZT420$

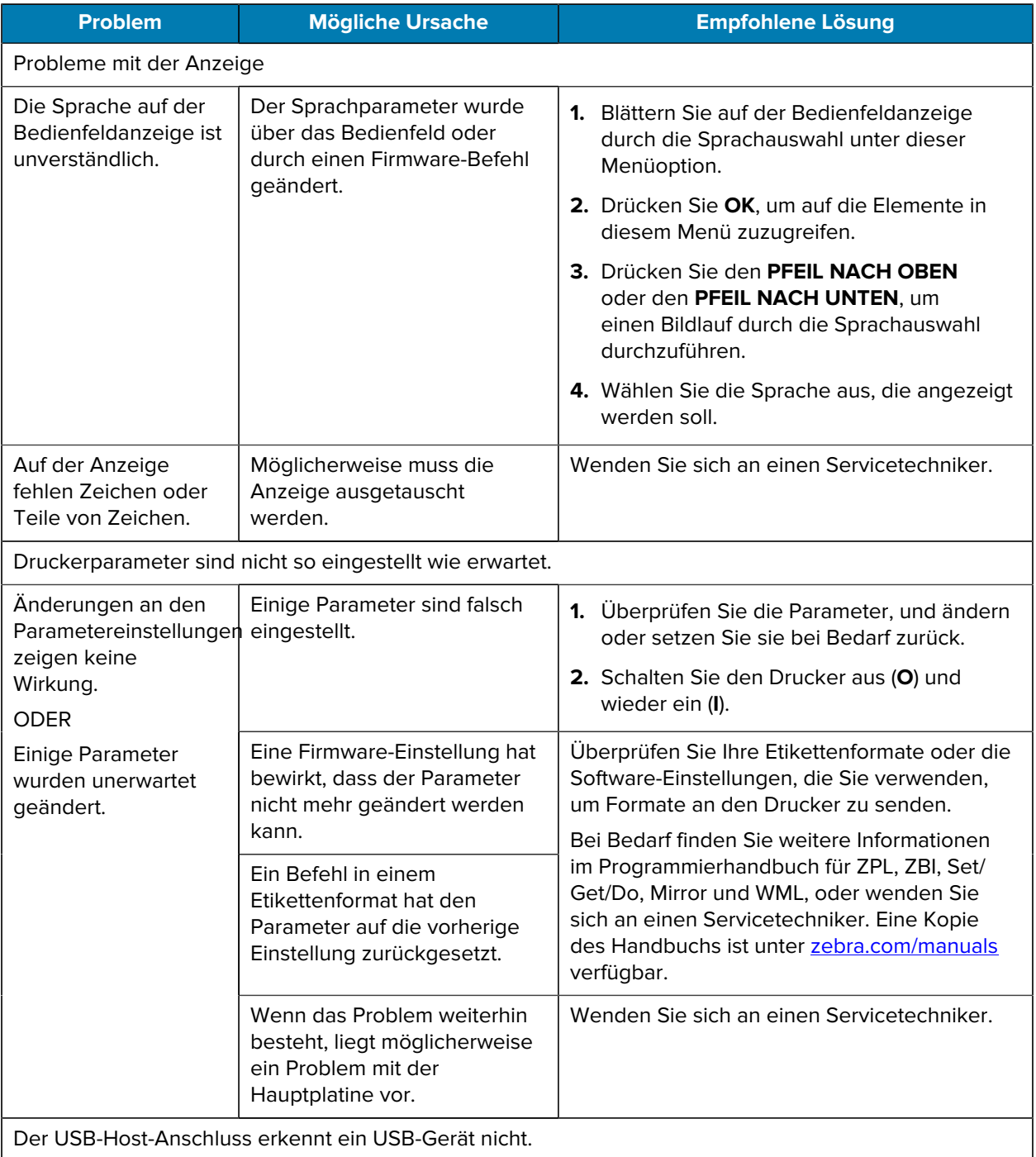

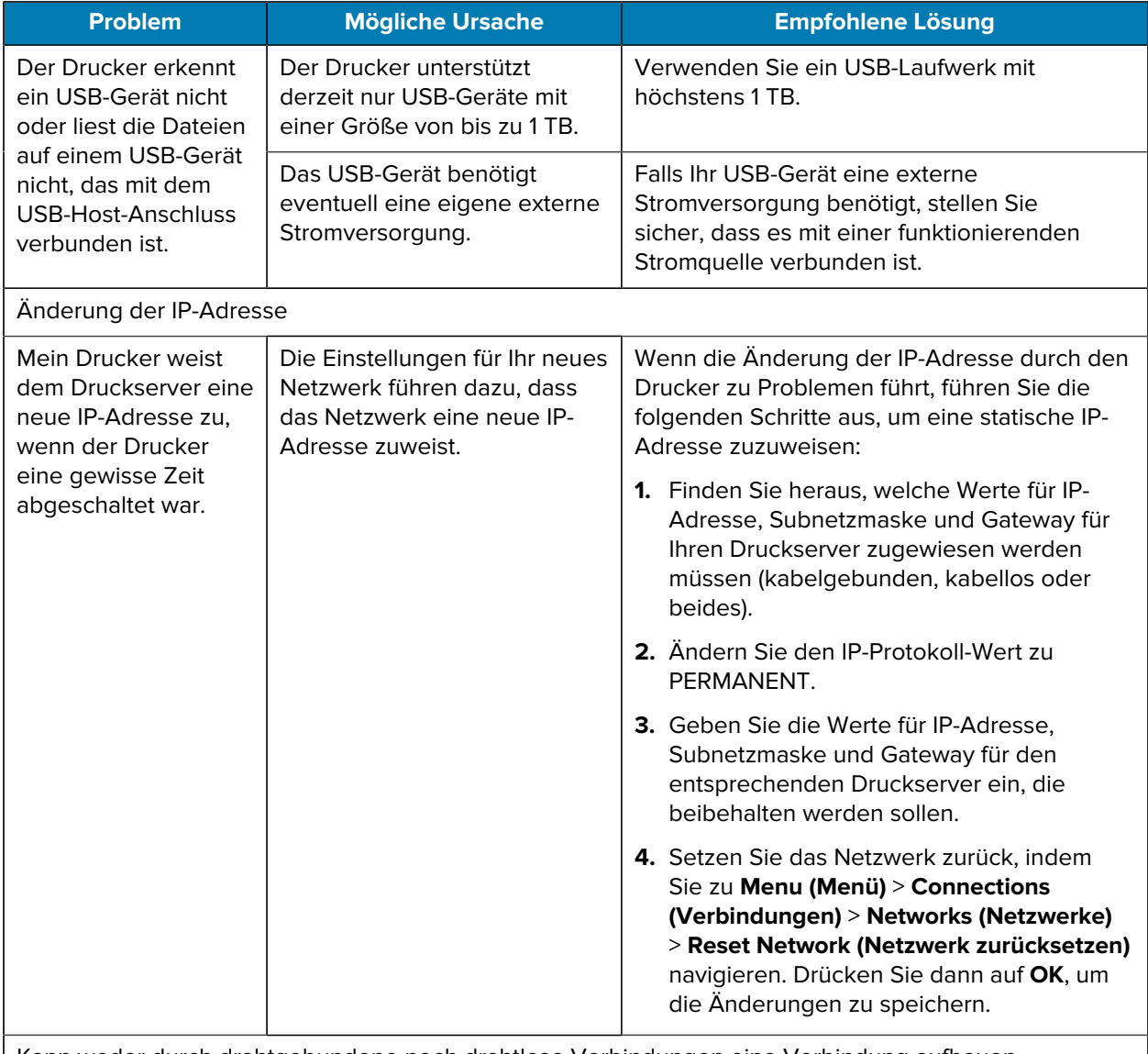

Kann weder durch drahtgebundene noch drahtlose Verbindungen eine Verbindung aufbauen.

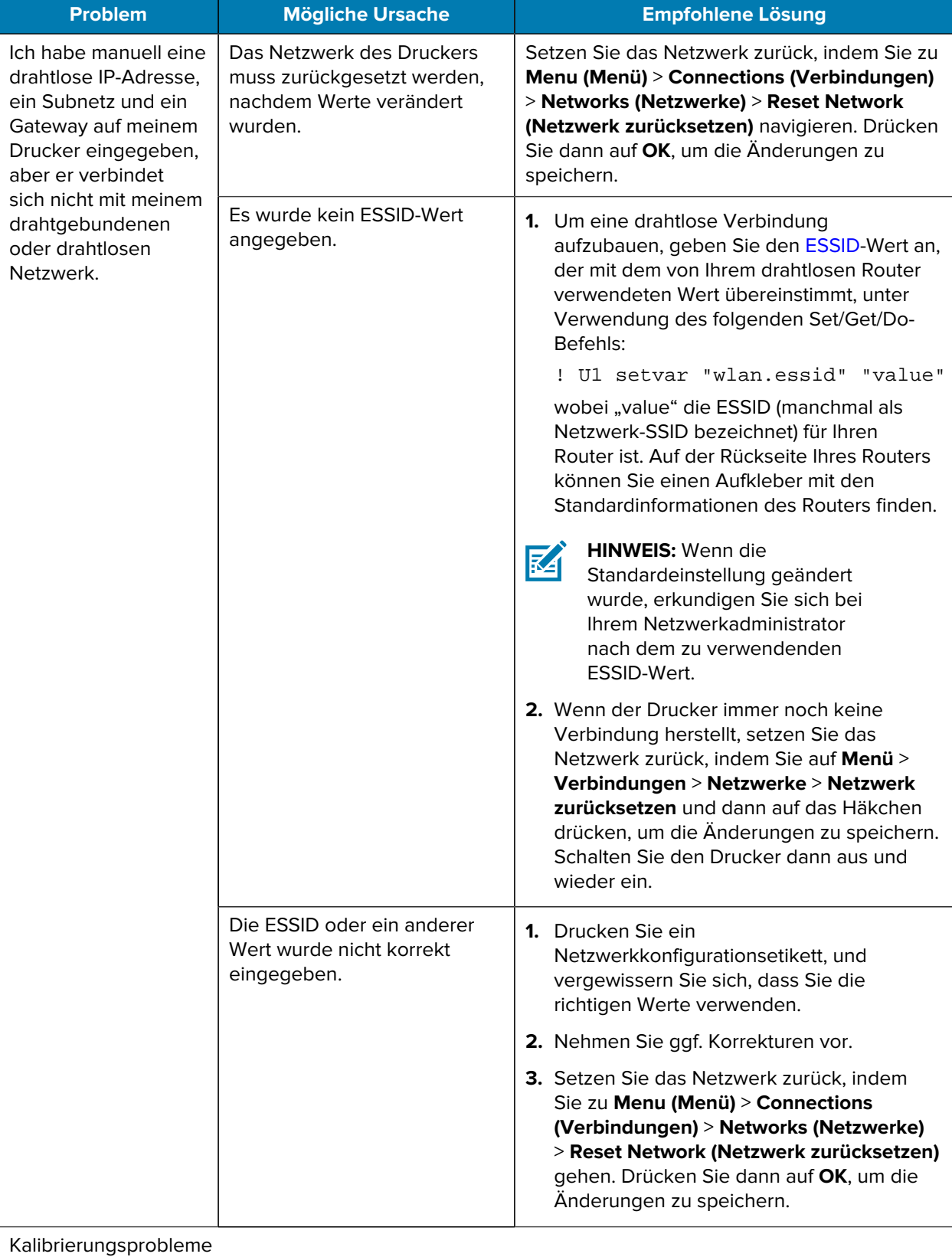

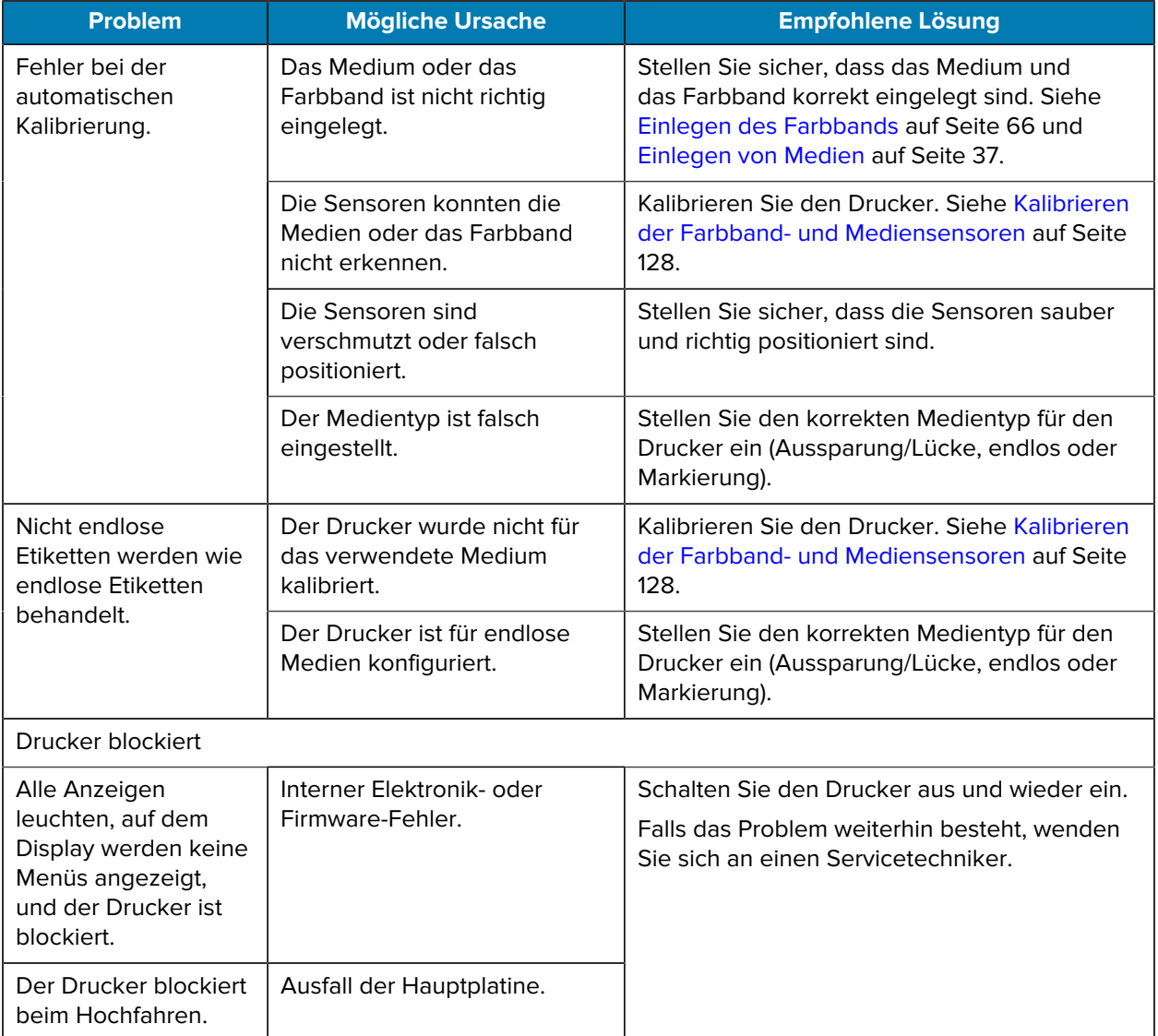

# **Wartung des Druckers**

Sollten bei der Verwendung des Druckers Probleme auftreten, wenden Sie sich an den Kundendienst Ihres Unternehmens für technische oder Systemfragen. Dieser setzt sich bei Druckerproblemen mit dem Global Customer Support Center von Zebra unter folgender Website in Verbindung: [zebra.com/support.](http://www.zebra.com/support)

Stellen Sie die folgenden Informationen bereit, bevor Sie sich an den Global Customer Support von Zebra wenden:

- Seriennummer des Geräts
- Modellnummer oder Produktname
- Firmware-Versionsnummer

Zebra beantwortet Anfragen per E-Mail, Telefon oder Fax innerhalb der jeweils in den Servicevereinbarungen vereinbarten Fristen. Sollte das Problem nicht vom Global Customer Support von Zebra behoben werden können, müssen Sie das Gerät u. U. zur Wartung an uns zurücksenden. Anweisungen hierzu erhalten Sie vom Kundendienst.

Wenn Sie Ihr Produkt von einem Zebra-Geschäftspartner erworben haben, wenden Sie sich bitte an diesen.

### **Versand des Druckers**

Wenn Sie den Drucker versenden müssen:

- **1.** Schalten Sie den Drucker aus (**O**), und ziehen Sie alle Kabel ab.
- **2.** Entfernen Sie alle Medien, Farbbänder oder losen Gegenstände aus dem Inneren des Druckers.
- **3.** Schließen Sie den Druckkopf.
- **4.** Verpacken Sie den Drucker vorsichtig im Originalkarton oder in einem anderen geeigneten Karton, um Beschädigungen auf dem Transportweg zu vermeiden.

Sie können bei Zebra einen Versandkarton kaufen, falls die Originalverpackung verloren gegangen ist oder zerstört wurde.

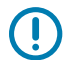

**WICHTIG:** Zebra übernimmt keine Verantwortung für Beschädigungen, die während des Transports auftreten, wenn der Versand nicht in einer genehmigten Versandverpackung erfolgt ist. Ein unsachgemäßer Versand kann zum Verfall der Garantie führen.

# **Verwenden eines USB-Host-Anschlusses und der Print Touch-Funktion**

In diesem Abschnitt erfahren Sie, wie Sie einen USB-Host-Anschluss verwenden und wie Sie die Print Touch-Funktion des Druckers mit einem Android™-basierten NFC-fähigen Gerät (z. B. einem Smartphone oder Tablet) nutzen. Die Informationen werden in Form von Übungen vermittelt.

Für fortgeschrittene Benutzer sind SGD-Befehle enthalten.

# **Für die Übungen erforderliche Elemente**

Zur Durchführung der Übungen in diesem Dokument benötigen Sie Folgendes:

• ein USB-Flash-Laufwerk mit bis zu 1 Terabyte (TB)

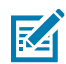

**HINWEIS:** Der Drucker erkennt keine Laufwerke mit mehr als 1 TB Speicher.

- eine USB-Tastatur
- die verschiedenen Dateien, die aufgeführt sind unter [Dateien für die Durchführung der Übungen](#page-193-0) auf Seite 194
- die kostenlose Zebra Utilities-App für Ihr Smartphone (suchen Sie im Google Play Store nach Zebra Technologies)

# <span id="page-193-0"></span>**Dateien für die Durchführung der Übungen**

Die meisten Dateien, die Sie für die Übungen in diesem Abschnitt benötigen, sind unter zebra.com in Form einer ZIP-Datei verfügbar, die [hier](https://www.zebra.com/content/dam/zebra_new_ia/en-us/manuals/printers/common/attachments-for-usb-host-exercises.zip.) gespeichert ist. Kopieren Sie diese Dateien auf Ihren Computer, bevor Sie mit den Übungen beginnen. Wenn möglich, wird der Inhalt dieser Dateien angezeigt. Inhalte von Dateien, die codierte Inhalte enthalten, die weder als Text noch als Bild angezeigt werden können, sind nicht enthalten.

**Datei 1: ZEBRA.BMP**

<span id="page-193-1"></span>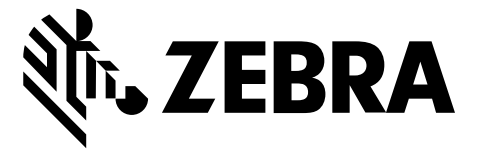

#### <span id="page-193-2"></span>**Datei 2: SAMPLELABEL.TXT**

In diesem einfachen Etikettenformat wird das Zebra-Logo und eine Textzeile am Ende der Spiegelungsübung gedruckt.

```
^{\sim}XA
^FO100,75^XGE:zebra.bmp^FS
^FO100,475^A0N,50,50^FDMirror from USB Completed^FS
^XZ
```
#### <span id="page-193-3"></span>**Datei 3: LOGO.ZPL**

#### <span id="page-193-4"></span>**Datei 4: USBSTOREDFILE.ZPL**

Bei diesem Etikettenformat werden Bild und Text gedruckt. Diese Datei wird auf dem USB-Speichergerät im Stammverzeichnis gespeichert, damit sie gedruckt werden kann.

```
CT~~CD, ~CC^~CT~
^XA~TA012~JSN^LT0^LH0,0^JMA^PR4,4~SD15^LRN^CI0^XZ
~DG000.GRF,07680,024,,[image data]
^{\sim}XA
\simLS0
^{\sim}SL0
^BY3,3,91^FT35,250^BCN,,Y,N^FC%,{,#^FD%d/%m/%Y^FS
^FT608,325^XG000.GRF,1,1^FS
^FT26,75^A0N,28,28^FH\^FDThis label was printed from a format stored^FS
^FT26,125^A0N,28,28^FH\^FDon a USB Flash Memory drive. ^FS
^BY3,3,90^FT33,425^BCN,,Y,N
^FD>:Zebra Technologies^FS
^PQ1,0,1,Y^XZ
^XA^ID000.GRF^FS^XZ
```
#### <span id="page-193-5"></span>**Datei 5: VLS\_BONKGRF.ZPL**

Diese Datei ist in der ZIP-Datei enthalten, die sich [hier](https://www.zebra.com/content/dam/zebra_new_ia/en-us/manuals/printers/common/attachments-for-usb-host-exercises.zip.) befindet.

#### <span id="page-194-0"></span>**Datei 6: VLS\_EIFFEL.ZPL**

Diese Datei ist in der ZIP-Datei enthalten, die sich [hier](https://www.zebra.com/content/dam/zebra_new_ia/en-us/manuals/printers/common/attachments-for-usb-host-exercises.zip.) befindet.

#### <span id="page-194-1"></span>**Datei 7: KEYBOARDINPUT.ZPL**

Dieses Etikettenformat, das für die USB-Tastatureingabe verwendet wird, löst Folgendes aus:

- erstellt einen Barcode mit dem aktuellen Datum, basierend auf Ihren Echtzeit-Uhreinstellungen (RTC)
- druckt die Grafik mit dem Zebra-Logo
- druckt einen festen Text
- ^FN fordert Sie auf, Ihren Namen einzugeben, und der Drucker druckt den eingegebenen Namen

```
\lambda^{\sim}CI28
^BY2,3,91^FT38,184^BCN,,Y,N^FC%,{,#^FD%d/%m/%Y^FS
^FO385,75^XGE:zebra.bmp^FS
^FT40,70^A0N,28,28^FH\^FDThis label was printed using a keyboard input. ^FS
^FT35,260^A0N,28,28^FH\^FDThis label was printed by:^FS
^FT33,319^A0N,28,28^FN1"Enter Name"^FS
'xx
```
#### <span id="page-194-2"></span>**Datei 8: SMARTDEVINPUT.ZPL**

Dies ist das gleiche Etikettenformat wie das vorherige Etikett, nur mit unterschiedlichem Textdruck. Dieses Format wird für die Übung mit Eingabe über Smart-Geräte verwendet.

```
^{\wedge}XA
```

```
^{\sim}CI28
^BY2,3,91^FT38,184^BCN,,Y,N^FC%,{,#^FD%d/%m/%Y^FS
^FO385,75^XGE:zebra.bmp^FS
^FT40,70^A0N,28,28^FH\^FDThis label was printed using a smart device input.
 ^FS
^FT35,260^A0N,28,28^FH\^FDThis label was printed by:^FS
^FT33,319^A0N,28,28^FN1"Enter Name"^FS
'xx
```
#### **Datei 9: Firmwaredatei**

Es empfiehlt sich, eine Firmwaredatei für Ihren Drucker herunterzuladen und auf Ihren Computer zu kopieren, die Sie für die Übungen verwenden können. Sie können den Download jedoch auch überspringen.

Sie können die neueste Firmwaredatei auf [zebra.com/firmware](http://www.zebra.com/firmware) herunterladen.

# **USB-Host**

Ihr Drucker kann mit einem oder zwei USB-Host-Anschlüssen an der Vorderseite ausgestattet sein. Mit einem USB-Host-Anschluss können Sie USB-Geräte wie eine Tastatur, einen Scanner oder ein USB-Flash-Laufwerk an den Drucker anschließen. In den Übungen in diesem Abschnitt erfahren Sie, wie Sie eine USB-Spiegelung durchführen, Dateien auf den Drucker und von diesem übertragen sowie Informationen bereitstellen, um die Sie gebeten werden, und dann ein Etikett mit diesen Informationen drucken.

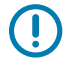

**WICHTIG:** Bei Verwendung eines USB-Host-Anschlusses sollten Dateien nur mit 1 bis 16 alphanumerischen Zeichen (A, a, B, b, C, c ..., 0, 1, 2, 3 ...) benannt werden. Verwenden Sie keine asiatischen Zeichen, kyrillischen Zeichen oder Zeichen mit Akzenten in Dateinamen.

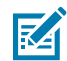

**HINWEIS:** Einige Funktionen funktionieren möglicherweise nicht ordnungsgemäß, wenn ein Dateiname Unterstriche enthält. Verwenden Sie stattdessen Punkte.

## **Übung 1: Dateien auf ein USB-Flash-Laufwerk kopieren und eine USB-Spiegelung durchführen**

**1.** Erstellen Sie auf Ihrem USB-Flash-Laufwerk:

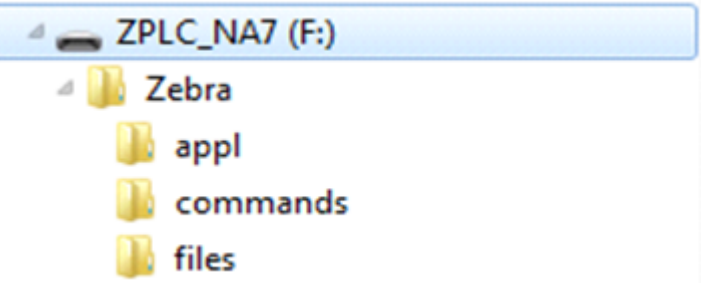

- einen Ordner namens Zebra
- in diesem Ordner drei Unterordner:
	- appl
	- commands
	- files
- **2.** Legen Sie im Ordner /appl eine Kopie der neuesten Firmware für den Drucker ab.
- **3.** Legen Sie im Ordner / files die folgende Datei ab:

[Datei 1: ZEBRA.BMP](#page-193-1) auf Seite 194

- **4.** Legen Sie im Ordner /commands die folgenden Dateien ab:
	- [Datei 2: SAMPLELABEL.TXT](#page-193-2) auf Seite 194
	- [Datei 3: LOGO.ZPL](#page-193-3) auf Seite 194
- **5.** Schließen Sie das USB-Flash-Laufwerk an den USB-Host-Anschluss auf der Vorderseite des Druckers an.

**6.** Achten Sie auf das Bedienfeld, und warten Sie.

Es sollte Folgendes passieren:

- Wenn die Firmware auf dem USB-Flash-Laufwerk von der auf dem Drucker installierten Version abweicht, wird die Firmware auf den Drucker heruntergeladen. Der Drucker wird neu gestartet und druckt ein Etikett für die Druckerkonfiguration. (Wenn sich keine Firmware auf dem USB-Flash-Laufwerk befindet oder die Firmware-Version identisch ist, überspringt der Drucker diese Aktion.)
- Der Drucker lädt die Dateien in den Ordner /files herunter und zeigt die Namen der heruntergeladenen Dateien kurz auf der Anzeige an.
- Der Drucker führt alle Dateien im Ordner /commands aus.
- Der Drucker wird neu gestartet und zeigt die folgende Meldung an: MIRROR PROCESSING FINISHED
- **7.** Ziehen Sie das USB-Flash-Laufwerk von dem Drucker ab.

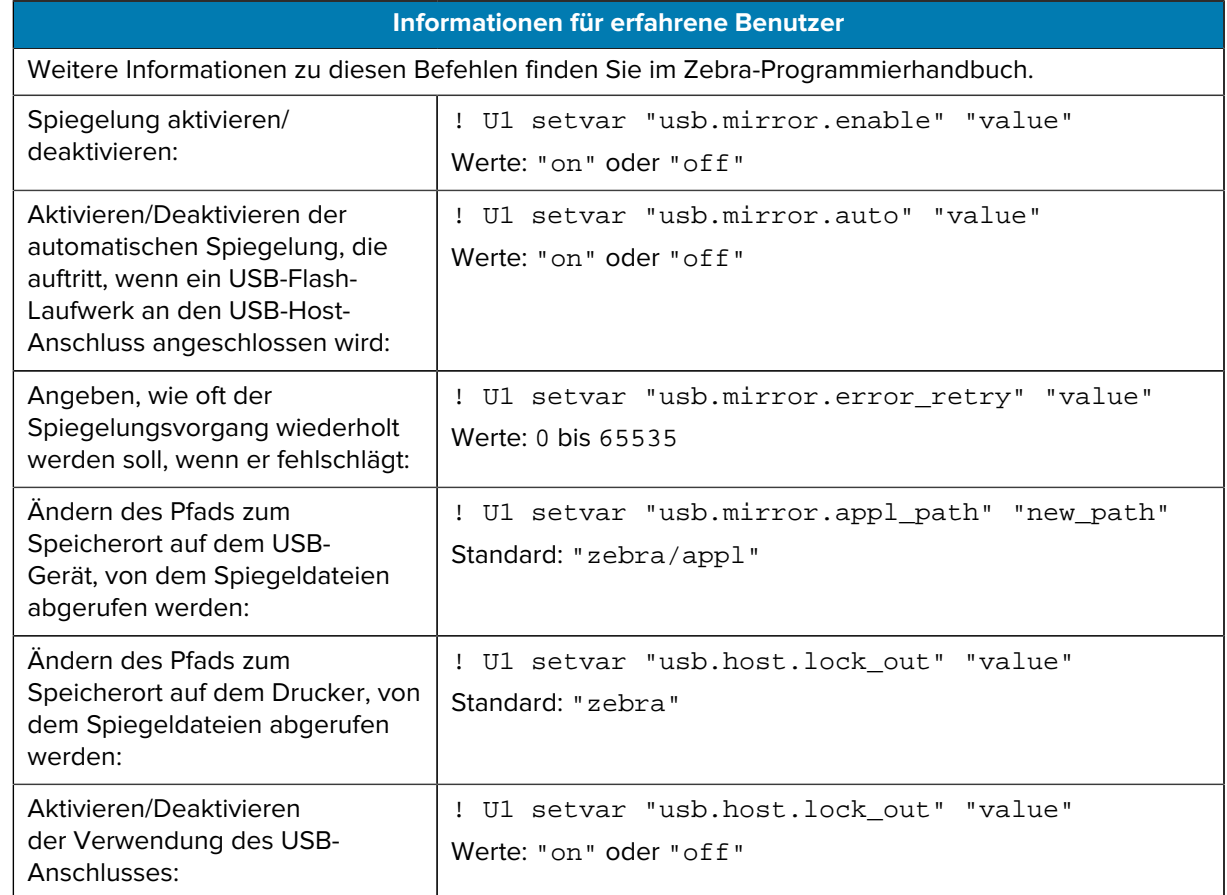

## **Übung 2: Drucken eines Etikettenformats von einem USB-Flash-Laufwerk**

Mit der Option "USB-Datei drucken" können Sie Dateien von einem USB-Massenspeichergerät, z. B. einem USB-Flash-Laufwerk, drucken. Nur druckfähige Dateien (.ZPL und .XML) können von einem USB-Massenspeichergerät gedruckt werden, und die Dateien müssen sich im Stammverzeichnis anstatt in einem Unterverzeichnis befinden.

- **1.** Kopieren Sie die folgenden Dateien auf Ihr USB-Flash-Laufwerk:
	- [Datei 4: USBSTOREDFILE.ZPL](#page-193-4) auf Seite 194
	- [Datei 5: VLS\\_BONKGRF.ZPL](#page-193-5) auf Seite 194
	- [Datei 6: VLS\\_EIFFEL.ZPL](#page-194-0) auf Seite 195
- **2.** Schließen Sie das USB-Flash-Laufwerk an den USB-Host-Anschluss auf der Vorderseite des Druckers an.
- **3.** Drücken Sie auf dem Bedienfeld des Druckers die **LINKE AUSWAHLTASTE** (unter dem Symbol für den Startbildschirm), um auf das Startmenü des Druckers zuzugreifen  $(\blacksquare)$ .
- **4.**
	- Verwenden Sie die PFEILTASTEN, um zum Menü "Tools" zu blättern. (**1971**).
- **5.** Drücken Sie **OK**.
- **6.** Blättern Sie mit den **PFEILTASTEN** zu PRINT USB FILE (USB-DATEI DRUCKEN).

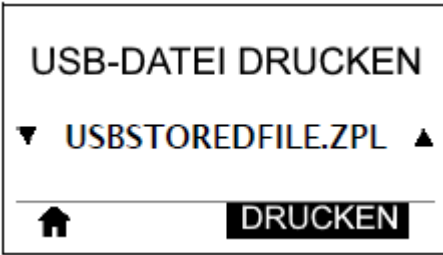

Der Drucker lädt alle ausführbaren Dateien und verarbeitet sie. Die verfügbaren Dateien werden aufgelistet. **ALLES AUSWÄHLEN** ist verfügbar, um alle Dateien auf dem USB-Flash-Laufwerk zu drucken.

- **7.** Verwenden Sie ggf. den **PFEIL NACH OBEN** oder den **PFEIL NACH UNTEN**, um USBSTOREDFILE.zpl auszuwählen.
- **8.** Drücken Sie die **RECHTE AUSWAHLTASTE**, um **PRINT** (DRUCK) auszuwählen.

Das Etikett wird gedruckt.

## <span id="page-197-0"></span>**Übung 3: Kopieren von Dateien auf ein/von einem USB-Flash-Laufwerk**

Mit der Option "Copy USB File" (USB-Datei kopieren) können Sie Dateien von einem USB-Massenspeichergerät, z. B. einem USB-Flash-Laufwerk, kopieren.

- **1.** Kopieren Sie die folgenden Dateien in das Stammverzeichnis auf dem USB-Flash-Laufwerk.
	- [Datei 7: KEYBOARDINPUT.ZPL](#page-194-1) auf Seite 195
	- [Datei 8: SMARTDEVINPUT.ZPL](#page-194-2) auf Seite 195

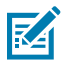

**HINWEIS:** Diese Dateien dürfen nicht in einem Unterordner abgelegt werden.

- **2.** Schließen Sie das USB-Flash-Laufwerk an den USB-Host-Anschluss auf der Vorderseite des Druckers an.
- **3.** Drücken Sie auf dem Bedienfeld des Druckers die **LINKE AUSWAHLTASTE**, um auf das Startmenü des Druckers zuzugreifen  $(\blacksquare)$ .
- **4.**
- Verwenden Sie die PFEILTASTEN, um zum Menü "Tools" zu blättern (**1971**).
- **5.** Drücken Sie **OK**.
- **6.** Blättern Sie mit den **PFEILTASTEN** zu COPY USB FILE TO E: (USB-DATEI AUF E: KOPIEREN).

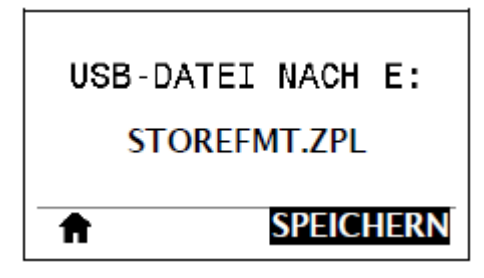

Der Drucker lädt alle ausführbaren Dateien und verarbeitet sie. Die verfügbaren Dateien werden aufgelistet. SELECT ALL (ALLES AUSWÄHLEN) ist verfügbar, um alle verfügbaren Dateien vom USB-Flash-Laufwerk zu kopieren.

- **7.** Verwenden Sie ggf. den **PFEIL NACH OBEN** oder den **PFEIL NACH UNTEN**, um die Datei STOREFMT.ZPL auszuwählen.
- **8.** Drücken Sie die **RECHTE AUSWAHLTASTE**, um STORE (SPEICHERN) auszuwählen.

Der Drucker speichert die Datei auf dem Laufwerk E:. Dateinamen der abgelegten Dateien werden in Großbuchstaben konvertiert.

- **9.** Drücken Sie die RECHTE AUSWAHLTASTE, um die Datei STOREFMTM1. ZPL auszuwählen.
- **10.** Drücken Sie die **RECHTE AUSWAHLTASTE**, um STORE (SPEICHERN) auszuwählen.

Der Drucker speichert die Datei auf dem Laufwerk E:.

**11.** Ziehen Sie das USB-Flash-Laufwerk vom USB-Host-Anschluss ab.

Sie können diese Dateien nun vom Drucker auf ein USB-Flash-Laufwerk kopieren. Verwenden Sie dazu das Menüelement **STORE E: FILE TO USB** (SPEICHER E: DATEI AUF USB).

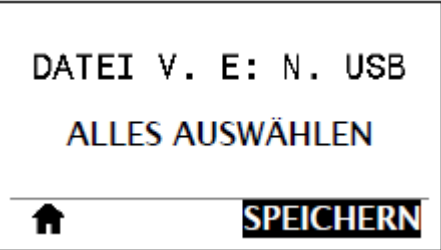

Die Option **SELECT ALL** (ALLES AUSWÄHLEN) ist verfügbar, um alle verfügbaren Dateien vom Drucker auf dem USB-Flash-Laufwerk zu speichern. Jede kopierte .ZPL-Datei wird nachbearbeitet, sodass der Inhalt der Datei für die normale Ausführung an einen Drucker gesendet werden kann.

# **Übung 4: Eingeben von Daten für eine gespeicherte Datei über eine USB-Tastatur und Drucken eines Etiketts**

Mit der Funktion "Print Station" (Druckstation) können Sie ein USB-HID-Gerät (Human Interface Device) verwenden, z. B. eine Tastatur oder einen Barcodescanner, um ^FN-Felddaten in eine \*.ZPL-Vorlagendatei einzugeben.

- **1.** Schließen Sie nach Ausführen von [Übung 3: Kopieren von Dateien auf ein/von einem USB-Flash-](#page-197-0)[Laufwerk](#page-197-0) auf Seite 198 eine USB-Tastatur an einen USB-Host-Anschluss an.
- **2.** Verwenden Sie die **PFEILTASTEN**, um zum Menü "Tools" (**VII**) zu blättern.
- **3.** Drücken Sie **OK**.
- **4.** Blättern Sie mit den **PFEILTASTEN** zu **PRINT STATION** (DRUCKSTATION).

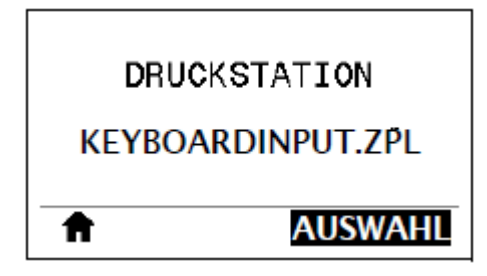

Der Drucker lädt alle ausführbaren Dateien und verarbeitet sie. Die verfügbaren Dateien werden aufgelistet.

- **5.** Verwenden Sie ggf. den **PFEIL NACH OBEN** oder den **PFEIL NACH UNTEN**, um die Datei KEYBOARDINPUT.ZPL auszuwählen.
- **6.** Drücken Sie die **RECHTE AUSWAHLTASTE**, um SELECT (AUSWÄHLEN) auszuwählen.

Der Drucker greift auf die Datei zu und fordert Sie zur Eingabe der Informationen in den ^FN-Feldern der Datei auf. In diesem Fall werden Sie zur Eingabe Ihres Namens aufgefordert.

**7.** Geben Sie Ihren Namen auf der Tastatur ein, und drücken Sie **<ENTER>** (EINGABETASTE).

Der Drucker fordert Sie auf, die Anzahl der zu druckenden Etiketten einzugeben.

**8.** Geben Sie die gewünschte Anzahl ein, und drücken Sie erneut **<ENTER>** (EINGABETASTE).

Die angegebene Anzahl von Etiketten wird mit Ihrem Namen in den entsprechenden Feldern gedruckt.

# **Print Touch/Near-Field Communication (NFC)**

Mit der Zebra Print Touch-Funktion können Sie durch Berühren des NFC-Logos des Druckers ein Android™ basiertes NFC-fähiges Gerät (Smartphone oder Tablet) mit dem Drucker verbinden. Über diese Funktion können Sie mit Ihrem Gerät die angeforderten Daten eingeben und anschließend ein Etikett mit diesen Informationen ausdrucken.

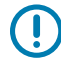

**WICHTIG:** Einige Geräte unterstützen möglicherweise die NFC-Kommunikation mit dem Drucker erst, nachdem Sie die erforderlichen Einstellungen geändert haben. Wenn Sie Schwierigkeiten haben, wenden Sie sich an Ihren Dienstanbieter oder den Hersteller Ihres Smart-Geräts, um weitere Informationen zu erhalten.

#### Abbildung 17 Position des NFC-Logos

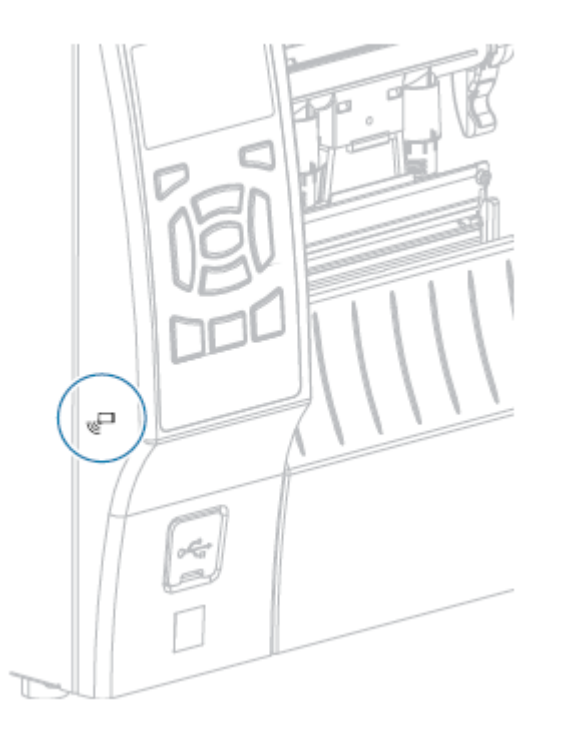

# **Übung 5: Eingeben von Daten für eine gespeicherte Datei über ein Gerät und Etikettendruck**

Die Schritte in dieser Übung können in Abhängigkeit von Folgendem variieren:

- Ihrem Gerät (Telefon oder Tablet)
- Ihrem Dienstanbieter
- ob Sie die kostenlose Zebra Utilities-App bereits auf Ihrem Gerät installiert haben

Genaue Anweisungen zur Konfiguration Ihres Druckers für die Verwendung einer Bluetooth-Schnittstelle finden Sie im Zebra-Bluetooth-Benutzerhandbuch. Eine Kopie dieses Handbuchs ist unter [zebra.com/](http://www.zebra.com/manuals) [manuals](http://www.zebra.com/manuals) verfügbar.

- **1.** Kopieren Sie die Datei SMARTDEVINPUT.ZPL auf Ihr Gerät.
- **2.** Wenn die Zebra Utilities-App nicht auf Ihrem Gerät installiert ist, öffnen Sie den App-Store für Ihr Gerät, suchen Sie nach der Zebra Setup Utilities-App, und installieren Sie sie.

**3.** Wenn Ihr Smartphone NFC unterstützt, koppeln Sie Ihr Gerät mit dem Drucker, indem Sie das Gerät

neben das NFC-Symbol (am Drucker halten. Führen Sie andernfalls eine Kopplung über die Bluetooth-Einstellungen auf Ihrem Gerät durch.

- **a)** Sie können, falls notwendig, über Ihr Gerät auf die Bluetooth-Informationen Ihres Druckers zugreifen. Anweisungen hierzu finden Sie in der Dokumentation des Geräteherstellers.
- **b)** Wählen Sie, sofern erforderlich, die Seriennummer des Zebra-Druckers aus, um ihn mit dem Gerät zu koppeln.
- **c)** Nachdem Ihr Gerät vom Drucker erkannt wurde, werden Sie vom Drucker ggf. aufgefordert, die Kopplung anzunehmen oder abzulehnen. Tippen Sie bei Bedarf auf **AKZEPTIEREN**. Einige Geräte werden ohne diese Aufforderung mit dem Drucker gekoppelt.

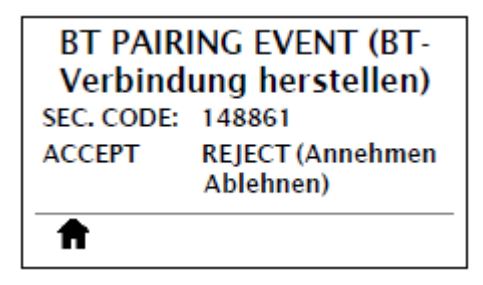

Der Drucker und das Gerät sind gekoppelt.

**4.** Starten Sie die Zebra Utilities-App auf Ihrem Gerät.

Das Hauptmenü von Zebra Utilities wird angezeigt.

**5.** Tippen Sie auf **Verfügbare Dateien**.

Das Smart-Gerät ruft die Daten vom Drucker ab und zeigt sie an.

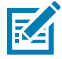

**HINWEIS:** Dieser Abrufvorgang kann eine Minute oder länger dauern.

**6.** Blättern Sie durch die angezeigten Formate, und wählen Sie SMARTDEVINPUT. ZPL aus.

Ausgehend vom Feld ^FN im Etikettenformat werden Sie vom Gerät zur Eingabe Ihres Namens aufgefordert.

- **7.** Geben Sie Ihren Namen ein.
- **8.** Ändern Sie bei Bedarf die Anzahl der zu druckenden Etiketten.
- **9.** Tippen Sie auf **An Drucker senden**, um das Etikett zu drucken.

# **Technische Daten**

In diesem Abschnitt werden allgemeine technische Daten für Drucker, Druck, Farbband und Medien aufgeführt.

# <span id="page-202-0"></span>**Allgemeine technische Daten**

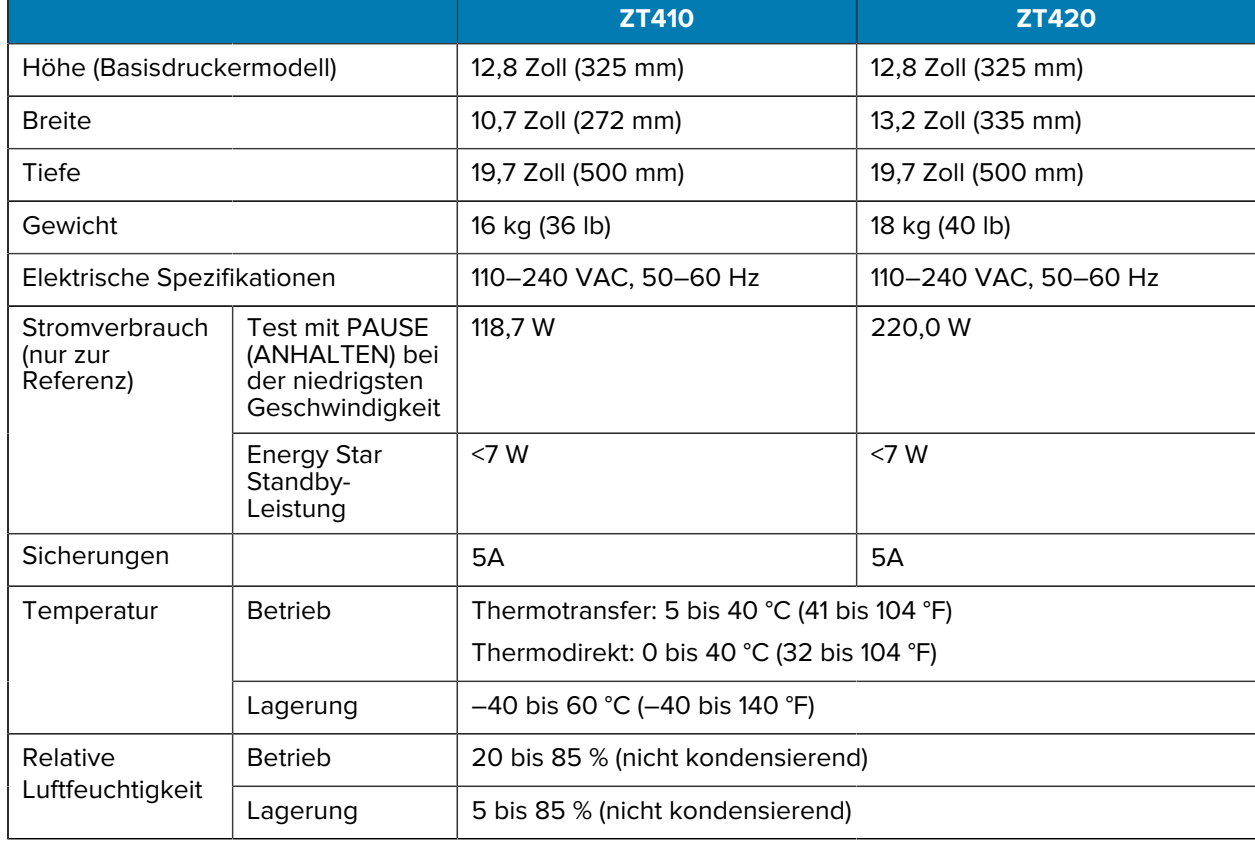

# **Vorgaben für Netzkabel**

Ob ein Netzkabel im Lieferumfang des Druckers enthalten ist, hängt von Ihrer Bestellung ab. Wenn kein Netzkabel mitgeliefert wurde oder das beiliegende Kabel unter den vorliegenden Bedingungen nicht verwendet werden kann, beachten Sie die folgenden Informationen.

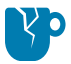

**VORSICHT—PRODUKTSCHADEN:** Verwenden Sie für die Sicherheit des Personals und der Geräte grundsätzlich ein dreiadriges Netzkabel, das in Ihrem Land für eine solche Installation zugelassen ist. Dieses Kabel muss mit einem landesspezifischen dreipoligen Schutzkontaktstecker gemäß IEC 320 ausgestattet sein.

**Abbildung 18** Vorgaben für Netzkabel

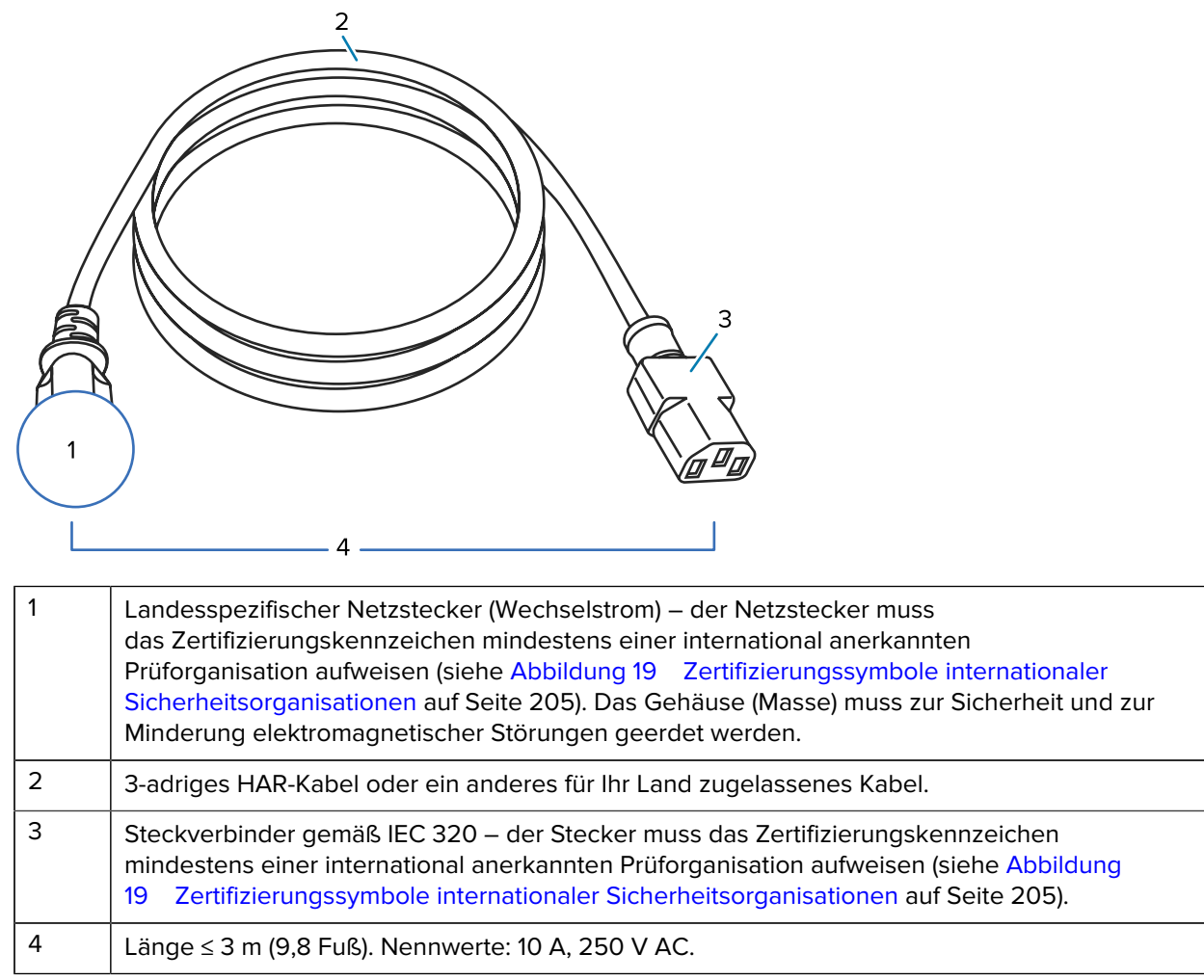

<span id="page-204-0"></span>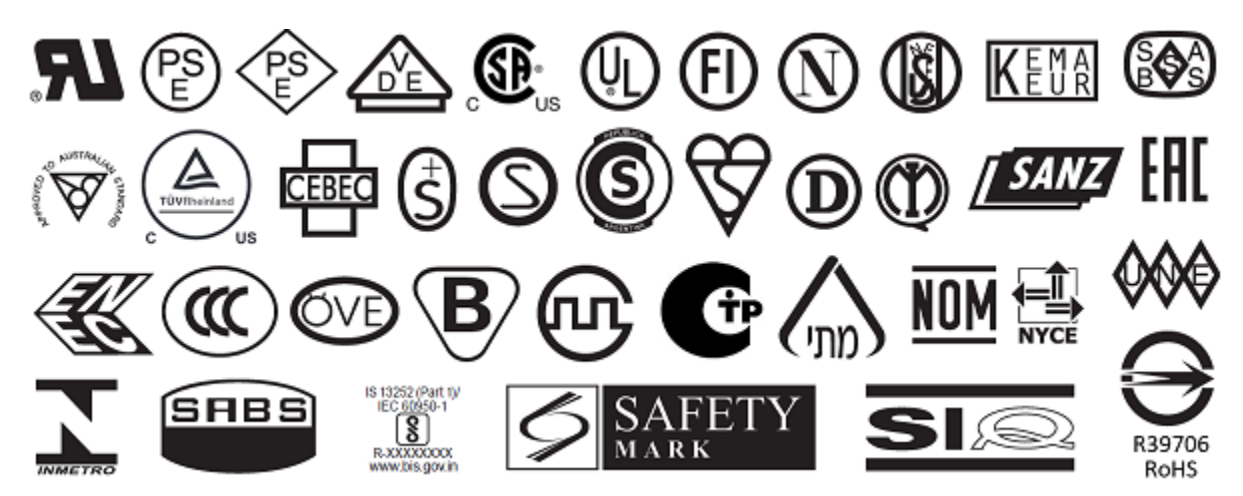

#### **Abbildung 19** Zertifizierungssymbole internationaler Sicherheitsorganisationen

# **Spezifikationen der Kommunikationsschnittstelle**

Eine Liste der vom Drucker unterstützten physischen Schnittstellen finden Sie unter [Kommunikationsschnittstellen](#page-7-0) auf Seite 8.

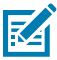

**HINWEIS:** Sie müssen alle Datenkabel für Ihre Anwendung selbst zur Verfügung stellen. Es wird empfohlen, Klemmen für die Zugentlastung der Kabel zu verwenden.

Während Ethernet-Kabel keine Abschirmung erfordern, müssen alle anderen Datenkabel vollständig geschirmt und mit Metall- oder metallisierten Steckverbindergehäusen versehen sein. Bei Gebrauch ungeschirmter Datenkabel kann die Strahlungsemission die vorgeschriebenen Grenzwerte u. U. überschreiten.

So minimieren Sie elektrische Störungen im Kabel:

- Halten Sie Datenkabel so kurz wie möglich.
- Verlegen Sie Datenkabel nicht zu nah an Stromleitungen.
- Verlegen Sie Datenkabel nicht gemeinsam mit Stromleitungen im selben Kabelkanal oder Kabelbaum.

#### **Standardanschlüsse**

Die ZT410/ZT420-Drucker unterstützen eine Vielzahl von Standardanschlüssen.

#### **Bluetooth**

- Bluetooth Classic + Low Energy (LE) sind standardmäßig bei allen Druckern verfügbar, die nicht über den optionalen AC-WLAN-Druckserver verfügen)
	- 2,4 GHz
	- FHSS (BDR/EDR), DSSS (Bluetooth LE)
	- HF-Leistung 9,22 dBm (EIRP)
	- FHSS (BDR/EDR), DSSS (Bluetooth LE)
	- HF-Leistung 9,22 dBm (EIRP)

[manuals](http://www.zebra.com/manuals) verfügbar.

- Bluetooth 4.1 + Low Energy (LE) (Teil des optionalen WLAN-Druckservers 802.11 a/b/g/n/ac)
	- 2,4 GHz
	- FHSS (BDR/EDR), GFSK (Bluetooth Low Energy)
	- HF-Leistung 9,22 dBm (EIRP)

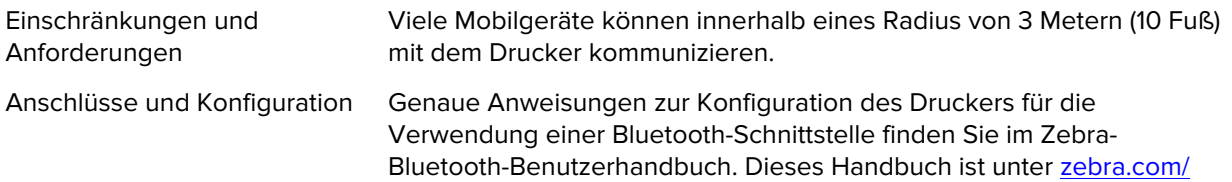

#### **USB-Host-Anschluss (einfach oder zweifach)**

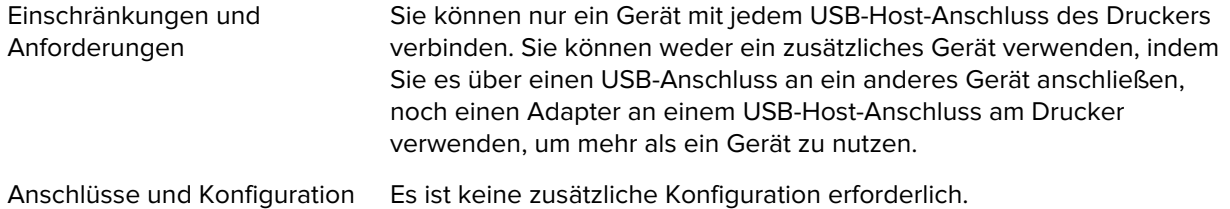

#### **USB 1.1-Datenschnittstelle**

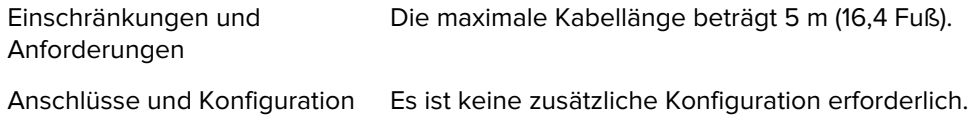

#### **Zebra PrintTouch/Near Field Communication (NFC)**

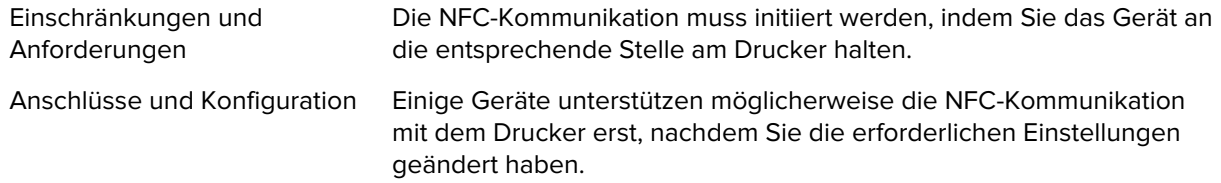

#### **Kabelgebundener Ethernet-Druckserver 10/100 (intern)**

Diese Standard-Ethernet-Option von ZebraNet speichert Netzwerkkonfigurationsinformationen auf dem Drucker. Eine optionale Ethernet-Verbindung speichert Konfigurationsinformationen auf einer austauschbaren Druckserverplatine, die von mehreren Druckern verwendet werden kann.

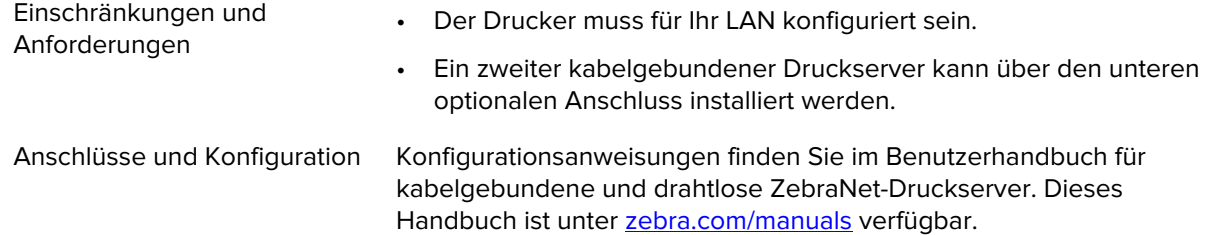

#### **Serielle RS-232/C-Datenschnittstelle**

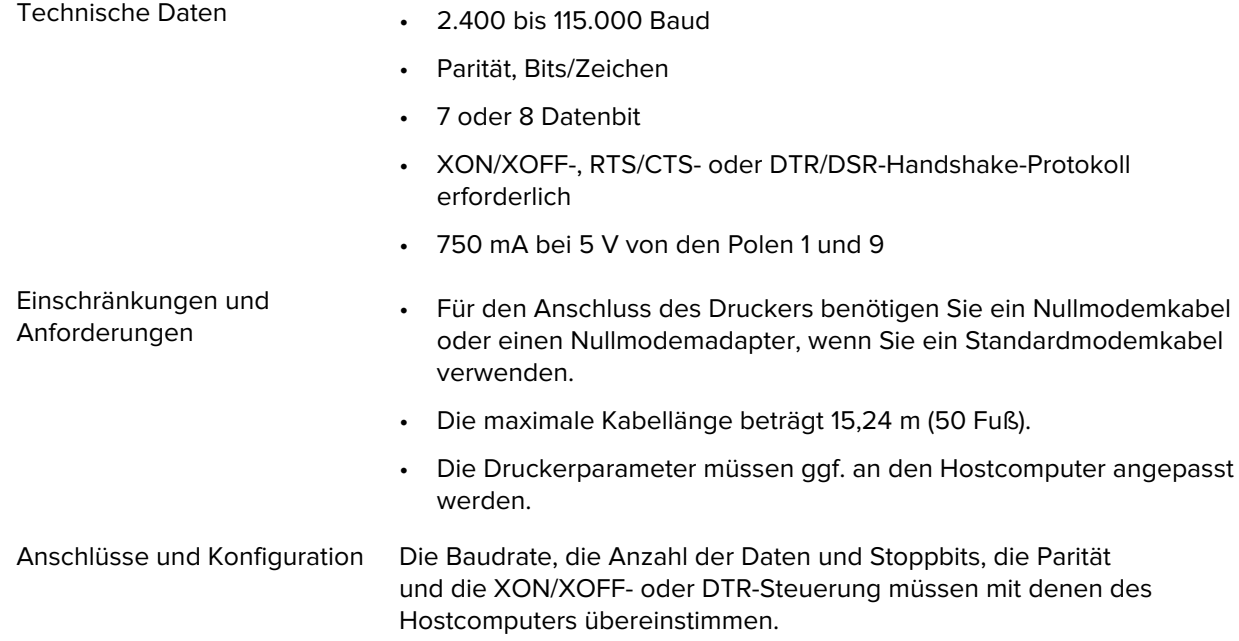

## **Optionale Anschlüsse**

Die ZT410/ZT420-Drucker unterstützen diese Konnektivitätsoptionen.

#### **WLAN-Druckserver**

Die Versionen 802.11 a/b/g/n und 802.11 a/b/g/n/ac sind verfügbar. Die Version 802.11 a/b/g/n/ac umfasst Bluetooth 4.1.

#### Technische Daten

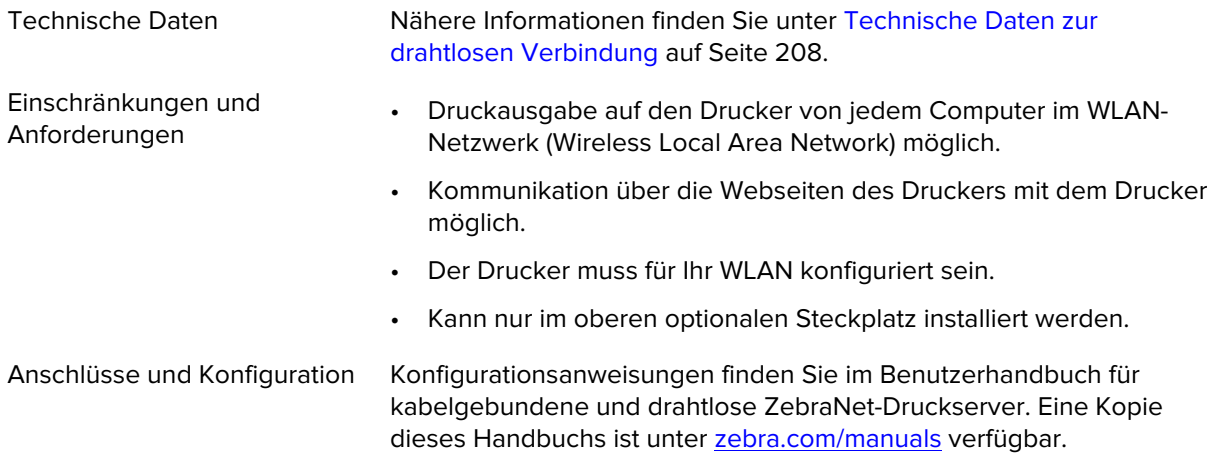

#### **IEEE 1284 für bidirektionale parallele Datenschnittstelle**

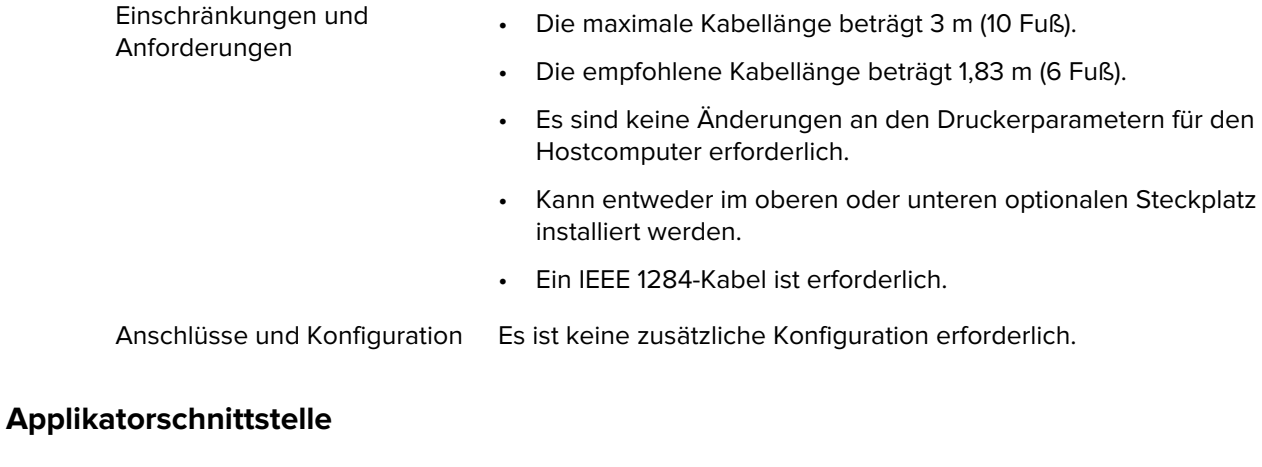

Anforderungen Muss über einen DB15F-Anschluss verfügen.

## <span id="page-207-0"></span>**Technische Daten zur drahtlosen Verbindung**

#### **Antenneninformationen**

- Typ Patch; Verstärkung = 3,66 dBi bei 2,4 GHz; Verstärkung = 3,19 dBi bei 5 GHz; Impedanz = 50 Ohm
	- Omnidirektionale Antenne; Verstärkung 3 dBi bei 2,4 GHz; 5 dBi bei 5 GHz
	- PCBA-Antennenverstärkung = -30 dBi bei 900 MHz

## **Technische Daten zu WLAN**

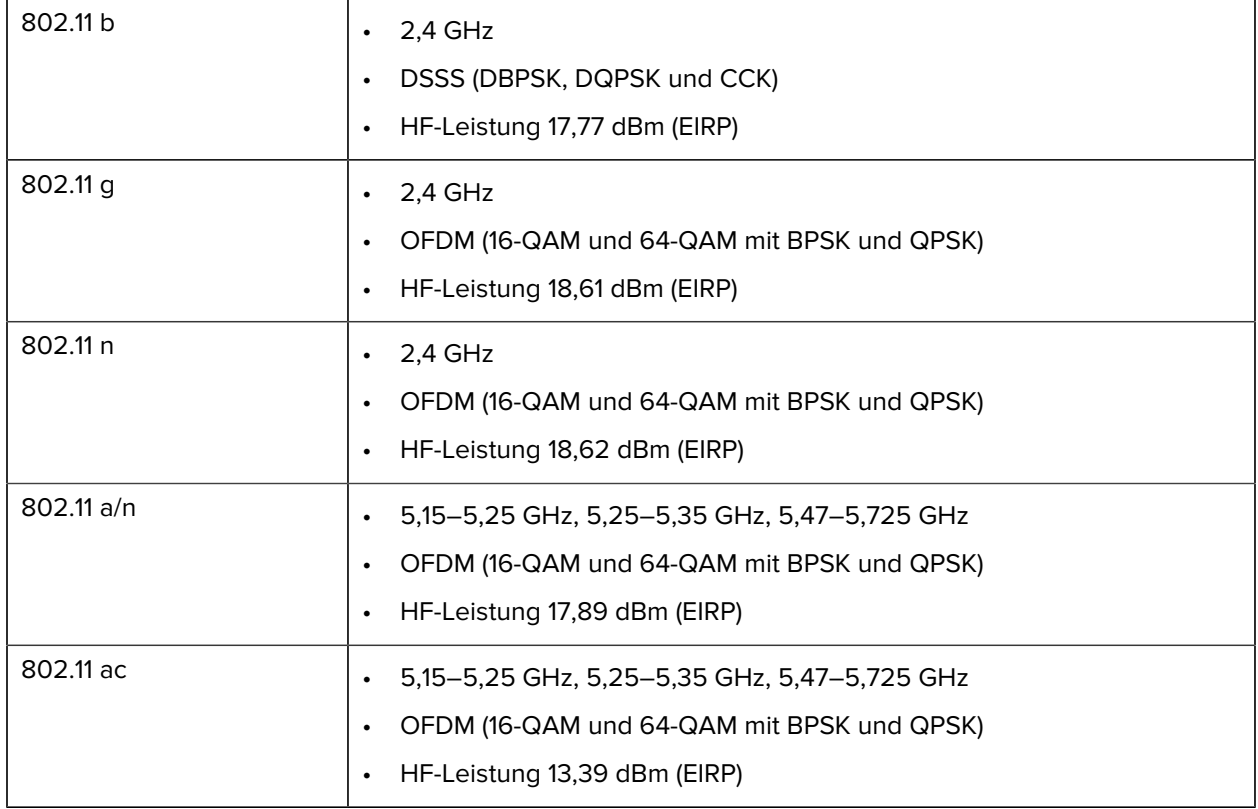

# **Druckspezifikationen**

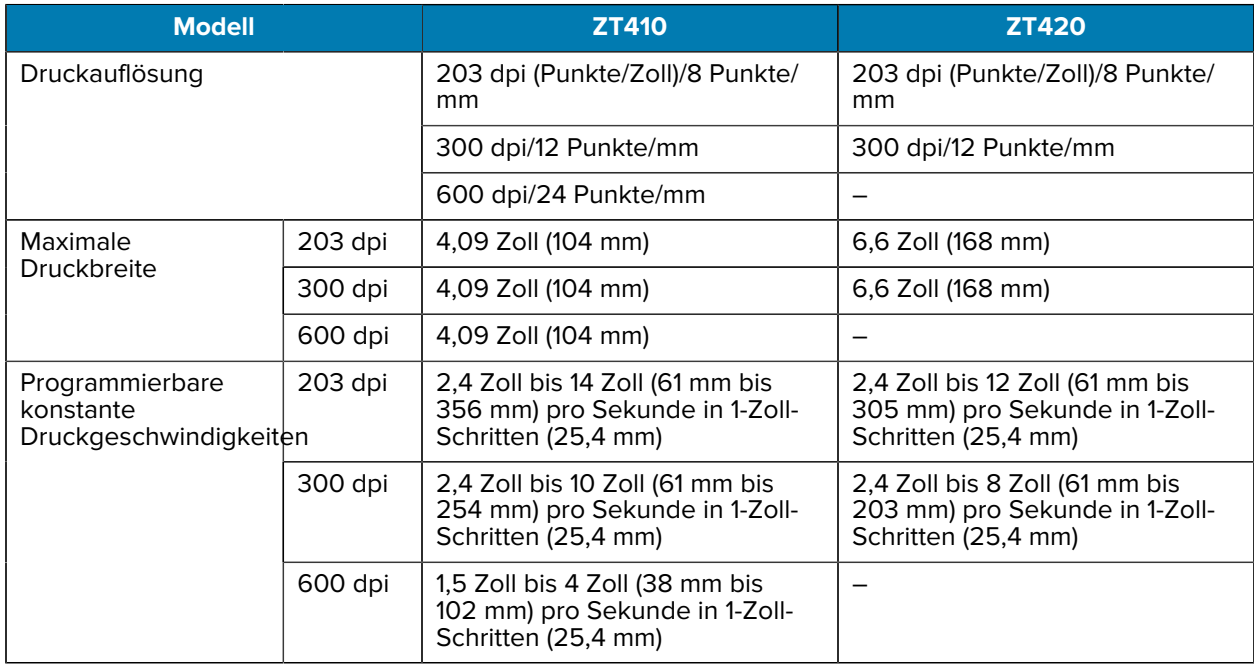

## Technische Daten

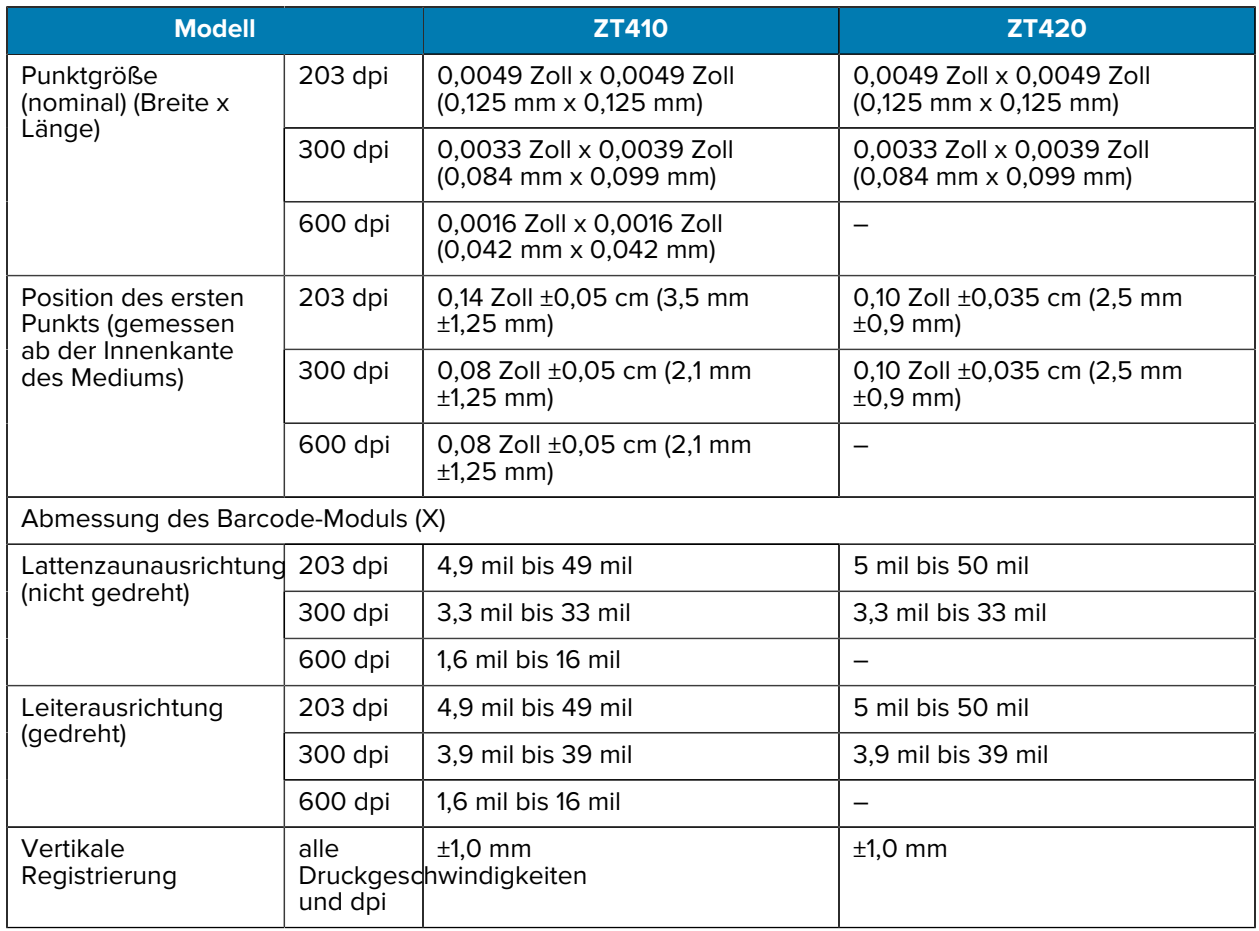

# <span id="page-209-0"></span>**Medienspezifikationen**

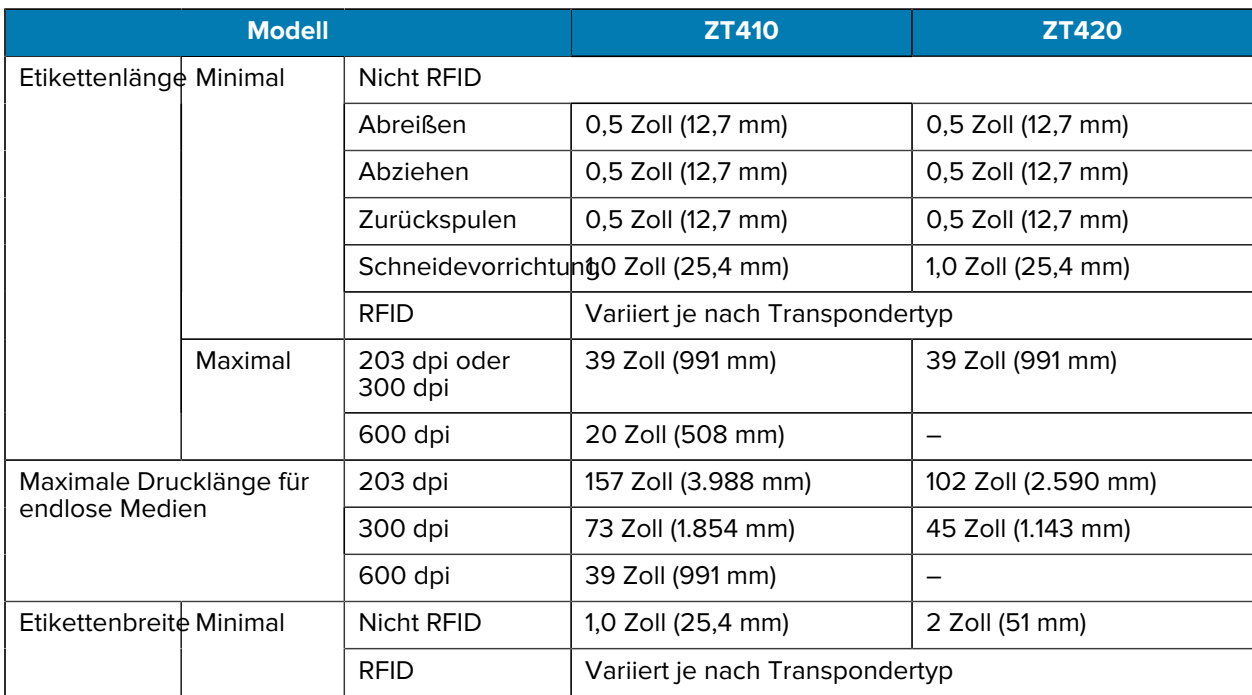

### Technische Daten

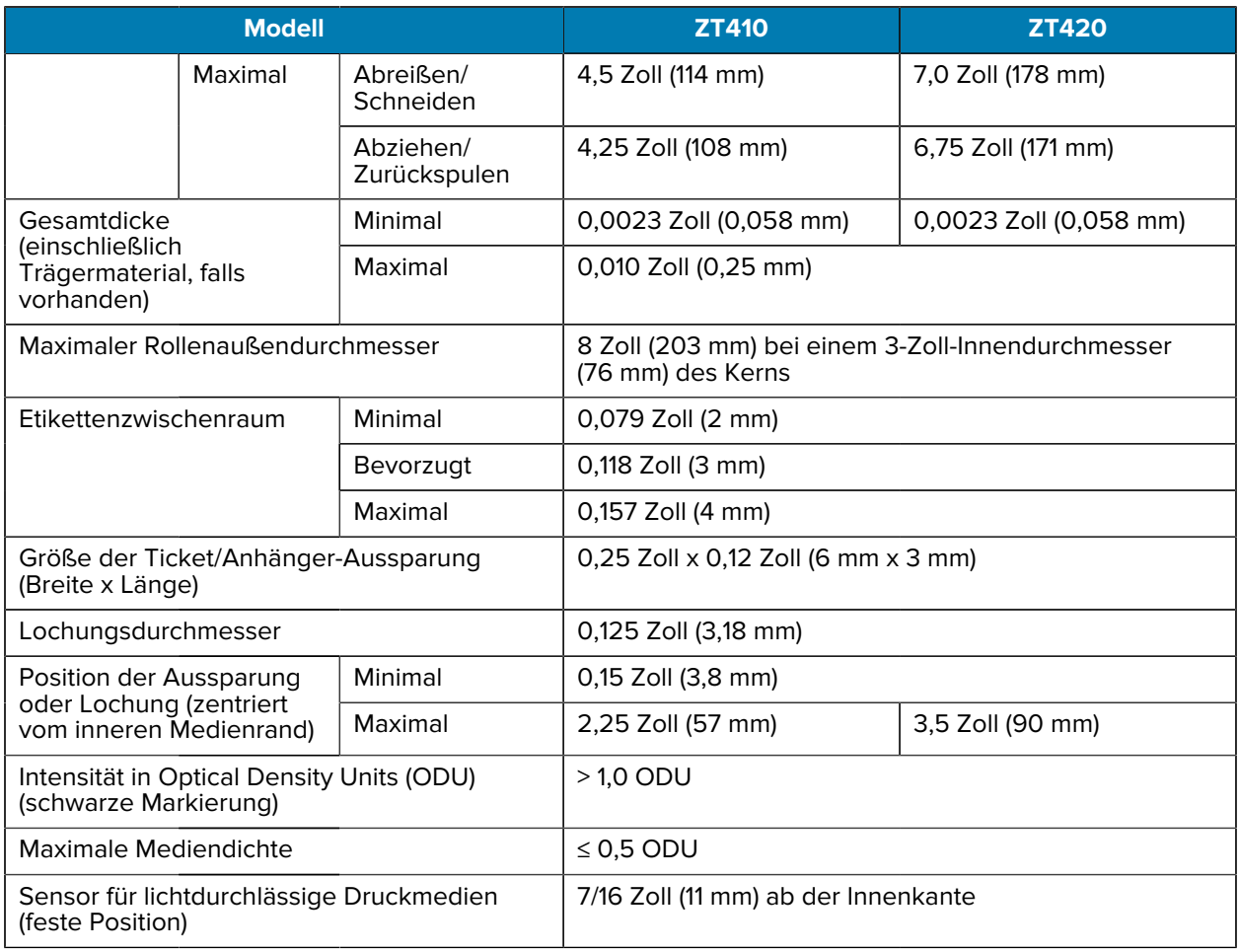

# **Farbbandspezifikationen**

Standarddrucker verwenden Farbbänder, die auf der Außenseite beschichtet sind. Für das Farbband, das innen beschichtet ist, ist eine optionale Farbbandspule erhältlich. Weitere Informationen zum Bestellen erhalten Sie bei Ihrem autorisierten Zebra-Händler.

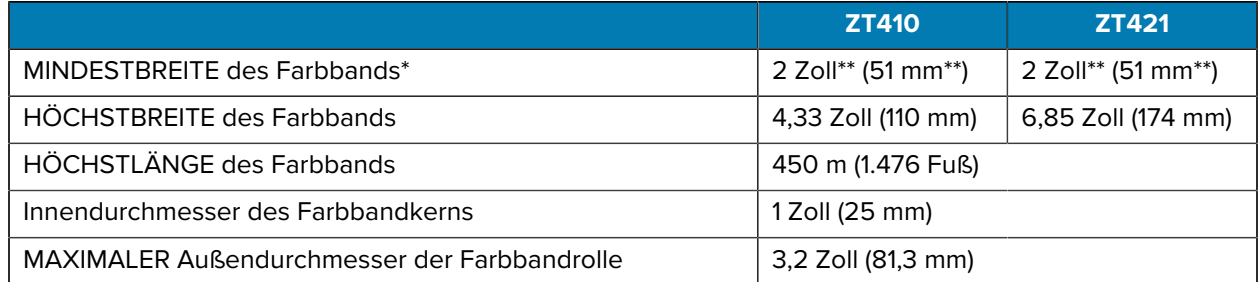

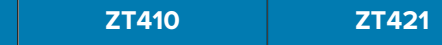

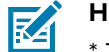

#### **HINWEIS:**

\* Zebra empfiehlt die Verwendung von Farbband, das mindestens so breit wie das Medium ist, um den Druckkopf vor Verschleiß zu schützen.

\*\* Abhängig von Ihrer Anwendung können Sie ein Farbband verwenden, das schmaler als 51 mm (2 Zoll) ist, solange das Farbband breiter ist als das verwendete Medium. Um ein schmaleres Farbband zu verwenden, testen Sie die Leistung des Farbbands für Ihre Medien, um sicherzustellen, dass Sie die gewünschten Ergebnisse erzielen.

# **Informationen zur Konformität**

#### **FCC-Konformitätserklärung**

Dieses Gerät erfüllt die Anforderungen von Teil 15 der FCC-Richtlinien. Der Betrieb unterliegt den folgenden beiden Bedingungen:

- **1.** Dieses Gerät darf keine schädlichen Interferenzen verursachen.
- **2.** Dieses Gerät muss alle empfangenen Interferenzen annehmen, einschließlich Interferenzen, die zu einem unerwünschten Betrieb führen können.

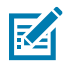

**HINWEIS:** Dieses Gerät wurde geprüft und erfüllt die Grenzwerte für ein digitales Gerät der Klasse B laut Teil 15 der FCC-Richtlinien. Diese Grenzwerte wurden festgelegt, um einen angemessenen Schutz vor schädlichen Interferenzen zu gewährleisten, wenn das Gerät in einer bewohnten Umgebung eingesetzt wird. Dieses Gerät erzeugt und verwendet Hochfrequenzstrahlung und sendet diese u. U. aus. Sofern das Gerät nicht gemäß der Bedienungsanleitung angeschlossen und eingesetzt wird, wirkt sich dies möglicherweise störend auf andere Funkfrequenzen aus. Eine Garantie, dass bei einer bestimmten Installation keine Störungen auftreten, kann nicht gegeben werden. Falls dieses Gerät den Radio- oder Fernsehempfang negativ beeinflusst (dies lässt sich durch Aus- und Einschalten des Geräts überprüfen), sollten folgende Korrekturmaßnahmen ergriffen werden:

- Neuausrichtung oder Umstellung der Empfangsantenne
- Vergrößerung des Abstands zwischen Gerät und Empfänger
- Anschluss des Geräts an eine Steckdose, die zu einem anderen Stromkreis gehört als der, an den der Empfänger angeschlossen ist
- Beratung durch den Händler oder einen Radio-/Fernsehtechniker

#### **FCC-Erklärung zur Strahlungseinwirkung (für Drucker mit RFID-Encodern)**

Dieses Gerät erfüllt die FCC-Grenzwerte zur Aussetzung gegenüber elektromagnetischer Strahlung für unkontrollierte Umgebungen. Diese Geräte müssen mit einem Mindestabstand von 20cm zwischen dem Strahler und Ihrem Körper installiert und betrieben werden.

Dieser Sender darf nicht in unmittelbarer Nähe oder in Betriebseinheit mit anderen Antennen oder Sendern eingesetzt werden.

#### **Konformitätserklärung für Kanada**

This Class B digital apparatus complies with Canadian ICES-003.

Cet appareil numérique de la classe B est conforme à la norme NMB-003 du Canada.

# **Glossar**

# <span id="page-212-1"></span>**Alphanumerisch**

Steht für Buchstaben, Ziffern und Zeichen wie Satzzeichen.

## **Rückzug**

Wenn der Drucker das Druckmedium und das Farbband (falls verwendet) nach hinten in den Drucker zieht, sodass der Anfang des zu druckenden Etiketts korrekt hinter dem Druckkopf positioniert ist. Es kommt zum Rückzug, wenn der Drucker im Abreißmodus und im Applikatormodus betrieben wird.

# **Barcode**

Ein Code, durch den alphanumerische Zeichen mittels einer bestimmten Anzahl aneinandergereihter Streifen unterschiedlicher Breite dargestellt werden können. Es gibt unterschiedliche Strichcodes, z. B. UPC (Universal Product Code) oder Code 39.

# <span id="page-212-0"></span>**Medien mit schwarzer Markierung**

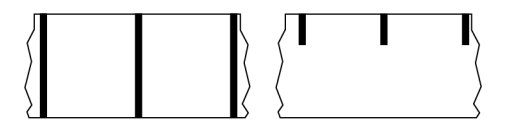

Druckmedien mit Registrierzeichen an der Unterseite, die für den Drucker als Hinweis auf den Anfang des Etiketts dienen. Der Reflexionssensor (Mediensensor) wird standardmäßig als Option für Medien mit schwarzer Markierung verwendet.

Vergleiche [Endlose Medien](#page-213-0) auf Seite 214 oder [Medien mit Aussparung/Lücke](#page-215-0) auf Seite 216.

# **Kalibrierung (eines Druckers)**

Ein Vorgang, in dessen Rahmen der Drucker einige grundlegende Daten ermittelt, die zur Optimierung des Druckvorgangs bei einer bestimmten Kombination aus [Medien](#page-217-0) auf Seite 218 und [Farbband](#page-220-0) auf Seite 221 benötigt werden. Dazu wird ein Teil des Mediums und des Farbbands (sofern verwendet) vom Drucker eingezogen. Mithilfe der Sensoren des Druckers wird bestimmt, ob beim Druck der [Thermodirektdruck](#page-214-0) auf Seite 215 oder der [Thermotransfer](#page-221-0) auf Seite 222 verwendet wird und (bei Verwendung von [Nicht endlose Medien](#page-217-1) auf Seite 218) wie lang die einzelnen Etiketten oder Anhänger sind.

# **Sammlungsmethode**

Wählen Sie eine mit den auf Ihrem Drucker verfügbaren Optionen kompatible Sammlungsmethode aus. Zur Auswahl stehen Abreißen, Abziehen, Schneiden und Zurückspulen. Die grundlegenden Anweisungen zum Einlegen von Medien und Farbband sind für alle Sammlungsmethoden identisch, wobei einige zusätzliche Schritte für die Verwendung von Mediensammlungsoptionen erforderlich sind.

# **Konfiguration**

Die Druckerkonfiguration besteht aus einer Reihe von Betriebsparametern, die für die betreffende Druckeranwendung gelten. Während einige Parameter vom Benutzer ausgewählt werden können, sind andere von den installierten Optionen und vom Betriebsmodus abhängig. Die Parameter können über Schalter ausgewählt, über das Bedienfeld programmiert oder mithilfe von ZPL II-Befehlen heruntergeladen werden. Zu Referenzzwecken können Sie ein Konfigurationsetikett mit den aktuellen Druckerparametern ausdrucken.

# <span id="page-213-0"></span>**Endlose Medien**

Etiketten- oder Anhängermedien, die keine Zwischenräume, Lochungen, Aussparungen oder schwarzen Markierungen zur Unterteilung der Etiketten aufweisen. Das Medium besteht aus einem zu einer Rolle aufgerollten durchgehenden Materialstreifen. Dadurch kann das Bild an einer beliebigen Stelle des Etiketts gedruckt werden. In einigen Fällen wird eine Schneidevorrichtung zur Abtrennung der Etiketten oder Belege verwendet.

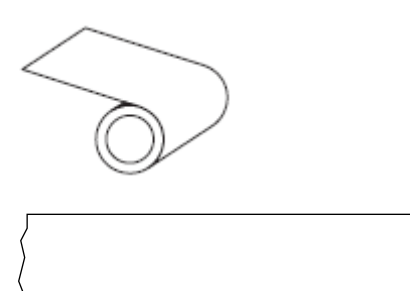

In der Regel wird ein transmissiver Lückensensor verwendet, um zu erkennen, wann Medien aufgebraucht sind.

Vergleiche [Medien mit schwarzer Markierung](#page-212-0) auf Seite 213 oder [Medien mit Aussparung/Lücke](#page-215-0) auf Seite 216.

## **Kerndurchmesser**

Der Durchmesser des Pappkerns, auf den die Medienrolle oder das Farbband aufgewickelt ist.

## **Diagnose**

Informationen darüber, welche Druckerfunktionen nicht funktionieren, werden zur Behebung von Druckerproblemen verwendet.

## **Gestanztes Medium**

Eine Art von Etikettenmaterial, bei dem einzelne Etiketten an einem Trägermedium haften. Die Etiketten können aneinandergereiht oder durch einen kleinen Abstand voneinander getrennt sein. In der Regel wurde das Material, das die Etiketten umgibt, entfernt. (Nähere Informationen dazu finden Sie unter [Nicht](#page-217-1) [endlose Medien](#page-217-1) auf Seite 218.)

## <span id="page-214-0"></span>**Thermodirektdruck**

Bei dieser Druckmethode wird der Druckkopf direkt auf das Medium gedrückt. Die Erhitzung der Druckkopfelemente führt zu einer Verfärbung der hitzeempfindlichen Beschichtung des Mediums. Da das Medium am Druckkopf vorbei geführt wird, wird durch die gezielte Erhitzung der Druckkopfelemente ein Bild auf das Medium gedruckt. Bei dieser Druckmethode wird kein Farbband verwendet.

Vergleiche [Thermotransfer](#page-221-0) auf Seite 222.

## **Medien für Thermodirektdruck**

Medien, die mit einer Substanz beschichtet sind, die auf die direkte Wärmeabgabe des Druckkopfs reagiert, um ein Bild zu erzeugen.

## **Gefaltete Medien**

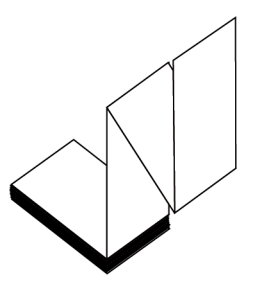

Nicht endlose Druckmedien, die in einem rechteckigen Stapel gefaltet und in einem Zickzack-Muster gefalzt sind. Gefaltete Medien sind entweder [Medien mit Aussparung/Lücke](#page-215-0) auf Seite 216 oder [Medien](#page-212-0) [mit schwarzer Markierung](#page-212-0) auf Seite 213, was bedeutet, dass schwarze Markierungen oder Aussparungen verwendet werden, um die Positionierung des Medienformats zu steuern.

Sie können dieselben Einteilungen wie nicht endlose Rollenmedien haben. Die Unterteilungen befinden sich auf oder in der Nähe der Faltungen.

Vergleiche [Rollenmedien](#page-220-1) auf Seite 221.

## **Firmware**

Mit diesem Begriff wird das Betriebssystem des Druckers bezeichnet. Dieses Programm wird von einem Hostcomputer auf den Drucker heruntergeladen und im [FLASH-Speicher](#page-215-1) auf Seite 216 gespeichert. Jedes Mal, wenn der Drucker eingeschaltet wird, wird dieses Programm gestartet. Dieses Programm steuert, wann die [Medien](#page-217-0) auf Seite 218 vor- oder zurückgespult werden sollen und wann ein Punkt auf das Etikettenmaterial gedruckt werden soll.

# <span id="page-215-1"></span>**FLASH-Speicher**

[Nichtflüchtiger Speicher](#page-218-0), der die gespeicherten Informationen intakt hält, wenn das Gerät ausgeschaltet ist. Dieser Speicherbereich dient zum Speichern des Druckerbetriebsprogramms. Er kann auch zum Speichern von optionalen Druckerschriftarten, Grafikformaten und vollständigen Etikettenformaten verwendet werden.

# **Schriftart**

Ein vollständiger Satz [Alphanumerisch](#page-212-1) auf Seite 213 Zeichen in einem bestimmten Stil. Beispiele sind CG Times™ und CG Triumvirate Bold Condensed™.

# <span id="page-215-0"></span>**Medien mit Aussparung/Lücke**

Diese Medien enthalten eine Trennung, Aussparung oder Lücke, die anzeigt, wo die einzelnen Etiketten/ gedruckten Formate enden und die nächsten anfangen.

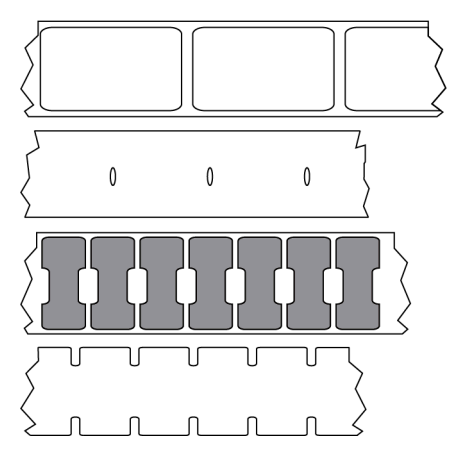

Vergleiche [Medien mit schwarzer Markierung](#page-212-0) auf Seite 213 oder [Endlose Medien](#page-213-0) auf Seite 214.

## **Zoll/s (Zoll pro Sekunde)**

Die Maßeinheit der Geschwindigkeit, mit der die Etiketten oder Anhänger gedruckt werden. Viele Drucker von Zebra drucken mit Geschwindigkeiten von 1 bis 14 Zoll/s.

## **Etikett**

Als Etikett werden bedruckbare Schilder aus Papier, Kunststoff oder einem anderen Material mit haftender Rückseite bezeichnet. Ein nicht endloses Etikett weist eine definierte Länge auf, im Gegensatz zu einem endlosen Etikett oder Beleg, dessen Länge variieren kann.

# **Trägermaterial**

Das Material, auf das die Etiketten bei der Herstellung aufgebracht werden und das vom Endbenutzer entsorgt oder recycelt wird.
# **Etikettentyp**

Der Drucker erkennt die folgenden Etikettentypen.

Durchgängig

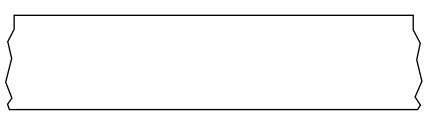

Aussparung/Lücke

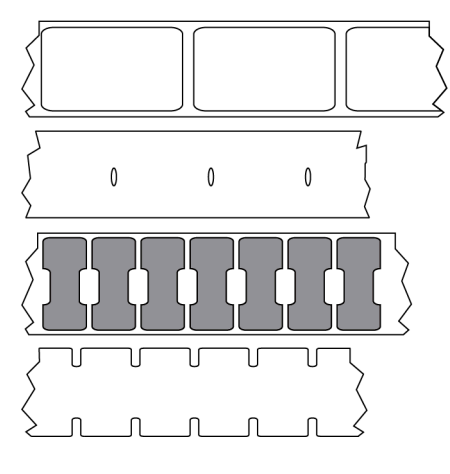

Markierung

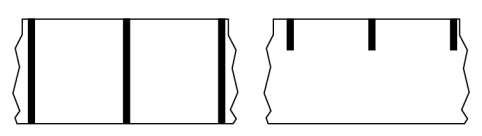

# **LED (Leuchtdiode)**

Anzeige bestimmter Druckerzustände. Jede LED ist entweder aus, ein oder blinkt, je nachdem, welche Funktion überwacht wird.

# **Trägerloses Medium**

Bei einem trägerlosen Medium kommt kein Trägermaterial zum Einsatz, um zu verhindern, dass aufgerollte Etikettenschichten aneinanderkleben. Dieses Medium wird wie Klebeband aufgewickelt, wobei jeweils die Klebeseite einer Schicht und die nicht klebende Seite der Schicht darunter aneinanderliegen. Einzelne Etiketten lassen sich über Perforationen trennen oder können zerschnitten werden. Da kein Trägermaterial verwendet wird, kann eine Rolle potenziell mehr Etiketten aufnehmen. Somit müssen die Medien nicht so häufig gewechselt werden. Trägerlose Medien werden als umweltfreundliche Option betrachtet, da kein Trägermaterial verschwendet wird. Die Kosten pro Etikett sind zudem geringer als bei Standardetiketten.

### **LCD (Liquid Crystal Display)**

Ein Display mit Hintergrundbeleuchtung, das dem Benutzer entweder den Betriebsstatus während des normalen Betriebs oder Optionsmenüs bei der Konfiguration des Druckers für eine bestimmte Anwendung zur Verfügung stellt.

### **Medien mit Markierung**

Siehe [Medien mit schwarzer Markierung](#page-212-0) auf Seite 213.

### <span id="page-217-1"></span>**Medien**

Material, auf das der Drucker Daten druckt. Zu den Arten von Medien gehören: Anhänger, gestanzte Etiketten, endlose Etiketten (mit und ohne Trägermaterial), nicht endlose Medien, gefaltete Medien und Rollenmedien.

#### **Mediensensor**

Dieser Sensor befindet sich hinter dem Druckkopf. Er erkennt, ob ein Medium eingelegt ist, und bestimmt bei [Nicht endlose Medien](#page-217-0) auf Seite 218 die Lage der Trägerstruktur (Web), Lochungen oder Aussparungen, die den Anfang der einzelnen Etiketten kennzeichnen.

### **Halterung für die Medienzufuhr**

Der feststehende Arm, der die Medienrolle trägt.

#### <span id="page-217-0"></span>**Nicht endlose Medien**

Diese Medien enthalten Informationen darüber, wo die einzelnen Etiketten/gedruckten Formate enden und wo die nächsten anfangen. Zu den Arten von nicht endlosen Medien gehören u. a. [Medien mit](#page-215-0) [Aussparung/Lücke](#page-215-0) auf Seite 216 und [Medien mit schwarzer Markierung](#page-212-0) auf Seite 213. (Vergleiche [Endlose Medien](#page-213-0) auf Seite 214.)

Nicht endlose Rollenmedien sind in der Regel Etiketten, die eine Kleberückseite aufweisen, mit der sie am Trägermaterial haften. Anhänger (oder Etiketten) sind durch Perforationen voneinander getrennt.

Die Position einzelner Etiketten oder Anhänger wird durch eine der folgenden Methoden verfolgt und gesteuert:

• Bei Medien mit Trägerband werden die Etiketten durch Aussparungen, Lochungen und Lücken unterteilt.

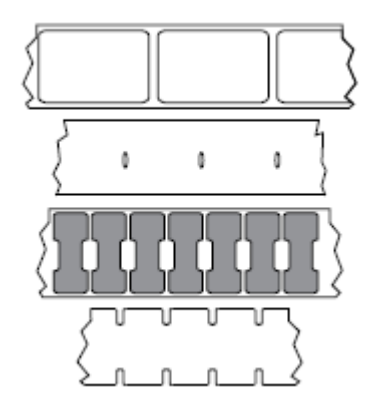

• Bei Medien mit schwarzen Markierungen werden die Etiketten durch auf der Rückseite vorgedruckte schwarze Markierungen unterteilt.

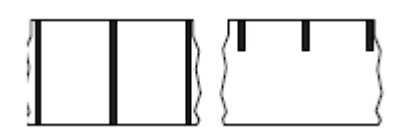

• Perforierte Druckmedien weisen Lochungen auf, die es ermöglichen, die Etiketten oder Anhänger einfach voneinander zu trennen, sowie Markierungen, Aussparungen oder Abstände für die Positionssteuerung.

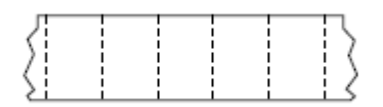

### **Nichtflüchtiger Speicher**

Elektronischer Speicher, der Daten speichert, auch wenn der Drucker ausgeschaltet ist.

### **Medien mit Aussparung**

Eine Art von Anhänger mit Aussparung, die vom Drucker als Hinweis auf den Anfang des Etiketts erkannt werden kann. Dabei handelt es sich in der Regel um ein schwereres, kartonähnliches Material, das vom nächsten Anhänger abgeschnitten oder abgerissen wird. Siehe [Medien mit Aussparung/Lücke](#page-215-0) auf Seite 216.

### **Abziehmodus**

Ein Betriebsmodus, in dem der Drucker ein gedrucktes Etikett vom Trägermaterial abzieht und dem Benutzer ermöglicht, es zu entfernen, bevor ein weiteres Etikett gedruckt wird. Der Druckvorgang wird angehalten, bis das Etikett entfernt ist.

## **Perforierte Medien**

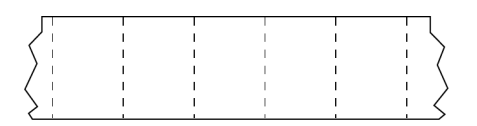

Medien mit Perforationen, durch die die Etiketten oder Anhänger leicht voneinander getrennt werden können. Diese Medien können auch schwarze Markierungen oder eine andere Form der Unterteilung zwischen den Etiketten oder Anhängern aufweisen.

# **Druckgeschwindigkeit**

Die Geschwindigkeit, mit der gedruckt wird. Bei Thermotransferdruckern wird diese Geschwindigkeit in [Zoll/s \(Zoll pro Sekunde\)](#page-215-1) auf Seite 216 angegeben.

# **Drucktyp**

Der Drucktyp gibt an, ob die Art des verwendeten [Medien](#page-217-1) auf Seite 218 ein [Farbband](#page-220-0) auf Seite 221 zum Drucken erfordert. [Thermotransfer](#page-221-0) auf Seite 222 Medien erfordern Farbbänder, Medien für [Thermodirektdruck](#page-214-0) auf Seite 215 dagegen nicht.

# **Verschleiß des Druckkopfs**

Die mit der Zeit eintretende oberflächige Abnutzung des Druckkopfs bzw. der Druckkopfelemente. Der Verschleiß des Druckkopfs kann durch Hitze und Abrieb verursacht werden. Um eine maximale Lebensdauer des Druckkopfs zu gewährleisten, sollten Sie daher eine möglichst niedrige Schwärzungseinstellung (auch als Brenn- oder Druckkopftemperatur bezeichnet) verwenden und den Druck des Druckkopfs auf den niedrigsten Wert einstellen, der für eine gute Druckqualität erforderlich ist. Beim [Thermotransfer](#page-221-0) auf Seite 222 sollte das [Farbband](#page-220-0) auf Seite 221 mindestens die Breite des Mediums aufweisen, um den Druckkopf vor der rauen Materialoberfläche zu schützen.

# **"Intelligente" RFID-Medien (Radio Frequency Identification)**

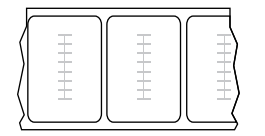

Jedes RFID-Etikett hat einen RFID-Transponder (auch als "Inlay" bezeichnet), der aus einem Chip und einer Antenne besteht und zwischen Etikett und Trägermaterial eingebettet ist. Die Umrisse des (je nach Hersteller unterschiedlich gestalteten) Transponders sind durch das Etikett sichtbar. Alle "intelligenten" Etiketten besitzen einen Speicher, der gelesen werden kann. In vielen dieser Etikettenspeicher können auch Informationen codiert werden.

RFID-Medien können bei einem Drucker verwendet werden, der über eine RFID-Lese-/Codiereinheit verfügt. RFID-Etiketten bestehen aus denselben Materialien und Klebstoffen wie andere Etiketten.

### **Beleg**

Ein Beleg ist ein Ausdruck mit variabler Länge. Ein Beispiel für einen Beleg findet sich im Einzelhandel, wo jeder gekaufte Artikel eine eigene Zeile auf dem Ausdruck einnimmt. Daher gilt: Je mehr Artikel gekauft werden, desto länger ist der Beleg.

### **Registrierung**

Die Ausrichtung des Drucks an der oberen Kante (vertikal) oder an den Seiten (horizontal) des Etiketts oder Anhängers.

### <span id="page-220-0"></span>**Farbband**

Bei einem Farbband handelt es sich um ein dünnes Band, das einseitig mit Wachs oder Harz (für gewöhnlich als "Tinte" bezeichnet) beschichtet ist. Beim [Thermotransferdruckverfahren](#page-221-0) wird diese Beschichtung auf das Medium übertragen. Die Tinte wird auf das Medium übertragen, wenn sie durch die kleinen Elemente im Druckkopf erwärmt wird.

Ein Farbband wird nur beim Thermotransferdruckverfahren verwendet. Bei [Medien für Thermodirektdruck](#page-214-1) wird kein Farbband verwendet. Wenn ein Farbband verwendet wird, muss es mindestens so breit wie das verwendete Medium sein. Wenn das Farbband schmaler ist als das Druckmedium, sind die Bereiche des Druckkopfs ungeschützt und vorzeitigem Verschleiß ausgesetzt. Farbbänder von Zebra sind auf der Rückseite mit einer Beschichtung überzogen, die den Druckkopf vor Abnutzungserscheinungen schützt.

## **Faltiges Farbband**

Eine Faltenbildung des Farbbands aufgrund einer falschen Ausrichtung oder eines falschen Drucks im Druckkopf. Derartige Falten können zu unbedruckten Stellen und/oder einem ungleichmäßigen Zurückspulen des Farbbands führen. Dieser Zustand sollte durch Einstellen korrigiert werden.

### **Rollenmedien**

Medien, die um einen Kern (i. d. R. einen Pappkern) gewickelt sind. Sie können endlos sein (keine Trennung zwischen den Etiketten)

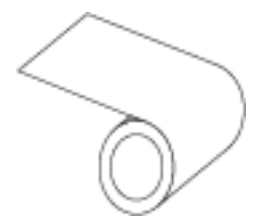

oder nicht endlos sein (eine Art von Trennung zwischen den Etiketten).

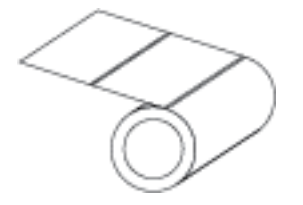

Vergleiche [Gefaltete Medien](#page-214-2) auf Seite 215.

#### **Vorrat**

Ein allgemeiner Begriff für Verbrauchsmaterial (Druckmedien und Farbbänder).

## **Symbologie**

Dieser Begriff bezieht sich in der Regel auf den Barcode.

# **Anhänger**

Medientyp, dessen Rückseite nicht haftet. Der Anhänger ist jedoch mit einem Loch oder einer Aussparung versehen, an dem er aufgehängt werden kann. Anhänger werden in der Regel aus Karton oder einem anderen stabilen Material hergestellt und weisen üblicherweise eine Perforation zwischen den Anhängern auf. Anhänger werden auf Rollen oder als Medienstapel geliefert. (Nähere Informationen dazu finden Sie unter [Medien mit Aussparung/Lücke](#page-215-0) auf Seite 216.)

### **Abreißmodus**

Ein Betriebsmodus, bei dem das Etiketten- oder Anhängermaterial vom Benutzer per Hand vom verbleibenden Medium abgerissen wird.

### <span id="page-221-0"></span>**Thermotransfer**

Eine Druckmethode, bei der der Druckkopf eine Tinte oder ein harzbeschichtetes Farbband gegen das Medium presst. Durch Erhitzen der Druckkopfelemente wird die Tinte oder das Harz auf das Medium übertragen. Durch selektives Erhitzen der Druckkopfelemente, während die Medien und das Farbband vorbei bewegt werden, wird ein Bild auf das Medium gedruckt.

Vergleiche [Thermodirektdruck](#page-214-0) auf Seite 215.

# **Lücke**

Ein Bereich, der bedruckt werden sollte, beim Druckvorgang jedoch aufgrund eines Fehlers (z. B. Falten im Farbband oder defekte Druckelemente) ausgelassen wurde. Lücken führen dazu, dass ein gedruckter Barcode falsch oder gar nicht gelesen wird.

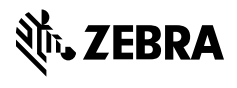

www.zebra.com